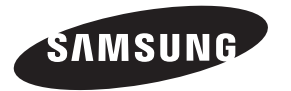

#### **Contact SAMSUNG WORLDWIDE**

If you have any questions or comments relating to Samsung products, please contact the SAMSUNG customer care center.

#### **Comuníquese con SAMSUNG WORLDWIDE**

Si desea formular alguna pregunta o comentario en relación con los productos de Samsung, comuníquese con el centro de atención al cliente de SAMSUNG.

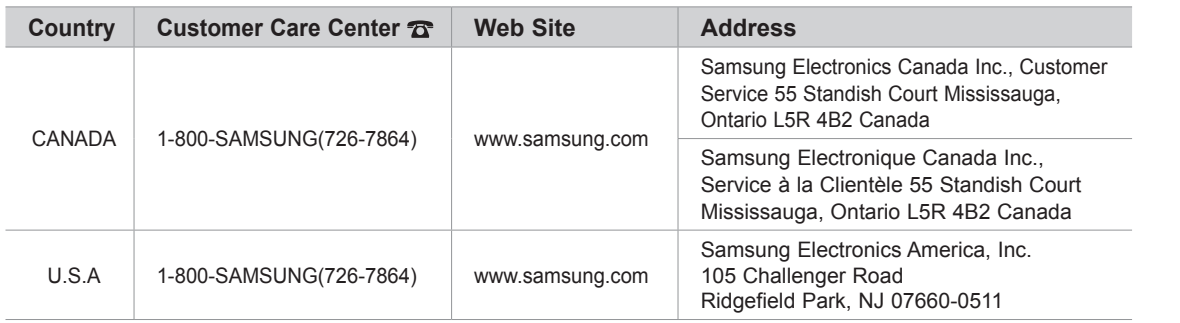

# **LCD TV user manual**  $\overline{z}$ user manual

**LCD** 

SERIES<sup>[7]</sup>

# LCD TV user manual

## imagine the possibilities

Thank you for purchasing this Samsung product. To receive more complete service, please register your product at

www.samsung.com/register

Model Serial No. \_

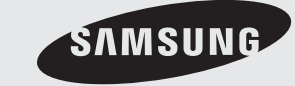

SAMSUNG

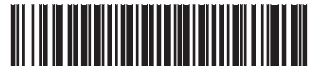

BN68-02584A-02

Figures and illustrations in this User Manual are provided for reference only and may differ from actual product appearance. Product design and specifications may be changed without notice.

#### Important Warranty Information Regarding Television Format Viewing

See the warranty card for more information on warranty terms.

Wide screen format LCD Displays (16:9, the aspect ratio of the screen width to height) are primarily designed to view wide screen format fullmotion video. The images displayed on them should primarily be in the wide screen 16:9 ratio format, or expanded to fill the screen if your model offers this feature and the images are constantly moving. Displaying stationary graphics and images on screen, such as the dark sidebars on nonexpanded standard format television video and programming, should be limited to no more than 5% of the total television viewing per week. Additionally, viewing other stationary images and text such as stock market reports, video game displays, station logos, web sites or computer graphics and patterns, should be limited as described above for all televisions. Displaying stationary images that exceed the above guidelines can cause uneven aging of LCD Displays that leave subtle, but permanent burned-in ghost images in the LCD picture. To avoid this, vary the programming and images, and primarily display full screen moving images, not stationary patterns or dark bars. On LCD models that offer picture sizing features, use these controls to view different formats as a full screen picture.

Be careful in the selection and duration of television formats used for viewing. Uneven LCD aging as a result of format selection and use, as well as burned-in images, are not covered by your Samsung limited warranty.

SAMSUNG ELECTRONICS NORTH AMERICAN LIMITED WARRANTY STATEMENT

Subject to the requirements, conditions, exclusions and limitations of the original Limited Warranty supplied with Samsung Electronics (SAMSUNG) products, and the requirements, conditions, exclusions and limitations contained herein, SAMSUNG will additionally provide Warranty Repair Service in the United States on SAMSUNG products purchased in Canada, and in Canada on SAMSUNG products purchased in the United States, for the warranty period originally specified, and to the Original Purchaser only.

The above described warranty repairs must be performed by a SAMSUNG Authorized Service Center. Along with this Statement, the Original Limited Warranty Statement and a dated Bill of Sale as Proof of Purchase must be presented to the Service Center. Transportation to and from the Service Center is the responsibility of the purchaser. Conditions covered are limited only to manufacturing defects in material or workmanship, and only those encountered in normal use of the product.

Excluded, but not limited to, are any originally specified provisions for, in-home or on-site services, minimum or maximum repair times, exchanges or replacements, accessories, options, upgrades, or consumables.

For the location of a SAMSUNG Authorized Service Center, please call toll-free:

– In the United States : 1-800-SAMSUNG (1-800-726-7864)

– In Canada : 1-800-SAMSUNG

#### Still image warning

Avoid displaying still images (such as jpeg picture files) or still image elements (such as TV channel logos, panorama or 4:3 image format, stock or news bars at screen bottom etc.) on the screen. Constant displaying of still pictures can cause ghosting of LCD screen, which will affect image quality. To reduce risk of this effect, please follow below recommendations:

- Avoid displaying the same TV channel for long periods.
- Always try to display any image on full screen, use TV set picture format menu for best possible match.
- Reduce brightness and contrast values to minimum required to achieve desired picture quality, exceeded values may speed up the burnout process.
- Frequently use all TV features designed to reduce image retention and screen burnout, refer to proper user manual section for details.

#### Securing the Installation Space

Keep the required distances between the product and other objects (e.g. walls) to ensure proper ventilation.

Failing to do so may result in fire or a problem with the product due to an increase in the internal temperature of the product.

- ✎ When using a stand or wall-mount, use parts provided by Samsung Electronics only.
	- x If you use parts provided by another manufacturer, it may result in a problem with the product or an injury due to the product falling.

**S** The appearance may differ depending on the product.

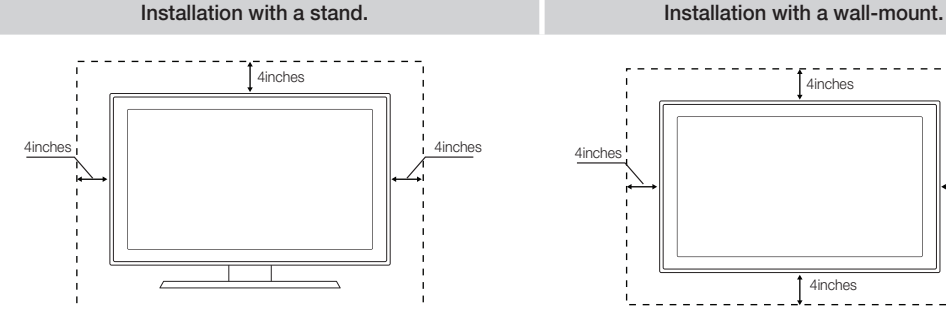

© 2010 Samsung Electronics Co., Ltd. All rights reserved.

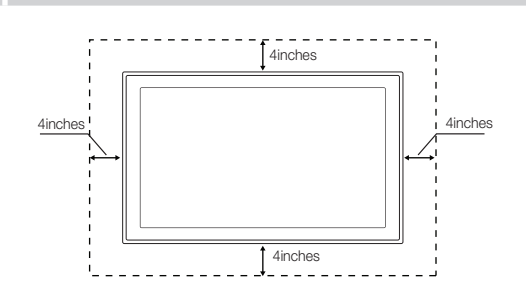

## **Contents**

## Getting Started

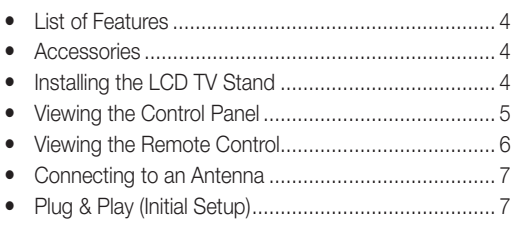

## **Connections**

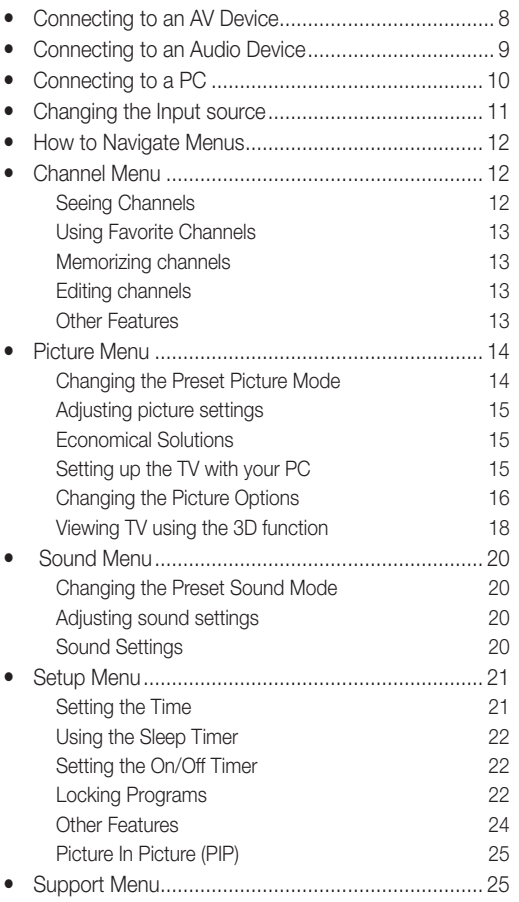

## **Advanced Features**

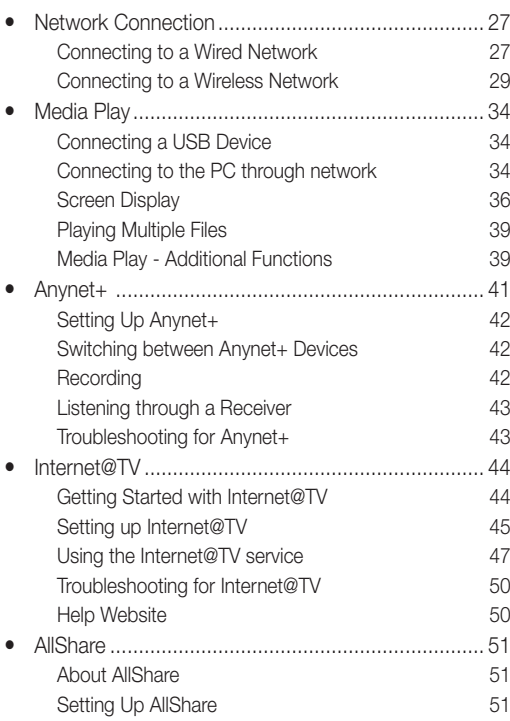

## Other Information

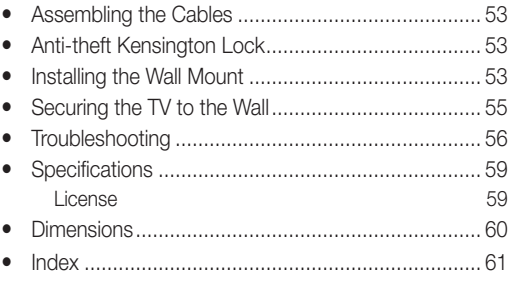

## **Check the Symbol!**

 $\boxed{m}$  TOOLS,  $\boxed{m}$ 

**TOOLS** 

This function can be used by pressing the **D** TOOLS button on the remote control.

Note : Important information

Step by step guide : Informs you how to access the menu.

# **ENGLSH**

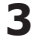

## Getting Started

#### List of Features

- Excellent Digital Interface & Networking: With a built-in HD digital tuner, nonsubscription HD broadcasts can be viewed without a cable box / STB (Set-Top-Box) satellite receiver.
- Media Play: Allows you to play music files, pictures, and movies saved on a USB or your PC. (P. 34)
- Internet@TV: You can use various Internet services and view useful information and entertaining content. (p. 44)
- AllShare: AllShare connects your TV and compatible Samsung mobile phones/devices through a network. (P. 51)
- Self Diagnosis: You can check picture and sound operation. (P. 26)

#### Accessories

✎ Please make sure the following items are included with your LCD TV. If any items are missing, contact your dealer. **Ine items' colors and shapes may vary depending on the models.** 

- Remote Control (BN59-01043A) & Batteries (AAA x 2)
- Owner's Instructions
- Warranty Card / Safety Guide / Quick Setup Guide

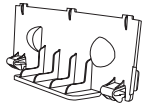

**Blanking Bracket** (BN63-06339A)

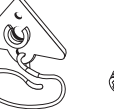

- 
- TV-Holder & Screw (M8 X 19: 46 ~ 55inch TVs)
- Cable Tie (BN61-05596A)

Power Cord

Cleaning Cloth (BN63-01798B)

- Holder-Ring (4ea)
- (BN61-04529A )

#### Installing the LCD TV Stand

(M8: BN96-10788B)

#### **Components**

When installing the stand, use the provided components and parts.

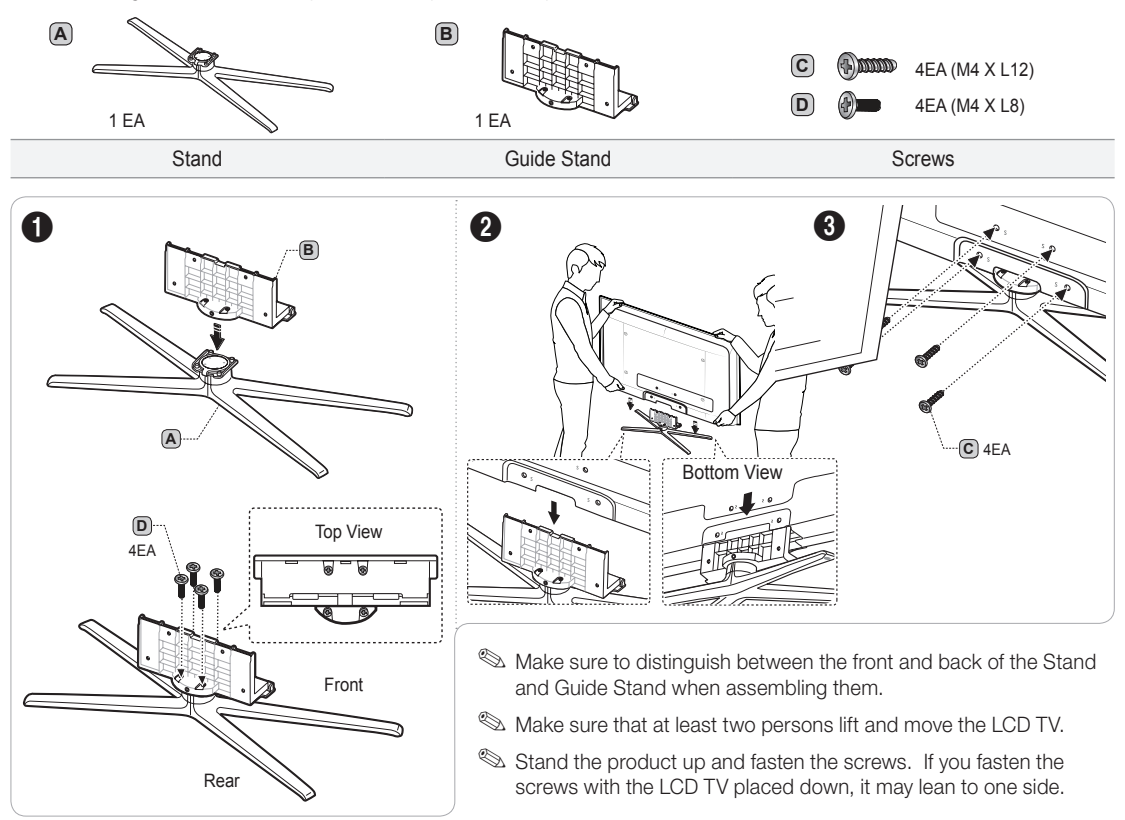

**4** English

#### Viewing the Control Panel

✎ The product color and shape may vary depending on the model.

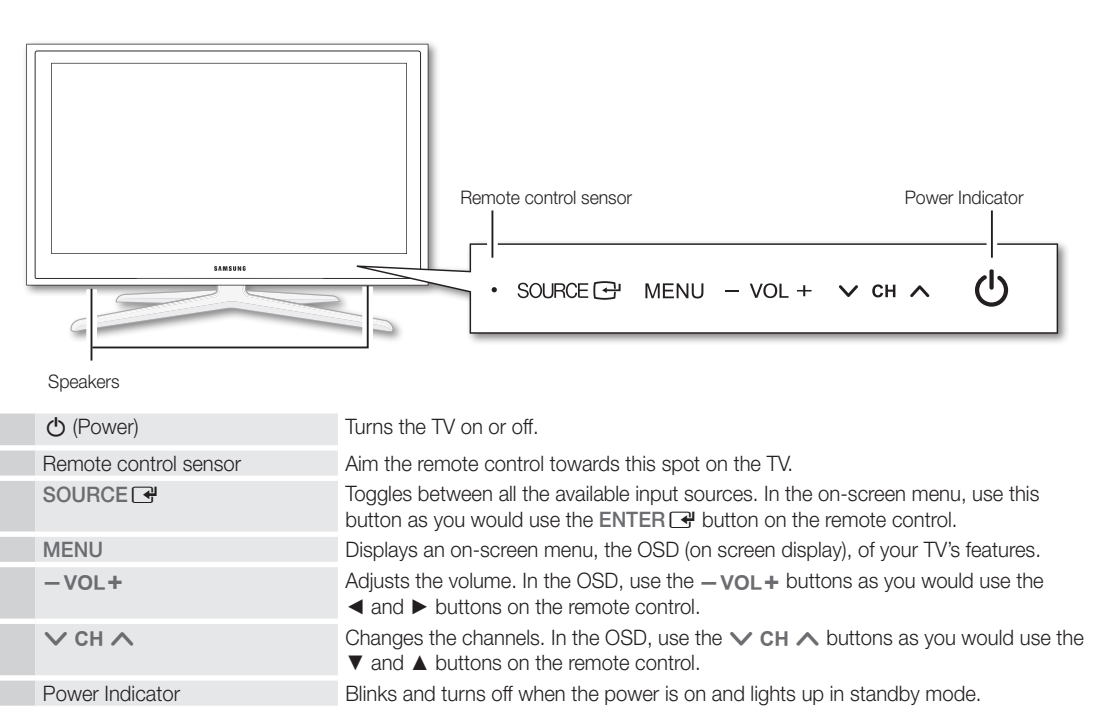

#### Standby mode

Do not leave your TV in standby mode for long periods of time (when you are away on a holiday, for example). A small amount of electric power is still consumed even when the power button is turned off. It is best to unplug the power cord.

## Getting Started

#### Viewing the Remote Control ✎ This is a special remote control for the visually impaired persons and has Braille points on the Power, Channel, Volume buttons. POWER ON/OFF  $\mathcal{C}^1$  $\mathsf{Q}$ Turns the remote control light on and off. Turns the TV on and off. SOURCE When on, the buttons become illuminated for a Displays and selects the available video  $\bigoplus$ moment when pressed. (Using the remote control with this button set to sources. (P. 11) off will reduce the battery usage time.)  $\overline{2}$  $\overline{3}$ 1 Press to directly access channels. 4 5  $6\phantom{1}6$ Returns to the previous channel.  $\overline{7}$ 8  $\overline{9}$ Press to select additional channels (digital) being broadcast by the same station. For example, to select channel '54-3', press  $\bf{0}$ **PRE-CH** '54', then press '-' and '3'. **MUTE** Cuts off the sound temporarily. 咚  $\overline{\phantom{a}}$ Adjusts the volume. Changes channels. **VOL CH** Displays the channel list on the screen. **CH LIST** Displays the main on-screen menu. (P. 12) **MENU @TV** I  $\mathsf{I}$ **CONTENT**  $\begin{bmatrix} 1 & \text{min} & \text{min} \end{bmatrix}$  **INTERNET** Displays the Content View, which Link to various Internet services. (P. 44) includes Channel List, Internet@TV, Media Play, AllShare and 3D. **TOOLS III**  $\uparrow$ Press to display information on the TV screen. Ĺ. (P. 21) Quickly select frequently used functions. Selects the on-screen menu items and ◀ œ  $\blacktriangleright$ changes the values seen on the menu. **RETURN EXIT** Exits the menu. Returns to the previous menu. Buttons used in the Channel list, **A B C D** Internet@TV, Media Play menu, etc. **MEDIA.P YAHOO! 3D** MEDIA.P: Views Media Play. (P. 34) YAHOO!: Runs Yahoo widget! (P. 48) **CC FAV.CH P.SIZE** 3D: Sets the 3D mode. (P. 18) Use these buttons in Media Play and FAV.CH: Displays Favorite Channel Lists on the  $\blacktriangleleft$  $\mathbf{H}$ ÞÞ. screen (P. 13) Anynet+ modes. P.SIZE: Choose the picture size. (P. 17) (�: controls recording on Samsung  $\bullet$ n CC: Controls the caption decoder. (P. 24) recorders with the Anynet+ feature) **SAMSUNG** Installing batteries (Battery size: AAA)

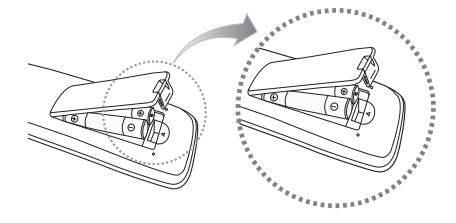

#### ✎ NOTE

- Use the remote control within 23 feet from the TV.
- Bright light may affect the performance of the remote control. Avoid use when nearby fluorescent lights or neon signs.
- The color and shape may vary depending on the model.

01 Getting Started Getting Started

#### Connecting to an Antenna

When the TV is initially powered on, basic settings proceed automatically.

✎ Connecting the mains and antenna.

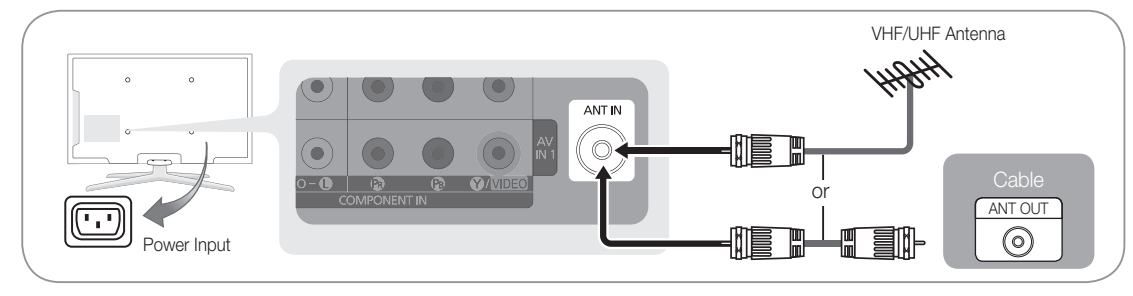

## Plug & Play (Initial Setup)

When the TV is initially powered on, a sequence of on-screen prompts will assist in configuring basic settings. Press the POWERO button. Plug & Play is available only when the Input source is set to TV.

✎ To return to the previous step, press the red button.

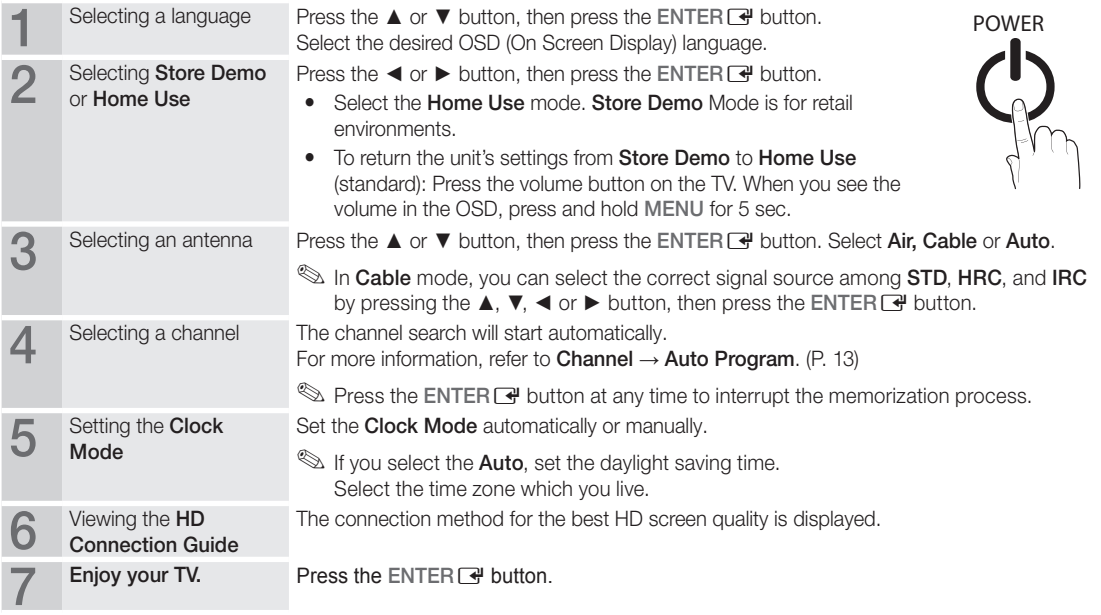

#### If You Want to Reset This Feature...

 $\begin{pmatrix} \begin{matrix} \mathbb{R} \\ \mathbb{R} \end{matrix} \end{pmatrix}$  MENU $\text{III} \rightarrow$  Setup  $\rightarrow$  Plug & Play  $\rightarrow$  ENTER  $\begin{pmatrix} \frac{\mathbb{R}^d}{2} \\ \frac{\mathbb{R}^d}{2} \end{pmatrix}$ 

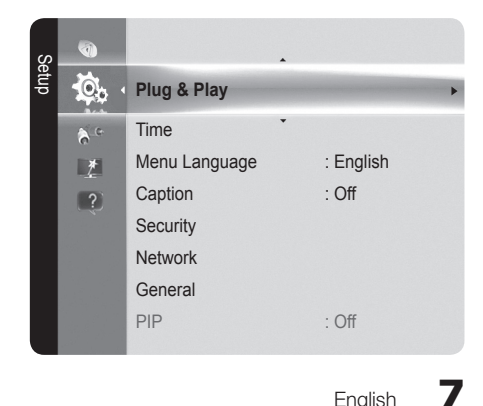

## Connections

#### Connecting to an AV Device

#### Using an HDMI / DVI Cable: HD connection (up to 1080p)

We recommend using the HDMI connection for the best quality HD picture. Available devices: DVD, Blu-ray player, HD cable box, HD satellite receiver (STB).

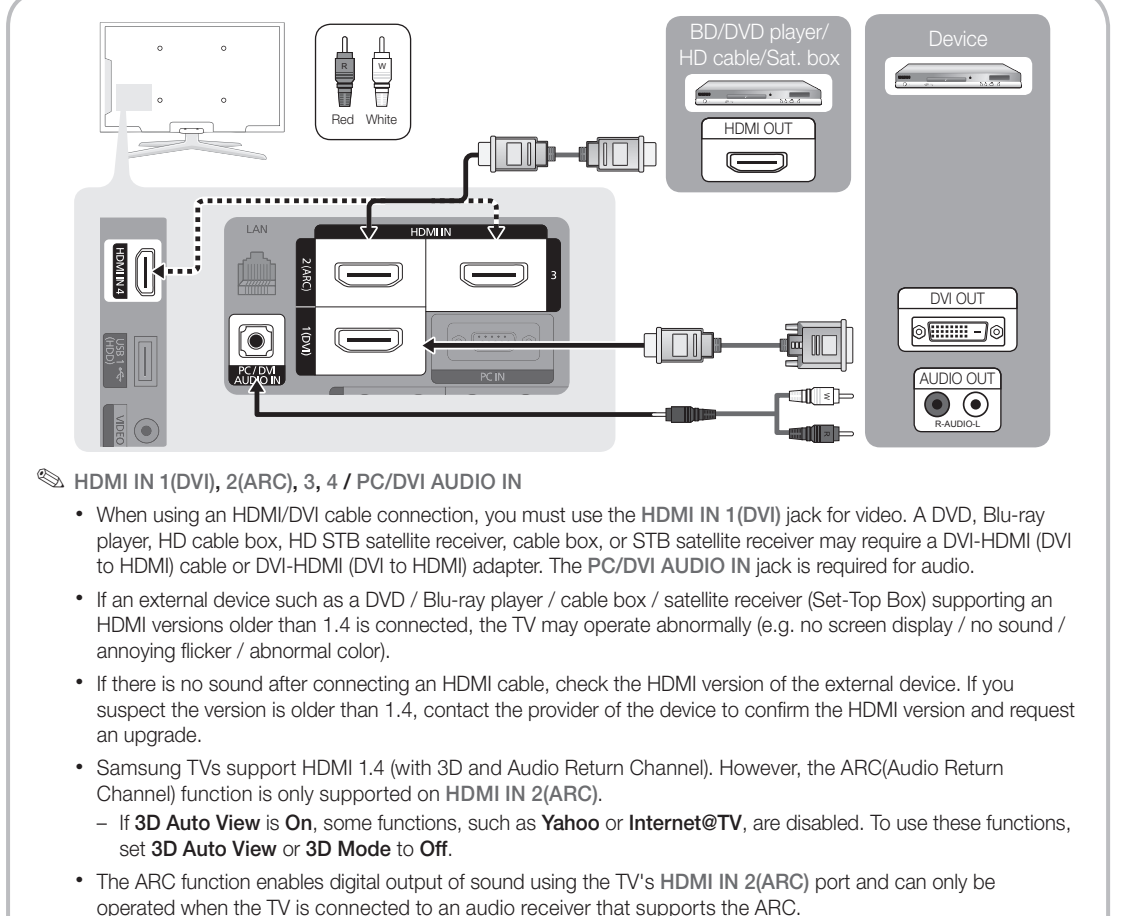

- The ARC mode is only enabled when the TV is connected to a device with an HDMI Standard cable, HDMI High Speed cable, Hdmi Standard with Ethernet cable or HDMI High Speed with Ethernet cable.
- When the Input Source is the TV, the ARC function allows audio to be heard from a receiver. The audio is sent to a receiver from the TV via an HDMI cable without the need for a separate optical cable.
- It is recommended you purchase an HDMI-certified cable. Otherwise, the screen may appear blank or a connection error may occur.

#### Using a Component Cable: (up to 1080p), Using an Audio/Video Cable: (480i only)

Available devices: DVD, Blu-ray player, cable box, STB satellite receiver, VCR

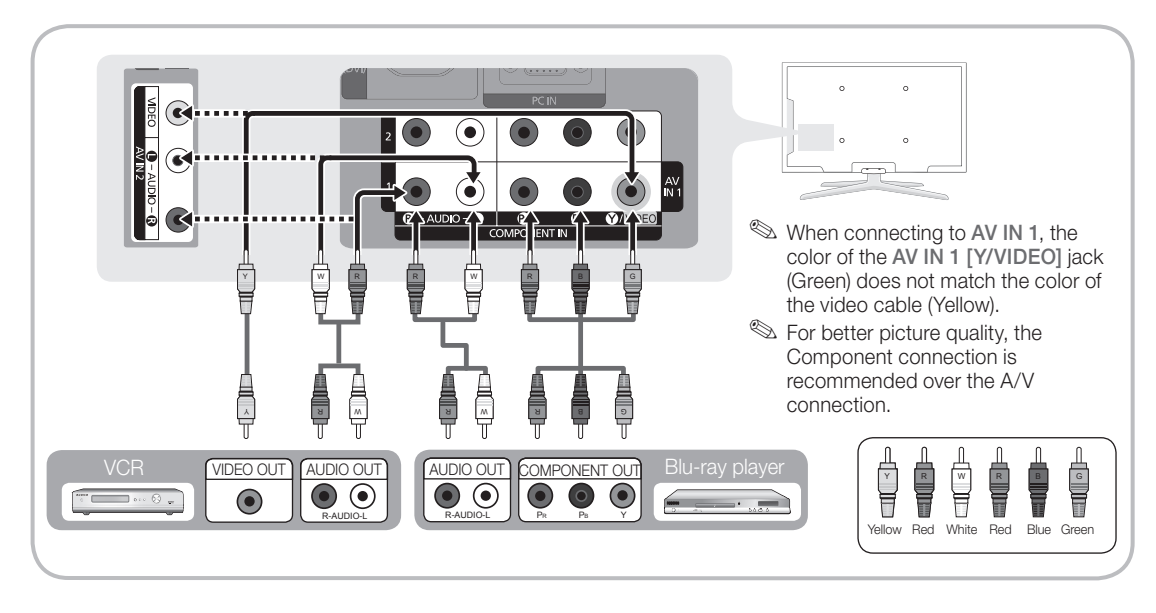

#### Connecting to an Audio Device

#### Using an Optical (Digital) or Audio (Analog) Cable Connection

Available devices: Digital Audio System, Amplifier, Home Theater

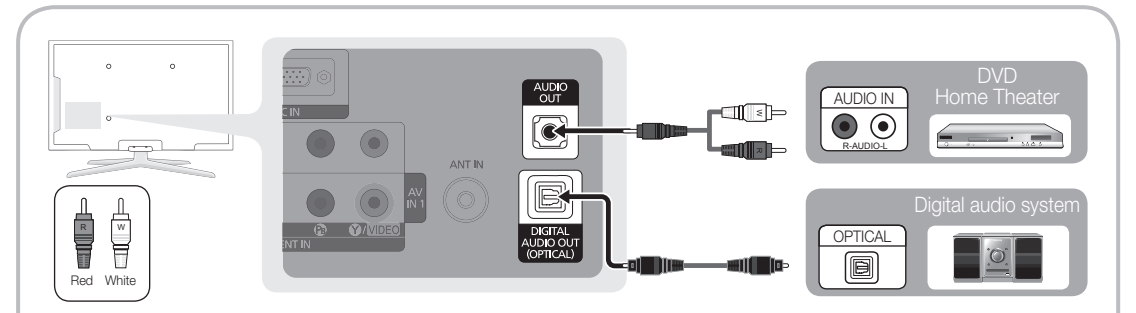

#### ✎ DIGITAL AUDIO OUT (OPTICAL)

- When a Digital Audio System is connected to the DIGITAL AUDIO OUT (OPTICAL) jack, decrease the volume of both the TV and the system.
- 5.1 CH (channel) audio is available when the TV is connected to an external device supporting 5.1 CH.
- When the receiver (home theater) is set to on, you can hear sound output from the TV's optical jack. When the TV is receiving a DTV signal, the TV will send 5.1 CH sound to the home theater receiver. When the source is a digital component such as a DVD / Blu-ray player / cable box / STB (Set-Top-Box) satellite receiver and is connected to the TV via HDMI, only 2 CH audio will be heard from the home theater receiver. If you want to hear 5.1 CH audio, connect the digital audio out jack from your DVD / Blu-ray player / cable box / STB satellite receiver directly to an amplifier or home theater.

✎ AUDIO OUT: Connects to the audio input jacks on your amplifier/home theater.

- When connecting, use the appropriate connector (sold separately).
- When an audio amplifier is connected to the AUDIO OUT jacks: Decrease the volume of the TV and adjust the volume level with the amplifier's volume control.

ន Connections Connections

**9**

## **Connections**

#### Connecting to a PC

### Using an HDMI/DVI Cable / a D-sub Cable

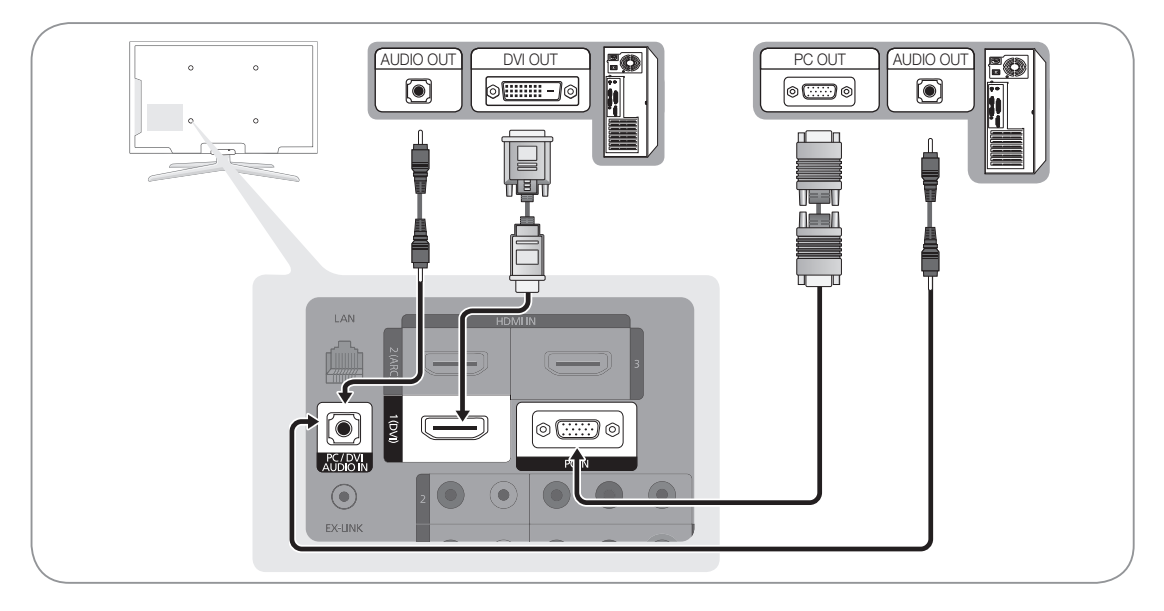

### Display Modes (D-Sub and HDMI/DVI Input)

Optimal resolution is 1920X1080@60Hz.

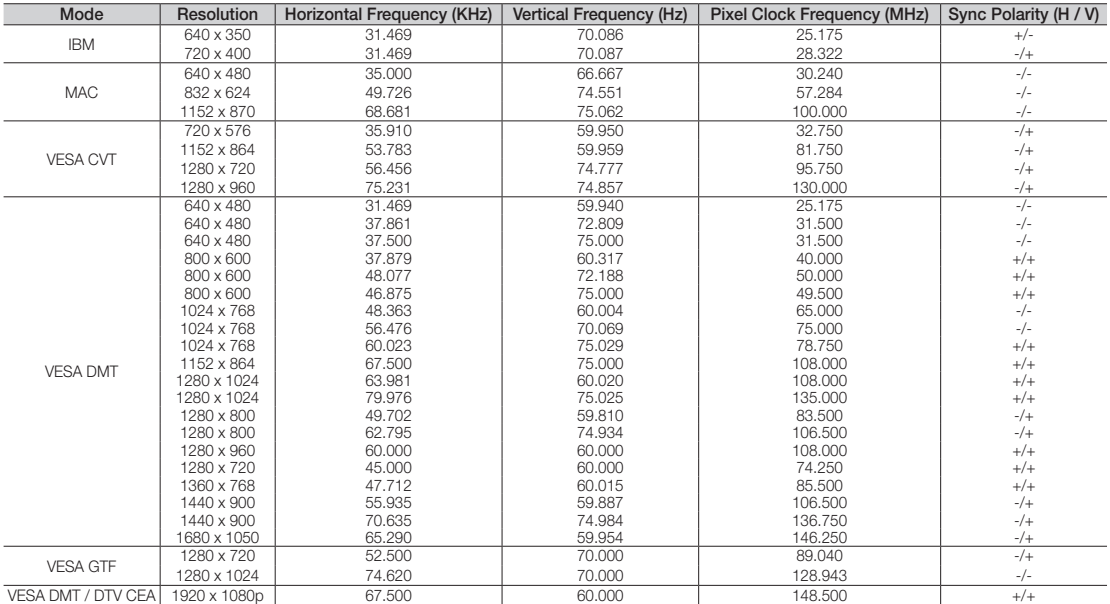

### ✎ NOTE

- For HDMI/DVI cable connection, you must use the HDMI IN 1(DVI) jack.
- The interlace mode is not supported.
- The set might operate abnormally if a non-standard video format is selected.
- Separate and Composite modes are supported. SOG(Sync On Green) is not supported.

#### EX-LINK

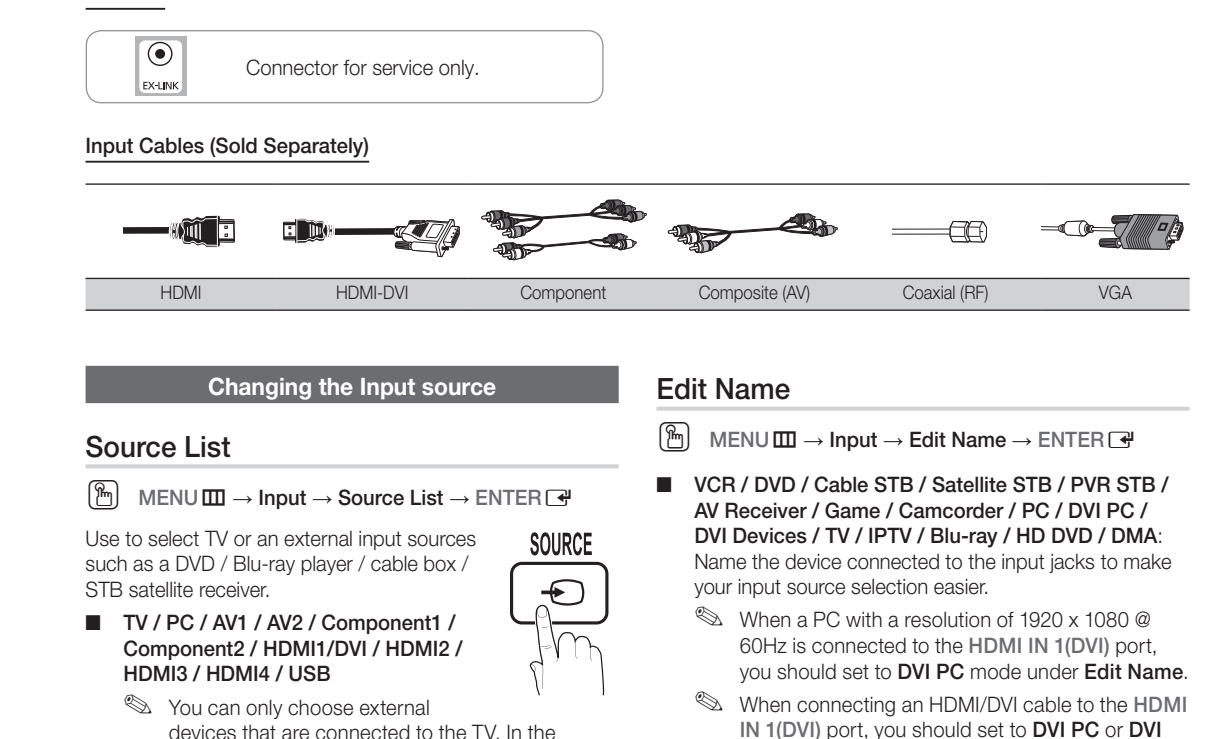

Devices mode under Edit Name.

- devices that are connected to the TV. In the Source List, connected inputs will be highlighted.
- **S** PC always stay activated.

English **11**

### **How to Navigate Menus**

Before using the TV, follow the steps below to learn how to navigate the menu and select and adjust different functions.

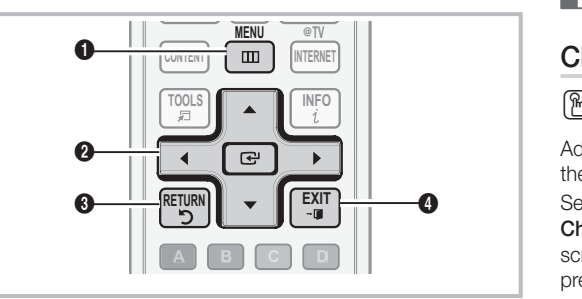

- **1** MENU button: Displays the main on-screen menu.
- **2** ENTER  $\rightarrow$  / Direction button: Move the cursor and select an item. Confirm the setting.
- **3** RETURN button: Returns to the previous menu.
- **4** EXIT button: Exits the on-screen menu.

### How to Operate the OSD (On Screen Display)

The access step may differ depending on the selected menu.

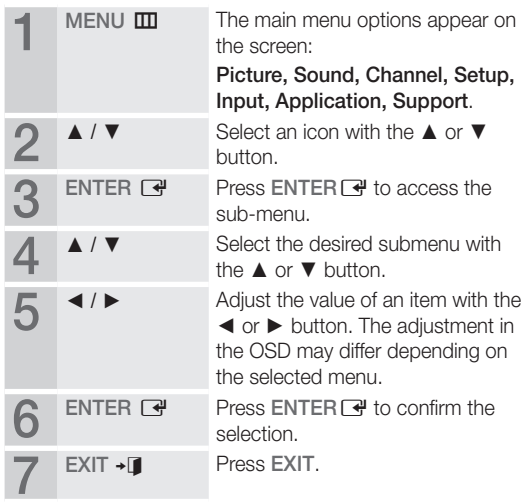

### Channel Menu

## Seeing Channels

## Channel List

### $\boxed{\mathbb{P}}$  MENU $\boxed{\blacksquare}$   $\rightarrow$  Channel  $\rightarrow$  Channel List  $\rightarrow$  ENTER  $\boxed{\blacktriangleleft}$

Add, delete or set Favorite channels and use the program guide for digital broadcasts. Select a channel in the All Channels, Added Channels, Favorite or Programmed screen by pressing the **▲** / ▼ buttons, and pressing the  $ENTER \rightarrow$  button. Then you can watch the selected channel.

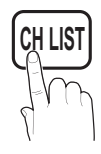

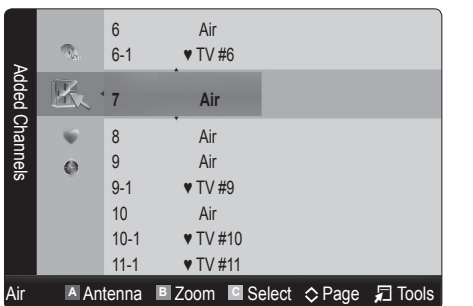

- **K**<sub>II</sub> All Channels: Shows all currently available channels.
- **E H** Added Channels: Shows all added channels.
- **Favorite:** Shows all favorite channels.
- Programmed: Shows all currently reserved programs.
- **We Using the color buttons with the Channel List** 
	- **A** Red (Antenna): Switches to Air or Cable.
	- **• B** Green (**Zoom**): Enlarges or shrinks a channel number.
	- **C** Yellow (Select): Selects multiple channel lists. Select desired channels and press the Yellow button to set all the selected channels at the same time. The  $\checkmark$  mark appears to the left of the selected channels.
	- $\diamondsuit$  (Page): Move to next or previous page.
	- 月 (Tools): Displays the Channel List option menu. (The Options menus may differ depending on the **D** situation.)

#### Channel Status Display Icons

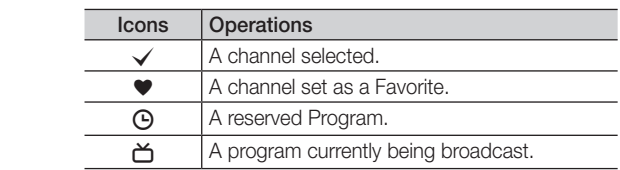

## **Using Favorite Channels**

 $\mathsf{MENU} \hspace{1pt} \blacksquare \rightarrow \mathsf{Channel} \rightarrow \mathsf{Channel}\ \mathsf{List} \rightarrow \mathsf{ENTER} \ \rule{0pt}{2pt} \rightarrow$ 

## • Add to Favorite / Delete from Favorite TOOLS

Set channels you watch frequently as Favorites.

1. Select a channel and press the TOOLS button.

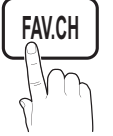

2. Add or delete a channel using the Add to Favorite or Delete from Favorite menu respectively.

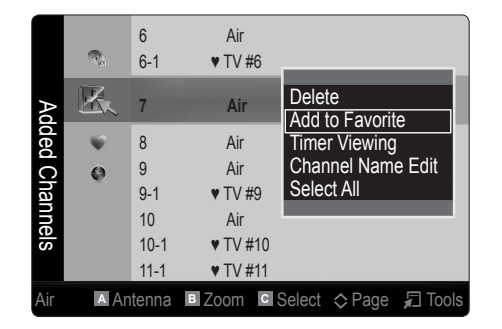

### ¦ Memorizing channels

 $MENU \nightharpoonup C$ hannel  $\rightarrow$  ENTER

## Antenna (Air / Cable) [TOOLS日

Before your television can begin memorizing the available channels, you must specify the type of signal source that is connected to the TV (i.e. an Air or a Cable system).

## Auto Program

- Air: Air antenna signal.
- Cable: Cable antenna signal.
- Auto: Air and Cable antenna.
- ✎ NOTE
	- When selecting the Cable TV system: Selects the cable system. STD, HRC and IRC identify various types of cable TV systems. Contact your local cable company to identify the type of cable system that exists in your particular area. At this point, the signal source has been selected.
	- After all the available channels are stored, it starts to remove scrambled channels. The Auto program menu then reappears.

#### How to Stop Auto Programming

- 1. Press the ENTER S<sup>2</sup> button.
- 2. A message will ask Stop Auto Program? Select Yes by pressing the ◄ or ► button.
- 3. Press the ENTER **+** button.

## ¦ Editing channels

 $\begin{pmatrix} \mathbb{B} \end{pmatrix}$  MENU $\textbf{m} \rightarrow \text{Channel} \rightarrow \text{Channel List} \rightarrow \text{ENTER}$ 

#### Channel Name Edit [TOOLS月]

- 1. Select a channel and press the TOOLS button.
- 2. Edit the channel name using the Channel Name Edit menu.
- Channel Name Edit (analog channels only): Assign your own channel name.

### **Other Features**

 $MENU \mathbf{m} \rightarrow \mathbf{Channel} \rightarrow \mathbf{ENTER}$ 

## Clear Scrambled Channel **D**

This function is used to filter out scrambled channels after Auto Program is completed. This process may take up to 20~30 minutes.

#### How to Stop Searching Scrambled Channels

- 1. Press the ENTER **+** button to select Stop.
- **2.** Press the ◀ button to select Yes.
	- 3. Press the ENTER<sub>[4]</sub> button.
	- **■** This function is only available in **Cable** mode.

## Channel List

 $MENU \mathbf{I} \longrightarrow \mathbf{Channel} \rightarrow \mathbf{Channel}$  List  $\rightarrow \mathsf{ENTER}$ 

#### Channel List Option Menu [TOOLS月]

Set each channel using the Channel List menu options (Add/ Delete, Add to Favorite/Delete from Favorite, Timer Viewing, Select All/ Deselect All). Option menu items may differ depending on the channel status.

- 1. Select a channel and press the TOOLS button.
- 2. Select a function and change its settings.
- Add / Delete: Delete or add a channel to display the channels you want.
	- ✎ NOTE
		- All deleted channels will be shown on the **All** Channels menu.
		- A gray-colored channel indicates the channel has been deleted.
		- The Add menu only appears for deleted channels.
		- x Delete a channel from the Added Channels or Favorite menu in the same manner.

Timer Viewing: You can set a desired channel to be displayed automatically at the intended time. Set the current time first to use this function. (P. 21)

- 1. Press the  $\blacktriangleleft / \blacktriangleright / \blacktriangle / \blacktriangledown$  buttons to select the desired channel in Channel List.
- 2. Press the TOOLS button, then select Timer Viewing.
- 3. Scroll up or down to adjust the settings in the box, or use the numeric buttons on your remote for entering the date and time.
	- **Secure 15 If you selected Once, Every Week or Every Day** in Repeat, you can enter the date you want.
- 4. Select OK, then press the ENTER  $\overrightarrow{H}$  button when done.
- ✎ NOTE
	- Only memorized channels can be reserved.
	- Reserved programs will be displayed in the Programmed menu.
	- When a digital channel is selected, press the ► button to view the digital program.
- Select All: Select all the channels in the channel list.
- Deselect All: Deselect all the selected channels.
	- **Secure 20 You can only select Deselect All when one or** more channels are selected.

## Programmed

#### (in Channel List)

You can view, modify or delete a show you have reserved to watch.

- 1. Press the ENTER **+** button to select **Channel List**.
- 2. Press the ◀ and ▼ button move to the Programmed menu.
- Change Info: Change a show you have reserved to watch.
- Cancel Schedules: Cancel a show you have reserved to watch.
- Information: Display a show you have reserved to watch. (You can also change the reservation Information.)
- Select All / Deselect All: You can select or deselect all channels in the channel list.

## Fine Tune

(analog channels only)

If the reception is clear, you do not have to fine tune the channel, as this is done automatically during the search and store operation. If the signal is weak or distorted, fine tune the channel manually.

- Select Fine Tune in the Channel menu.
- ✎ Fine tuned channels that have been saved are marked with an asterisk "\*" on the right-hand side of the channel number in the channel banner.
- **Som** To reset the fine-tuning, select **Reset**.

#### Picture Menu

## ¦ Changing the Preset Picture Mode

 $MENU \mathbf{III} \rightarrow$  Picture  $\rightarrow$  Mode  $\rightarrow$  ENTER  $\mathbf{C}$ 

## Mode rools<sub>2</sub>

Select your preferred picture type.

- **Dynamic:** Suitable for a bright room.
- Standard: Suitable for a normal environment.
- Natural : Suitable for an eye comfortable display. **S** Natural is not available in PC mode.
- Movie: Suitable for watching movies in a dark room.

## 03 **Basic Features** Basic Features

### ¦ Adjusting picture settings

 $MENUIII \rightarrow$  Picture  $\rightarrow$  Backlight  $\rightarrow$  ENTER  $\rightarrow$ 

### Backlight / Contrast / Brightness / Sharpness / Color / Tint (G/R)

Your television has several setting options for picture quality control.

#### ✎ NOTE

- When you make changes to Backlight, Contrast, Brightness, Sharpness, Color or Tint (G/R) the OSD will be adjusted accordingly.
- In PC mode, you can only make changes to Backlight, Contrast and Brightness.
- Settings can be adjusted and stored for each external device connected to the TV.
- Lowering picture brightness reduces power consumption.

## **Economical Solutions**

## ECO Solution

- $\lbrack\begin{smallmatrix}\mathbb{R}\mathbb{N}\end{smallmatrix}\rbrack$  MENU $\boxplus$   $\to$  Picture  $\to$  ECO Solution  $\to$  ENTER  $\lbrack\begin{smallmatrix}\mathbb{R}\mathbb{N}\end{smallmatrix}\rbrack$
- Energy Saving (Off / Low / Medium / High / Picture Off / Auto): This adjust the brightness of the TV in order to reduce power consumption. If you select Picture Off, the screen is turned off, but the sound remains on. Press any button to turn on the screen again.
- Eco Sensor (Off / On): To enhance your power savings; the picture settings will automatically adapt to the light in the room.
	- **Secure 15 If you adjust the Backlight, the Eco Sensor will** be set to Off.

Min Backlight: When ECO sensor is On, the minimum screen brightness can be adjusted manually.

- $\mathbb S$  If Eco Sensor is On, the display brightness may change (become slightly darker in most cases) depending on the surrounding light intensity.
- No Signal Power Off (Off / 15 min. / 30 min. / 60 min.) Sets how quickly the TV switches to standby mode, if no picture is being received.

✎ Disabled when the PC is in power saving mode.

## Setting up the TV with your PC

Set the input source to PC.

## Auto Adjustment TOOLS

 $\lbrack\begin{smallmatrix}\mathbb{m}\end{smallmatrix}\rbrack$  MENU $\textbf{I\!I\!I}\rbrack$   $\rightarrow$  Picture  $\rightarrow$  Auto Adjustment  $\rightarrow$  $ENTER$  $<sup>4</sup>$ </sup>

Adjust frequency values/positions and fine tune the settings automatically.

✎ Not available when connecting through HDMI/DVI cable.

### Screen

- Coarse / Fine: Removes or reduces picture noise. If the noise is not removed by Fine-tuning alone, then adjust the frequency as best as possible (Coarse) and Finetune again. After the noise has been reduced, readjust the picture so that it is aligned to the center of screen.
- Position: Adjust the PC's screen positioning if it does not fit the TV screen. Press the ▲ or ▼ button to adjust the Vertical-Position. Press the ◄ or ► button to adjust the Horizontal-Position.
- Image Reset: Resets the image to default settings.

#### Using Your TV as a Computer (PC) Display

Setting Up Your PC Software (Based on Windows XP) Depending on the version of Windows and the video card, the actual screens on your PC will probably look different, but the same basic set-up information will apply in most cases. (If not, contact your computer manufacturer or Samsung Dealer.)

- 1. Click on "Control Panel" on the Windows start menu.
- 2. Click on "Appearance and Themes" in the "Control Panel" window and a display dialog-box will appear.
- 3. Click on "Display" and a display dialog box will appear.
- 4. Navigate to the "Settings" tab on the display dialog-box.
- The correct size setting (resolution) [Optimum: 1920 X 1080 pixels]
- If a vertical-frequency option exists on your display settings dialog box, the correct value is '60' or '60 Hz'. Otherwise, just click 'OK' and exit the dialog box.

## ¦ Changing the Picture Options

## Advanced Settings

 $\begin{bmatrix} \begin{smallmatrix} \mathbb{R} \end{smallmatrix} \end{bmatrix}$  MENU $\text{III} \rightarrow$  Picture  $\rightarrow$  Advanced Settings  $\rightarrow$  $ENTER$ 

#### (available in Standard / Movie mode)

Compared to previous models, new Samsung TVs have more precise pictures.

In PC mode, you can only make changes to Dynamic Contrast, Gamma and White Balance.

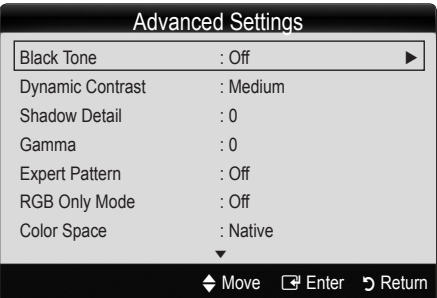

- Black Tone (Off / Dark / Darker / Darkest): Select the black level to adjust the screen depth.
- Dynamic Contrast (Off / Low / Medium / High): Adjust the screen contrast.
- Shadow Detail: Increase the brightness of dark images. ✎ Disabled under PC mode.
- Gamma: Adjust the primary color intensity.
- Expert Pattern (Off / Pattern 1 / Pattern 2): By running the **Expert Pattern** function, the picture can be calibrated without a generator or filter. If the OSD menu disappears or a menu other than the Picture menu is opened, the calibration is saved and the Expert Pattern window disappears.
	- **While the Expert Pattern is running, sound is not** output.
	- ✎ Only enabled on DTV / Component / HDMI.
- RGB Only Mode (Off / Red / Green / Blue): Displays the Red, Green and Blue color for making fine adjustments to the hue and saturation.
- Color Space (Auto / Native / Custom): Adjust the range of colors available to create the image. To adjust Color, Red, Green, Blue and Reset, set Color Space to Custom.

■ White Balance: Adjust the color temperature for a more natural picture.

R-Offset / G-Offset / B-Offset: Adjust each color's (red, green, blue) darkness.

R-Gain / G-Gain / B-Gain: Adjust each color's (red, green, blue) brightness.

Reset: Resets the White Balance to it's default settings.

- 10p White Balance (Off / On): Controls the white balance in 10 point interval by adjusting the red, green, and blue brightness.
	- ✎ Available when the picture mode is set to Movie and when the external input is set to HDMI or Component.
	- **Some external devices may not support this** function.

Interval: Select interval to adjust.

Red: Adjust the red level.

Green: Adjust the green level.

**Blue:** Adjust the blue level.

- Reset: Resets the 10p White Balance to its default settings.
- **Flesh Tone:** Emphasize pink "Flesh Tone."
- Edge Enhancement (Off / On): Emphasize object boundaries.
- xvYCC (Off / On): Setting the xvYCC mode on increases detail and color space when watching movies from an external device (e.g. DVD player) connected to the HDMI or Component IN jacks.
	- **EX** Available when the picture mode is set to Movie and when the external input is set to HDMI or Component.
	- **Some external devices may not support this** function.

## Picture Options

- $MENU \mathbf{III} \rightarrow$  Picture  $\rightarrow$  Picture Options  $\rightarrow$  $ENTER$  $F$
- In PC mode, you can only make changes to the Color Tone, Size and Auto Protection Time.

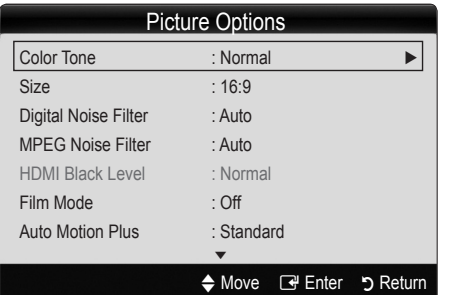

#### ■ Color Tone (Cool / Normal / Warm1 / Warm2)

- **Warm1** or **Warm2** will be deactivated when the picture mode is Dynamic.
- Settings can be adjusted and stored for each external device connected to an input on the TV.
- Size: Your cable box/satellite receiver may have its own set of screen sizes as well. However, we highly recommend you use 16:9 mode most of the time.

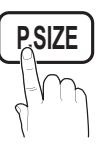

16:9: Sets the picture to 16:9 wide mode.

Zoom1: Use for moderate magnification.

Zoom2: Use for a stronger magnification.

Wide Fit: Enlarges the aspect ratio of the picture to fit the entire screen.

4:3: Sets the picture to basic (4:3) mode. **MTS**

✎ Do not watch in 4:3 format for a long time. Traces of borders displayed on the left, right and center of the screen may cause image retention (screen burn) which are not covered by the warranty.

Screen Fit: Displays the full image without any cut-off when HDMI (720p / 1080i / 1080p) or Component (1080i / 1080p) signals are input.

#### ✎ NOTE

- $\cdot$  When Double ( $\blacksquare$ ,  $\blacksquare$ ) mode has been set in PIP (Picture-in-Picture), the Picture Size cannot be set.
- After selecting Zoom1, Zoom2 or Wide Fit:
	- 1. Press the ► button to select Position.
	- 2. Press the ENTER<sub>I</sub> Putton.
	- 3. Press the ▲ or ▼ button to move the picture up or down.
	- 4. Press the ENTER  $\overrightarrow{H}$  button.
	- 5. Press the ► button to select Reset.
	- 6. Press the  $ENTER \rightarrow$  button to reset the picture to its default position.
- After selecting Screen Fit in HDMI (1080i/1080p) or Component (1080i/1080p) mode, you may need to center the picture:
	- 1. Press the ◄ or ► button to select Position.
	- 2. Press the ENTER  $\overrightarrow{P}$  button.
	- 3. Press the ▲, ▼, ◄ or ► button to move the picture.
	- 4. Press the ENTER **+** button.
	- 5. Press the ◄ or ► button to select Reset.
	- 6. Press the ENTER<sub>[4</sub>] button.
- x HD (High Definition): 16:9 1080i/1080p (1920x1080), 720p (1280x720)
- Settings can be adjusted and stored for each external device you have connected to an input on the TV.

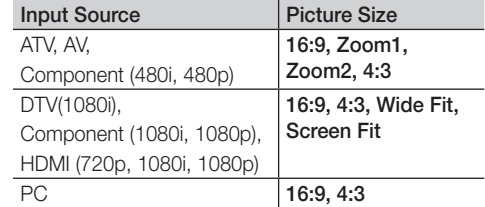

- Digital Noise Filter (Off / Low / Medium / High / Auto / Auto Visualization): If the broadcast signal received by your TV is weak, you can activate the Digital Noise Filter feature to reduce any static and ghosting that may appear on the screen.
	- ✎ When the signal is weak, try other options until the best picture is displayed.

Auto Visualization: When changing analog channels, displays signal strength.

- **S** Only available for analog channels.
- ✎ When bar is green, you are receiving the best possible signal.
- MPEG Noise Filter (Off / Low / Medium / High / Auto): Reduces MPEG noise to provide an improved picture quality.

✎ Disabled under PC mode.

- HDMI Black Level (Normal / Low): Selects the black level on the screen to adjust the screen depth. ✎ Available only in HDMI mode.
- Film Mode (Off / Auto1 / Auto2): Sets the TV to automatically sense and process film signals from all sources and adjusts the picture for optimum quality.
	- ✎ Available in TV, AV, COMPONENT (480i / 1080i) and HDMI (480i / 1080i).

- Auto Motion Plus (Off / Clear / Standard / Smooth / Custom / Demo): Enhances motion in fast moving scenes.
- Auto Protection Time (2 hours / 4 hours / 8 hours / 10 hours / Off): If the screen remains idle with a still image for a certain period of time defined by the user, the screen saver is activated to prevent the formation of ghost images on the screen.

## ¦ Viewing TV using the 3D function

 $MENU \mathbf{III} \rightarrow$  Picture  $\rightarrow$  3D  $\rightarrow$  ENTER  $\mathbf{C}$ 

#### IMPORTANT SAFETY INFORMATION. READ THE FOLLOWING WARNINGS BEFORE YOU OR YOUR CHILD USE THE 3D FUNCTION

#### [Warning

- As the TV turns on, the left and right sides of 3D pictures may overlap more than usual. It may take time until the picture quality is optimized.
- The 3D effect may be experienced differently depending on the viewer. You may not notice the 3D effect at all if you have a prescription for one eye that is very different from the other eye.
- Parents' careful supervision is required particularly when children or teenagers view 3D images.
- Photosensitive Seizure Warning and Other Health Risks
	- Some viewers may experience an epileptic seizure or stroke when exposed to certain flashing images or lights contained in certain television pictures or video games. If you or any of your relatives has a history of epilepsy or strokes, please consult with a medical specialist before using the 3D function.
	- Do not watch 3D pictures when you feel incoherent, sleepy, tired or sick. Avoid watching 3D pictures for long hours.
	- Even those without a personal or family history of epilepsy or stroke may have an undiagnosed condition that can cause "photosensitive epileptic seizures."
	- If you experience any of the following symptoms immediately stop watching 3D pictures and consult a medical specialist: (1) altered vision; (2) lightheadedness; (3) dizziness; (4) involuntary movements such as eye or muscle twitching; (5) confusion; (6) nausea; (7) loss of awareness; (8) convulsions; (9) cramps; and/ or (10) disorientation. Parents should monitor and ask their children about the above symptoms-children and teenagers may be more likely than adults to experience these symptoms.
- Note that watching TV while sitting too close to the screen for an extended period of time may weaken your eyesight.
- Note that watching TV while wearing 3D Active Glasses for an extended period of time may cause a headache or fatigue. If you feel headache, fatigue or dizziness, stop watching TV and rest.
- Some 3D pictures may startle viewers. The pregnant, some so pictures may startie viewers. The pregnielderly, epileptic and those suffering from serious physical conditions are advised to avoid utilizing the unit's 3D functionality. % physical conditions are advised to avoid utilizing the<br>
wit's 3D functionality.<br>
• We do not recommend watching 3D if you are in bad<br>
• We do not recommend watching 3D if you are in bad
- physical condition, need sleep or have been drinking liquor.
- Please take care to be aware of the world around you. This product is designed to be immersive. DO NOT use this product near open stairwells, cables, balconies, or other objects that can be tripped over, run into, knocked down, broken or fallen over. Being startled or deluding yourself into thinking that the 3D images are real may cause you to crush a nearby object or get injured trying to move your body.
- Do not use the 3D Active Glasses for any other purpose than for which it was designed. Wearing the 3D Active Glasses for any other purpose (as general spectacles, sunglasses, protective goggles, etc.) may physically harm you or weaken your eyesight.
- When watching 3D images, turn on 3D Active Glasses.
- Turn off 3D Active Glasses while not using. If you leave 3D Active Glasses on, battery lifespan is shortened.
- Be careful that children do not place the batteries intheir mouths when removed from the 3D Active Glasses. Place the battery in a location that children or infants cannot reach.
- Immersive video can potentially have adverse effects on the user including motion sickness, perceptual after effects, disorientation, eye strain, and arter enects, disoneritation, eye strain, and<br>decreased postural stability. Take frequent breaks to lessen the potential of these effects, as is commonly suggested for other items, such as keyboards and computer monitors, that you may tend to fixate or concentrate on. If your eyes show signs of fatigue or dryness or if you have any of the above symptoms, immediately discontinue use of this device and do not resume using it for at least thirty minutes after the symptoms have subsided.
- The ideal viewing distance should be three times or more the height of the screen. We recommend sitting with viewer's eyes on a level with the screen.

### 3D

This exciting new feature enables you to **CONTENT** In order to fully enjoy **CONTENT 3D** this feature, you must purchase a pair of Samsung 3D Active Glasses (SSG-2100AB, SSG-2200AR, SSG-2200KR) to view 3D video.

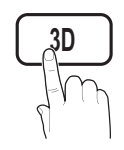

Samsung 3D Active Glasses are sold separately. For more detailed purchasing information, contact the retailer where you purchased this TV.

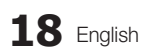

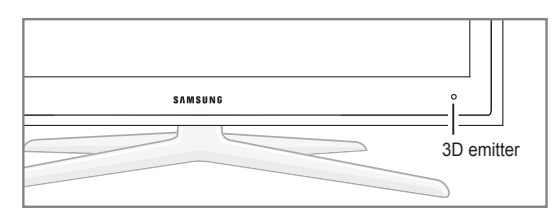

- **Secure is any obstacle between the emitter and 3D** Active Glasses, the proper 3D effect may not be obtained.
- **3D Mode: Select the 3D input format.** 
	- ✎ If you want to feel the 3D effect fully, please wear the 3D Active Glasses first, and then select 3D Mode from the list below that provides the best 3d viewing experience.

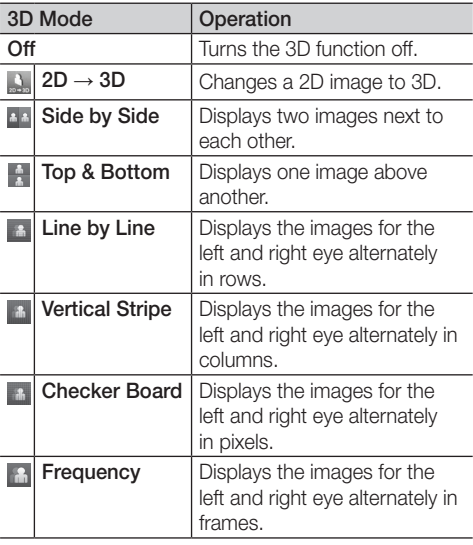

- ✎ "Side by Side" and "Top & Bottom" are available when the resolution is 720p, 1080i and 1080p in DTV, HDMI and USB mode or when set to PC and the PC is connected through an HDMI/DVI cable.
- ✎ "Vertical Strip", "Line by Line" and "Checker Board" are available when the resolution is set to PC and the PC is connected through an HDMI/ DVI cable.
- ✎ "Frequency" displays the frequency (60Hz only) when the resolution is set to PC.
- $3D \rightarrow 2D$  (Off / On): Displays the image for the left eye only.
	- **S** This function is deactivated when 3D Mode is set to "2D  $\rightarrow$  3D" or **Off.**
- 3D View point: The overall adjustment of 3D perspective.
	- **S** This function is deactivated when 3D Mode is set to "2D  $\rightarrow$  3D" or Off.
- **Depth:** Adjusts focus / depth in "2D  $\rightarrow$  3D" mode.
	- **S** This function is only activated when the 3D Mode is "2D  $\rightarrow$  3D".
- Picture Correction: Adjusts the images for the left and right eye.
- 3D Auto View (Off / On): If 3D Auto View is set to On, a "Side-By-Side" format HDMI signal with one of the resolutions below is automatically switched to 3D. Here, correct 3D information must be sent from the HDMI 1.3 transmitter.
	- ✎ If a 3D failure occurs due to a 3D information error, set 3D Auto View to Off and manually select a 3D Mode using the 3D button or corresponding menu.
	- ✎ Support resolution (16:9 only)

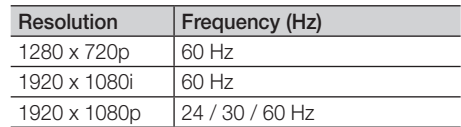

#### Resolution supported for HDMI PC mode

The resolution for HDMI PC mode is optimized to 1920 x 1080 input.

An input resolution other than 1920 x 1080 may not be displayed properly in 3D display or full screen mode.

#### How to watch the 3D image

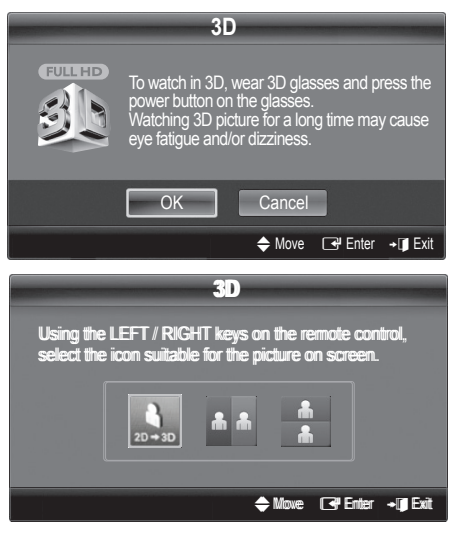

- 1. Press the CONTENT button, then the Content View menu will appear.
- 2. Press the ◄ or ► button, then select 3D. To watch in 3D, wear 3D Active Glasses and press the power button on the glasses. Watching 3D picture for a long time may cause eye fatigue and/or dizziness.
- 3. Select OK, then press the ENTER  $\mathbb{F}$  button.
- 4. Using the ◄ or ► buttons on your remote control, selects the 3D Mode of the image you want to view.
	- ✎ Some 3D modes may not be available depending on the format of the image source.

#### Supported formats and operating specifications for HDMI 1.4

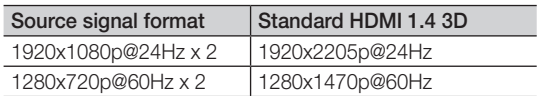

The mode is automatically switched to 3D mode for the 3D video input in one of the formats above.

For the HDMI 1.4@24Hz format, the TV is optimized as follows:

- Resolution First Display Mode: If Auto Motion Plus is set to Off. Clear or Standard, you can watch the video at a high resolution optimized to the resolution of the source video.
- Judder Reduction Display Mode: When Auto Motion Plus is set to Smooth or Custom, you can watch a smooth picture without judder.

#### Before using 3D function...

#### ✎ NOTE

- You may notice a small amount of screen flickering when watching 3D images in poor light conditions (from a strobe light, etc.), or under a fluorescent lamp (50Hz ~ 60Hz) or 3 wavelength lamp. If so, dim the light or turn the lamp off.
- 3D mode is automatically disabled in following cases: when changing a channel or the input source, or accessing Media Play or Internet@TV.
- Some Picture functions are disabled in 3D mode.
- PIP is not supported in 3D mode.
- 3D Active Glasses from other manufacturers may not be supported.
- When the TV is initially powered on, may take some time until the 3D display is optimized.
- The 3D Active Glasses may not work properly if there is any other 3D product or electronic devices turned on near the glasses or TV. If there is a problem, keep other electronic devices as far away as possible from the 3D Active Glasses.
- Photos of Media Play are shown in "2D  $\rightarrow$  3D" mode only.
- If lying on your side, the 3D-effects may not be displayed.
- Be sure to stay within the viewing angle and optimum TV viewing distance when watching 3D pictures.
	- Otherwise, you may not be able to enjoy proper 3D effects.
- x If the TV Emitter becomes disconnected due to either a change in the viewing angle or distance, the 3D Active Glasses turn off automatically after 30 seconds. If this occurs, the red LED blinks three times.

## Picture Reset (OK / Cancel)

Resets your current picture mode to its default settings.

#### Sound Menu

## ¦ Changing the Preset Sound Mode

 $MENUIII \rightarrow$  Sound  $\rightarrow$  SRS TheaterSound  $\rightarrow$  $ENTER$ 

## **SRS TheaterSound TOOLS**

- **Standard:** Selects the normal sound mode.
- Music: Emphasizes music over voices.
- **Movie:** Provides the best sound for movies.
- **Clear Voice:** Emphasizes voices over other sounds.
- Amplify: Increase the intensity of high-frequency sound to allow a better listening experience for the hearing impaired.

## ¦ Adjusting sound settings

 $MENU \mathbf{I} \longrightarrow \mathsf{Sound} \rightarrow \mathsf{Equality} \rightarrow \mathsf{ENTER} \rightarrow$ 

## **Equalizer**

Adjusts the sound mode (standard sound mode only).

- **Balance L/R:** Adjusts the balance between the right and left speaker.
- 100Hz / 300Hz / 1KHz / 3KHz / 10KHz (Bandwidth Adjustment): Adjusts the level of specific bandwidth frequencies.
- Reset: Resets the equalizer to its default settings.

## ¦ Sound Settings

## SRS TruSurround HD (Off / On) TOOLS月

(standard sound mode only)

This function provides a virtual 5.1 channel surround sound experience through a pair of speakers or headphones using HRTF (Head Related Transfer Function) technology.

## SRS TruDialog (Off / On)

#### (standard sound mode only)

This function allows you to increase the intensity of a voice over background music or sound effects so that dialog canbe heard more clearly.

## Preferred Language

#### (digital channels only)

Digital-TV broadcasts are capable of simultaneous transmission of many audio tracks (for example, simultaneous translations of the program into foreign languages).

**Sect You can only select a language among the ones being** broadcasted.

## Multi-Track Sound (MTS) ⊤ে০১ দ

(analog channels only)

- Mono: Choose for channels that are broadcasting in mono or if you are having difficulty receiving a stereo signal.
- Stereo: Choose for channels that are broadcasting in stereo.
- SAP: Choose to listen to the Separate Audio Program, which is usually a foreign-language translation.
- **We Depending on the particular program being** broadcasted, you can listen to Mono, Stereo or SAP.

## Auto Volume (Off / Normal / Night)

To equalize the volume level on each channel, set to **Normal**.

Night: This mode provides an improved sound experience compared to Normal mode, making almost no noise. It is useful at night.

## Speaker Select (External Speaker / TV Speaker)

A sound echo may occur due to a difference in decoding speed between the main speaker and the audio receiver. In this case, set the TV to External Speaker.

- ✎ When Speaker Select is set to External Speaker, the volume and MUTE buttons will not operate and the sound settings will be limited.
- **When Speaker Select** is set to External Speaker, you should use these settings.
	- x TV Speaker: Off, External Speaker: On
- **When Speaker Select** is set to TV Speaker, you should use these settings.
	- x TV Speaker: On, External Speaker: On
- ✎ If there is no video signal, both speakers will be mute.

## SPDIF Output

SPDIF (Sony Philips Digital Interface) is used to provide digital sound, reducing interference going to speakers and various digital devices such as a DVD player.

- Audio Format: During the reception of a digital TV broadcast, you can select the Digital Audio output (SPDIF) format from the options **PCM** or **Dolby Digital.** 
	- ✎ By connecting to 5.1ch speakers in a dolby digital setup, maximize your interactive 3D sound experience.
- Audio Delay: Correct audio-video mismatch, when watching TV or video, and listening to digital audio output using an external device such as an AV receiver (0ms ~ 250ms).

## Sound Reset(OK / Cancel)

Reset all sound settings to the factory defaults.

#### Setup Menu

## Setting the Time

 $MENU \mathbf{I} \longrightarrow$  Setup  $\rightarrow$  Time  $\rightarrow$  ENTER  $\rightarrow$ 

### Time

- ✎ The current time will appear every time you press the INFO button.
- **Clock:** Setting the clock is for using various timer features of the TV.
	- ✎ If you disconnect the power cord, you have to set the clock again.

Clock Mode: Set up the current time manually or automatically.

- **Auto**: Set the current time automatically using the time from a digital channel.
- ✎ The antenna must be connected in order to set the time automatically.
- Manual: Set the current time manually.
- **Sepanding on the broadcast station and signal, Sepanding on the broadcast station and signal,** the auto time set up may not be correct. In this case, set the time manually.

#### Clock Set: Set the Month, Day, Year, Hour, Minute and am/pm.

- **EX** Available only when **Clock Mode** is set to Manual.
- ✎ You can set the month, day, year, hour and minute directly by pressing the number buttons on the remote control.

DST (Off / On): Switches the DST(Daylight Saving Time function) on or off.

 $\mathbb S$  This function is only available when the Clock Mode is set to Auto.

Time Zone: Select your time zone.

 $\mathbb S$  This function is only available when the **Clock** Mode is set to Auto.

## Using the Sleep Timer

- $\mathsf{MENUIII}\to \mathsf{Setup}\to \mathsf{Time}\to \mathsf{Sleep\,Timer}\to$  $ENTER$  $<sup>4</sup>$ </sup>
- **Sleep Timer TOOLS** 2 : Automatically shuts off the TV after a preset period of time. (30, 60, 90, 120, 150 and 180 minutes).

 $\heartsuit$  To cancel the Sleep Timer, select Off.

### Setting the On/Off Timer

- $MENU \mathbf{III} \rightarrow$  Setup  $\rightarrow$  Time  $\rightarrow$  Timer 1  $\rightarrow$  $ENTER$
- Timer 1 / Timer 2 / Timer 3: Three different on / off timer settings can be made. You must set the clock first.

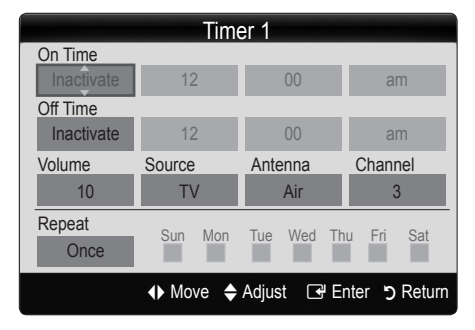

On Time / Off Time: Set the hour, minute, am/pm and activate/inactivate. (To activate the timer with the setting you have chosen, set to Activate.)

Volume: Set the desired volume level.

Source: Select TV or USB content to be played when the TV is turned on automatically. (USB can be selected only when a USB device is connected to the TV) Antenna (when the Source is set to TV): Select Air or Cable.

Channel (when the Source is set to TV): Select the desired channel.

Contents (when the Source is set to USB): Select a folder in the USB device containing music or photo files to be played when the TV is turned on automatically.

**Secure is no music file on the USB device or the** folder containing a music file is not selected, the Timer function does not operate correctly.

- ✎ When there is only one photo file in the USB, the Slide Show will not play.
- ✎ A folder with too long of a name cannot be selected.
- **Each USB you use is assigned its own folder.** When using more than one of the same type of USB, make sure the folders assigned to each USB have different names.

Repeat: Select Once, Everyday, Mon~Fri, Mon~Sat, Sat~Sun or Manual to set at you convenience. If you select Manual, you can set up the day you want to activate the timer.

 $\mathbb{S}$  The  $\checkmark$  mark indicates the day is selected.

✎ Auto Power Off (available only when the TV is turned on by the Timer): The TV will be automatically turned off after 3 hours of being left idle to prevent overheating.

### ¦ Locking Programs

 $\begin{pmatrix} \begin{smallmatrix}\end{smallmatrix} \end{pmatrix}$  MENU $\text{III} \rightarrow$  Setup  $\rightarrow$  Security  $\rightarrow$  ENTER  $\text{C}^{\text{I}}$ 

## **Security**

The PIN input screen appears, Enter your 4 digit PIN number.

- V-Chip: The V-Chip feature automatically locks out programs that are deemed inappropriate for children. The user must enter a PIN (personal identification number) before any of the V-Chip restrictions are set up or changed.
	- ✎ NOTE
		- x V-Chip is not available in HDMI, Component or PC mode.
		- The default PIN number of a new TV set is "0-0-0-0".
		- Allow all: Press to unlock all TV ratings.
		- Block all: Press to lock all TV ratings.

V-Chip Lock (Off / On): You can block rated TV Programs.

TV Parental Guidelines: You can block TV programs depending on their rating. This function allows you to control what your children are watching.

- TV-Y: Young children / TV-Y7: Children 7 and over / TV-G: General audience / TV-PG: Parental guidance / TV-14: Viewers 14 and over / TV-MA: Mature audience

- ALL: Lock all TV ratings. / FV: Fantasy violence / V: Violence / S: Sexual situation / L: Adult Language / D: Sexually Suggestive Dialog
	- **S** The V-Chip will automatically block certain categories dealing with more sensitive material. For example, if you block the TV-Y category, then TV-Y7 will automatically be blocked. Similarly, if you block the **TV-G** category, then all the categories in the young adult group will be blocked (TV-G, TV-PG, TV-14 and TV-MA). The sub-ratings (D, L, S, V) work similarly. So, if you block the L sub-rating in TV-PG, then the L sub-ratings in TV-14 and TV-MA will automatically be blocked.

MPAA Rating: You can block movies depending on their MPAA rating. The Motion Picture Association of America(MPAA) has implemented a rating system that provides parents or guardians with advanced information on which films are appropriate for children.

- G: General audience (no restrictions). / PG: Parental guidance suggested. / PG-13: Parents strongly cautioned. / R: Restricted. Children under 17 should be accompanied by an adult. / NC-17: No children under age 17. / X: Adults only. / NR: Not rated.
	- **Secure 7-Chip** will automatically block any category that deals with more sensitive material. For example, if you block the PG-13 category, then R, NC-17 and X will automatically be blocked.

Canadian English: You can block TV programs depending on their Anglophone Canadian.

- C: Programming intended for children under age 8. / C8+: Programming generally considered acceptable for children 8 years and over to watch on their own. / G: General programming, suitable for all audiences. / PG: Parental Guidance. / 14+: Programming contains themes or content which may not be suitable for viewers under the age of 14. / 18+: Adult programming.
	- **Secure V-Chip** will automatically block any category that deals with more sensitive material. For example, if you block the G category, then PG, 14+ and 18+ will automatically be blocked.

Canadian French: You can block TV programs depending on their French Canadian rating.

- G: General / 8 ans+: Programming generally considered acceptable for children 8 years and over to watch on their own. / 13 ans+: Programming may not be suitable for children under the age of 13. / 16 ans+: Programming is not suitable for children under the age of 16. / 18 ans+: Programming restricted to adults.
	- **Secutive V-Chip** will automatically block any category that deals with more sensitive material. For example, if you block the 8 ans+ category, then 13 ans+, 16 ans+ and 18 ans+ will automatically be blocked also.

Downloadable U.S. Rating: Parental restriction information can be used while watching DTV channels. ✎ NOTE

- If information is not downloaded from the broadcasting station, the Downloadable U.S. rating menu is deactivated.
- Parental restriction information is automatically downloaded while watching DTV channels. It may take several seconds.
- The Downloadable U.S. rating menu is available for use after information is downloaded from the broadcasting station. However, depending on the information from the broadcasting station, it may not be available for use.
- Parental restriction levels differ depending on the broadcasting station. The default menu name and Downloadable US rating change depending on the downloaded information.
- Even if you set the on-screen display to another language, the Downloadable U.S. Rating menu will appear in English only.
- The rating will automatically block certain categories that deal with more sensitive material.
- The rating titles (For example: Humor Level..etc) and TV ratings (For example: DH, MH, H..etc) may differ depending on the broadcasting station.
- Change PIN: The Change PIN screen will appear. Choose any 4 digits for your PIN and enter them. As soon as the 4 digits are entered, the Confirm New PIN screen appears. Re-enter the same 4 digits. When the Confirm screen disappears, your PIN has been memorized.

#### How to watch a restricted channel

If the TV is tuned to a restricted channel, the V-Chip will block it. The screen will go blank and the following message will appear:

This channel is blocked by V-Chip. Please enter the PIN to unblock.

✎ If you forget the PIN, press the remote-control buttons in the following sequence, which resets the pin to "0-0-0-0" : POWER (off)  $\rightarrow$  MUTE  $\rightarrow$  8  $\rightarrow$  2  $\rightarrow$  4  $\rightarrow$  POWER (on).

## **C** Other Features

 $MENU \mathbf{III} \rightarrow$  Setup  $\rightarrow$  ENTER  $\mathbf{C}$ 

## Menu Language

Set the menu language.

- 1. Select Menu Language and press the ENTER  $\mathbb{F}$  button.
- 2. Choose desired language and press the ENTER  $\blacktriangleright$ button.

**S** Choose between English, Español and Français.

## **Caption**

(On-Screen Text Messages)

**Caption (Off / On)**: You can switch the caption function on or off. If captions **S.MODE** are not available, they will not be displayed on the screen.

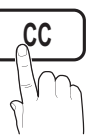

- **Secure The Caption feature does not** work in Component, HDMI or PC modes.
- **Caption Mode:** You can select the desired caption mode.
	- $\otimes$  The availability of captions depends on the program being broadcasted.

Default / CC1~CC4 / Text1~Text4: (analog channels only) The Analog Caption function operates in either analog TV channel mode or when a signal is supplied from an external device to the TV. (Depending on the broadcasting signal, the Analog Caption function may or may not work with digital channels.)

#### Default / Service1~Service6 / CC1~CC4 /  $\otimes$  NOTE Text1~Text4: (digital channels only) The Digital Captions function works with digital channels.

**Service1~6** may not be available in digital caption mode depending on the broadcast.

**Digital Caption Options: (digital channels only)** Size: Options include Default, Small, Standard and Large. The default is Standard.

Font Style: Options include Default and Styles 0 to 7. The default is Style 0.

Foreground Color: Options include Default, White, Black, Red, Green, Blue, Yellow, Magenta and Cyan. You can change the color of the letter. The default is White.

Background Color: Options include Default, White, Black, Red, Green, Blue, Yellow, Magenta and Cyan. You can change the background color of the caption. The default is Black.

Foreground Opacity: This adjusts the opacity of text. Options include Default, Transparent, Translucent, Solid and Flashing.

Background Opacity: This adjusts the opacity of the caption background. Options include Default, Transparent, Translucent, Solid and Flashing.

Return to Default: This option sets each Size, Font Style, Foreground Color, Background Color, Foreground Opacity and Background Opacity to its default.

#### ✎ NOTE

- Digital Caption Options are available only when Default and Service1 ~ Service6 can be selected in Caption Mode.
- The availability of captions depends on the program being broadcasted.
- The Default setting follow the standards set by the broadcaster.
- The Foreground and Background cannot be set to have the same color.
- You cannot set both the Foreground Opacity and the **Background Opacity** to Transparent.

## Network (Network Type / Network Setup / Network Test / Samsung Wireless Link / SWL connect )

For details on set up options, refer to the "Network Connection" instructions. (P. 27~33)

## General

Game Mode (Off / On): When connecting to a game console such as PlayStation™ or Xbox™, you can enjoy a more realistic gaming experience by selecting the game menu.

#### $\mathbb{\mathbb{S}}$  note

- Precautions and limitations for game mode
	- To disconnect the game console and connect another external device, set Game Mode to Off in the setup menu.
	- If you display the TV menu in Game Mode, the screen shakes slightly.
- Game Mode is not available when the input source is set to TV or PC.
- $\bullet$  After connecting the game console, set Game Mode to On. Unfortunately, you may notice reduced picture quality.
	- If Game Mode is On:
		- Picture mode is set to Standard and Sound mode is set to Movie.
		- Equalizer is not available.
- BD Wise (Off / On): Provides the optimal picture quality for Samsung DVD, Blu-ray and Home Theater products which support **BD Wise**. When **BD Wise** is turned **On**, the picture mode is automatically changed to the optimal resolution.
	- **EX** Available when connecting Samsung products that support **BD Wise** through a HDMI cable.
- Menu Transparency (Bright / Dark): Set the Transparency of the menu.
- Melody (Off / Low / Medium / High): Set so that a melody plays when the TV is turned on or off.

#### ✎ NOTE

- Only available when the Input source is set to TV. To turn the melody off, set Melody to Off.
- The Melody does not play.
	- When no sound is output from the TV because the MUTE button has been pressed.
	- When no sound is output from the TV because the volume has been reduced to minimum with the VOL – button.
	- When the TV is turned off by Sleep Timer function.
- Melody is disabled when FastStart is On.
- FastStart (Off / On): When the TV is powered on, the screen will come on quickly with this feature.

### ¦ Picture In Picture (PIP)

#### **PIP** TOOLS<sub>2</sub>

 $\text{MENU} \quad \longrightarrow \text{Setup} \longrightarrow \text{PIP} \longrightarrow \text{ENTER} \quad \rightarrow$ 

You can watch the TV tuner and one external video source simultaneously. PIP (Picture-in-Picture) does not function in the same mode.

#### ✎ NOTE

- For PIP sound, refer to the Sound Select instructions.
- If you turn the TV off while watching in PIP mode, the PIP window will disappear.
- You may notice that the picture in the PIP window becomes slightly unnatural when you use the main screen to view a game or karaoke.
- While V-Chip or Internet@TV is in operation, the PIP function cannot be used.
- PIP Settings

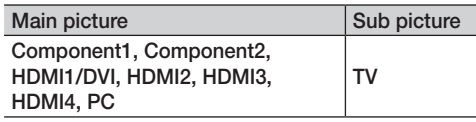

- PIP (Off / On): Activate or deactivate the PIP function.
- Air/Cable (Air / Cable): Select either Air or Cable as the input source for the sub-screen.
- **Channel:** Select the channel for the sub-screen.
- Size  $(\Box / \Box / \Box)$  /  $\Box$  /  $\Box$ ): Select a size for the subpicture.
- **Position (** $\Box$  /  $\Box$  /  $\Box$ ): Select a position for the sub-picture.

**■** In Double (**■, ■**) mode, Position cannot be selected.

Sound Select (Main / Sub): You can choose the desired sound (Main or Sub) in PIP mode.

## Wireless Remote Control (Off / On)

Turn on/off or give permission to Samsung mobile phones/ devices.

You must have a Samsung Mobile phone/device which supports Wireless Remote Control. For more details, refer to each device's manual.

#### Support Menu

 $\begin{pmatrix} \mathbb{B} \end{pmatrix}$  MENU $\text{III} \rightarrow$  Support  $\rightarrow$  ENTER  $\text{C}$ 

## Legal Notice

You can view legal notice and general disclaimer regarding third party contents and services.

- ✎ The General Disclaimer may differ depending on the country.
- ✎ You can move the previous or next page by pressing the ◄ or ► button.

## Self Diagnosis

**Picture Test:** Use to check for picture problems. If the problem continues to occur, check the Color pattern.

Yes: If the test pattern does not appear or there is noise in the test pattern, select Yes. There may be a problem with the TV. Contact Samsung's Call Center for assistance (1-800-SAMSUNG).

No: If the test pattern is properly displayed, select No. There may be a problem with your external equipment. Please check your connections. If the problem persists, refer to the external device's user manual.

- Sound Test: Use the built-in melody sound to check for sound problems.
	- ✎ If you hear no sound from the TV's speakers, before performing the sound test, make sure Speaker Select is set to TV speaker in the Sound menu.
	- ✎ The melody will be heard during the test even if Speaker Select is set to External Speaker or the sound is muted by pressing the MUTE button.

Yes: If you can hear sound only from one speaker or not at all during the sound test, select Yes. There may be a problem with the TV. Contact Samsung's Call Center for assistance (1-800-SAMSUNG).

No: If you can hear sound from the speakers, select No. There may be a problem with your external equipment. Please check your connections. If the problem persists, refer to the external device's user manual.

- Signal Information (Digital channels only): An HD channel's reception quality is either perfect or the channels are unavailable. Adjust your antenna to increase signal strength.
- Troubleshooting: If the TV seems to have a problem, refer to this description.
	- ✎ If none of these troubleshooting tips apply, contact the Samsung customer service center.

## Software Upgrade

Software Upgrade can be performed can be performed by network connection or downloading the latest firmware from "www.samsung.com," to a USB memory device.

Current Version - the software already installed in the TV.

✎ Software is represented as 'Year/Month/Day\_Version'.

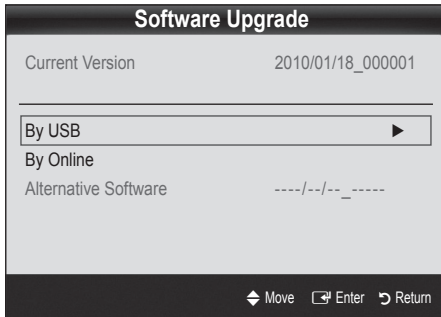

#### Installing the Latest Version

By USB: Insert a USB drive containing the firmware upgrade file, downloaded from www.samsung.com, into the TV. Please be careful not to disconnect the power or remove the USB drive until upgrades are complete. The TV will be turned off and on automatically after

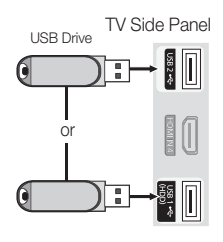

completing the firmware upgrade. When software is upgraded, video and audio settings you have made will return to their default settings. We advise you to write down your settings so that you can easily reset them after the upgrade.

- By Online: Upgrade the software using the Internet.
	- ✎ First, configure your network. For detailed procedures on using the Network Setup, refer to the "Network Connection" instructions.
	- ✎ If the Internet connection does not operate properly, the connection may be broken. Please retry downloading. If the problem persists, download by USB and upgrade.
- Alternative Software (backup): Displays the Software version downloaded through By Online. During the software upgrading, When the Upgrade will discontinue from last step, this function be activated.

## HD Connection Guide

Refer to this information when connecting external devices to the TV.

## Contact Samsung

View this information when your TV does not work properly or when you want to upgrade the software. You can find information regarding our call centers and how to download products and software.

## Advanced Features

#### Network Connection

You can set up your TV so that it can access the Internet through your local area network (LAN) using a wired or wireless connection.

## ¦ Connecting to a Wired Network

You can attach your TV to your LAN using cable in three ways:

You can attach your TV to your LAN by connecting the LAN port on the back of your TV to an external modem using a Cat 5 cable. See the diagram below.

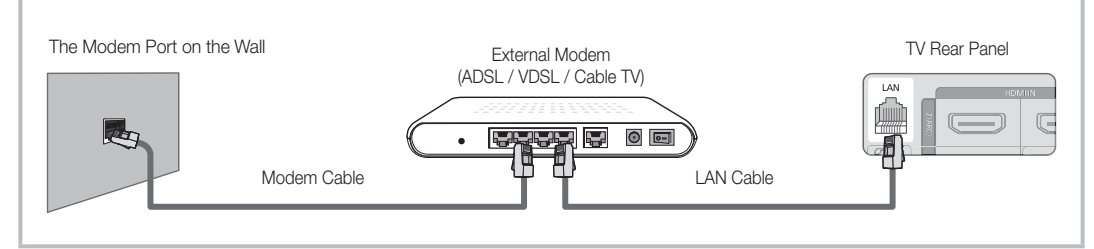

You can attach your TV to your LAN by connecting the LAN port on the back of your TV to a IP Sharer which is connected to an external modem. Use Cat 5 cable for the connection. See the diagram below.

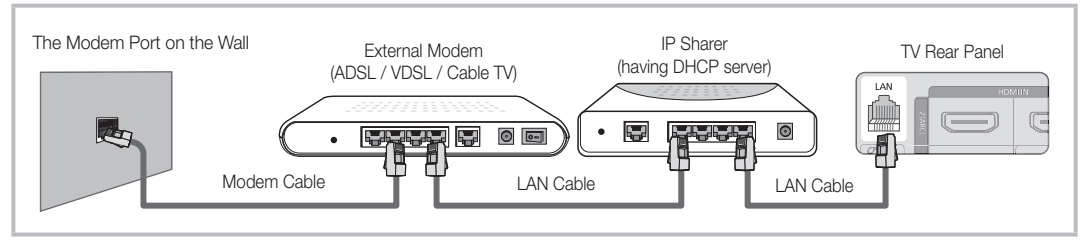

Depending on how your network is configured, you may be able to attach your TV to your LAN by connecting the LAN port on the back of your TV directly to a network wall outlet using a Cat 5 cable. See the diagram below. Note that the wall outlet is attached to a modem or router elsewhere in your house.

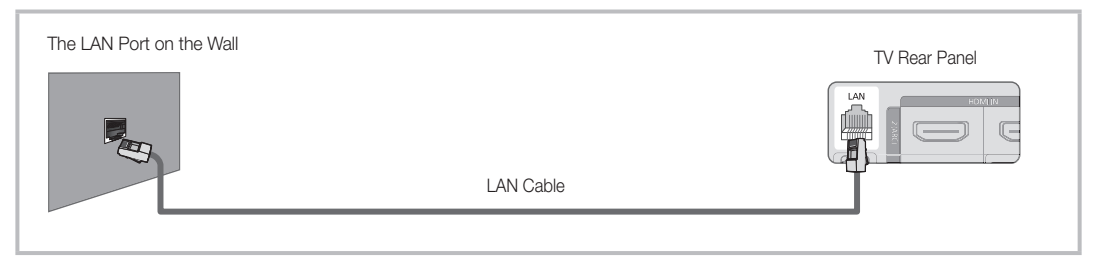

If you have a Dynamic Network, you should use an ADSL modem or router that supports Dynamic Host Configuration Protocol (DHCP). Modems and routers that support DHCP automatically provide the IP address, subnet mask, gateway, and DNS values your TV needs to access the Internet so you do not have to enter them manually. Most home networks are Dynamic Networks.

Some networks require a Static IP address. If your network requires a Static IP address, you must enter the IP address, subnet mask, gateway, and DNS values manually on your TV's Cable Setup Screen when you set up the network connection. To get the IP address, subnet mask, gateway, and DNS values, contact your Internet Service Provider (ISP). If you have a Windows computer, you can also get these values through your computer.

✎ You can use ADSL modems that support DHCP if your network requires a Static IP address. ADSL modems that support DHCP also let you use Static IP addresses.

## Advanced Features

## Network Setup (Auto)

Use the Automatic Network Setup when connecting your TV to a network that supports DHCP. To set up your TV's cable network connection automatically, follow these steps:

#### How to set up automatically

- 1. Connect your TV to your LAN as described in the previous section.
- 2. Turn on your TV, press the MENU button on your remote, use the ▲or▼ button to select Setup, and then press the  $ENTER$  button.
- 3. Use the **A** or ▼ button to select Network in the Setup menu, and then press the  $ENTER \rightarrow$  button. The Network screen appears.

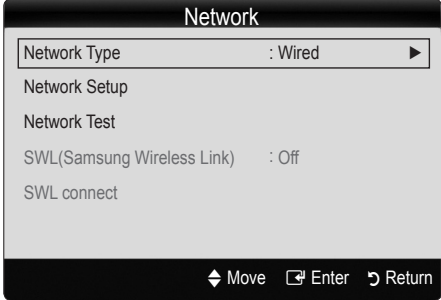

- 4. On the Network screen, select Network Type.
- 5. Set Network Type to Wired.
- 6. Select Network Setup. The Network Setup screen appears.

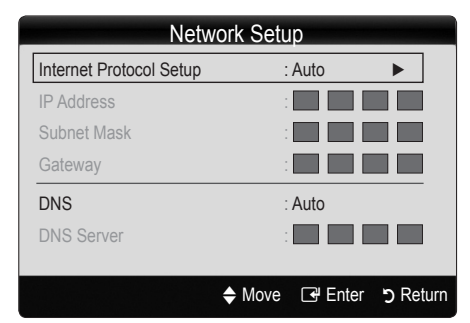

- 7. Set Internet Protocol Setup to Auto.
- 8. Auto acquires and enters the needed Internet values automatically.
- 9. Wait two minutes, and then press the RETURN button on your remote.
- 10. If the Network Function has not acquired the network connection values, go to the directions for Manual.

## Network Setup (Manual)

Use the Manual Network Setup when connecting your TV to a network that requires a Static IP address.

#### Getting the Network Connection Values

To get the Network connection values on most Windows computers, follow these steps:

- 1. Right click the Network icon on the bottom right of the screen.
- 2. In the pop-up menu that appears, click Status.
- 3. On the dialog that appears, click the Support tab.
- 4. On the Support Tab, click the Details button. The Network connection values are displayed.

#### How to set up manually

To set up your TV's cable network connection manually, follow these steps:

- 1. Follow Steps 1 through 6 in the "How to set up automatically" procedure.
- 2. Set Internet Protocol Setup to Manual.
- 3. Press the ▼ button on your remote to go to the first entry field.
- 4. Enter the IP Address, Subnet Mask, Gateway, and DNS Server values. Use the number buttons on your remote to enter numbers and the arrow buttons to move from one entry field to another.
- 5. When done, press the RETURN button on your remote.
- 6. Select Network Test to check the Internet connectivity.

### ¦ Connecting to a Wireless Network

To connect your TV to your network wireless, you need a wireless router or modem and a Samsung Wireless LAN Adapter (WIS09ABGN, WIS09ABGN2, WIS10ABGN) , which you connect to your TV's back or side panel USB jack. See the illustration below.

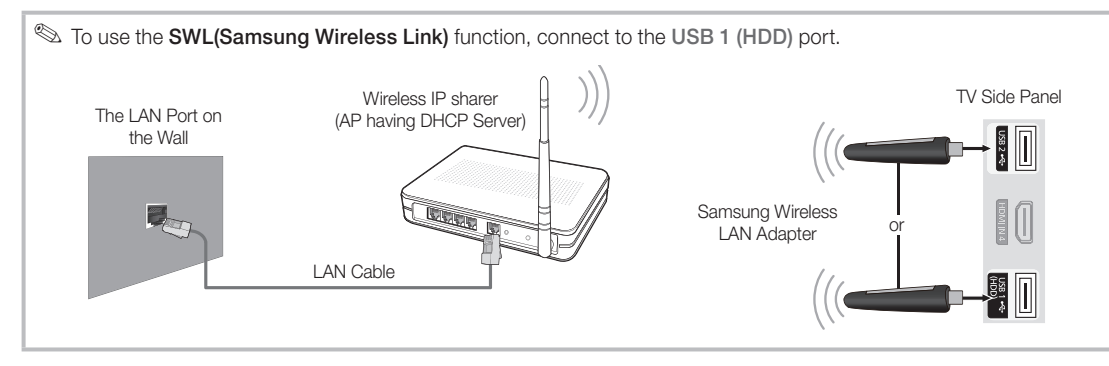

Samsung's Wireless LAN adapter is sold separately and is offered by select retailers, Ecommerce sites and Samsungparts. com. Samsung's Wireless LAN adapter supports the IEEE 802.11A/B/G and N communication protocols. Samsung recommends using IEEE 802.11N. When you play video over a IEEE 802.11B/G connection, the video may not play smoothly.

#### ✎ NOTE

- You must use the "Samsung Wireless LAN Adapter" (WIS09ABGN, WIS09ABGN2, WIS10ABGN) to use a wireless network.
- Samsung Wireless LAN Adapter and the USB extension Cable are sold separately and are offered by select retailers, Ecommerce sites and Samsungparts.com.
- x To use a wireless network, your TV must be connected to a wireless IP sharer (either a router or a modem). If the wireless IP sharer supports DHCP, your TV can use a DHCP or static IP address to connect to the wireless network.
- Select a channel for the wireless IP sharer that is not currently being used. If the channel set for the wireless IP sharer is currently being used by another device nearby, this will result in interference and communication failure.
- x If you apply a security system other than the systems listed blow, it will not work with the TV.
- x If Pure High-throughput (Greenfield) 802.11n mode is selected and the Encryption type is set to WEP, TKIP or TKIPAES (WPS2Mixed) for your AP, Samsung TVs will not support a connection in compliance with new Wi-Fi certification specifications.
- x If your AP supports WPS (Wi-Fi Protected Setup), you can connect to the network via PBC (Push Button Configuration) or PIN (Personal Identification Number). WPS will automatically configure the SSID and WPA key in either mode.
- \* Keep the Samsung Wireless LAN Adapter at a distance from the TV. If you watch the TV with the Adapter connected nearby, images may appear corrupted for some channels.
- x If your router, modem, or device is not certified, it may not connect to the TV via the "Samsung Wireless LAN Adapter."
- Connection Methods: You can setup the wireless network connection on six ways.
	- Samsung Auto Configuration For non-Samsung devices.
	- PBC(WPS)
	- Auto Setup (Using the Auto Network Search function)
	- Manual Setup
	- **SWL(Samsung Wireless Link)** For Samsung devices only.
	- Ad-Hoc
- The Samsung Wireless LAN Adapter may not be recognized when using a connection via a USB hub or via a USB extension cable other than the cable supplied.

## Advanced Features

#### **Notice**

The picture may appear corrupted or have static for some channels when the TV is connected to the Samsung Wireless LAN Adapter. In such a case, establish a connection using one of the following methods or connect the Samsung Wireless LAN Adapter using a USB cable in a place that is not affected by radio interference.

#### **Method 1**

Connect using the USB right angle adapter

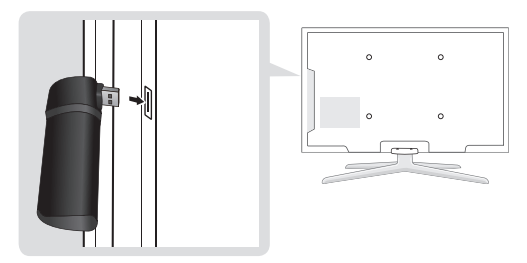

To connect the Samsung Wireless LAN Adapter using the USB right angle adapter, follow these steps:

- 1. Connect the USB right angle adapter to the Samsung Wireless LAN Adapter.
- 2. Connect the other end of the right angle adapter to the USB 1 (HDD) port.

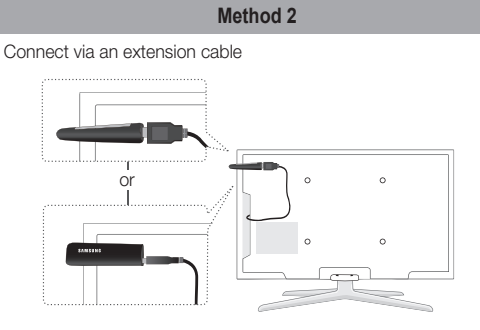

To reconnect the Samsung Wireless LAN Adapter using the extension cable, follow these steps:

- 1. Connect the extension cable to the USB 1 (HDD) port.
- 2. Connect the extension cable and Samsung Wireless LAN Adapter.
- 3. Attach the Samsung Wireless LAN Adapter to the back of the TV near the top, using double-sided adhesive tape.

## Network Setup (Samsung Auto Configuration)

The Samsung Auto Configuration function lets you connect your Samsung TV automatically to non-Samsung wireless APs. If your non-Samsung AP does not support Samsung Auto Configuraton, you must connect using one of the other methods: PBC(WPS), auto configuration, or manual configuration.

- **Som** To use this function, you must set **SWL(Samsung** Wireless Link) to Off in the TV's on-screen menu.
- ✎ You can check for equipment that supports Samsung Auto Configuration on www.samsung.com.

#### How to set up using Samsung Auto Configuration

- 1. Place the AP and TV next to each other and turn them on.
	- **Example 20 Because AP booting times vary, you may have to wait** approximately two minutes for your AP to boot up.
	- **Ensure the LAN cable is connected to the WAN** port of the AP during Samsung Auto Configuration. If it is not connected, Samsung Auto Configuration only confirms that the TV is connected to the AP, but does not confirm it is connected to the Internet.
- 2. After 2 minutes, connect the Samsung Wireless LAN Adapter to the TV. When the Samsung Wireless LAN Adapter establishes a connection with your TV, a pop-up window appears.
- 3. As soon as a connection is established, place the AP parallel to the Samsung Wireless LAN Adapter and not farther than than 9 and 7/8s inches (25cm) from it.
- 4. Wait until the connection is automatically established.
	- **Sext** If Samsung Auto Configuration does not connect your TV to your AP, a pop-up window appears on the screen notifying you of the failure. If you want to try using Samsung Auto Configuration again, reset the AP, disconnect the Samsung Wireless LAN Adapter and then try again from Step 1. You can also choose one of the other connection setup methods: PBC (WPS), auto, or manual.
- 5. Place the AP in a desired location.
	- **Secure AP** settings change or you install a new AP, you must perform the Samsung Auto Configuration procedure again, beginning from Step 1.

## Network Setup (PBC(WPS))

#### How to set up using PBC(WPS)

If your router has a PBC(WPS) button, follow these steps:

- 1. Connect your TV to your LAN as described in the previous section.
- 2. Turn on your TV, press the MENU button on your remote, use the **A**or▼ button to select Setup, and then press the  $ENTER \rightarrow$  button.
- 3. Use the ▲or▼ button to select Network in the Setup menu, and then press the  $ENTER$  button.
- 4. On the Network screen, select Network Type.
- 5. Set Network Type to Wireless.
- 6. Select Network Setup. The Network Setup screen appears.

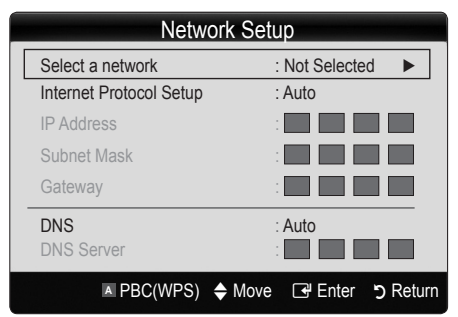

- 7. Press the Red button on your remote.
- 8. Press the PBC(WPS) button on your router within 2 minutes. Your TV player automatically acquires all the network setting values it needs and connects to your network.
- 9. After the network connection is set up, press the RETURN button to exit the Network Setup screen.

## Network Setup (Auto)

Most wireless networks have an optional security system that requires devices that access the network to transmit an encrypted security code called an Access or Security Key. The Security Key is based on a Pass Phrase, typically a word or a series of letters and numbers of a specified length you were asked to enter when you set up security for your wireless network. If you use this method of setting up the network connection, and have a Security Key for your wireless network, you will have to enter the Pass Phrase during the setup process.

#### How to set up automatically

To set up the wireless connection automatically, follow these steps:

- 1. Follow Steps 1 through 6 in the "How to set up using PBC(WPS)" above.
- 2. Press the ▼ button to select Internet Protocol Setup, and then press the ENTER $\rightarrow$  button. Press the  $\blacktriangle$  or ▼ button to select Auto, and then press the ENTER button.
- 3. Press the ▲ button to go to Select a Network, and then press the  $ENTER$  button. The **Network** function searches for available wireless networks. When done, it displays a list of the available networks.
- 4. In the list of networks, press the **▲** or ▼ button to select a network, and then press the ENTER<sub>E</sub> button.
	- ✎ If the AP is set to Hidden (Invisible), you have to select **Add Network** and enter the correct Network Na me (SSID) and Security Key to establish the connection.
- 5. If the Security/PIN pop-up appears, go to Step 6. If the Network Connecting Screen appears, go to Step 10.
- 6. Press the ▲ or ▼ button to select Security or PIN. For most home networks, you would select Security (for Security Key). The Security Screen appears.

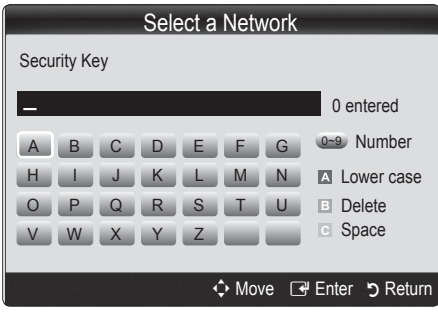

- 7. On the Security screen, enter your network's Pass Phrase.
	- ✎ You should be able to find the Pass Phrase on one of the set up screens you used to set up your router or modem.
- 8. To enter the Pass Phrase, follow these general directions:
	- Press the number buttons on your remote to enter numbers.
	- Use the direction buttons on your remote to move from button to button on the Security Key screen.
	- Press the Red button to change case or display symbols/characters.
	- To a enter letter or symbol, move to the letter or symbol, and then press the ENTER & button.
	- To delete the last letter or number you entered, press the Green button on your remote.

## Advanced Features

- 9. When done, press the Blue button on your remote. The Network Connecting screen appears.
- 10. Wait until the connection confirmation message is displayed, and then press the  $ENTER \rightarrow$  button. The Network Setup screen re-appears.
- 11. To test the connection, press the RETURN button to select **Network Test**, and then press the ENTER  $\rightarrow$ button.

## Network Setup (Ad-Hoc)

You can connect to a mobile device without an access point through the "Samsung Wireless LAN Adapter" by using a peer to peer network.

**S** This function is available when **SWL(Samsung** Wireless Link) is set to Off in the TV's on-screen menu.

#### How to connect to new Ad-hoc

- 1. Follow Steps 1 through 6 in the "How to set up using PBC(WPS)". (P. 31)
- 2. Choose Select a network. A list of devices/networks appears.
- 3. While in the device list, press the Blue button on the remote.
	- ✎ The message "Ad-hoc is a direct WI-Fi connection with cellphone or PC. The existing network system may have limited functionality. Do you want to change the network connection?" is displayed.
- 4. Input the generated Network Name (SSID) and Security Key into the device you want to connect.

#### How to connect an existing Ad-hoc device

- 1. Follow Steps 1 through 6 in the "How to set up using PBC(WPS)". (P. 31)
- 2. Choose Select a network. Then, the device list will be displayed.
- 3. Select the device you want in the Device list.
- 4. If security key was applied, input the security key.
	- ✎ If network does not operate normally, check the Network Name (SSID) and Security Key again. An incorrect Security Key may cause a malfunction.

## Network Setup (Manual)

If the other methods do not work, you need to enter the Network setting values manually.

#### Getting the Network Connection Values

To get the Network setting values on most Windows computers, follow these steps:

- 1. Right click the Network icon on the bottom right of the screen.
- 2. In the pop-up menu, click Status.
- 3. On the dialog that appears, click the Support tab.
- 4. On the Support tab, click the Details button. The Network settings are displayed.

#### How to set up manually

To enter the Network connection values manually, follow these steps:

- 1. Follow Steps 1 through 6 in the "How to set up using PBC(WPS)". (P. 31)
- 2. Press the ▼ button to select Internet Protocol Setup, and then press ENTER $\rightarrow$  button. Press the  $\blacktriangle$  or  $\blacktriangledown$ button to select **Manual**, and then press  $ENTER$ button.
- 3. Press the ▼ button to go to the first entry field (IP Address).
- 4. Use the number buttons to enter numbers.
- 5. When done with each field, use the ► button to move successively to the next field. You can also use the other arrow buttons to move up, down, and back.
- 6. Enter the IP Address, Subnet Mask, and Gateway values.
- 7. Press the  $\blacktriangle$  or  $\nabla$  button to go to DNS.
- 8. Press the ▼ button to go to the first DNS entry field. Enter the numbers as above.
- 9. When done, press the ▲ button to go to Select a Network. Select your network, and then press  $ENTER$  button.
- 10. Go to Step 4 in the "How to set up automatically" (P. 31), and follow the directions from that point on.

## SWL(Samsung Wireless Link)

This function lets you connect your TV to a Samsung device (router, etc.) that supports PBC (WPS). You can connect devices to the TV even if a sharer is not connected to the TV.

- ✎ To use the Internet@TV, the AP (access point) must be connected to the wireless network.
- **Secure 15 If a Samsung Wireless Lan Adapter is connected to the** USB 2 port, the network may not operate normally. We recommend connecting it to USB 1 (HDD) port.
- ✎ Only sharers using the 2.4 Ghz band are supported. Sharers using the 5 Ghz band are not supported.

## SWL connect

You can directly connect the TV to a Samsung device that supports PBC (WPS).

- **S** This function is available when **SWL(Samsung** Wireless Link) is set to On.
- **Section** To use the **SWL(Samsung Wireless Link)** function, connect the Samsung Wireless LAN Adpater to the USB 1 (HDD) port.

#### How to connect using Samsung Wireless link

To connect using Samsung Wireless Link, follow these steps:

- 1. Follow Steps 1 through 5 in the "How to set up using PBC(WPS)". (P. 31)
- 2. Select Samsung Wireless Link by using the ▼ button and press the ENTER  $\rightarrow$  button to turn it On.
- 3. Select SWL connect by using the ▼ button and press the  $ENTER$  button.
- 4. If the "Press the PBC button on the PBC(WPS) supported device to connect within 120 seconds." message appears, press the PBC button on the device to connect.
	- **Secure** For more information, refer to the wireless network setup manual of the device to be connected.
- 5. If the TV connects properly to the device after the count in the message box starts, then the message box disappears automatically.
	- ✎ If the connection fails, please retry after 2 minutes.

#### If Your TV Fails to Connect to the Internet

Your TV may not be able to connect to the Internet because your ISP has permanently registered the MAC address (a unique identifying number) of your PC or modem, which it then authenticates each time you connect to the Internet as a way of preventing unauthorized access. As your TV has a different MAC address, your ISP can not authenticate its MAC address, and your TV can not connect.

To resolve this problem, ask your ISP about the procedures required to connect devices other than a PC (such as your TV) to the Internet.

If your Internet service provider requires an ID or password to connect to the Internet, your TV may not be able to connect to the Internet. If this is the case, you must enter your ID or password when connecting to the Internet.

The Internet connection may fail because of a firewall problem. If this is the case, contact your Internet service provider.

If you cannot connect to the Internet even after you have followed the procedures of your Internet service provider, please contact Samsung Electronics at 1-800-SAMSUNG.

## Advanced Features

#### Media Play

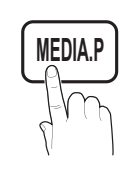

Enjoy photos, music and/or movie files saved on a USB Mass Storage Class (MSC) device and/or your PC.

 $\begin{bmatrix} \begin{smallmatrix} \mathbb{\mathbb{R}} \end{smallmatrix} \end{bmatrix}$  MENU $\text{III} \rightarrow \text{Application} \rightarrow \text{Content View}$  $\rightarrow$  Media Play  $\rightarrow$  ENTER  $\rightarrow$ 

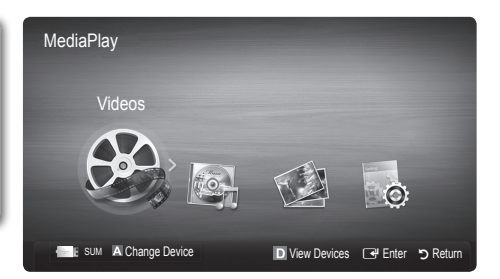

### Connecting a USB Device

- 1. Turn on your TV.
- 2. Connect a USB device containing photo, music and/or movie files to the USB 1 (HDD) or USB 2 jack on the side of the TV.
- 3. When USB is connected to the TV, popup window appears. Then you can select Media Play.

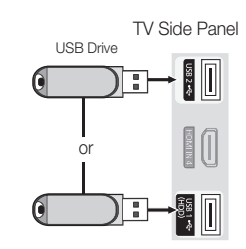

## ¦ Connecting to the PC through network

You can play pictures, music and videos saved on your PC or on your TV through a network connection in the Media Play mode.

✎ If you want to use Media Play to play files saved on your PC over your TV, you should download "PC Share Manager" and users manual from "www.samsung.com."

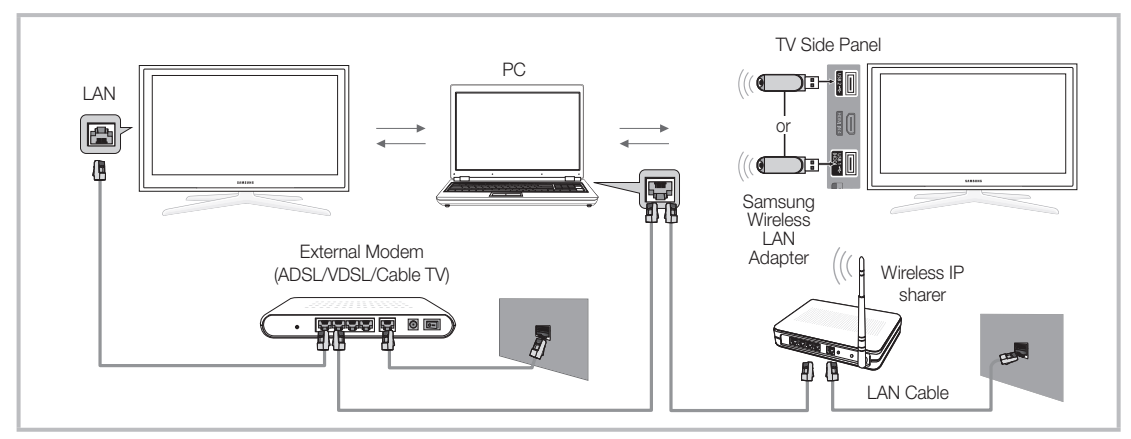

- 1. For more information on how to configure your network, refer to 'Network Connection'.
	- You are recommended to locate both TV and PC in same subnet. The first 3 parts of the subnet address of the TV and the PC IP addresses should be the same and only the last part (the host address) should be changed. (e.g. IP Address: 123.456.789.\*\*)
- 2. Using a LAN cable, connect between the external modem and the PC onto which the Samsung PC Share Manager program will be installed.
	- You can connect the TV to the PC directly without connecting it through a Sharer (Router).

✎ Functions that are not supported when connecting to a PC through a network:

- The Background Music and Background Music Setting functions.
- Sorting files by preference in the Photo, Music, and Movie folders.
- The  $\blacktriangleleft$  (REW) or  $\blacktriangleright$  (FF) button while a movie is playing.
- ✎ The Divx DRM, Multi-audio, embedded caption does not supported.
- **Samsung PC Share manager should be permitted by the firewall program on your PC.**
- When you use **Media Play** mode through a network connection, According to functions of the provided server:
	- The sorting method may vary.
	- The scene search function may not be supported.
	- The Play Continuously function, which resumes playing of a video, may not be supported.
		- The Play Continuously function does not support multiple users. (It will have only memorized the point where the most recent user stopped playing.)
	- The  $\overline{A}$  (REW),  $\overline{P}$  (FF) or  $\overline{II}$  (Pause) buttons may not work depending on the content information.
- ✎ If you experience any file stuttering issue while playing a video over a wireless network, we recommend using a wired network.
- **We It might not work properly with unlicensed multimedia files.**
- **S** Need-to-Know List before using Media Play
	- MTP (Media Transfer Protocol) is not supported.
	- The file system supports FAT16, FAT32 and NTFS.
	- x Certain types of USB Digital camera and audio devices may not be compatible with this TV.
	- Media Play only supports USB Mass Storage Class (MSC) devices. MSC is a Mass Storage Class Bulk-Only Transport device. Examples of MSC are Thumb drives, Flash Card Readers and USB HDD (USB HUB are not supported). Devices should be connected directly to the TV's USB port.
	- Before connecting your device to the TV, please back up your files to prevent them from damage or loss of data. SAMSUNG is not responsible for any data file damage or data loss.
	- x Connect a USB HDD to the dedicated port, USB 1 (HDD) port.
	- Do not disconnect the USB device while it is loading.
	- The higher the resolution of the image, the longer it takes to display on the screen.
	- The maximum supported JPEG resolution is 15360X8640 pixels.
	- x For unsupported or corrupted files, the "Not Supported File Format" message is displayed.
	- If the files are sorted by Basic View, up to 1000 files can be displayed in each folder.
	- MP3 files with DRM that have been downloaded from a non-free site cannot be played. Digital Rights Management (DRM) is a technology that supports the creation, distribution and management of the content in an integrated and comprehensive way, including the protection of the rights and interests of the content providers, the prevention of the illegal copying of contents, as well as managing billings and settlements.
	- If more than 2 PTP devices are connected, you can only use one at a time.
	- If more than two MSC devices are connected, some of them may not be recognized. A USB device that requires high power (more than 500mA or 5V) may not be supported.
	- If an over-power warning message is displayed while you are connecting or using a USB device, the device may not be recognized or may malfunction.
	- If the TV has been no input during time set in Auto Protection Time, the Screensaver will run.
	- The power-saving mode of some external hard disk drives may be released automatically when connected to the TV.
	- x If a USB extension cable is used, the USB device may not be recognized or the files on the device may not be read.
	- If a USB device connected to the TV is not recognized, the list of files on the device is corrupted or a file in the list is not played, connect the USB device to the PC, format the device and check the connection.
	- x If a file deleted from the PC is still found when Media Play is run, use the "Empty the Recycle Bin" function on the PC to permanently delete the file.

## Advanced Features

## Screen Display

Move to the desired file using the up/down/right/left buttons and then press the ENTER G or  $\blacktriangleright$  (Play) button. The file is played.

#### **Supports the View Devices and Contents Mode in Media Play homepage.**

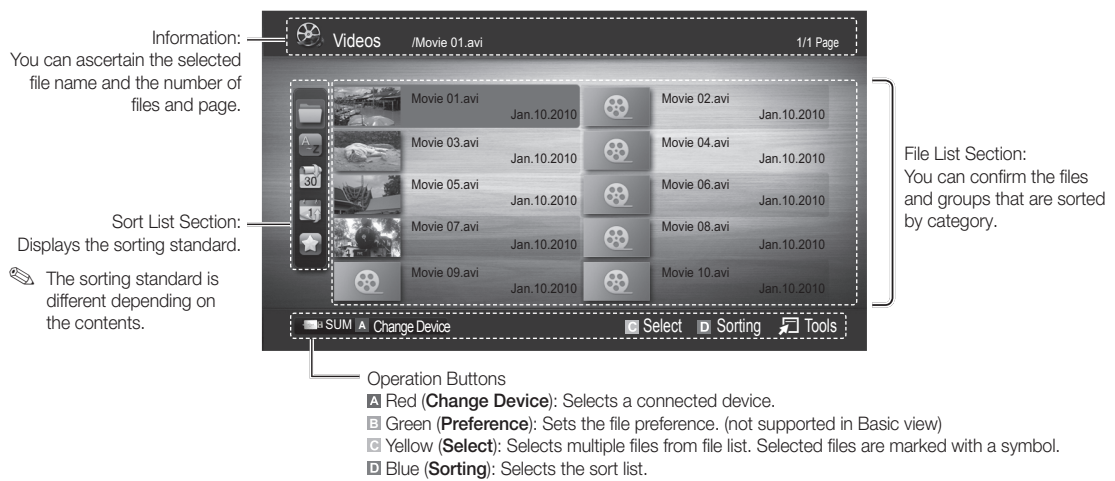

 $\Box$  **Tools:** Displays the option menu.

**Ising the**  $\blacktriangleleft$  or  $\blacktriangleright$  button, file list can move to next or previous page.

### Videos

#### Playing Video

- 1. Press the ◀ or ► button to select Videos, then press the ENTER FU button in the Media Play menu.
- 2. Press the ◄/►/▲/▼ button to select the desired video in the file list.
- 3. Press the ENTER  $\rightarrow$  button or  $\rightarrow$  (Play) button.
	- The selected file is displayed on the top with its playing time.
	- If video time information is unknown, play time and progress bar are not displayed.
	- During video playback, you can search using ◄ and ► button.
- **S** In this mode, you can enjoy movie clips contained on a Game, but you cannot play the Game itself.
- Supported Subtitle Formats

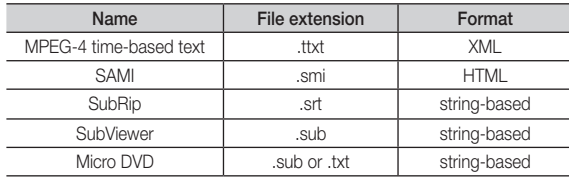

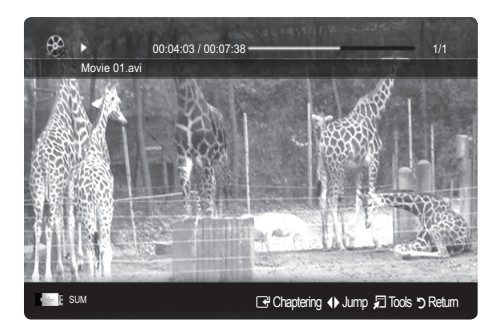
#### • Supported Video Formats

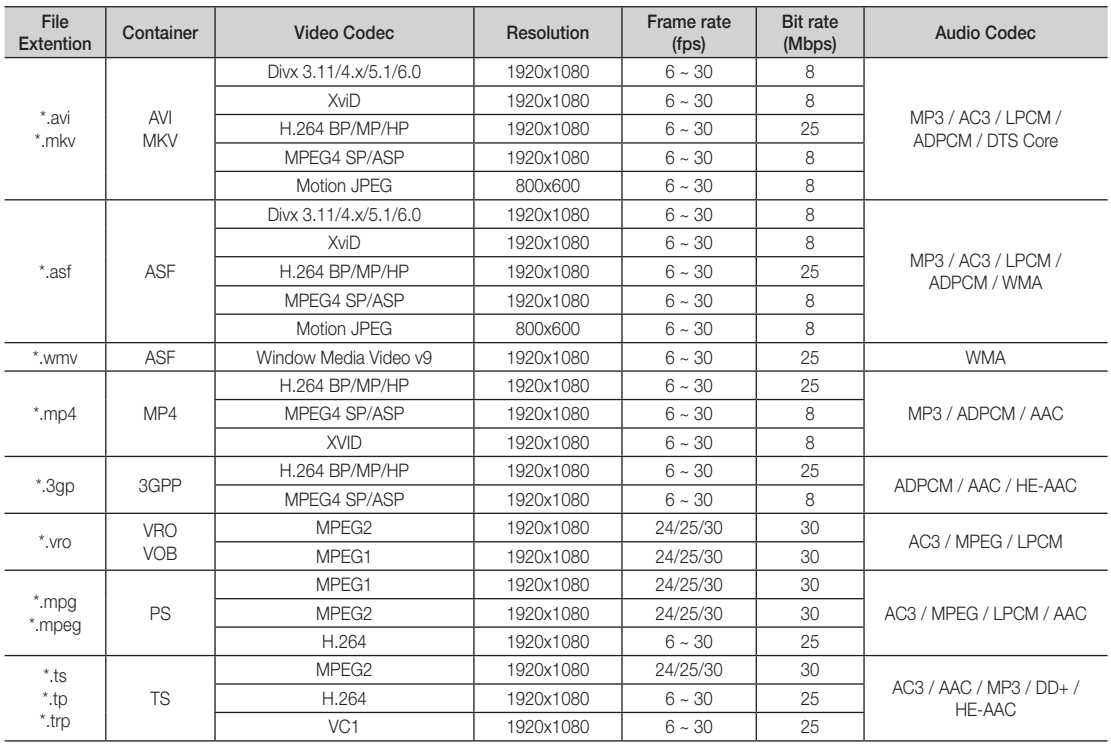

### Other Restrictions

✎ NOTE

- If there are problems with the contents of a codec, the codec will not be supported.
- If the information for a Container is incorrect and the file is in error, the Container will not be able to play correctly.
- Sound or video may not work if the contents have a standard bitrate/frame rate above the compatible Frame/sec listed in the table above.

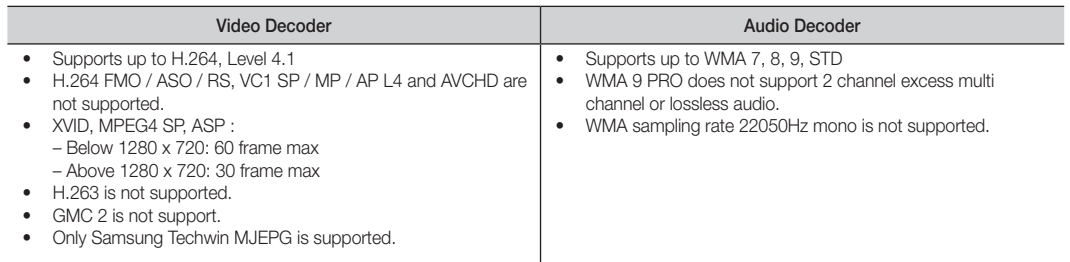

#### Playing movie continuously (Resume Play)

If you exit the playing movie function, the movie can be played later from the point where it was stopped.

- **■** If you press the ENTER **+** button (Chaptering) during playing the file, you can explore scene divided into 5 chapters you want.
- **S** If the index information is damaged or unsupported, you will not be able to use the **Chaptering** function.
- 1. Select the movie file you want to play continuously by pressing the ◄ or ► button to select it from the file list section.
- 2. Press the  $\blacktriangleright$  (Play) / ENTER  $\blacktriangleright$  button.
- 3. Select Play Continuously (Resume Play) by pressing the Blue button. The Movie will begin to play from where it was stopped.
	- ✎ The Blue button is available when resuming play.
	- **Secure 1** If the Continuous Movie Play Help function is set to On in the Settings menu, a pop-up message will appear when you resume play a movie file.

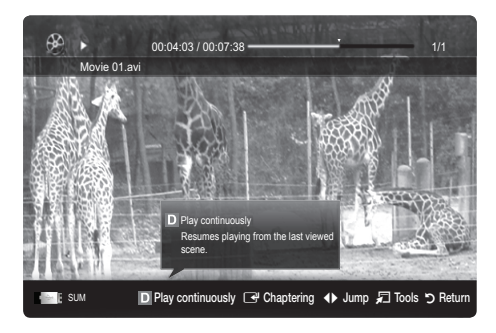

### **Music**

#### Playing Music

- 1. Press the ◀ or ▶ button to select Music, then press the ENTER $\rightarrow$  button in the **Media Play** menu.
- 2. Press the ◄/►/▲/▼ button to select the desired Music in the file list.
- **3.** Press the ENTER  $\rightarrow$  button or  $\rightarrow$  (Play) button.
	- During music playback, you can search using the ◄ and ► button.
	- $\left| \right|$  (REW) and  $\left| \right|$  buttons do not function during play.
- ✎ Only displays the files with MP3 and PCM file extension. Other file extensions are not displayed, even if they are saved on the same USB device.
- ✎ If the sound is abnormal when playing MP3 files, adjust the Equalizer in the Sound menu. (An over-modulated MP3 file may cause a sound problem.)

#### Creating My Playlist

- 1. Press the ◀/▶/▲/▼ button to select the tracks you want to add and press the TOOLS button.
- 2. Select Add My Playlist.
- 3. When the Add My Playlist menu appears, select New My Playlist. ✎ To add to an old play list, simply select the play list you want to add music to.
- 4. The newly created or updated playlist will be in the main Music page.

#### Playing MyPlaylist

Select the My Playlist folder and it will play automatically. Press the ▲ or ▼ button to select a different music file within the play list.

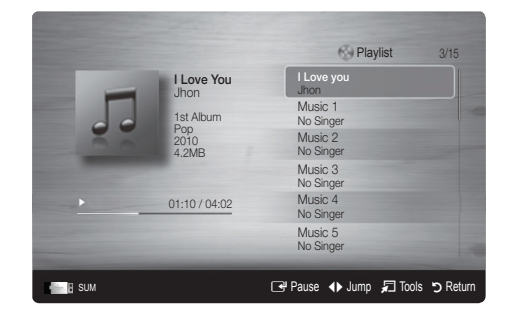

## Photos

#### Viewing a Photo (or Slide Show)

- 1. Press the ◄ or ► button to select Photos, then press the  $ENTER \rightarrow$  button in the Media Play menu.
- 2. Press the ◄/►/▲/▼ button to select the desired photo in the file list.
- 3. Press the ENTER  $\rightarrow$  button or  $\rightarrow$  (Play) button.
	- While a photo list is displayed, press the  $\blacktriangleright$  (Play) /  $ENTER \rightarrow$  button on the remote control to start the slide show.
	- All files in the file list section will be displayed in the slide show.
	- During the slide show, files are displayed in order.

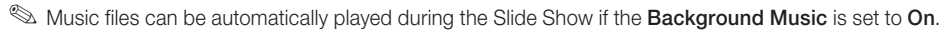

**S** The BGM Mode cannot be changed until the BGM has finished loading.

## Playing Multiple Files

#### Playing selected video/music/photo files

- 1. Press the Yellow button in the file list to select the desired file.
- 2. Repeat the above operation to select multiple files.

✎ NOTE

- $\cdot$  The  $\checkmark$  mark appears to the left of the selected files.
- To cancel a selection, press the Yellow button again.
- To deselect all selected files, press the TOOLS button and select Deselect All.
- 3. Press the TOOLS button and select Play Selected Contents.

#### Playing the video/music/photo file group

- 1. While a file list is displayed, move to any file in desired group.
- 2. Press the TOOLS button and select Play Current Group.

### ¦ Media Play - Additional Functions

#### Sorting the file list

Press the Blue button in the file list to sort the files.

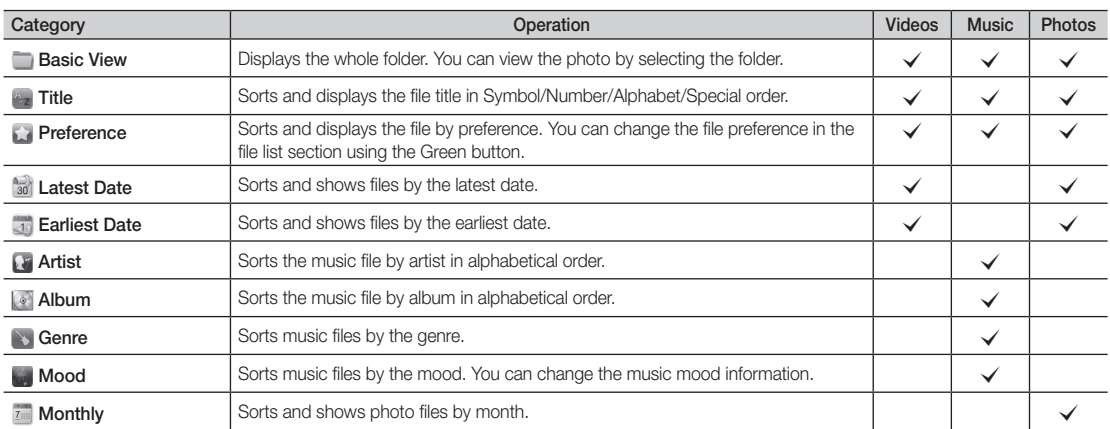

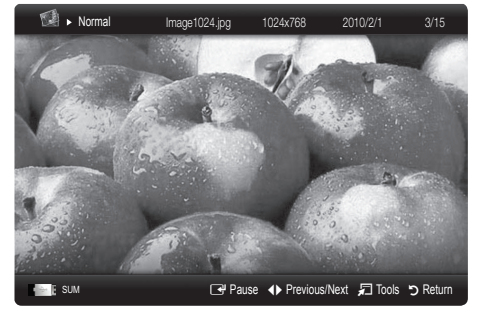

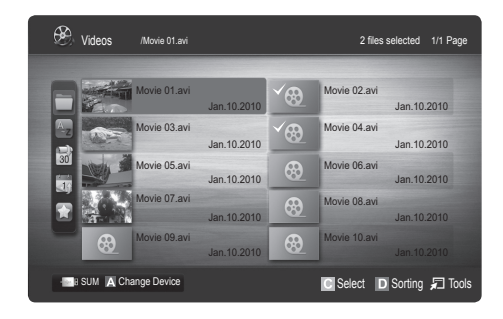

#### Videos/Music/Photos Play Option menu

During playing a file, press the TOOLS button.

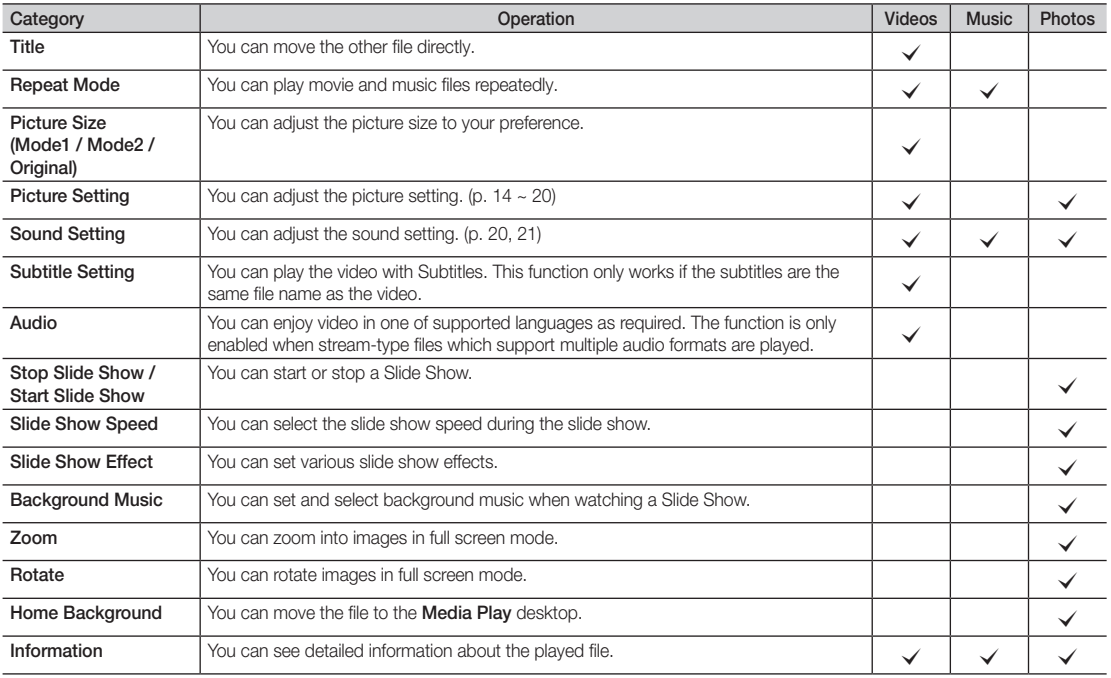

### **Settings**

Using the Setup Menu

- Background Setting: Select to display the background you want.
- Continuous Movie Play Help (Resume Play) (On / Off): Select to display the help pop-up message for continuous movie playback.
- Get DivX® VOD registration code: Shows the registration code authorized for the TV. If you connect to the DivX web site and register, you can download the VOD registration file. If you play the VOD registration using Media Play, the registration is completed.

✎ For more information on DivX® VOD, visit "www.DivX.com."

- Get DivX® VOD deactivation code: When DivX® VOD is not registered, the registration deactivation code is displayed. If you execute this function when DivX® VOD is registered, the current DivX® VOD registration is deactivated.
- Information: Select to view information about the connected device.

#### Anynet+

#### What is Anynet+? [TOOLS月]

Anynet+ is a function that enables you to control all connected Samsung devices that support Anynet+ with your Samsung TV's remote. The Anynet+ system can be used only with Samsung devices that have the Anynet+ feature. To be sure your Samsung device has this feature, check if there is an Anynet+ logo on it.

#### To connect to a Samsung Home Theater

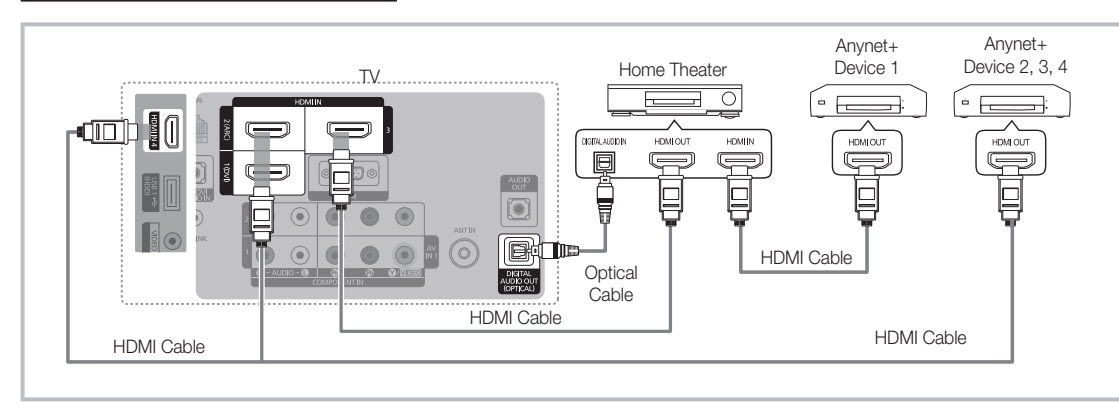

- 1. Connect the HDMI IN (1(DVI), 2(ARC), 3 or 4) jack on the TV and the HDMI OUT jack of the corresponding Anynet+ device using an HDMI cable.
- 2. Connect the HDMI IN jack of the home theater and the HDMI OUT jack of the corresponding Anynet+ device using an HDMI cable.

### ✎ NOTE

- Connect the Optical cable between the DIGITAL AUDIO OUT (OPTICAL) jack on your TV and the Digital Audio Input on the Home Theater.
- The ARC function enables digital output of sound using the HDMI IN 2(ARC) port and can only be operated when the TV is connected to an audio receiver that supports the ARC function.
- When following the connection above, the Optical jack only outputs 2 channel audio. You will only hear sound from the Home Theater's Front Left and Right speakers and the subwoofer. If you want to hear 5.1 channel audio, connect the DIGITAL AUDIO OUT (OPTICAL) jack on the DVD / Satellite Box (i.e. Anynet Device 1 or 2) directly to the Amplifier or Home Theater, not the TV.
- Only one Home Theater can be connected.
- You can connect an Anynet+ device using the HDMI cable. Some HDMI cables may not support Anynet+ functions.
- Anynet+ works when the AV device supporting Anynet+ is in the standby or on status.
- Anynet+ supports up to 12 AV devices in total. Note that you can connect up to 3 devices of the same type.

#### Anynet+ Menu

The Anynet+ menu changes depending on the type and status of the Anynet+ devices connected to the TV.

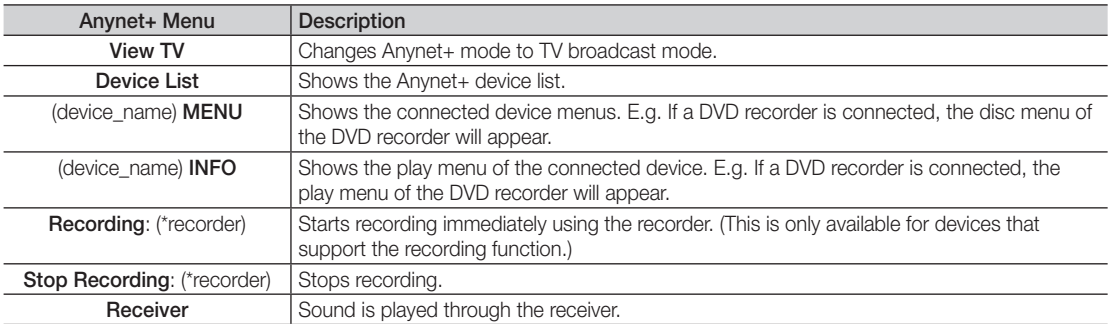

If more than one recording device is connected, they are displayed as (\*recorder) and if only one recording device is connected, it will be represented as (\*device\_name).

### ¦ Setting Up Anynet+

#### $MENU \mathbf{III} \rightarrow \mathbf{Application} \rightarrow \mathbf{Anynet+}$  (HDMI-CEC)  $\rightarrow$  ENTER  $\mathbf{C}$

#### ■ Setup

Anynet+ (HDMI-CEC) (Off / On): To use the Anynet+ Function, Anynet+ (HDMI-CEC) must be set to On. ✎ When the Anynet+ (HDMI-CEC) function is disabled, all the Anynet+ related operations are deactivated.

Auto Turn Off (No / Yes): Setting an Anynet+ Device to turn off automatically when the TV is turned off.

- ✎ The active source on the TV must be set to TV to use the Anynet+ function.
- ✎ Even if an external device is still recording, it may turn off.

#### Switching between Anynet+ Devices

1. Anynet+ devices connected to the TV are listed.

✎ If you cannot find a device you want, press the red button to refresh the list.

2. Select a device and press the  $ENTER$  button. You can switch to the selected device.

**Soluty when you set Anynet+ (HDMI-CEC) to On in the Application menu, the Device List menu appears.** 

- Switching to the selected device may take up to 2 minutes. You cannot cancel the operation during the switching operation.
- x If you have selected external input mode by pressing the SOURCE button, you cannot use the Anynet+ function. Make sure to switch to an Anynet+ device by using the Device List.

## ¦ Recording

You can make a recording of a TV Program using a Samsung recorder.

- 1. Select Recording.
	- ✎ When there are more than two recording devices
		- When multiple recording devices are connected, the recording devices are listed. Select one recording device in the Device List.

When the recording device is not displayed, select **Device List** and press the Red button to search devices.

- 2. Press the EXIT button to exit.
	- <sup>®</sup> You can record the source streams by selecting **Recording**: (device\_name).
	- ✎ Pressing the � (REC) button will record whatever you are currently watching. If you are watching video from another device, the video from the device is recorded.
	- ✎ Before recording, check whether the antenna jack is properly connected to the recording device. To properly connect an antenna to a recording device, refer to the recording device's users manual.

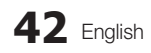

## Listening through a Receiver

You can listen to sound through a receiver (i.e Home Theater) instead of the TV speaker.

- 1. Select **Receiver** and set to On.
- 2. Press the EXIT button to exit.
	- ✎ If your receiver supports audio only, it may not appear in the device list.
	- ✎ The receiver will work when you have properly connected the optical in jack of the receiver to the DIGITAL AUDIO OUT (OPTICAL) jack of the TV.
	- ✎ When the receiver (i.e Home Theater) is set to On, you can hear sound output from the TV's Optical jack. When the TV is displaying a DTV (air) signal, the TV will send out 5.1 channel sound to the receiver. When the source is a digital component such as a DVD and is connected to the TV via HDMI, only 2 channel sound will be heard from the receiver.

#### ✎ NOTE

- x You can only control Anynet+ devices using the TV remote control, not the buttons on the TV.
- The TV remote control may not work under certain conditions. If this occurs, reselect the Anynet+ device.
- The Anynet+ functions do not operate with other manufacturers' products.

## ¦ Troubleshooting for Anynet+

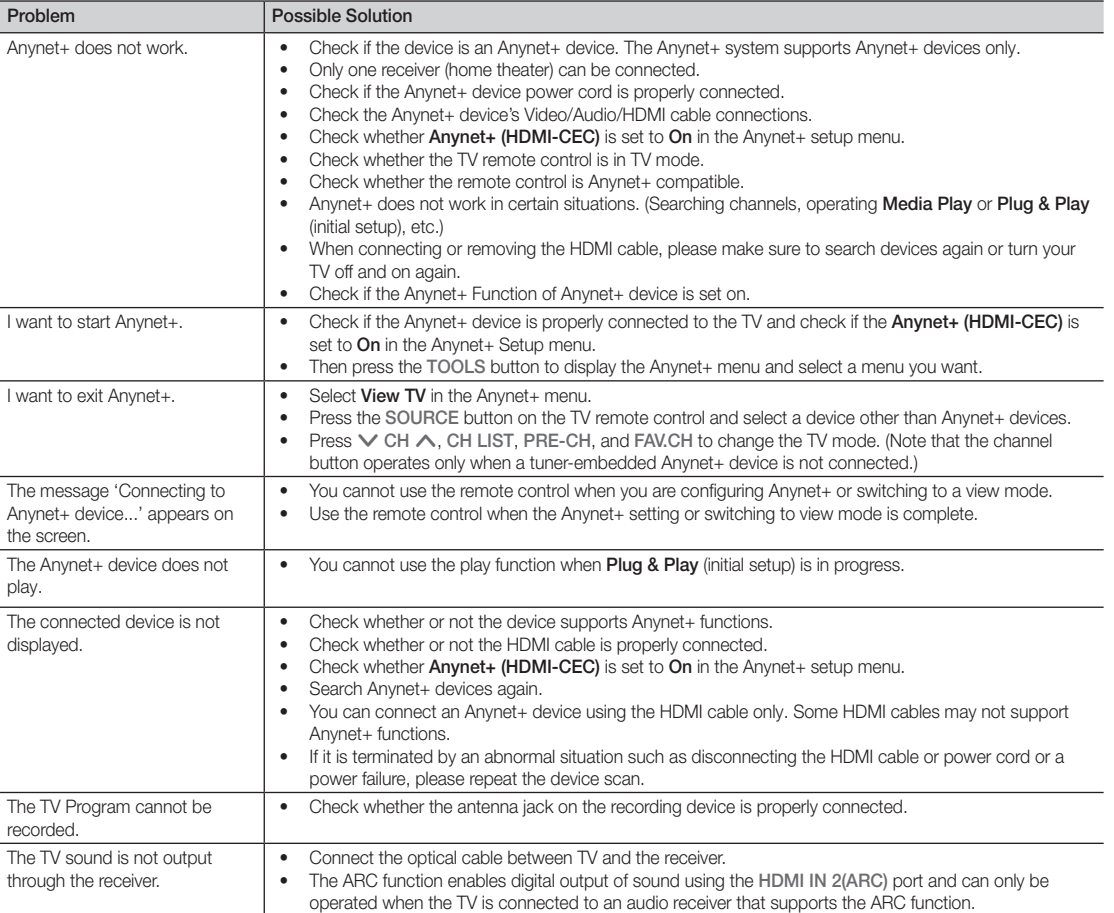

#### Internet@TV

## ¦ Getting Started with Internet@TV

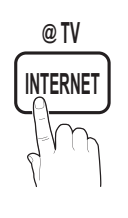

Internet@TV brings useful and entertaining contents and services directly from the web to your TV. **YAHOO CH LIST**

 $\boxed{\mathbb{D}}$  MENU $\boxed{\mathbb{m}}$   $\rightarrow$  Application  $\rightarrow$ Content View → Internet@TV →  $ENTER$  $R$ 

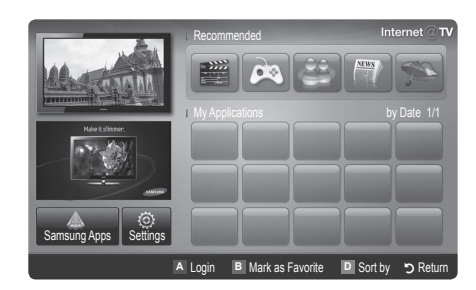

#### Screen Display

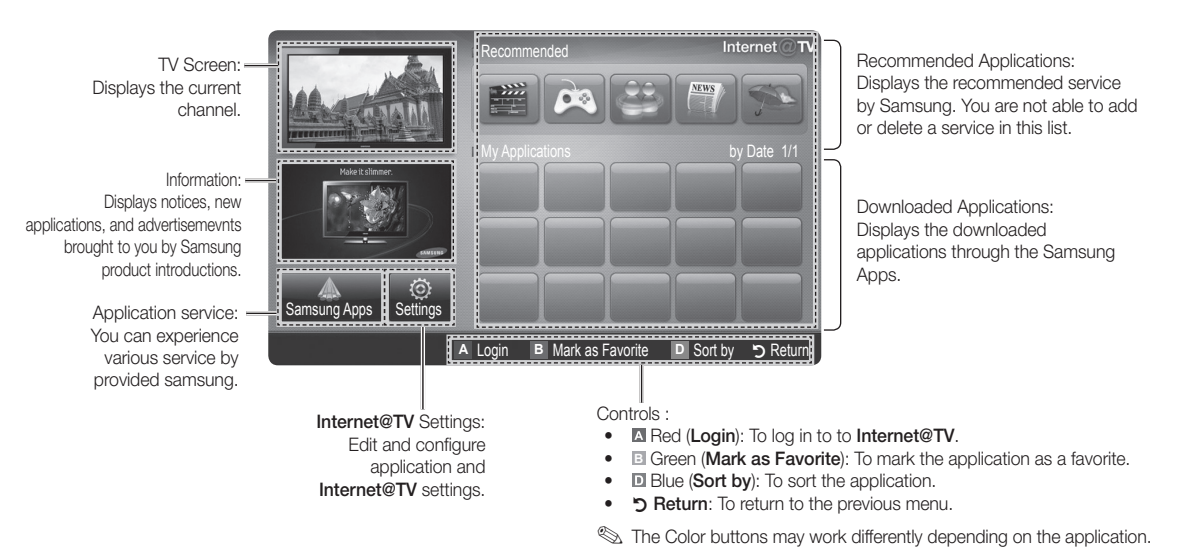

#### ✎ NOTE

- Configure the network settings before using Internet@TV. For more information, refer to "Network Connection". (P. 27)
- Unsupported fonts within the provider's content will not display normally.
- Slow responses and/or interruptions may occur, depending on your network conditions.
- Depending on the region, English may be the only language supported for application services.
- This feature is not available in all locations.
- If you experience a problem using a application, please contact the content provider.
- x According to circumstances of the contents provider, an application's updates or the application itself may be discontinued.
- Depending on your country's regulations, some application may have limited service or not be supported.

#### Account Login

For a application with multiple accounts, use ◄ and ► to access the different account.

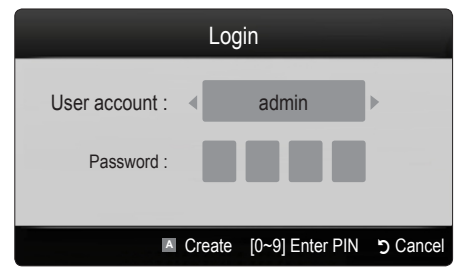

- ✎ For a more enjoyable application experience, register and log in to your account.
- ✎ For instructions on creating an account, refer to Settings → Internet@TV ID → Create.
- 1. Press the Red button in the Internet@TV home page.
- 2. Select the desired User account, then press the  $ENTER$  button.
	- ✎ If you want to create an account, press the Red button; then the create account OSD window will appear.
- After selecting User account, enter the Password using the number button on the remote control.
	- **When login succeeds, User account** will be displayed on the screen.

### Setting up Internet@TV

## Settings

Create IDs and configure Internet@TV settings from this screen. Highlight Settings using the **▲** and ▼ buttons and press the  $ENTER$  button.

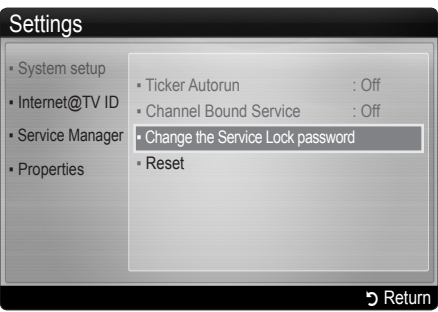

#### **System Setup**

Ticker Autorun (Off / On): You can set Ticker Autorun to come on when powering on the TV.

- **S** The Ticker application provides useful News, Weather, and Stock Market information. The Ticker application on Internet@TV must be downloaded to use this feature.
- **EX** Depending on your country, the Ticker application may have a different service or not be supported.

Channel Bound Service (Off / On): Some channels support applications as an Internet data service, allowing you to access the Internet service while watching TV.

✎ Only available if supported by the broadcaster.

Reset: Resets Internet@TV settings to factory default settings.

#### Change the Service Lock password

- ✎ The default password set is "0-0-0-0."
- ✎ If you forget the password you created, press the following sequence of remote control buttons to reset the password to "0-0-0-0": POWER (off)  $\rightarrow$  $MUTE \rightarrow 8 \rightarrow 2 \rightarrow 4 \rightarrow POWER$  (on).

#### Internet@TV ID

You can use this menu when creating, deleting the account. You can control your account including contents site's account information.

✎ Account is only for Internet@TV.

Create: Create an account and link it with desired service application.

### ✎ NOTE

- Maximum number of accounts is 10.
- Maximum number of characters is 8.

#### How to create Internet@TV ID

Before create User account, you should download the application first on the Samsung Apps.

- 1. Using the ▲/▼/◄/► button, select Settings. Then press the  $ENTER$  button.
- 2. Press the ▼ button to select Internet@TV ID, then press the ENTER<sub>E</sub> or ► button.
- 3. Select Create. The Keypad screen will appear.
- 4. The keypad OSD will be displayed on the screen.

#### Using the Keypad

Pressing the – button on the remote while you are using the Screen Keypad enables you to change the text fields to lower case, upper case, numbers and icons.

You can use this Screen Keypad in a several Internet@ TV applications.

Here is how to input characters.

- 4-1. For example, suppose that you want to input "105Chang".
- 4-2. Press the button on the remote twice to change the input mode from lower case to numbers.
- 4-3. Press the 1, 0 and 5 button in numerical order.
- 4-4. Press the button on the remote 3 times to change the input mode from numbers to upper case.
- 4-5. Press the 2 button on the remote 3 times to input C.
- 4-6. Press the button on the remote 3 times to change the input mode from upper case to lower case.
- 4-7. Press buttons on the remote to input the rest of "Chang". When done, press the ENTER  $\blacksquare$ button.
- 5. Using the number buttons, enter the User account and Password.
	- Password must be numbers only.
	- You can delete the entered character using the PRE-CH button.
	- Using the  $\overline{4}$  (REW) or  $\overline{P}$  (FF) button, you can select icon you want to enter in icon keypad screen.
- 6. Account created. You can use the services provided by all users of your Samsung TV with a single login by linking the users' account to the TV ID. If you want to register a service site ID, select Yes. Service Site list will appear on the screen.
- 7. Select Register of the Service Site you want, then press the  $ENTER$  button.
- 8. Using number buttons, enter your application site ID and password. Then press the ENTER  $\rightarrow$  button.
- 9. Registered successfully. If you add another service site, select Yes. then press the ENTER  $\rightarrow$  button, go to step 5.
- 10. When completed, select OK. Then press the  $ENTER$  button.

#### **Manager**

- Service Site: Register login information for service sites.
- Change Password: Change account password.
- **Delete:** Delete the account.
- Service Manager: Delete and lock application installed to Internet@TV.

Lock : Lock the application.

✎ Accessing a locked application requires the password.

Delete : Delete the application

Properties: Display information about Internet@TV. Use the Check the speed of your Internet connection option to test your network connection.

# Using the Internet@TV service

## Samsung Apps

Samsung Apps is a store for downloading applications to be used on Samsung TV/AV equipment.

Users can enjoy a variety of contents like videos, music, photos, games, useful information etc. using the downloaded applications.

Additional applications will be available in the future.

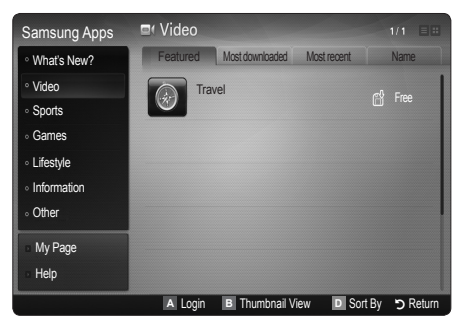

**S** Using the Color buttons with the **Samsung Apps.** 

- **\* Ex** Red (Login): To log in to the Internet service.
- **B** Green (Thumbnail View): To change the view mode.
- **E** Blue (Sort By): To sort the application by Featured, Most Downloaded, Most Recent or Name.
- x <sup>R</sup> Return: Moves to previous menu.

#### Using the Samsung Apps by category

The following categories are available:

- What's New?: Displays newly registered applications.
- Video: Displays various video media such as movies, TV shows and short length videos.
- Sports: Displays various sports media such as match information, images and short length video.
- Games: Displays various games such as sudoku and chess.
- Lifestyle: Includes various lifestyle media services such as music, personal photo management tools and social networking such as Facebook and Twitter.
- Information: Includes various information services such as news, stocks and weather.
- Other: Includes other miscellaneous services.
- My Page: Displays the application list and your cyber cash balance.
	- ✎ Starting in the middle of 2010 (US and Korea only), you can purchase cyber-cash for buying applications through tv.samsung.com.
- Help: If you have questions about Internet@TV, check this section first.

## Yahoo!®

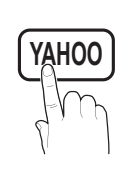

Internet@TV provides an integrated Internet and television experience powered by the Yahoo!® Widget Engine. You can monitor financial stocks, share photos with friends and family, and track news and **TAHOO** Crighte. For carriflorition interioral stocks, share<br>
Weather all through the Yahoo!® Widget Engine.

- ✎ When running Internet@TV for the first time, you will be prompted to configure the basic settings.
- ✎ Depending on your country's regulations, some applications may have limited service or not be supported.

#### Screen Display

• Dock Mode

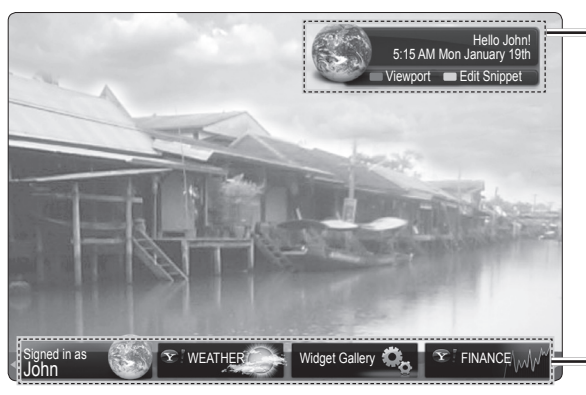

- Welcome Banner: Shows your profile.
- **II Blue (Viewport):** Toggles between Viewport and Overlay modes.
	- **Yellow (Edit Snippet):** To edit snippets with a help window.
		- ✎ In Viewport mode, the TV or video plays in a scaled-down area with graphics outside. In overlay mode, the graphics are displayed on top of the TV or video.
- Dock: Displays your snippets.
- Snippets are quick launch icons for your widgets.
- ✎ Profile Widget and Widget Gallery cannot be deleted.

• Sidebar Mode

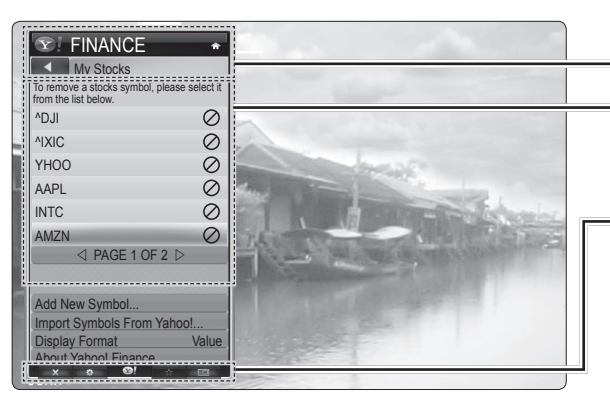

Widget logo and Current menu

Contents List :

The current selection is highlighted in blue. Displays the current page and number of total pages.

#### Controls:

- **A** Red: To close the widget. If you want to see the Dock mode, press the YAHOO! button.
- **B** Green button: To change the widget's settings.
- **•** Yellow button: To manage your snippets.
- **•** Blue button: To size video to fit or display in full screen.
- Some buttons may not be available with certain widgets.

#### Editing Snippets in the Dock

- 1. Edit a snippet by focusing on it in the dock and pressing the Yellow button.
- 2. The snippet moves to the Second position and its tile slides up to show the following help text:
- **S** Using the Color buttons with the dock mode.
	- **Ex Red (Delete):** To remove the widget.
		- **S** Deleted widgets can be restored from **Widget Gallery**.
	- **E** Blue (Move): To rearrange snippets.
	- **E** Yellow (Done): To exit the Edit Snippet menu.

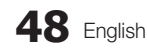

# PROFILE Widget

Set up user profiles through Profile Widget. You can set up multiple profiles, each with its own list of widgets. Use the Switch Profile option to switch to a different user profile.

- **Section** There must be at least two registered profiles. For instructions on adding a profile, refer to Administrative Controls.
- Use the Profile Settings option to customize and protect your profile.
	- User profiles can be customized with a unique name and avatar (a picture used to represent your profile).
	- Your profile's name and avatar are displayed in the profile snippet in the dock.
	- Protect your profile using the Create Profile PIN option.
	- When setting up a new PIN, you can set a **Security** Question.
- The Profile Settings option limits access to the profile's widgets.
	- If you forget your Profile PIN, answer your profile's Security Question.
	- New widgets cannot be added to profiles with the Limit Profile indicator enabled.
		- ✎ Owner PIN must be set to use this feature. For instructions on setting Owner PIN, refer to Administrative Controls.
- System Settings allows you to:
	- Change your Location and Zip Code (US only) to tailor contents specific to your region.
	- Replay the tutorial that was shown during guided setup.
	- Restore Factory Settings resets all widget settings and information.
		- **When you cannot run Restore Factory** Settings normally or you can not install/run the specific widgets normally, press the remote control buttons in the following sequence, which resets the Yahoo Service: POWER (on)  $\rightarrow$  MUTE  $\rightarrow$  9  $\rightarrow$  4  $\rightarrow$  8  $\rightarrow$  EXIT  $\rightarrow$  POWER (off) → POWER (on) → YAHOO! (If Yahoo Service is displayed on TV Screen, You should stop the Yahoo Service using EXIT button in advance.).
- From the Administrative Controls menu you can:
	- Configure Screen Saver timeout to avoid screen burn-in.
	- Create Owner PIN and set a Security Question to control other profiles.
	- Create and configure a new profile with a unique set of widgets.
	- Delete an existing profile.
- Sign into Yahoo!® from PROFILE Widget using your Yahoo! ID.
	- If you have a Yahoo! ID, you can access personalized content using Yahoo! TV widgets.
	- You will be automatically signed-in to all installed Yahoo! TV widgets with your profile's Yahoo! ID.
	- If you do not have a Yahoo! account, visit "www. yahoo.com" to create one.
	- You may not be able to log in with an ID created through a Yahoo website in a country that does not support Internet@TV.
- About Profile Widget: Press the green button to view a brief description of Profile Widget, Copyright Policy, Terms of Service, and Privacy Policy.

# Widget Gallery

Use Yahoo!® Widget Gallery to add more widgets to your TV. View available TV widgets in the following categories:

- Featured: Displays recomended widgets.
- Latest: Displays the most recent widgets.
- All widgets: Displays all widgets.
- Categories: Displays all widgets by category.
- ✎ To install a widget, navigate to the detail screen and select Add Widget to My Profile and press ENTER<sub>C</sub>. The widget will be installed and become available in the dock.

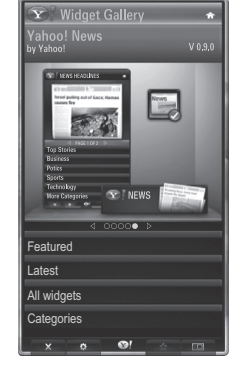

- Widget Gallery Settings: Press the Green button.
	- About Yahoo! Widget Gallery...: You can view brief information for the Widget Gallery, Copyright Policy, Terms of Service, and Privacy Policy.
	- TV Widget Software: Displays the current version of the system software, and installed widgets.
	- Create your own widgets through the Developer Settings menu. For more information, visit our developer site at http://connectedtv.yahoo.com/.

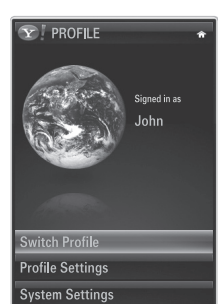

**Administrative Controls** Sign out of Yahoo!

## ¦ Troubleshooting for Internet@TV

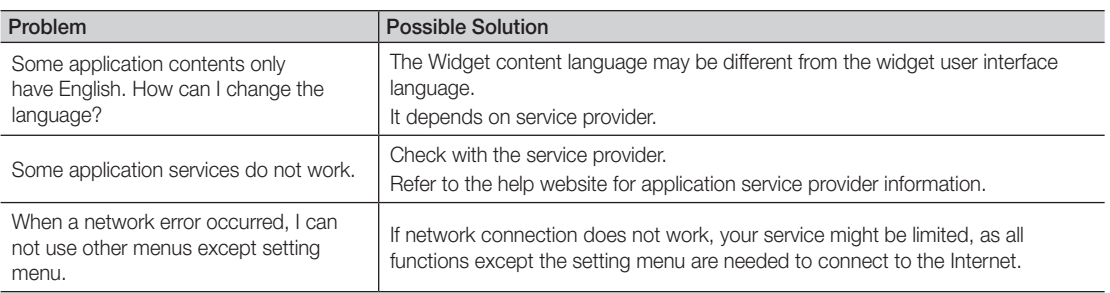

All content and services accessible through this device belong to third parties and are protected by copyright, patent, trademark and/or other intellectual property laws. Such content and services are provided solely for your personal noncommercial use. You may not use any content or services in a manner that has not been authorized by the content owner or service provider. Without limiting the foregoing, unless expressly authorized by the applicable content owner or service provider, you may not modify, copy, republish, upload, post, transmit, translate, sell, create derivative works, exploit, or distribute in any manner or medium any content or services displayed through this device. YOU EXPRESSLY ACKNOWLEDGE AND AGREE THAT USE OF THE DEVICE IS AT YOUR SOLE RISK AND THAT THE ENTIRE RISK AS TO SATISFACTORY QUALITY, PERFORMANCE AND ACCURACY IS WITH YOU. THE DEVICE AND ALL THIRD PARTY CONTENT AND SERVICES ARE PROVIDED "AS IS" WITHOUT WARRANTY OF ANY KIND, EITHER EXPRESS OR IMPLIED. SAMSUNG EXPRESSLY DISCLAIMS ALL WARRANTIES AND CONDITIONS WITH RESPECT TO THE DEVICE AND ANY CONTENT AND SERVICES, EITHER EXPRESS OR, IMPLIED, INCLUDING BUT NOT LIMITED TO, WARRANTIES OF MERCHANTABILITY, OF SATISFACTORY QUALITY, FITNESS FOR A PARTICULAR PURPOSE, OF ACCURACY, OF QUIET ENJOYMENT, AND NON-INFRINGEMENT OF THIRD PARTY RIGHTS. SAMSUNG DOES NOT GUARANTEE THE ACCURACY, VALIDITY, TIMELINESS, LEGALITY, OR COMPLETENESS OF ANY CONTENT OR SERVICE MADE AVAILABLE THROUGH THIS DEVICE AND DOES NOT WARRANT THAT THE DEVICE, CONTENT OR SERVICES WILL MEET YOUR REQUIREMENTS, OR THAT OPERATION OF THE DEVICE OR SERVICES WILL BE UNINTERRUPTED OR ERROR-FREE. UNDER NO CIRCUMSTANCES, INCLUDING NEGLIGENCE, SHALL SAMSUNG BE LIABLE, WHETHER IN CONTRACT OR TORT, FOR ANY DIRECT, INDIRECT, INCIDENTAL, SPECIAL OR CONSEQUENTIAL DAMAGES, ATTORNEY FEES, EXPENSES, OR ANY OTHER DAMAGES ARISING OUT OF, OR IN CONNECTION WITH, ANY INFORMATION CONTAINED IN, OR AS A RESULT OF THE USE OF THE DEVICE, OR ANY CONTENT OR SERVICE ACCESSED BY YOU OR ANY THIRD PARTY, EVEN IF ADVISED OF THE POSSIBILITY OF SUCH DAMAGES. Third party services may be changed, suspended, removed, terminated or interrupted, or access may be disabled at any time, without notice, and Samsung makes no representation or warranty that any content or service will remain available for any period of time. Content and services are transmitted by third parties by means of networks and transmission facilities over which Samsung has no control. Without limiting the generality of this disclaimer, Samsung expressly disclaims any responsibility or liability for any change, interruption, disabling, removal of or suspension of any content or service made available through this device. Samsung may impose limits on the use of or access to certain services or content, in any case and without notice or liability.

Samsung is neither responsible nor liable for customer service related to the content and services. Any question or request for service relating to the content or services should be made directly to the respective content and service providers.

# ¦ Help Website

✎ Accessing steps may be changed in the future.

✎ It can be different links for special countries.

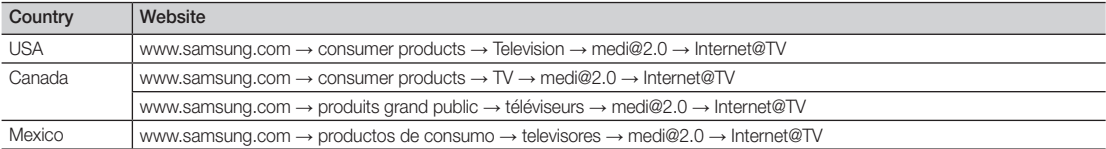

#### **AllShare**

MENU $\text{III} \rightarrow$  Application  $\rightarrow$  Content View  $\rightarrow$  $AllShare \rightarrow ENTER$ 

### About AllShare

AllShare connects your TV and compatible Samsung mobile phones/ devices through a network. On your TV, you can view call arrivals, SMS messages and schedules set on your mobile phones. In addition, you can play media contents including videos, photos and music saved on your mobile phones or the other devices (such as your PC) by controlling them on the TV via the network. Additionally, you can use your TV for browsing web pages in your mobile phones.

✎ For more information, visit "www.samsung.com" or contact the Samsung call center. Mobile devices may need additional software installation. For details, refer to each device's user's guide.

### Setting Up AllShare

#### Setup

- Message (On / Off): Enables or disables the message function (for call arrivals SMS messages and schedules set on your mobile phones).
- Media (On / Off): Enables or disables the media function. When the media function is on, it plays videos, photos and music from a mobile phone or other device that supports AllShare.
- ScreenShare (On / Off): Enables or disables the ScreenShare function for using mobile phone as a remote control.
- TV name: Sets the TV name so you can find it easily on a mobile device.
	- **Sect Iser Input**, you can type on the TV using the OSK (On Screen Keyboard).

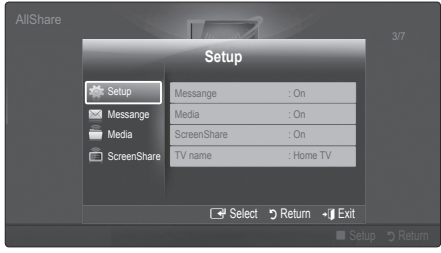

## Message / Media / ScreenShare

Shows a list of mobile phones or connected devices which have been set up with this TV for using the **Message**, Media, or ScreenShare function.

- **Ine Media** function is available in all mobile devices which support **AllShare.**
- Allowed / Denied: Allows/Blocks the mobile phone.
- Delete: Deletes the mobile phone from the list.
	- ✎ This function only deletes the name of the mobile from the list. If the deleted mobile device is turned on or trieds to connect to the TV, it may appear on the list again.

#### Using the Message Function

Using this function, you view call arrivals, SMS messages and schedules set on the mobile phone through the alarm window while watching TV.

#### ✎ NOTE

- To disable the alarm window, set Message to Off in Setup of AllShare.
- If OK is selected, or if OK is not selected after the message has appeared three times, the message will be deleted. The message is not deleted from the mobile phone.
- The alarm window can be displayed while using some applications such as **Media Play** etc. To view the contents of a message, switch to TV viewing mode.
- When a message from an unknown mobile phone is displayed, select the mobile phone on the message menu in **AllShare** and select **Denied** to block the phone.

#### Message View

If a new SMS message arrives while you are watching TV, the alarm window appears. If you click the OK button, the contents of the message are displayed.

- ✎ You can configure the viewing settings for SMS messages on your mobile phones. For the procedures, refer to the mobile phone manual.
- Some types of characters may be displayed as blank or broken characters.

#### Call Arrival Alarm

If a call arrives while you are watching TV, the alarm window appears.

#### Schedule Alarm

While you are watching TV, the alarm window appears to display the registered event.

- ✎ You can configure viewing settings for schedule contents on your mobile phones. For the procedures, refer to the mobile phone manual.
- Some special characters may be displayed as blank or broken characters.

#### Using the Media Function

An alarm window appears informing the user that the media contents (videos, photos, music) sent from a mobile phone will be displayed on your TV. The contents are played automatically 3 seconds after the alarm window appears. If you press the RETURN or EXIT button when the alarm window appears, the media contents are not played.

#### ✎ NOTE

• If the media function executes for the first time, the warning popup windows appears. Press the  $ENTER$  button to select **Allow**, then you can use Media function on that device.

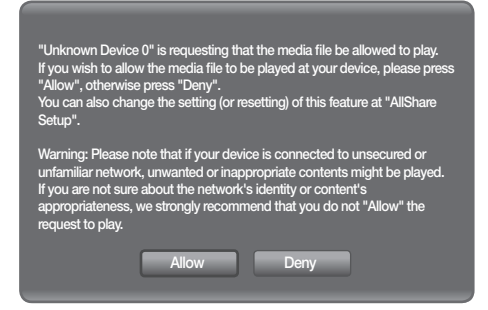

- To turn off the media contents transmission from the mobile phone, set Media to Off in the AllShare setup.
- Contents may not be played on your TV depending on their resolution and format.
- The ENTER <del>।</del> and **◀** / ▶ buttons may not work depending on the type of media content.
- Using the mobile device, you can control the media playing. For details, refer to each mobile's user's guide.
- When you want to play media contents from your PC, select the PC icon on the main display of **AllShare.** Then the TV's Media Play menu automatically changes. For more detail information, refer to Media Play. (P. 34)

#### Using ScreenShare Function

Using ScreenShare, you can browse various web contents provided by the mobile phone. For example, the image below displays an access page for contents on a mobile. You can read the mobile's files and view the phone book and calendar on the TV. Also, in the phone book, you can make a call to another person, or send to SMS.

#### ✎ NOTE

- You must have ScreenShare installed on your Samsung Mobile phone/device to use this feature.
- Doc Viewer can read files in doc format, but cannot modify them.
- The screen display may differ depending on the connected device.

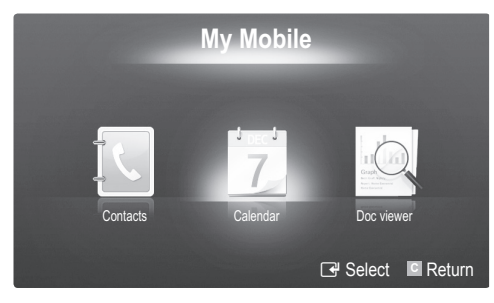

#### Using your Samsung Phone to Operate Your TV

Before you can use this feature, you must connect to a Samsung mobile phone that supports ScreenShare functions. When operating the TV with your mobile phone, only the POWER,  $-\text{VOL}$ ,  $\vee$  CH  $\wedge$  and MUTE buttons are supported.

✎ Even if you keep pressing down on a control button (channel or volume) on the mobile phone the value will only go up or down by one unit.

# Other Information

### Assembling the Cables

Enclose the cables in the Cable tie so that the cables are not visible through the stand. Overly rigid or thick cables can damage input jacks over long term use.

### Anti-theft Kensington Lock

The Kensington Lock is not supplied by Samsung. It is a device used to physically fix the system when using it in a public place. The appearance and locking method may differ from the illustration depending on the manufacturer. Refer to the manual provided with the Kensington Lock for additional information on proper use.

<sup>®</sup> Please find a "ig" icon on the rear of the TV. A kensington slot is beside the "ig" icon.

To lock the product, follow these steps:

- 1. Wrap the Kensington lock cable around a large, stationary object such as desk or chair.
- 2. Slide the end of the cable with the lock attached through the looped end of the Kensington lock cable.
- 3. Insert the locking device into the Kensington slot on the product  $(①)$ .
- 4. Lock the lock.
- **S** These are general instructions. For exact instructions, see the User manual supplied with the locking device.
- **S** The locking device has to be purchased separately.
- **Secure 15 The location of the Kensington slot may be different depending on the TV model.**

#### Installing the Wall Mount

#### Assembling the Blanking Bracket

When installing the TV onto a wall, attach the Blanking Bracket as shown.

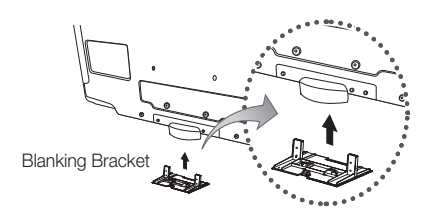

### Preparing before installing Wall-Mount (46 ~ 55 inch TVs)

To install a wall-mount from another manufacturer, use the Holder-Ring.

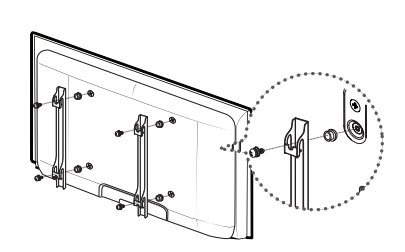

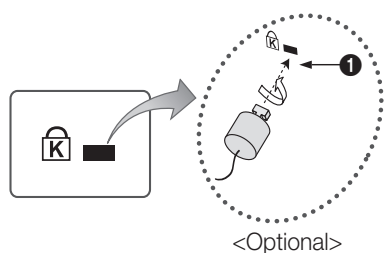

Cable tie

 $\overline{\odot}$ **THE OC**  $\circledcirc$ 

⊚

# Other Information

#### Installing the Wall Mount Kit

The wall mount kit (sold separately) allows you to mount the TV on the wall.

For detailed information on installing the wall mount, see the instructions provided with the wall mount items. Contact a technician for assistance when installing the wall mount bracket. Samsung Electronics is not responsible for any damage to the product or injury to yourself or others if you elect to install the TV on your own.

#### Wall Mount Kit Specifications (VESA)

✎ The wall mount kit is not supplied, but sold separately.

Install your wall mount on a solid wall perpendicular to the floor. When attaching to other building materials, please contact your nearest dealer. If installed on a ceiling or slanted wall, it may fall and result in severe personal injury.

#### ✎ NOTE

- Standard dimensions for wall mount kits are shown in the table below.
- When purchasing our wall mount kit, a detailed installation manual and all parts necessary for assembly are provided.
- Do not use screws that do not comply with the VESA standard screw specifications.
- Do not use screws that are longer than the standard dimension or do not comply with the VESA standard screw specifications. Screws that are too long may cause damage to the inside of the TV set.
- For wall mounts that do not comply with the VESA standard screw specifications, the length of the screws may differ depending on the wall mount specifications.
- Do not fasten the screws too strongly; this may damage the product or cause the product to fall, leading to personal injury. Samsung is not liable for these kinds of accidents.
- Samsung is not liable for product damage or personal injury when a non-VESA or non-specified wall mount is used or the consumer fails to follow the product installation instructions.
- x Do not mount the TV at more than a 15 degree tilt.
- Always use two people to mount the TV to a wall.

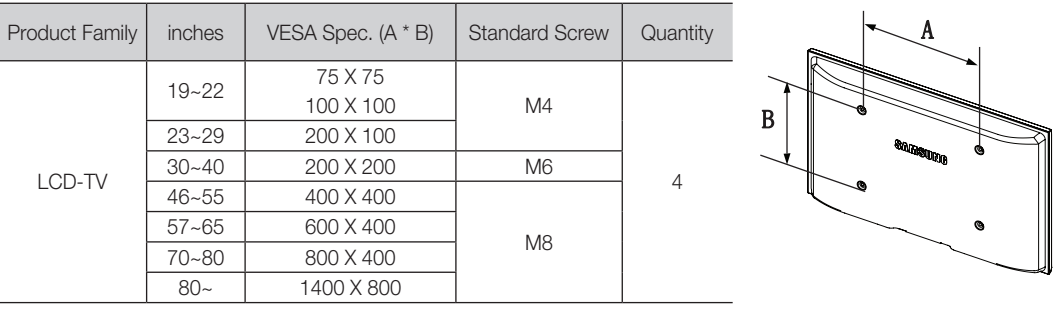

Ŧ

Do not install your Wall Mount Kit while your TV is turned on. It may result in personal injury due to electric shock.

#### Securing the TV to the Wall

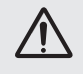

Caution: Pulling, pushing, or climbing on the TV may cause the TV to fall. In particular, ensure your children do not hang over or destabilize the TV; doing so may cause the TV to tip over, causing serious injuries or death. Follow all safety precautions provided on the included Safety Flyer. For added stability, install the anti-fall device for safety purposes, as follows.

#### Accessories

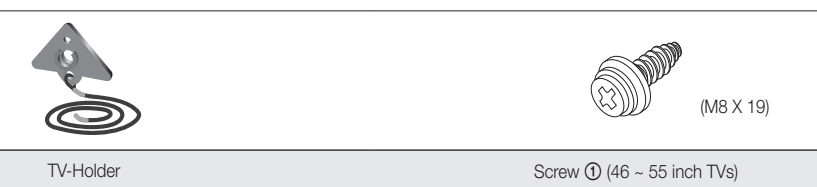

#### To prevent the TV from falling

- 1. Unscrew a screw attached on the back of your TV, then connect the TV-Holder with the screw 1 through the hole.
	- **We Make sure to only use the supplied** screw.

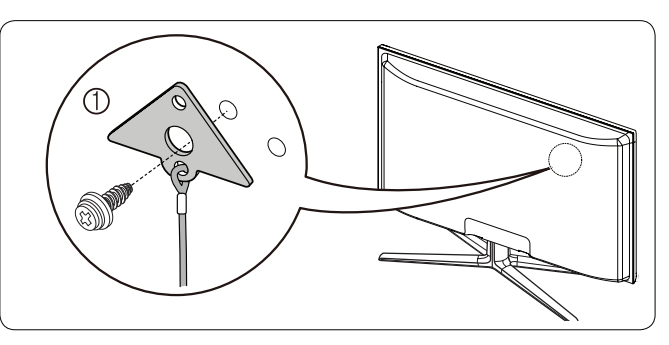

- 2. Firmly fasten the screw to the wall or cabinet where the TV is to be installed. Tie the TV-Holder attached to the TV and the screw fastened on the wall or cabinet so that the TV is fixed.
	- ✎ NOTE
		- Purchase the screws to be used on the wall or cabinet separately.
		- Install the TV close to the wall so that it does not fall.
		- When attaching the TV to the wall, tie the cord level with the ground or slanted downwards for safety purposes.
		- Confi rm that the cord or link does not come loose frequently.
		- Before moving the TV, separate the connected cord first.
		- Use the Wood screw (sold separately) from the size M4x20.

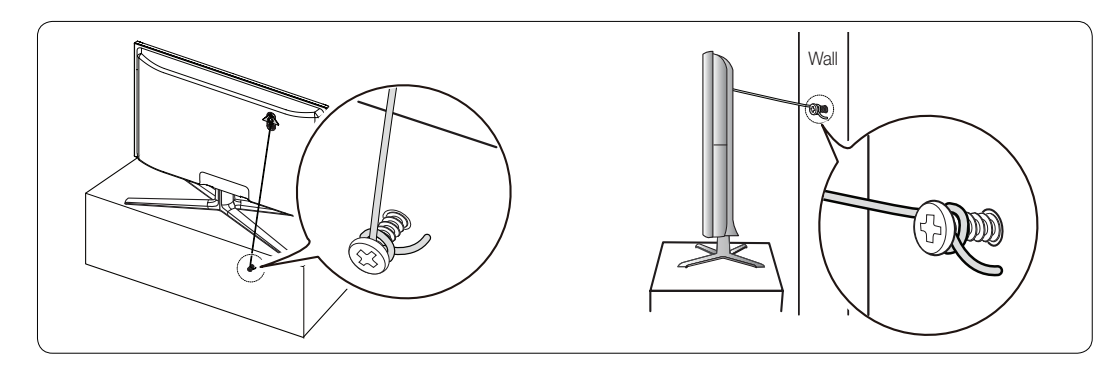

3. Verify all connections are properly secured. Periodically check connections for any sign of fatigue or failure. If you have any doubt about the security of your connections, contact a professional installer.

# Other Information

### Troubleshooting

If the TV seems to have a problem, first try this list of possible problems and solutions. If none of these troubleshooting tips apply, visit samsung.com, then click on Support, or call Samsung customer service at 1-800-SAMSUNG.

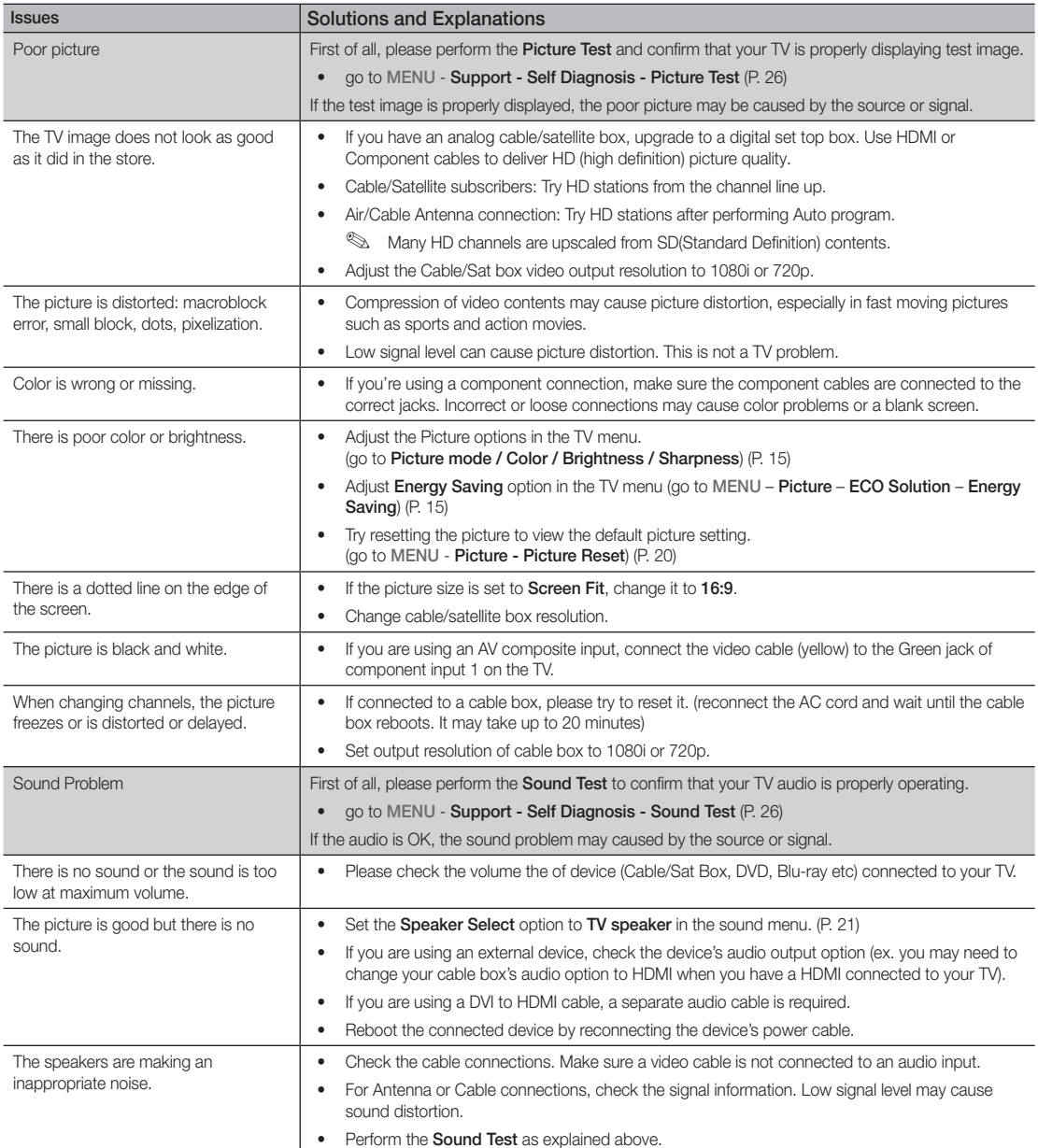

05 Other Information Other Information

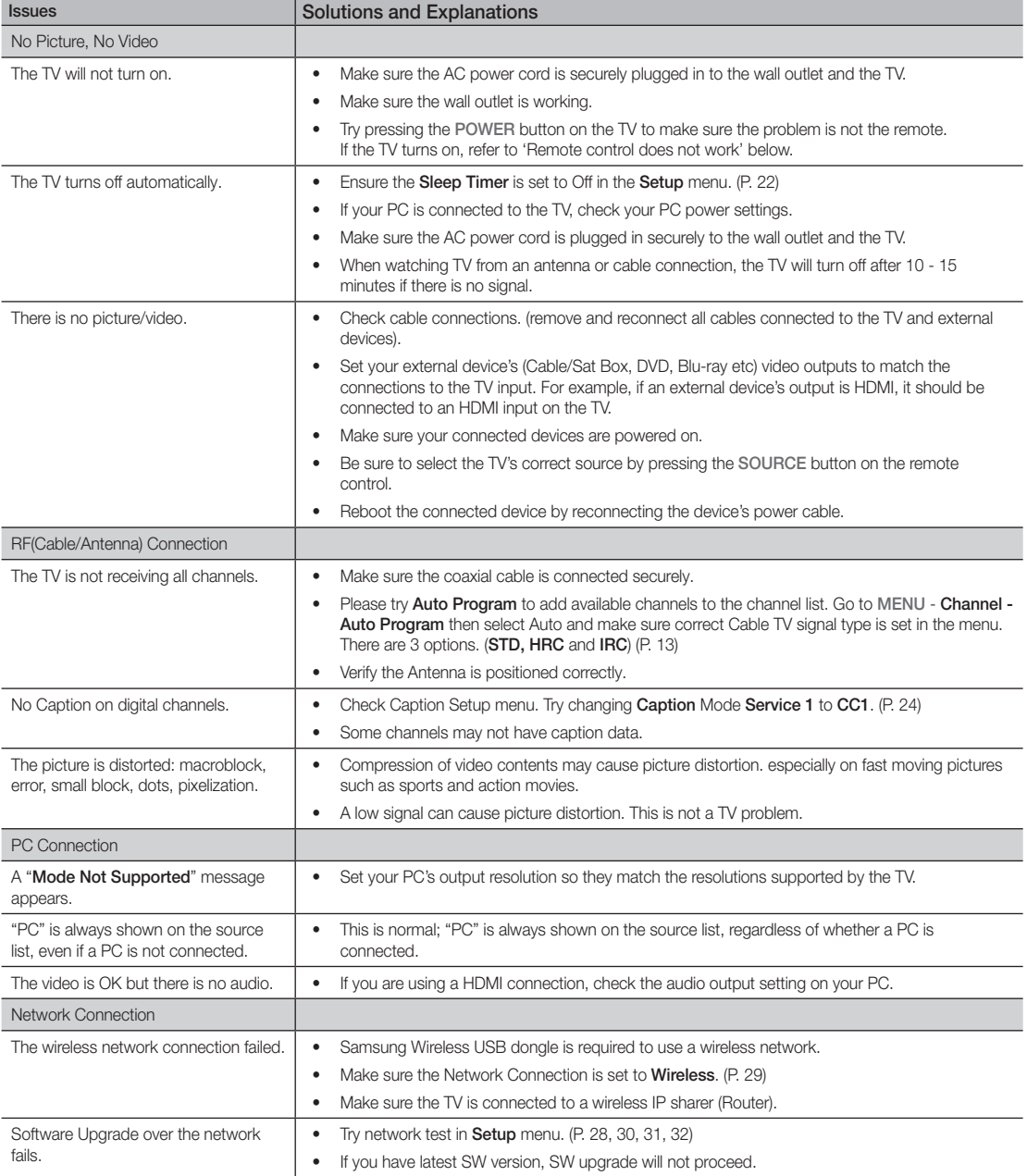

# Other Information

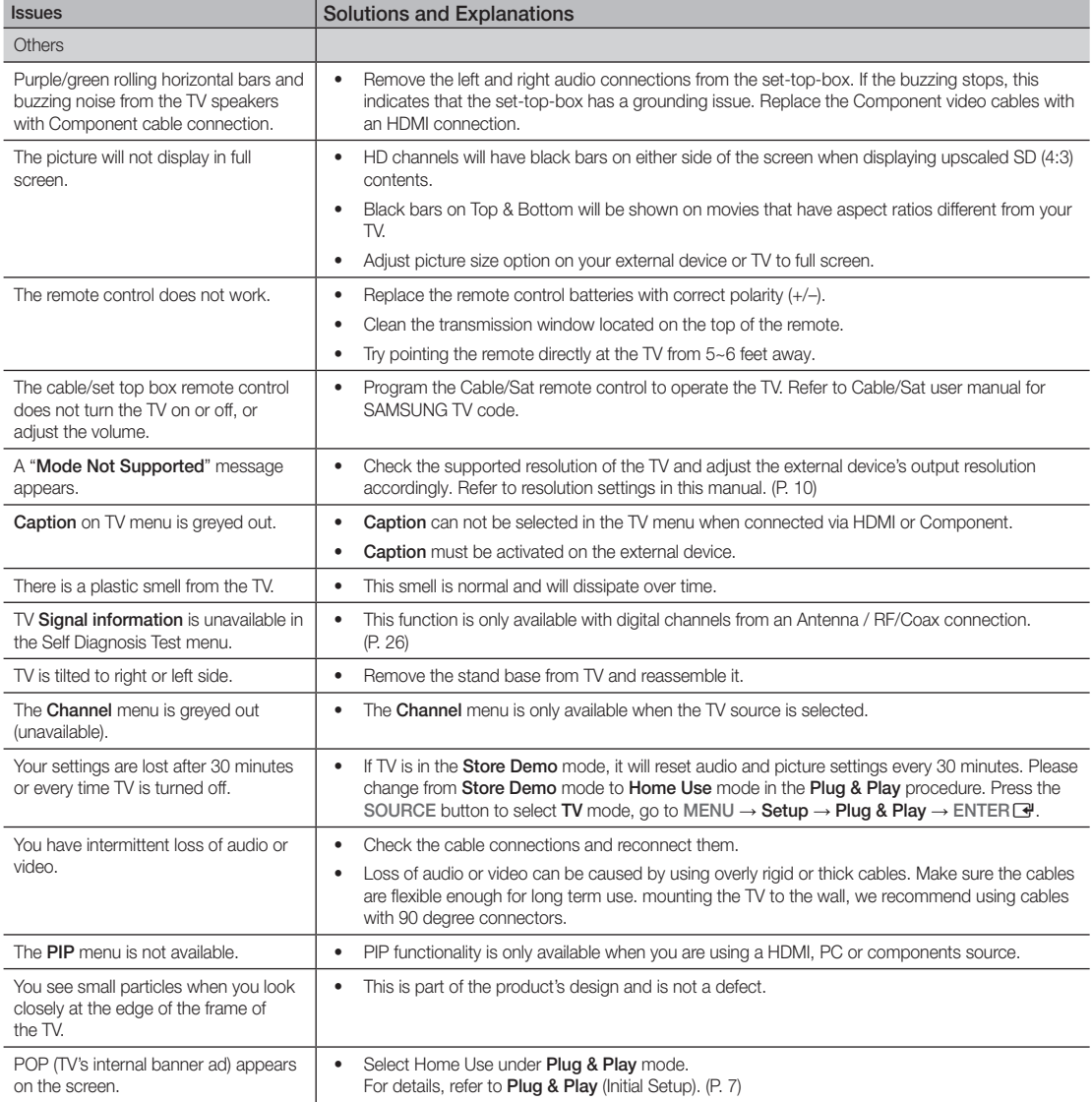

✎ This TFT LCD panel uses a panel consisting of sub pixels which require sophisticated technology to produce. However, there may be a few bright or dark pixels on the screen. These pixels will have no impact on the performance of the product.

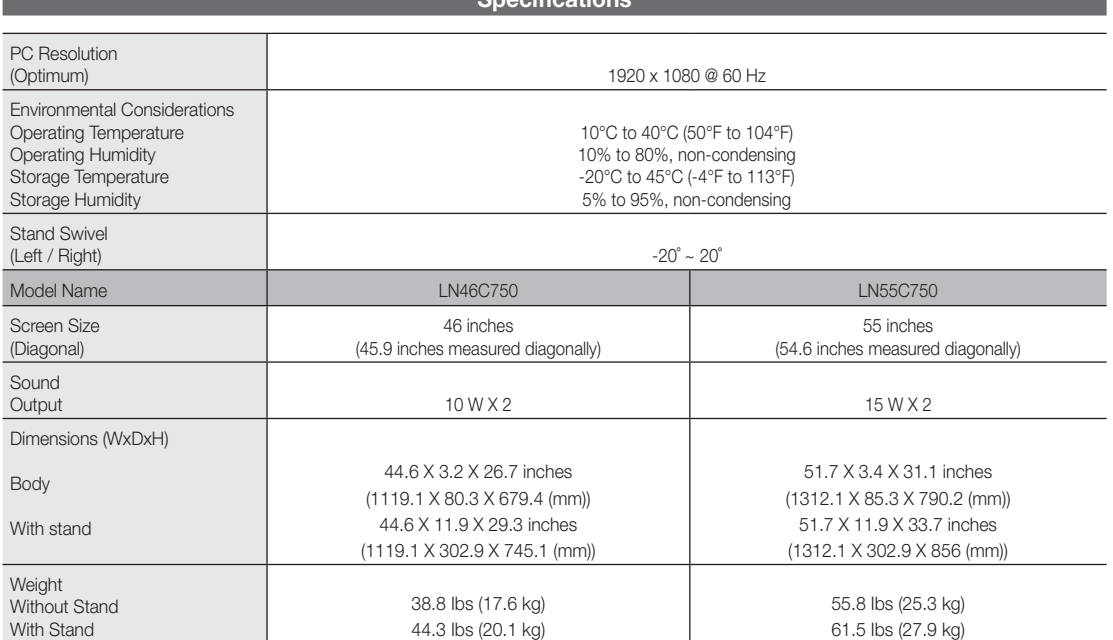

Specifications

**EX** Design and specifications are subject to change without prior notice.

**S** This device is a Class B digital apparatus.

✎ For information about power supply, and more about power consumption, refer to the label attached to the product.

#### ¦ License

**DE DOLBY.** DIGITAL PLUS **PULSE** 

Manufactured under license from Dolby Laboratories. Dolby and the double-D symbol are trademarks of Dolby Laboratories.

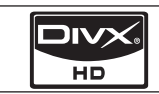

DivX Certified to play DivX video up to HD 1080p, including premium content.

ABOUT DIVX VIDEO: DivX® is a digital video format created by DivX,Inc. This is an official DivX Certified device that plays DivX video. Visit www.divx.com for more information and software tools to convert your files into DivX video. ABOUT DIVX VIDEO-ON-DEMAND: This DivX Certified® device must be registered in order to play DivX Video-on-Demand (VOD) content. To generate the registration code, locate the DivX VOD section in the device setup menu. Go to vod.divx.com with this code to complete the registration process and learn more about DivX VOD. Pat. 7,295,673; 7,460,688; 7,519,274

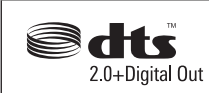

Manufactured under license under U.S. Patent #'s: 5,451,942; 5,956,674; 5,974,380; 5,978,762; 6,487,535 & other U.S. and worldwide patents issued & pending. DTS and the Symbol are registered trademarks, & DTS 2.0+ Digital Out and the DTS logos are trademarks of DTS, Inc. Product includes software. © DTS, Inc. All Rights Reserved.

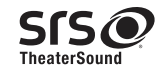

TheaterSound, SRS and the  $\odot$  symbol are trademarks of SRS Labs, Inc. TheaterSound technology is incorporated under license form SRS Lab, Inc.

#### Open source license notice

In the case of using open source software, Open Source Licenses are available on the product menu.

# Other Information

#### **Dimensions**

#### Front view / side view

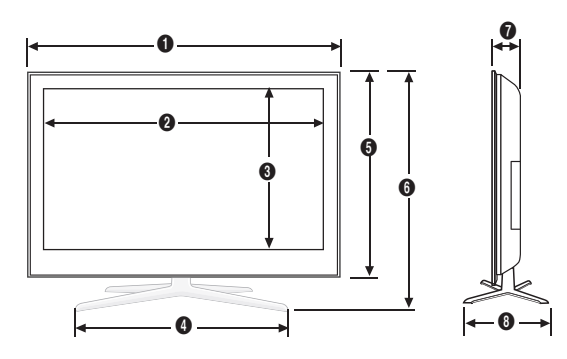

(Unit: inches)

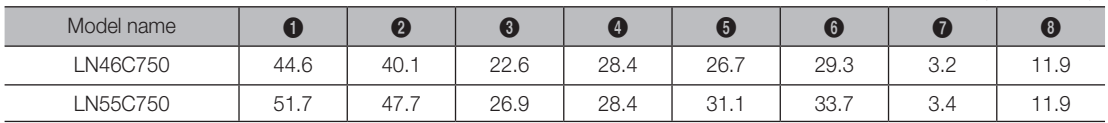

■ Jack panel detail / rear view

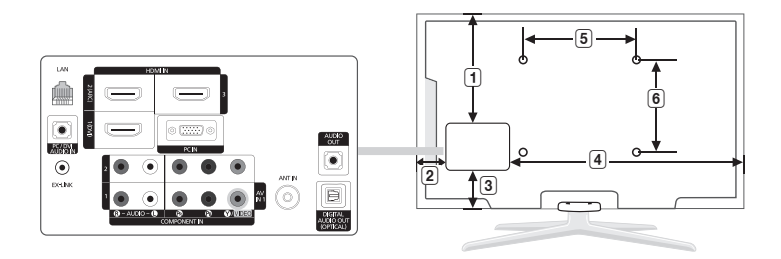

(Unit: inches)

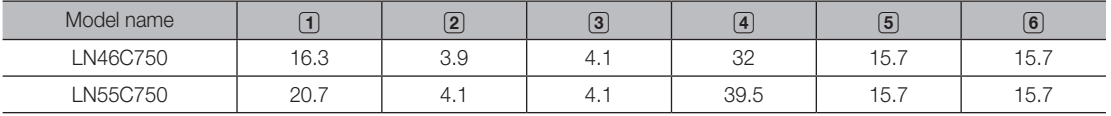

NOTE: All drawings are not necessarily to scale. Some dimensions are subject to change without prior notice. Refer to the dimensions prior to performing installation of your TV. Not responsible for typographical or printed errors. © 2010 Samsung Electronics America, Inc

# A

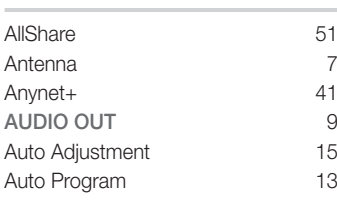

# B

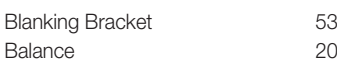

# C

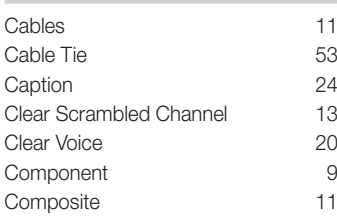

# D

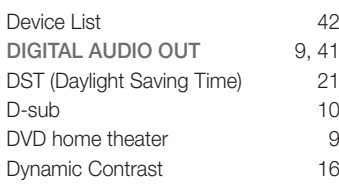

# E

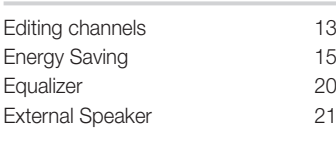

# F

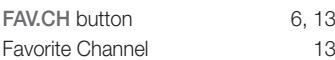

# **Index**

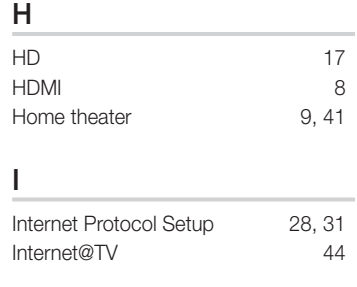

# L

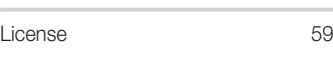

# M

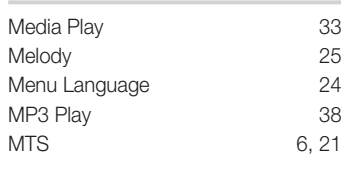

# N

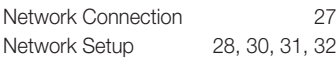

# O

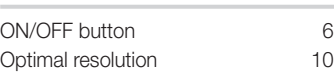

# P

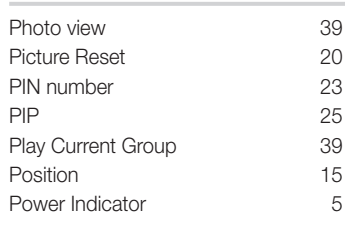

# R

 $6, 13$ 

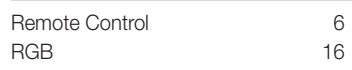

# Screen Fit 17 Sleep Timer 22<br>Slide Show 39 Slide Show Software Upgrade 26 Source List 11 Speaker Select 21 Standby mode 5 Supported Subtitle Formats 36 Supported Video Formats 37 T Timer 22 U USB 26, 34 V

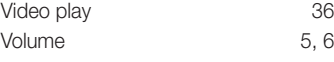

# W

S

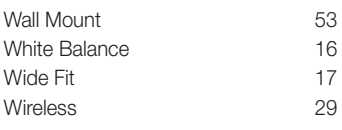

# X

xvYCC 16

# 05 Other Information Other Information

Las figuras y las ilustraciones de este Manual del usuario se proporcionan como referencia solamente y pueden ser diferentes del aspecto real del producto. El diseño y las especificaciones del producto están sujetos a cambios sin previo aviso.

#### Información importante sobre la garantía relativa al formato de visualización del televisor

✎ Para obtener más información sobre los términos de la garantía, consulte la tarjeta de garantía.

Las pantallas LCD con formato de pantalla panorámica (16:9, la relación de aspecto ancho:alto de la pantalla) están diseñadas principalmente para visualizar vídeos de movimiento de formato panorámico. Las imágenes deben estar principalmente en el formato panorámico de relación 16:9, o ampliadas para llenar la pantalla si el modelo tiene esta opción y las imágenes están en movimiento constante. La visualización de imágenes y gráficos estáticos en la pantalla, como las barras oscuras laterales en programación y vídeos de televisión en formato estándar no ampliados, debe limitarse a no más del 5% del tiempo total de visualización del televisor por semana.

Asimismo, la visualización de otras imágenes estáticas y de texto, como informes bursátiles, pantallas de videojuegos, logotipos comerciales, sitios web o gráficos y patrones de ordenador, se debe limitar en todos los televisores al tiempo especificado más arriba. La visualización de imágenes estáticas que supere los límites de las instrucciones anteriores puede producir un envejecimiento desigual de las pantallas LCD, lo que provocará una reproducción superpuesta sutil pero permanente de la imagen de la LCD. Para evitarlo, varíe la programación y las imágenes y, sobre todo, visualice imágenes en movimiento a toda pantalla, no gráficos estáticos ni barras oscuras. En modelos de LCD que ofrezcan opciones para el tamaño de la imagen, utilice estos controles para ver los distintos formatos como imagen a toda pantalla.

Tenga cuidado en la selección y duración de los formatos de televisión utilizados para la visualización. La garantía limitada de Samsung no cubre el envejecimiento desigual de la LCD como resultado de la selección y el uso de formatos, así como otras imágenes retenidas.

DOCUMENTO DE GARANTÍA LIMITADA PARA NORTEAMÉRICA DE SAMSUNG ELECTRONICS De acuerdo con los requisitos, condiciones, exclusiones y limitaciones de la Garantía limitada original suministrada con los productos de Samsung Electronics (SAMSUNG), así como los requisitos, condiciones, exclusiones y limitaciones incluidos en el presente documento, SAMSUNG proporcionará adicionalmente un servicio de reparación de garantía en EE.UU. para los productos de SAMSUNG adquiridos en Canadá, y en Canadá respecto a los productos de SAMSUNG adquiridos en EE.UU., para el período de garantía especificado originalmente, y sólo para el comprador original. Las reparaciones en garantía descritas anteriormente deben realizarse en centros de servicio técnico autorizados de SAMSUNG. Junto con este documento, se debe presentar un documento de garantía limitada original y una factura con fecha como prueba de compra en el centro de servicio técnico. El transporte a y desde el centro de servicio técnico es responsabilidad del comprador. Las condiciones cubiertas se limitan solamente a defectos de fabricación en material y mano de obra, y sólo los que se hayan producido con un uso normal del producto.

Excluidas, pero no limitadas a ellas, se encuentran las disposiciones originales especificadas para los servicios a domicilio o en las instalaciones de la empresa, tiempos máximos y mínimos de reparación, cambios o sustituciones, accesorios, opciones, actualizaciones o consumibles. Para conocer la ubicación de un centro de servicio técnico autorizado de SAMSUNG, llame al número gratuito indicado:

- En EE. UU.: 1-800-SAMSUNG (1-800-726-7864)
- En Canadá: 1-800-SAMSUNG

#### Advertencia sobre las imágenes fijas

Evite mostrar en la pantalla imágenes fijas (como archivos de imágenes jpeg) o elementos con imágenes fijas (como logotipos de los programas de televisión o con formato de imagen 4:3, barras de cotizaciones o de noticias en la parte inferior de la pantalla, etc). Una visualización continuada de imágenes fijas puede crear imágenes fantasma en la pantalla LCD, lo que afectará a la calidad de la imagen. Para reducir este riesgo, siga estas recomendaciones:

- Evite mostrar el mismo canal de televisión durante largos periodos de tiempo.
- Intente ver siempre las imágenes en pantalla completa, utilice el menú del formato de imagen del televisor para obtener la mejor coincidencia.
- Reduzca los valores del brillo y el contraste al mínimo necesario para conseguir la calidad de imagen deseada, ya que los valores superiores pueden acelerar la velocidad del proceso de quemado.
- Utilice con frecuencia todas las funciones del televisor diseñadas para reducir la retención de la imagen y el desgaste de la pantalla; consulte el apartado adecuado del manual del usuario para obtener más información.

#### Seguridad en el espacio de instalación

Mantenga la distancia requerida entre el producto y otros objetos (por ejemplo, paredes) para asegurar la ventilación adecuada. En caso contrario, se podría producir un incendio por un incremento de la temperatura interna del producto.

✎ Cuando utilice un soporte o un montaje mural, use sólo las piezas proporcionadas por Samsung Electronics.

x Si utiliza piezas proporcionadas por otros fabricantes, podría tener problemas con el producto o éste se podría caer con el riesgo de causar lesiones personales.

**S** El aspecto puede variar según el producto.

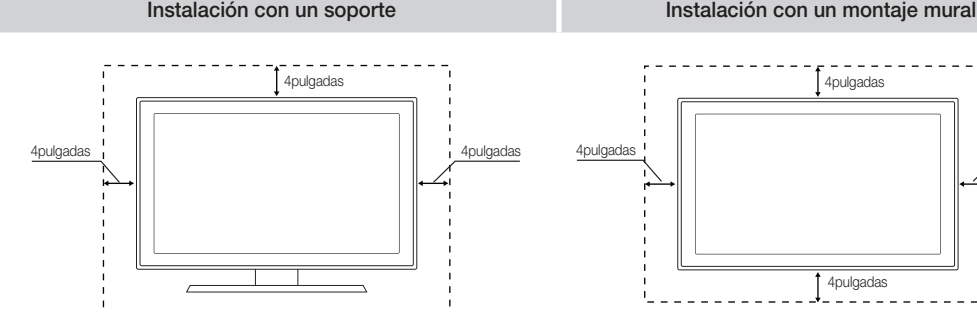

© 2010 Samsung Electronics Co., Ltd. All rights reserved.

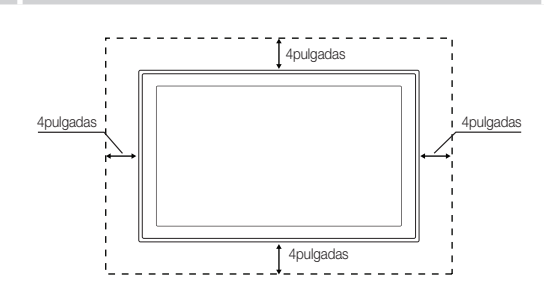

# Contenido

# Introducción

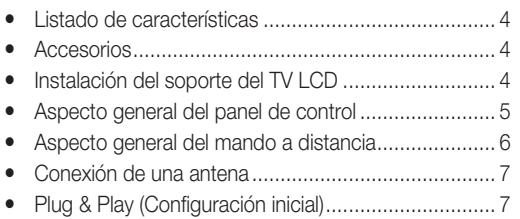

# **Conexiones**

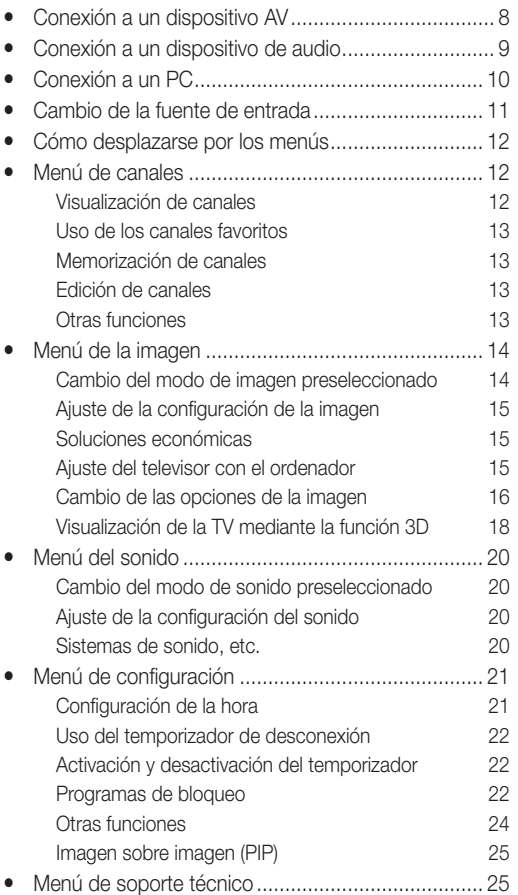

## Funciones avanzadas

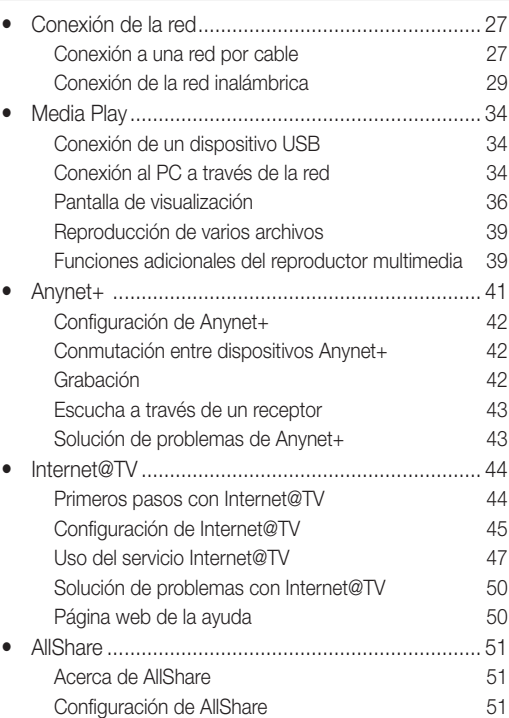

## Información adicional

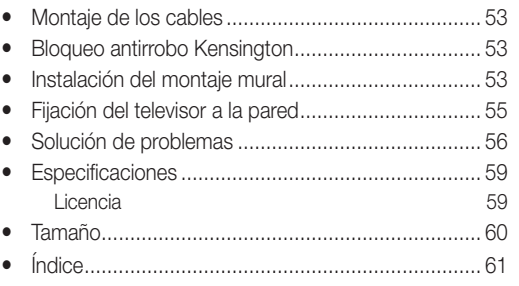

# ¡Compruebe este símbolo!

**TOOLS**

#### $\boxed{m}$   $\boxed{m}$  $\sqrt{IOOLS}$

Esta función se puede utilizar pulsando el botón TOOLS del mando a distancia.

Nota : Información importante

Guía paso a paso : Explica cómo acceder al menú.

**3**

# Introducción

#### Listado de características

- y Excelente interfaz digital y capacidad de trabajo en red: El sintonizador digital HD incorporado permite ver las emisiones HD que no exigen una suscripción sin que sea necesario disponer de un receptor de televisión por cable/satélite (decodificador).
- Media Play: Permite reproducir archivos de música, imágenes y películas guardados en un dispositivo USB o en el PC. (pág. 34)
- Internet@TV: Se pueden utilizar diferentes servicios de Internet para ver información útil y contenidos de entretenimiento. (pág. 44)
- AllShare: AllShare conecta el televisor y los dispositivos/teléfonos móviles compatibles de Samsung a través de una red (pág. 51)
- Autodiagnóstico: Se puede comprobar el funcionamiento de la imagen y el sonido. (pág. 26)

#### Accesorios

✎ Asegúrese de que los siguientes elementos se incluyen con el televisor de pantalla LCD. Si falta alguno, póngase en contacto con su distribuidor.

✎ El color y la forma de los componentes pueden variar según los modelos.

- y Mando a distancia (BN59-01043A) y pilas (2 x AAA)
- Manual del usuario
- Tarjeta de garantía / Guía de seguridad / Guía rápida de configuración

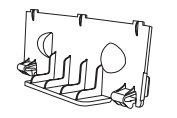

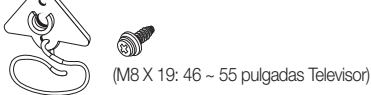

- Soporte de protección (BN63-06339A)
- Soporte del televisor y tornillo
	- (M8: BN96-10788B)

# (BN61-05596A) Instalación del soporte del TV LCD

Paño de limpieza (BN63-01798B)

Cable de alimentación

Sujetacables

• Soporte anilla (4 unid.) (BN61-04529A )

# Componentes

Cuando instale el soporte, use las piezas y los componentes suministrados.

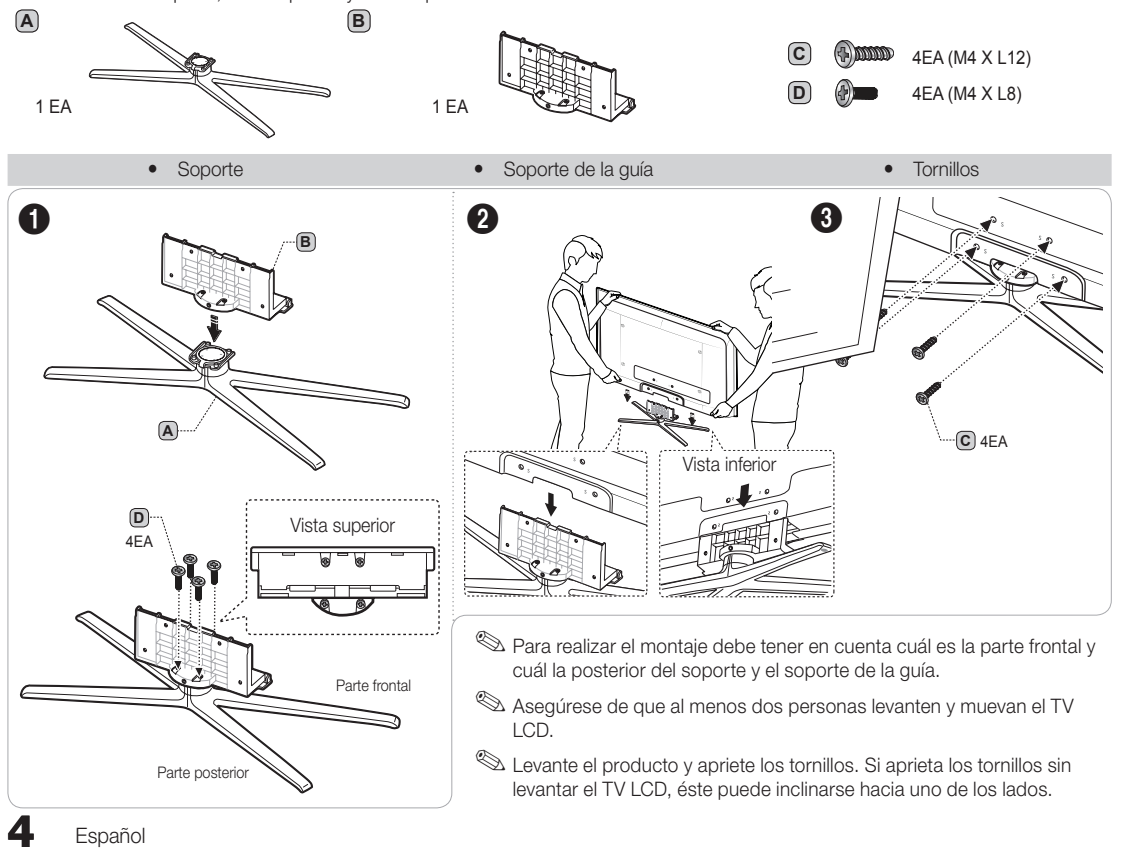

✎ El color y la forma del producto pueden variar según el modelo. Sensor del mando a distancia **Indicador de encendido** .<br>Samsu  $\mathcal{L}$ • SOURCE → MENU - VOL + V CH A Altavoces C (Power) Enciende o apaga el televisor. Sensor del mando a distancia El mando a distancia debe dirigirse hacia este punto del televisor. SOURCE CHAMBIA Cambia entre todas las fuentes de entrada disponibles. En el menú en pantalla, utilice este botón como lo haría con el botón ENTER el del mando a distancia. MENU Muestra un menú en pantalla, la OSD (visualización en pantalla), de las funciones del TV.  $-$  VOL+ Ajusta el volumen. En la OSD, utilice estos botones - VOL+ de igual modo que los botones ◄ y ► del mando a distancia.  $\times$  CH  $\land$ Cambian los canales. En la OSD, utilice estos botones  $\vee$  CH  $\wedge$  de igual modo que los botones ▼ y ▲ del mando a distancia. Indicador de encendido Parpadea y se apaga cuando se enciende el aparato y se ilumina en el modo en espera.

#### Modo de espera

No deje el televisor en modo de espera durante períodos largos de tiempo (cuando está de vacaciones, por ejemplo). Aunque esté apagado continúa consumiendo una pequeña cantidad de energía. Se recomienda desenchufar el cable de alimentación.

Aspecto general del panel de control

# Introducción

### Aspecto general del mando a distancia

✎ Es un mando a distancia especial para personas con discapacidades visuales que presenta puntos Braille en los botones de encendido, canales y volumen.

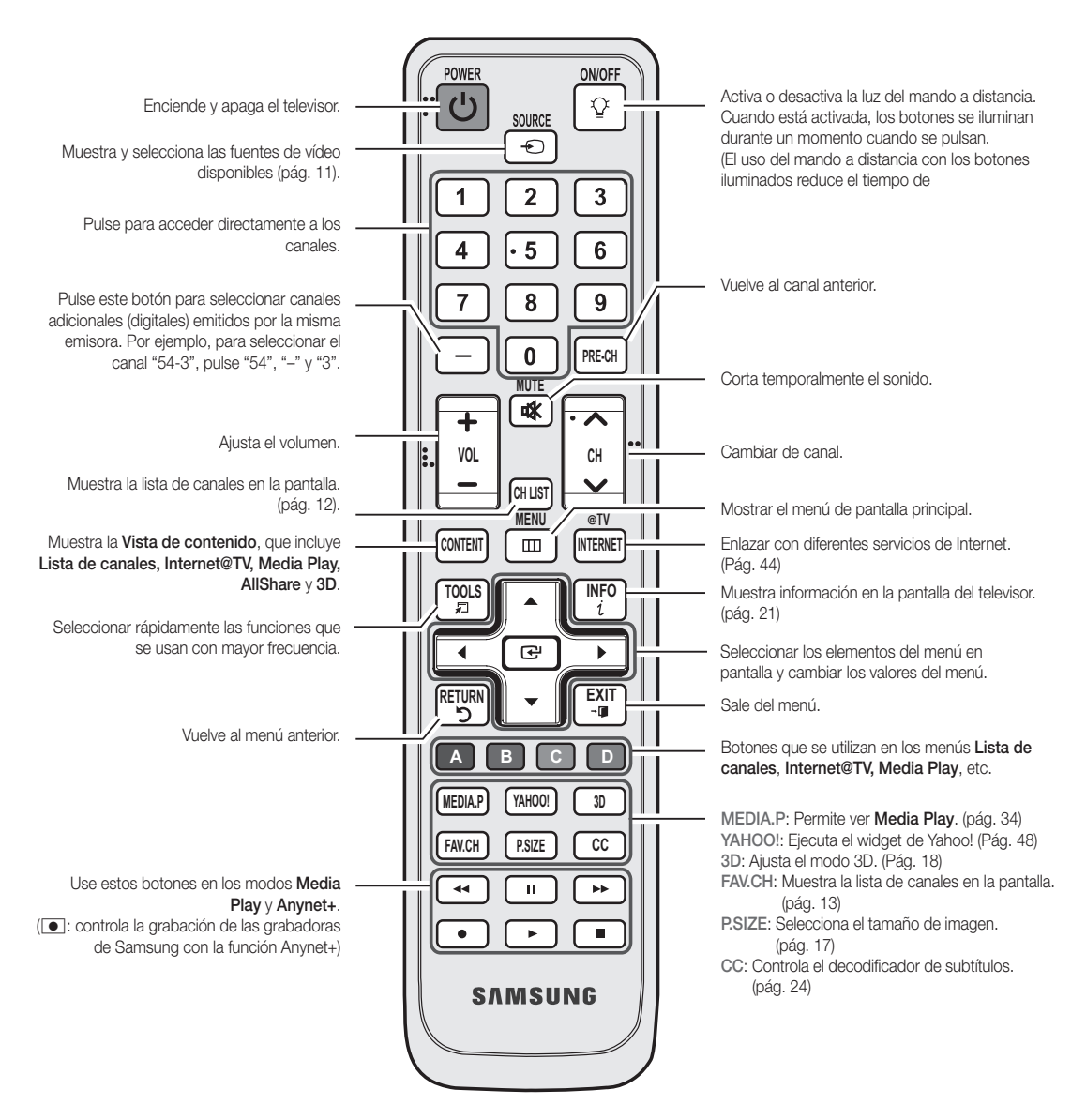

Instalación de las pilas (tamaño de las pilas: AAA)

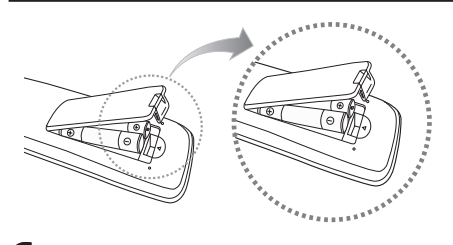

#### ✎ NOTA

- x Utilice el mando a distancia a menos de 7 metros del televisor.
- x Una luz muy brillante puede afectar al funcionamiento del mando a distancia. No lo utilice cerca de luces fluorescentes o de neón.
- x El color y la forma pueden variar según el modelo.

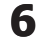

01 Introducción Introducción

#### Conexión de una antena

Cuando el televisor se enciende por primera vez, los valores se inician de forma automática.

✎ Conexión del cable de alimentación y la antena.

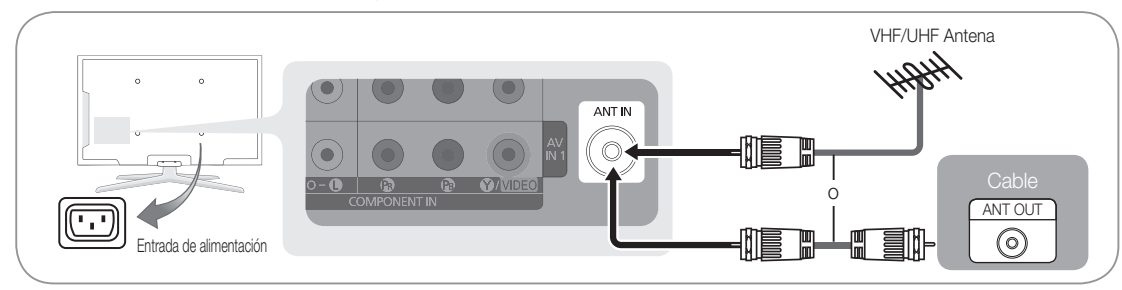

#### Plug & Play (Configuración inicial)

Cuando el televisor se enciende por primera vez, una secuencia de indicaciones en pantalla permite configurar los parámetros básicos. Pulse el interruptor de encendido/apagado  $\circlearrowleft$ . Plug & Play sólo está disponible cuando la fuente Entrada está configurada como TV.

✎ Para volver al paso anterior, pulse el botón rojo.

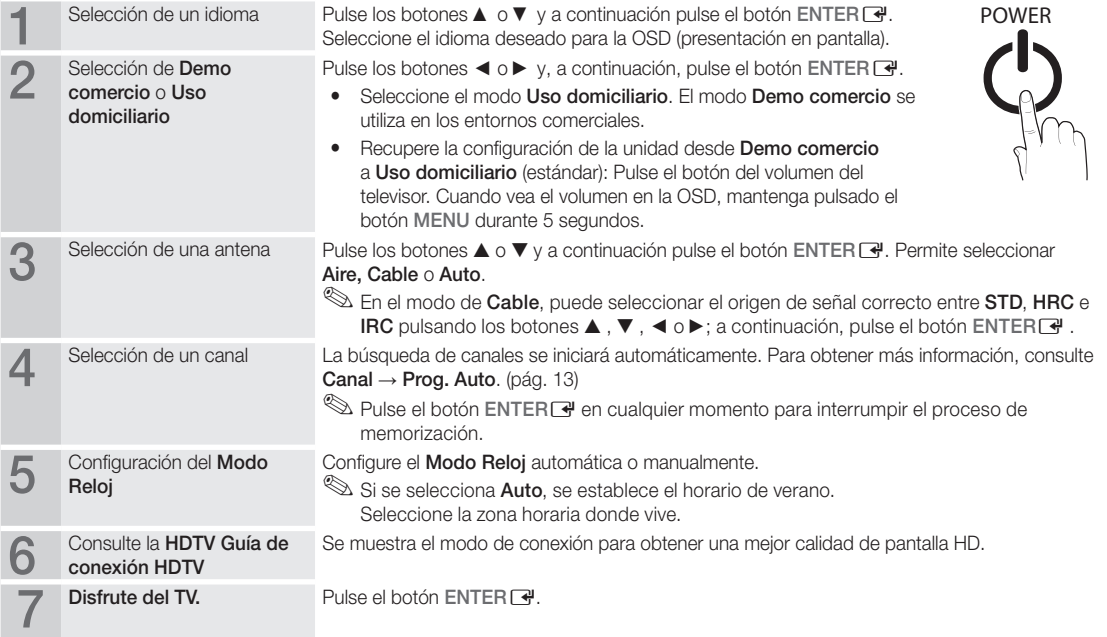

#### Si desea reiniciar esta función...

 $\begin{bmatrix} \begin{smallmatrix} \begin{smallmatrix} \mathbb{C} \\ \mathbb{C} \end{smallmatrix} \end{bmatrix} & \text{MEMU} & \text{III} \end{bmatrix} \rightarrow \text{Configuración} \rightarrow \text{Plug & } \text{Play} \rightarrow \text{ENTER} \end{bmatrix}$ 

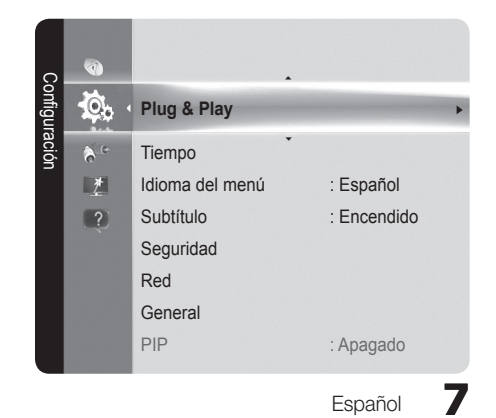

# Conexiones

### Conexión a un dispositivo AV

#### Uso de un cable HDMI/DVI: Conexión HD (hasta 1080p)

Para conseguir una mejor calidad de imagen HD es aconsejable utilizar una conexión HDMI. Dispositivos disponibles: Reproductor de DVD/Blu-ray, receptor por cable HD/satélite HD (decodificador).

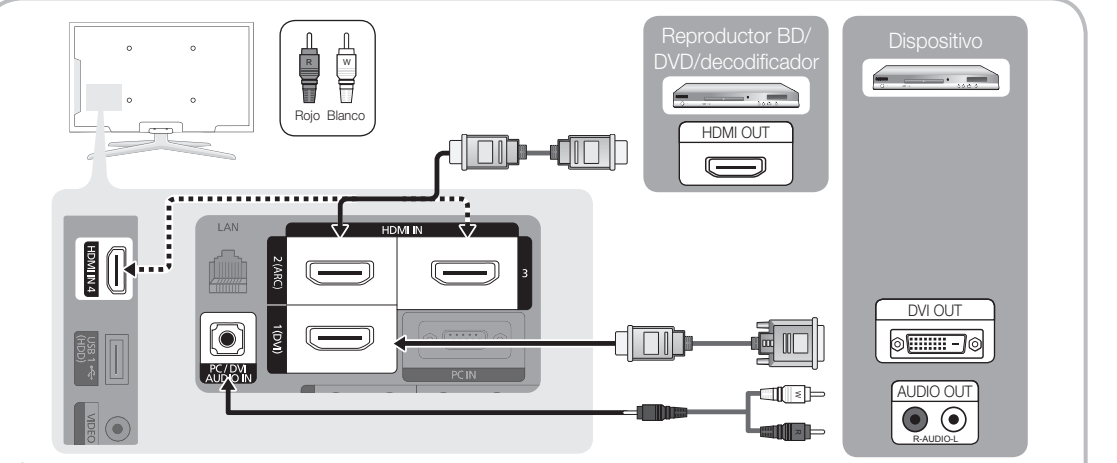

#### $\mathbb \mathbb S$  HDMI IN 1(DVI), 2(ARC), 3, 4 / PC/DVI AUDIO IN

- x Cuando se usa una conexión de cable HDMI/DVI, se debe conectar en el terminal HDMI IN 1(DVI) para vídeo. Es posible que un reproductor de DVD, Blu-ray, receptor por cable HD, receptor por satélite HD STB, decodificador o receptor por satélite STB necesite un cable de DVI a HDMI o un adaptador de DVI a HDMI. Se necesita el terminal PC/DVI AUDIO IN para el sonido.
- · Si se conecta un dispositivo externo como un reproductor DVD/Blu-ray/decodificador de cable/receptor por satélite (decodificador) que admita versiones HDMI anteriores a 1.4, el televisor quizás no funcione normalmente (por ejemplo, no se muestre la pantalla/no haya sonido/parpadeos molestos/colores anormales).
- Si el dispositivo externo se conecta al cable HDMI, es posible que el televisor no funcione correctamente. En este caso, póngase en contacto con el proveedor del dispositivo para confirmar la versión HDMI y solicitar una actualización.
- x El TV de Samsung admite HDMI 1.4 (con 3D y canal de retorno de audio). Sin embargo, la función ARC (canal de retorno de audio) sólo se admite en HDMI IN 2(ARC).
	- Si Vista auto 3D se configura como Encendido, algunas funciones, como Yahoo o Internet@TV se inhabilitarán. Si esto es un problema, configure Vista auto 3D o Modo 3D como Apagado.
- x La función ARC permite la salida digital de sonido mediante el puerto HDMI IN 2(ARC) del televisor y sólo se puede utilizar si el televisor está conectado a un receptor de audio que admita la función ARC.
	- El modo ARC sólo se activa si el televisor está conectado a un dispositivo mediante los cables HDMI estándar, HDMI de alta velocidad, HDMI estándar con Ethernet o HDMI de alta velocidad con Ethernet.
	- Cuando la fuente de entrada es el televisor, la función ARC permite oír el audio desde un receptor. El audio se envía a un receptor desde el TV a través de un cable HDMI sin que sea necesario un cable óptico independiente.
- · Es aconsejable adquirir un cable certificado HDMI. De lo contrario, la pantalla puede aparecer vacía o producirse un error de conexión.

#### Mediante un cable de componentes: (hasta 1080p), Mediante cables de audio/vídeo: (sólo 480i)

Dispositivos disponibles: Reproductor DVD y Blu-ray, decodificador por cable, receptor por satélite STB, aparato de vídeo

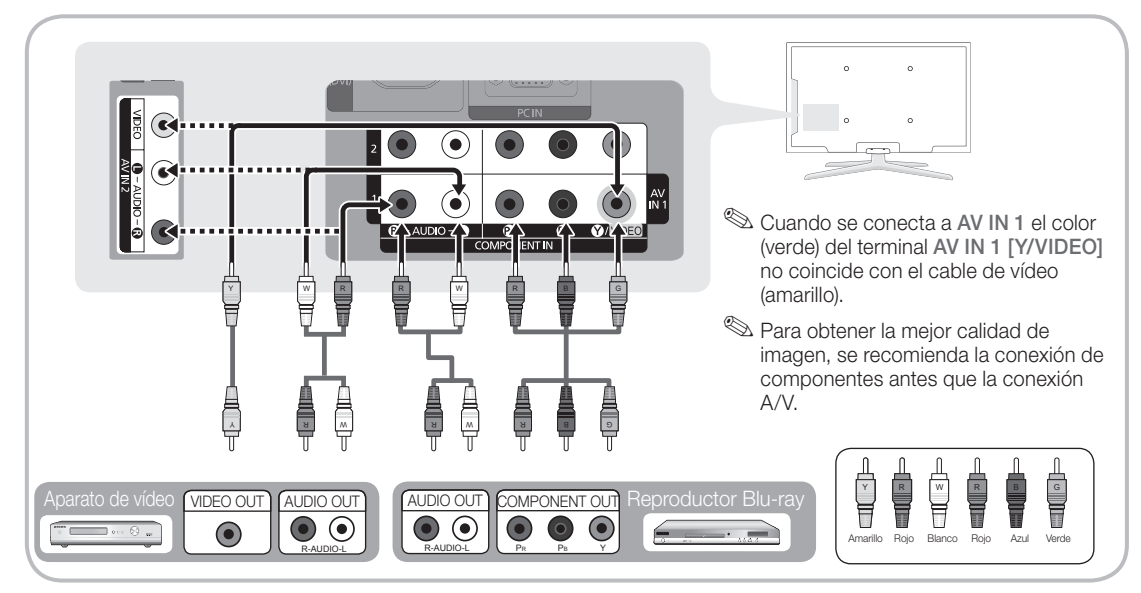

#### Conexión a un dispositivo de audio

#### Uso de una conexión de cable óptico (digital) o de audio (analógico)

Dispositivos disponibles: Sistema de audio digital, amplificador, sistema Home Theater

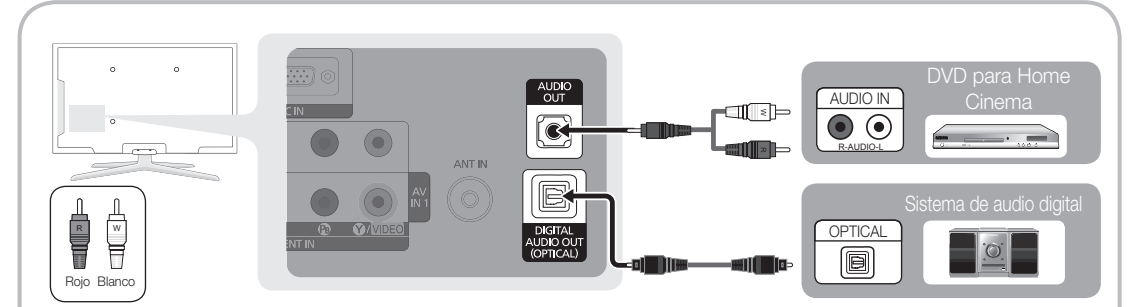

#### ✎ DIGITAL AUDIO OUT (OPTICAL)

- x Cuando un sistema de audio digital se conecta al terminal DIGITAL AUDIO OUT (OPTICAL), se reduce el volumen del televisor y del sistema.
- x El audio de 5.1 canales está disponible c uando el televisor se conecta a un dispositivo externo que admite audio de 5.1 canales.
- x Cuando el receptor (amplificador o sistema Home Cinema DVD) está encendido, se puede oír la salida de sonido del terminal óptico del televisor. Cuando el televisor recibe una señal DTV, envía el sonido de 5.1 canales al amplificador o sistema Home Cinema DVD. Cuando la fuente es un componente digital, como un reproductor DVD/Blu-Ray/receptor de cable o satélite (decodificador), y está conectada al televisor a través de HDMI, sólo se oye el sonido de 2 canales del amplificador o del sistema Home Cinema DVD. Si desea oír el audio de 5.1 canales, conecte el terminal de la salida de audio digital del reproductor DVD / Blu-ray / decodificador / receptor por satélite STB directamente al amplificador o al sistema Home Cinema.

✎ AUDIO OUT: Permite conectar los terminales de la entrada de audio del amplificador/sistema Home Cinema.

- x En la conexión, utilice el conector apropiado (se vende por separado).
- x Cuando un amplificador de audio se conecta a los terminales AUDIO OUT: Reduzca el volumen del televisor y ajuste el volumen con el control de volumen del amplificador.

# Conexiones

#### Conexión a un PC

#### Uso de cables HDMI/DVI/D-sub

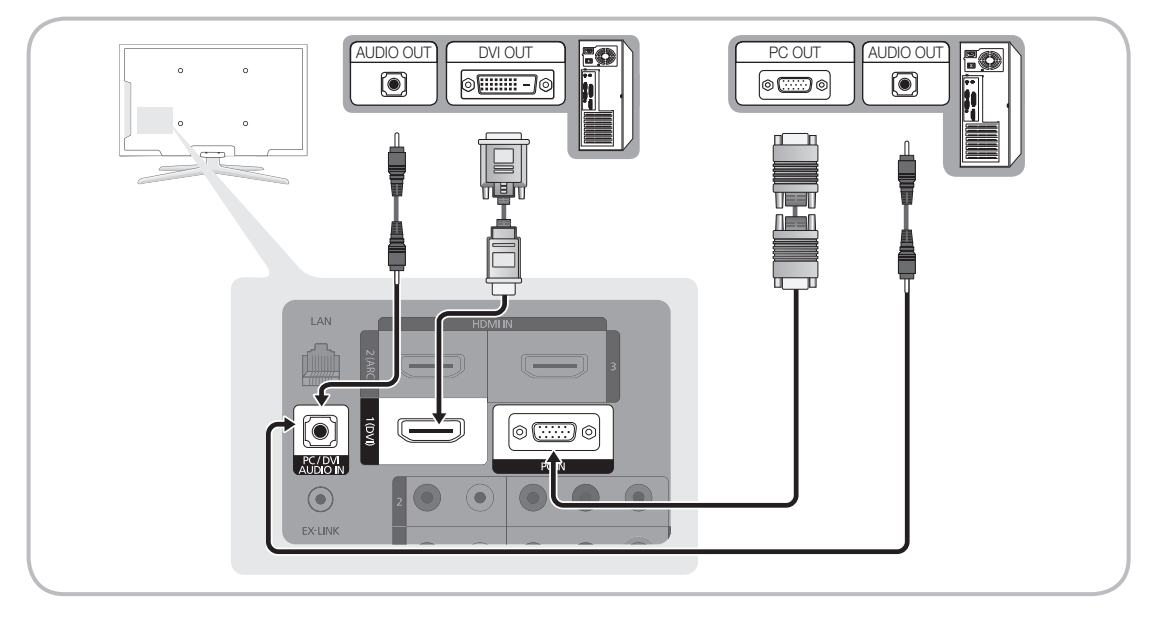

### Modos de visualización (entradas D-Sub y HDMI/DVI)

La resolución óptima es 1920 x 1080 a 60Hz.

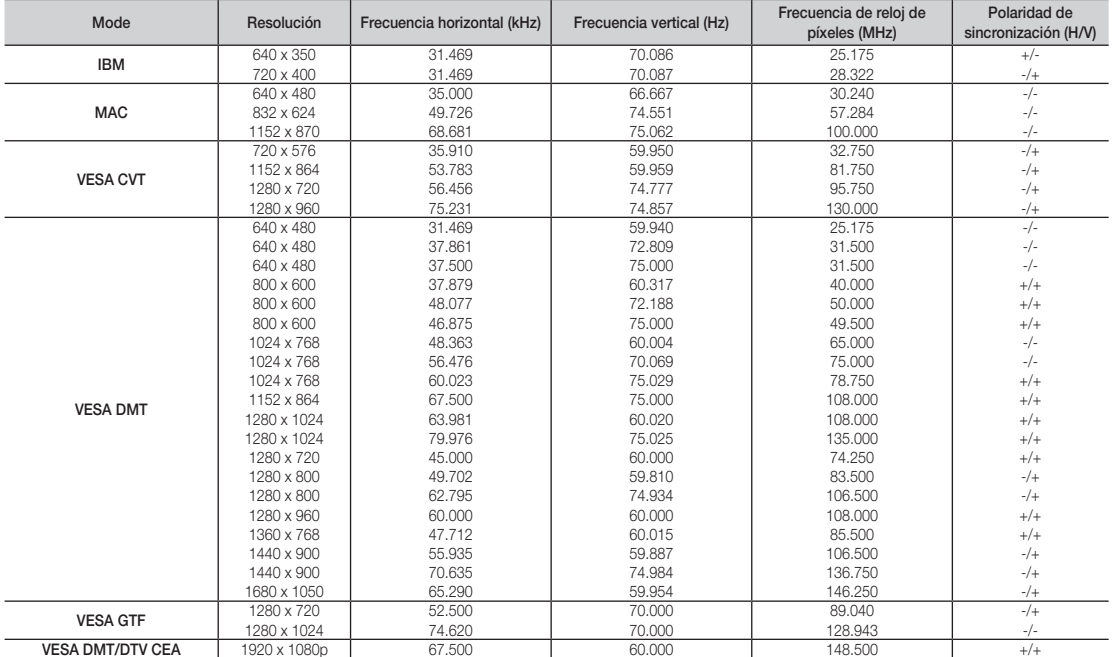

### ✎ NOTA

- x En una conexión de cable HDMI/DVI, se debe utilizar el terminal HDMI IN 1(DVI).
- x No se admite el modo entrelazado.
- x El aparato puede funcionar incorrectamente si se selecciona un formato de vídeo que no sea estándar.
- x Los modos Independiente y Compuesto no se admiten. SOG (Sincronización en verde) no se admite.

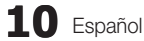

#### EX-LINK  $\odot$ **Connecteur utilisé à des fins de réparation seulement.**  $\begin{matrix} \mathbf{r} & \mathbf{r} \\ \mathbf{r} & \mathbf{r} \end{matrix}$ EX-LINK Câbles d'entrée (vendus séparément) 9. €€  $E$   $m$ HDMI HDMI-DVI Composantes Composite (AV) Coaxial (RF) VGA

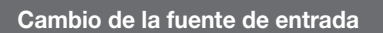

## Lista de fuentes

 $\begin{bmatrix} \mathbb{R} \\ \mathbb{C} \end{bmatrix}$  MENU $\mathbf{m} \rightarrow \mathsf{Entrada} \rightarrow \mathsf{Lista}$  de Entradas  $\rightarrow$ **ENTER<sub>[관</sub>** 

Se utiliza para seleccionar TV u otras fuentes de entrada externas como reproductores de DVD / Blu-ray / decodificadores o receptores por satélite STB.

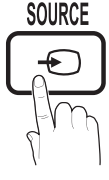

- TV / PC / AV1 / AV2 / Componente1 / Componente2 / HDMI1/DVI / HDMI2 / HDMI3 / HDMI4 / USB
	- ✎ Puede elegir solamente dispositivos externos que estén conectados al televisor. En Lista de Entradas, se resaltan las entradas conectadas.
	- ✎ PC siempre está activado. **CC**

# Editar Nombre

- $\begin{bmatrix} \mathbb{R} \\ \mathbb{C} \end{bmatrix}$  MENU $\hfill \Box$   $\hfill \to$  Entrada  $\hfill \to$  Editar Nombre  $\hfill \to$  $ENTER$
- Vídeo / DVD / Cable STB / Satélite STB / PVR STB / AV Receptor AV / Juego / Filmadora / PC / DVI PC / Dispositivos DVI / TV / IPTV / Blu-ray / HD DVD / DMA: Dé un nombre al dispositivo conectado en las tomas de entrada; de esta manera será más fácil seleccionar el dispositivo de entrada.
	- ✎ Cuando se conecta un ordenador con una resolución de 1920 x 1080 a 60Hz al puerto HDMI IN 1(DVI), se debe configurar el puerto en el modo DVI PC en Editar Nombre.
	- ✎ Cuando se conecta un cable HDMI/DVI al puerto HDMI IN 1 (DVI), se debe configurar los modos DVI PC o Dispositivos DVI en Editar Nombre.

03

# Funciones básicas

#### Cómo desplazarse por los menús **PRE-CH**

Antes de usar el televisor, siga los pasos siguientes para conocer cómo explorar el menú y seleccionar y ajustar las diversas funciones.

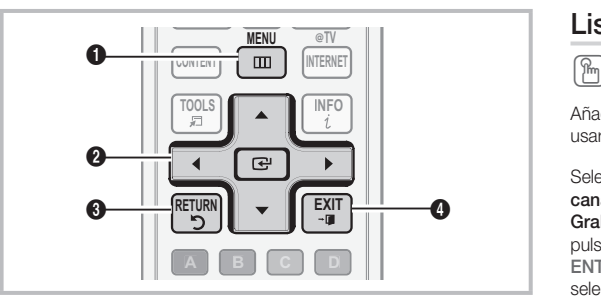

- **1** Botón MENU: Muestra el menú principal en pantalla.
- **2** Botones ENTER  $\rightarrow$  / direccionales: Mueva el cursor y seleccione una opción. Confirme la configuración.
- 3 Botón RETURN: Vuelve al menú anterior.
- 4 Botón EXIT: Sale del menú en pantalla.

#### Funcionamiento de la OSD (presentación en pantalla)

El paso de acceso puede variar según el menú seleccionado.

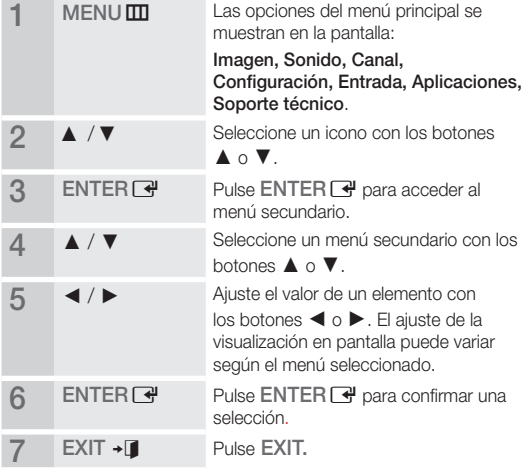

### Menú de canales

### ¦ Visualización de canales

## Lista de canales

#### $[\begin{smallmatrix}\mathbb{M}\ \mathbb{M}\end{smallmatrix}]$  MENU $\boxplus \to$  Canal $\to$  Lista de canales  $\to$  ENTER  $\boxtimes$

**CHLI**ST

**Añadir, borrar o establecer los canales favoritos y** usar la guía de programas de las emisiones digitales.

> Seleccione un canal en la pantalla **Todos los** canales, Canales agregados, Favoritos o Grabación con temporizador mediante la pulsación de los botones ▲/▼ y pulse el botón ENTERE. A continuación puede ver el canal seleccionado.

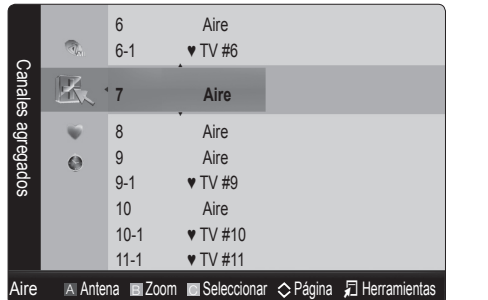

- **Gui Todos los canales:** Muestra todos los canales disponibles actualmente.
- **H** Canales agregados: Muestra todos los canales añadidos.
- \* Favoritos: Muestra todos los canales favoritos.
- Grabación con temporizador: Muestra todos los programas actualmente reservados.

**S** Uso de los botones de colores en la Lista de canales

- **<sup>A</sup> <sup>B</sup> <sup>C</sup> <sup>D</sup>** x Rojo (Antena): Cambia a Aire o Cable.
- **A B**  $\sqrt{P}$  **C**  $\sqrt{P}$  **C** canal.
- **C** Amarillo (Seleccionar): Selecciona varias listas de canales. Seleccione los canales que desee y pulse el botón amarillo para configurar todos los canales seleccionados al mismo tiempo. La marca  $\checkmark$  aparece a la izquierda de los canales seleccionados.
- $\Diamond$  (Página): Vaya a la página anterior o siguiente.
- 日 (Herramientas): Muestra el menú de opciones Lista de canales. (Los menús de las opciones pueden cambiar, dependiendo de la situación.)

#### Iconos de la pantalla de estado del canal

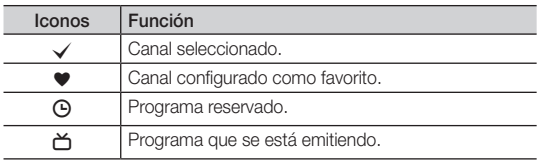
## Uso de los canales favoritos

 $MENU \mathbf{III} \rightarrow \mathbf{C}$ anal  $\rightarrow$  Lista de canales  $\rightarrow$  ENTER  $\mathbf{C}$ 

## ● Añadir a o borrar de favoritos toousa

Configure los canales que vea con más frecuencia como favoritos.

1. Seleccione un canal y pulse el botón TOOLS.

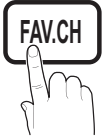

2. Añada o borre un canal mediante el menú Agregar a Favoritos o Borrar de Favoritos, respectivamente.

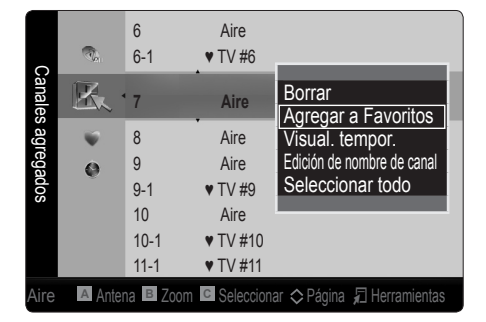

#### Memorización de canales

 $MENU \nightharpoonup D \rightarrow \text{Canal} \rightarrow ENTER$ 

## Antena (Aire / Cable) ⊤ে০∟s,∃

Antes de empezar a memorizar los canales disponibles, debe indicar el tipo de origen de la señal conectada al TV (es decir, antena o sistema de cable).

## Prog. Auto

- Aire: Señal de antena Aire.
- Cable: Señal de antena del Cable.
- Auto: Antena Aire y de Cable.

#### $\mathbin{\textcircled*}$  nota

- x Al seleccionar el sistema de TV de cable: Selecciona el sistema de cable. STD, HRC e IRC identifican los diversos tipos de sistemas de televisión por cable. Póngase en contacto con su proveedor de cable para averiguar el tipo de sistema de cable existente en su zona. En este momento ya se ha seleccionado el origen de la señal.
- Una vez guardados todos los canales disponibles, se inicia la eliminación de los canales codificados. Vuelve a mostrarse el menú de Prog. Auto.

#### Cómo detener la programación automática

- 1. Pulse el botón ENTER +.
- 2. Un mensaje le preguntará: ¿Detener programación automática? Seleccione Sí con los botones ◄ o ►.
- 3. Pulse el botón ENTER<sub>[4]</sub>.

### ¦ Edición de canales

 $MENUIII \rightarrow$  Canal  $\rightarrow$  Lista de canales  $\rightarrow$  ENTER  $\overline{R}$ 

#### Edición de nombre de cana [TOOLS 7]

**MTS**

- 1. Seleccione un canal y pulse el botón TOOLS.
- 2. Edite el nombre del canal mediante el menú Edición de nombre de canal.
- Edición de nombre de canal (sólo canales analógicos): Asigne un nombre de canal personal.

## ¦ Otras funciones

 $MENU \nightharpoonup C$ anal  $\rightarrow$  ENTER

## Borrar canal encriptado

Esta función se usa para filtrar los canales codificados después de que la programación automática haya finalizado. Puede tardar de 20 a 30 minutos.

#### Cómo detener la búsqueda de canales codificados

- 1. Pulse el botón ENTER el para seleccionar Detener.
- 2. Pulse el botón ◀ para seleccionar Sí.
- 3. Pulse el botón ENTER<sub>[4]</sub>.
- **Seculta función sólo está disponible en el modo Cable.**

## Funciones básicas

## Lista de canales

 $MENU \mathbf{I} \longrightarrow \mathbf{C}$ anal  $\rightarrow$  Lista de canales  $\rightarrow$  ENTER  $\mathbf{C}$ 

#### Menú de opciones Lista de canales [TOOLS日]

Establezca cada canal mediante las opciones del menú Lista de canales: (Añadir / Borrar, Visual. tempor., Agregar a Favoritos / Borrar de Favoritos, Seleccionar todo / Deseleccionar todos). Los elementos del menú de opciones pueden variar según el estado del canal.

- 1. Seleccione un canal y pulse el botón TOOLS.
- 2. Seleccione una función y cambie la configuración.
- Añadir / Borrar: Suprima o añada un canal para que se muestren los canales que desee.

✎ NOTA

- x Todos los canales borrados se mostrarán en el menú Todos los canales.
- Un canal de color gris quiere decir que se ha suprimido.
- · El menú Añadir sólo aparece con los canales borrados.
- x Suprima un canal del menú Canales agregados o Favoritos de la misma manera.
- Visual. tempor.: Se puede configurar que el canal que se desee se muestre automáticamente a una hora establecida, aunque se esté viendo otro canal. Para utilizar esta función, en primer lugar configure la hora actual. (pág. 21)
	- 1. Pulse los botones ◄ / ► ▲ / ▼ para seleccionar el canal que desee en Lista de canales.
	- 2. Pulse el botón TOOLS y seleccione Visual. tempor.
	- 3. Desplácese hacia arriba o hacia abajo para ajustar los valores en el cuadro, o bien utilice los botones numéricos del mando a distancia para especificar la fecha y la hora.
		- Si selecciona Una vez, Cada semana o Cada día en Repetir, puede introducir la fecha que desee.
	- Seleccione Aceptar y pulse el botón ENTER cuando termine.
	- ✎ NOTA
		- x Sólo se pueden reservar los canales memorizados.
		- x Los programas reservados se mostrarán en el menú Grabación con temporizador.
		- Cuando se ha seleccionado un canal digital, pulse el botón ► para ver el programa digital.
- Seleccionar todo: Seleccione todos los canales de la lista.
- Deseleccionar todos: Se cancelan todas las selecciones de canales.
	- Sólo se puede seleccionar Deseleccionar todos si hay uno o más canales seleccionados.

## Grabación con temporizador

#### (en Lista de canales)

Puede ver, modificar o borrar un programa que haya reservado para ver.

- 1. Pulse el botón ENTER el para seleccionar Lista de canales.
- 2. Pulse los botones ◄ o ▼ para desplazarse al menú Grabación con temporizador.
- Cambiar información: Cambie un programa que haya reservado para ver.
- Cancelar programaciones: Cancele un programa que haya reservado para ver.
- Información: Muestre un programa que haya reservado para ver. (También se puede cambiar la información de reserva.)
- Seleccionar todo / Deseleccionar todos: Puede seleccionar o deseleccionar todos los canales de la lista.

## Sintonía Fina

#### (sólo canales analógicos)

Si la recepción es clara, no tiene que realizar la sintonización fina del canal, ya que esta operación se hace de forma automática durante la búsqueda y la memorización. Si la señal es débil o está distorsionada, realice manualmente la sintonización fina del canal.

- Seleccione Sintonía fina en el menú Canal.
- $\mathbb S$  Los canales que se han ajustado con la sintonización fina se marcan con un asterisco "\*" a la derecha del número de canal en la banda del canal.
- **Sanda Para reiniciar la Sintonía Fina, seleccione Reiniciar.**

#### Menú de la imagen

## ¦ Cambio del modo de imagen preseleccionado

 $MENU \mathbf{I} \longrightarrow \mathbf{Inaqen} \rightarrow \mathbf{Modo} \rightarrow \mathbf{ENTER} \rightarrow$ 

## Modo [TOOLS, TI

Seleccione el tipo de imagen preferido.

- **Dinámico:** Adecuado para un entorno iluminado.
- Normal: Adecuado para un entorno normal.
- Natural: Adecuado para reducir la fatiga ocular.
- **S** Natural no está disponible en el modo PC.
- Cine: Adecuado para ver películas en un entorno oscuro.

## ¦ Ajuste de la configuración de la imagen

 $MENUIII \rightarrow Imaqen \rightarrow Luz$  de fondo  $\rightarrow$  ENTER  $\overline{F}$ 

## Luz de fondo / Contraste / Brillo / Definición / Color / Tinte (V/R)

El televisor tiene diferentes opciones de configuración para controlar la calidad de la imagen.

#### ✎ NOTA

- x Cuando haga cambios en Luz de fondo, Contraste, Brillo, Definición, Color o G/R (V/R), la OSD también se ajustará.
- x En el modo PC, sólo se pueden realizar cambios en las opciones Luz de fondo, Contraste y Brillo.
- x La configuración de cada dispositivo externo conectado al televisor se puede ajustar y guardar.
- x Si se disminuye el brillo de la imagen se reduce el consumo de energía.

#### Soluciones económicas

### Solución Eco

MENU $\overline{\mathbf{m}}$  → Imagen → Solución Eco → ENTER

- Ahorro energía (Apagado / Bajo / Medio / Alto / Imag. desact. / Auto): De este modo se ajusta el brillo del televisor, lo cual reduce el consumo de energía. Si se selecciona Imag. desact., la pantalla se apaga, pero se oye el sonido. Pulse cualquier botón para volver a encender la pantalla.
- Sensor Eco (Apagado / Encendido): Para mejorar el ahorro de energía, la configuración de la imagen se adapta automáticamente a la iluminación de la habitación.
	- Si se ajusta la Luz de fondo, el Sensor Eco se debe establecer como Apagado.

Luz de fondo mín: Cuando Sensor Eco está configurado como Encendido, el brillo mínimo de la pantalla se puede ajustar manualmente.

- Si el Sensor Eco está configurado como Encendido, el brillo de la pantalla puede cambiar (ligeramente más oscuro en la mayoría de los casos) según la intensidad de la iluminación del entorno.
- Espera sin señal (Apagado / 15 min. / 30 min. / 60 min.): Establece la rapidez con la que el televisor cambia al modo de espera, si no se recibe imagen alguna.
	- ✎ Deshabilitado cuando el PC está en el modo de ahorro de energía.

## ¦ Ajuste del televisor con el ordenador

Defina la fuente de entrada al PC.

## Ajuste Automático TOOLSEI

#### $\begin{bmatrix} \mathbb{S}^n \end{bmatrix}$  MENU $\text{I\hspace{-.1em}I\hspace{-.1em}I} \to$  Imagen  $\to$  Ajuste Automático  $\to$  ENTER  $\text{I\hspace{-.1em}I\hspace{-.1em}I}$

Ajuste automáticamente los valores y las posiciones de la frecuencia y afine la configuración.

✎ No disponible en las conexiones a través del cable HDMI/DVI.

## Pantalla

- Grueso / Fino: Elimina o reduce el ruido de la imagen. Si el ruido no desaparece sólo con la sintonización fina, realice los ajustes de frecuencia hasta el máximo (Grueso) y vuelva a realizar la sintonización fina. Después de reducir el ruido, vuelva a ajustar la imagen para que quede alineada en el centro de la pantalla.
- **Posición:** Ajuste la posición de la pantalla del PC si no se acopla a la pantalla del TV. Pulse los botones ▲ o ▼ para ajustar la posición vertical. Pulse los botones ◄ o ► para ajustar la posición horizontal.
- Reiniciar Imagen: Restablece la configuración predeterminada de la imagen.

#### Uso del televisor como una pantalla de ordenador (PC)

Configuración del software del PC (basado en Windows XP) Según la versión de Windows y la tarjeta de vídeo, las pantallas reales del PC pueden ser diferentes, pero se aplicará casi siempre la misma información de configuración básica. (En caso contrario, póngase en contacto con el fabricante del ordenador o con el distribuidor de Samsung.)

- 1. Haga clic en "Panel de control" en el menú de inicio de Windows.
- 2. Haga clic en "Apariencia y temas" en la ventana "Panel de control" y aparecerá un cuadro de diálogo.
- 3. Haga clic en "Pantalla" y aparecerá una cuadro de diálogo sobre la pantalla.
- 4. Vaya a la pestaña "Configuración" en el cuadro de diálogo.
- Configuración correcta del tamaño (resolución) [Óptima: 1920 x 1080 píxeles]
- Si existe una opción de frecuencia vertical en el cuadro de diálogo de configuración de la pantalla, el valor correcto es "60" o "60 Hz". Si no, haga clic en "Aceptar" y salga del cuadro de diálogo.

## Funciones básicas

## Cambio de las opciones de la imagen

## Configuración avanzada

MENU $\text{I}$  → Imagen → Configuración avanzada →  $ENTER$  $<sup>4</sup>$ </sup>

(disponible en los modos Normal / Cine)

Si se comparan con los modelos anteriores, los nuevos televisores de Samsung muestran imágenes más precisas.

#### **En el modo PC, sólo se pueden cambiar Contraste** Dinám., Gamma y Balance de blanco.

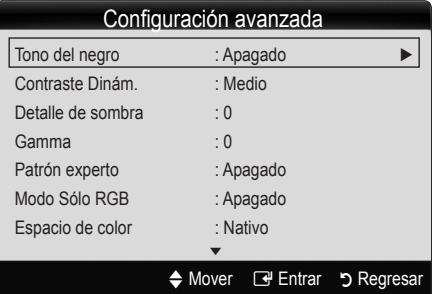

- Tono del negro (Apagado / Oscuro / Más oscuro / El más oscuro): Seleccione el nivel de negro para ajustar la profundidad de la pantalla.
- Contraste Dinám. (Apagado / Bajo / Medio / Alto): Ajuste el contraste de la pantalla.
- Detalle de sombra: Aumente el brillo de las imágenes oscuras.

✎ Inhabilitado en el modo PC.

- Gamma: Ajuste la intensidad del color primario.
- Patrón experto (Apagado / Patrón1 / Patrón2): Si ejecuta la función Patrón experto, se puede calibrar la imagen sin generador ni filtro. Si desaparece el menú OSD o si se abre un menú diferente de Imagen, se guarda la calibración y desaparece la ventana Patrón experto.
	- **Sentifica** Mientras se ejecuta **Patrón experto**, no hay salida de sonido.
	- ✎ Sólo habilitado en DTV / Componente / HDMI.
- Modo Sólo RGB (Apagado / Rojo / Verde / Azul): Muestra los colores Rojo, Verde y Azul para afinar los ajustes del tono y la saturación.
- Espacio de color (Auto / Nativo / Favorito): Ajuste la gama de colores disponibles para crear la imagen. Para ajustar Color, Rojo, Verde, Azul y Reiniciar, configure Espacio de color como Favorito.

Balance de blanco: Ajuste la temperatura del color para obtener una imagen más natural.

Bal. Rojo / Bal. Verde / Bal. Azul: Ajuste la intensidad de cada color (rojo, verde, azul).

Gan. Rojo / Gan. Verde / Gan. Azul: Ajuste el brillo de cada color (rojo, verde, azul).

Reiniciar: Restablece los valores predeterminados de Balance de blanco.

- Balance de blancos 10p (Apagado / Encendido): Controla el balance de blancos en intervalos de 10 puntos mediante el ajuste del brillo de los colores rojo, verde y azul.
	- ✎ Disponible cuando el modo de imagen está configurado en Cine y la entrada externa está establecida en los modos HDMI o Componente.
	- ✎ Algunos dispositivos externos no admiten esta función.

Intervalo: Seleccione el intervalo que ajustar.

Rojo: Ajuste el nivel de verde.

Verde: Ajuste el nivel de verde.

Azul: Aiuste el nivel de azul.

- Reiniciar: Restablece los valores predeterminados de Balance de blancos 10p.
- Tono Piel: Mejore el tono rosado de "tono piel."
- Mejora de perfiles (Apagado / Encendido): Mejora los bordes del objeto.
- xvYCC (Apagado / Encendido): La activación del modo xvYCC mejora el detalle y la gama del color cuando se ven películas desde un dispositivo externo (por ejemplo, reproductor DVD) conectado a los terminales HDMI o Component IN.
	- ✎ Disponible cuando el modo de imagen está configurado en Cine y la entrada externa está establecida HDMI o Componente.
	- ✎ Algunos dispositivos externos no admiten esta función.

## Opciones de imagen

 $MENU \mathbb{I} \longrightarrow \mathsf{Image} \longrightarrow \mathsf{Opciones}$  de imagen  $\rightarrow$  $ENTER$  $F$ 

**En el modo PC sólo se pueden cambiar Tono Color,** Tamaño y Tpo. protección auto..

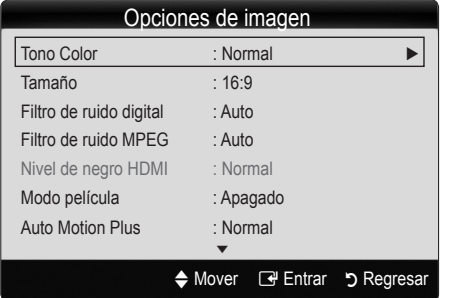

#### Tono Color (Frío / Normal / Tibio1 / Tibio2)

- **Solution Tibio2** se desactivan cuando el modo de imagen es Dinámico.
- ✎ La configuración de cada dispositivo externo conectado a una entrada del televisor se puede ajustar y guardar.
- Tamaño: Es posible que el receptor de satélite o cable tenga también su propia gama de tamaños de pantalla. Sin **P.MODE** embargo, es muy aconsejable utilizar el modo 16:9 la mayoría de las veces.

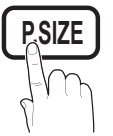

16:9 : Ajusta la imagen al modo panorámico 16:9.

Zoom1: Permite una ampliación moderada.

Zoom2: Permite una ampliación más potente.

Ajuste ancho: Amplía la relación de aspecto de la imagen para que se ajuste al ancho total de la pantalla.

4:3 : Ajusta la imagen al modo básico (4:3). **MTS**

✎ No vea la televisión en formato 4:3 durante largos periodos de tiempo. Los rastros de bordes a la izquierda, derecha o centro de la pantalla pueden provocar un desgaste de la pantalla por la retención de la imagen que no está cubierto por la garantía.

Ajuste pantalla: Muestra la imagen completa sin cortes cuando la entrada de la señal es HDMI (720p/1080i/1080p) o Componente (1080i/1080p).

#### ✎ NOTA

- Si se ha seleccionado el modo doble ( $\blacksquare$ ,  $\blacksquare$ ) en el menú PIP (Imagen en imagen), el tamaño de la imagen no se puede definir.
- x Después de seleccionar Zoom1, Zoom2 o Ajuste ancho:
	- 1. Pulse los botones ► para seleccionar Posición.
	- 2. Pulse el botón ENTER<sub>[4]</sub>.
	- 3. Pulse los botones ▲ o ▼ para desplazar la imagen hacia arriba o hacia abajo.
	- 4. Pulse el botón ENTER **el**.
	- 5. Pulse los botones ► para seleccionar Reiniciar.
	- 6. Pulse el botón ENTER el para devolver a la imagen su posición predeterminada.
- x Después de seleccionar Ajuste pantalla en los modos HDMI (1080i/1080p) o Componente (1080i/1080p), quizá deba centrar la imagen:
	- 1. Pulse los botones ◄ o ► para seleccionar Posición.
	- 2. Pulse el botón ENTER<sub>[4]</sub>.
	- 3. Pulse los botones ▲, ▼, ◄ o ► para mover la imagen.
	- 4. Pulse el botón ENTER<sub>[4]</sub>.
	- 5. Pulse los botones ◄ o ► para seleccionar Reiniciar.
	- 6. Pulse el botón ENTER<sub>[4]</sub>.
- x HD (alta definición): 16:9 1080i/1080p (1920x1080), 720p (1280x720)
- x La configuración de cada dispositivo externo conectado a una entrada del televisor se puede ajustar y guardar.

![](_page_76_Picture_637.jpeg)

- Filtro de ruido digital (Apagado / Bajo / Medio / Alto / Auto / Visualización automática): Si la señal de emisión que recibe el televisor es débil, puede activarse la función Filtro de ruido digital para reducir la estática y las imágenes superpuestas que pueden aparecer en la pantalla.
	- ✎ Cuando la señal sea débil, intente otras opciones hasta que se vea una imagen de mejor calidad.

Visualización automática: Cuando se cambian los canales analógicos, muestra la intensidad de la señal.

- Sólo disponible en los canales analógicos.
- ✎ Una barra verde indica que se está recibiendo la mejor señal posible.
- Filtro ruido MPEG (Apagado / Bajo / Medio / Alto / Auto): Reduce el ruido MPEG para proporcionar una mejor calidad de imagen.

✎ Inhabilitado en el modo PC.

Nivel de negro HDMI (Normal / Bajo): Selecciona el nivel de negro en la pantalla para ajustar la profundidad de ésta.

✎ Disponible sólo en el modo HDMI.

- Modo película (Apagado / Auto1 / Auto2): Configura el televisor para detectar automáticamente y procesar las señales de las películas procedentes de todas las fuentes y ajustar la imagen para conseguir una calidad óptima.
	- ✎ Disponible en TV, AV, COMPONENT (480i/1080i) y HDMI (480i/1080i).

## Funciones básicas

- Auto Motion Plus (Apagado / Claro / Normal / Suave / Favorito / Demo): Mejora el movimiento en las escenas de acción.
- Tpo. protección auto. (2 horas / 4 horas / 8 horas / 10 horas / Apagado): Si la pantalla sigue inactiva con una imagen fija durante un cierto tiempo definido por el usuario, el salvapantallas se activa para impedir la formación de imágenes superpuestas en la pantalla.

## ¦ Visualización de la TV mediante la función 3D

### $MENU \mathbf{III} \rightarrow \text{Imagen} \rightarrow 3D \rightarrow ENTER$

#### INFORMACIÓN DE SEGURIDAD IMPORTANTE. LEA LAS SIGUIENTES ADVERTENCIAS ANTES DE QUE USTED O SUS HIJOS UTILICEN LA FUNCIÓN 3D.

### A ADVERTENCIA

- x Cuando el televisor se enciende, los lados derecho e izquierdo de las imágenes 3D se pueden superponer más de lo acostumbrado. Puede que se tarde un poco en ver las imágenes correctamente.
- x Cada espectador puede experimentar el efecto 3D de una manera diferente. Un usuario puede no notar en absoluto el efecto 3D si la graduación de un ojo es muy diferente a la del otro ojo.
- x Es necesaria una atenta supervisón paterna en especial cuando los niños o los adolescentes ven imágenes 3D.
- x Advertencia sobre la epilepsia causada por la luz y otros riesgos para la salud
	- Algunos espectadores puede sufrir ataques epilépticos cuando se exponen a ciertas imágenes parpadeantes o ráfagas de luz de algunas imágenes de televisión o videojuegos. Si usted o alguno de sus familiares tiene antecedentes de epilepsia, consulte a un médico especialista antes de utilizar la función 3D.
	- No mire imágenes 3D si está desorientado, soñoliento, cansado o enfermo. Evite mirar imágenes 3D durante horas.
	- Aunque no se cuente con un historial personal o familiar de epilepsia se puede tener una condición no diagnosticada capaz de provocar ataques epilépticos causados por la luz.
	- Si experimenta alguno de los síntomas siguientes cuando vea imágenes 3D, detenga la visualización inmediatamente y consulte a un médico especialista: (1) visión alterada; (2) mareos; (3) vértigos; (4) movimientos involuntarios como temblores de los ojos o musculares; (5) confusión; (6) náuseas; (7) pérdida de conciencia; (8) convulsiones; (9) calambres musculares o (10) desorientación. Los padres deben controlar estos síntomas en sus hijos; los niños y los adolescentes son más propensos que los adultos a experimentar estos síntomas.
- x Tenga en cuenta que ver la televisión muy cerca de la pantalla durante un periodo largo de tiempo puede afectar a la vista.
- Tenga en cuenta que ver la televisión con las gafas activas 3D durante un periodo largo de tiempo puede provocar dolores de cabeza o fatiga. Si nota dolor de cabeza, fatiga o mareos deje de ver la televisión y tómese un descanso.
- **•** Algunas imágenes 3D pueden sobresaltar a los telespectadores. Las embarazadas, las personas de edad, los epilépticos y quienes sufran serios trastornos físicos no deben utilizar las funciones 3D. adores. Las<br>los epiléptic<br>s físicos no o
- x La visualización de imágenes 3D no es aconsejable si está en malas condiciones físicas, falto de sueño o si ha ingerido alcohol.
- x Tenga siempre en cuenta su entorno inmediato. Este producto está diseñado para ser inmersivo. NO lo utilice cerca de huecos de escaleras abiertos, cables, balcones ni objetos con los que pueda tropezar, chocar o golpearse, ni que pueda romper o tirar al suelo. Un movimiento de sorpresa o desorientación ante la apariencia real de algunas imágenes 3D puede provocar la ruptura de un objeto cercano o lesiones personales al mover el cuerpo.
- x No utilice las gafas activas 3D para otro propósito que no sea para el que están diseñadas. Si utiliza las gafas activas 3D con otro propósito (como gafas normales, gafas de sol, protectoras, etc.) se puede causar lesiones físicas o debilitar la vista.
- x Cuando vea imágenes 3D, encienda las gafas activas 3D activas.
- Apague las gafas activas 3D cuando no las utilice. Si deja las gafas activas 3D encendidas se acorta la vida de la batería.
- x Tenga cuidado de que los niños no se pongan en la boca la batería cuando la saque de las gafas activas 3D. Guarde la batería en un lugar seguro fuera del alcance de los niños.
- x Los vídeos inmersivos pueden tener efectos adversos en los usuarios, como mareos, secuelas que afecten la percepción, desorientación, fatiga ocular y disminución del equilibrio. Haga frecuentes descansos para reducir la posibilidad de tales efectos, tal como se aconseja con otros aparatos, como teclados y monitores de ordenador, que pueden requerir un alto efecto de concentración. Si sus ojos muestran signos de fatiga o sequedad, o si tiene algunos de los síntomas anteriores, deje de utilizar inmediatamente este dispositivo y no reanude el uso antes de 30 minutos, al menos, una vez remitidos los síntomas.
- x La distancia ideal de visualización debe ser tres veces o más la altura de la pantalla. Recomendamos sentarse con los ojos al mismo nivel que la pantalla.

## 3D

Esta impactante nueva función permite ver **Contenido 3D. Para disfrutar completamente de**  $\begin{bmatrix} 3D \end{bmatrix}$ esta función se debe adquirir un par de gafas activas 3D Samsung (SSG-2100AB, SSG-2200AR, SSG-2200KR) para ver vídeo 3D.

![](_page_77_Picture_28.jpeg)

Las gafas activas 3D de Samsung se venden por separado. Para obtener información detallada sobre la compra, póngase en contacto con el establecimiento donde adquirió el televisor.

![](_page_77_Picture_30.jpeg)

![](_page_78_Figure_1.jpeg)

**Si hay algún obstáculo entre el emisor y las gafas activas** 3D, quizás no se obtenga el efecto 3D adecuado.

- Modo 3D: Seleccione el formato de entrada 3D.
	- ✎ Si desea experimentar un efecto 3D total, en primer lugar póngase las gafas activas 3D y, a continuación, seleccione el Modo 3D en la lista siguiente que proporciona la mejor sensación de visualización 3D.

![](_page_78_Picture_515.jpeg)

- ✎ "Lado a lado" y "Arriba y abajo" están disponibles si la resolución es de 720p, 1080i y 1080p en los modos DTV, HDMI y USB o si se ha establecido en PC a través de un cable HDMI/DVI.
- ✎ "Bandas verticales", "Línea a línea" y "Tablero ajedrez" están disponibles si la resolución se ha establecido en PC a través de un cable HDMI/DVI.
- ✎ "Frequencia" muestra la frecuencia (sólo 60Hz) si la resolución se ha establecido en PC.
- $3D \rightarrow 2D$  (Apagado / Encendido): Muestra la imagen sólo para el ojo izquierdo.
	- **Secuta función está desactivada si el Modo 3D** está configurado como "2D  $\rightarrow$  3D" o Apagado.
- Pto de vista 3D: Ajuste general de la perspectiva en 3D.
	- **Secuta función está desactivada si el Modo 3D** está configurado como "2D → 3D" o Apagado.
- **Profundidad:** Ajusta enfoque/profundidad en el modo " $2D \rightarrow 3D$ ".
	- **Santa función sólo está activada si el Modo 3D** es " $2D \rightarrow 3D$ ".
- Corrección imagen: Ajusta las imágenes para el ojo izquierdo y el derecho.
- Vista auto 3D (Apagado/Encendido): Si Vista auto 3D está establecido como Encendido, una señal de formato HDMI "Lado a lado" con una de las resoluciones siguientes se cambia automáticamente a 3D. En este caso se debe enviar la información 3D correcta desde el transmisor HDMI 1.3.
	- ✎ Si hay un fallo en 3D por un error en la información 3D, establezca Vista auto 3D en Apagado y seleccione manualmente un Modo 3D con el botón 3D o el menú correspondiente.
	- ✎ Resolución admitida (sólo 16:9)

![](_page_78_Picture_516.jpeg)

#### Resolución admitida en el modo de PC HDMI

La resolución del modo PC HDMI está optimizada en 1920 x 1080. Una resolución diferente a 1920 x 1080 quizás no muestre adecuadamente la pantalla 3D o el modo de pantalla completa.

#### Cómo ver una imagen 3D

![](_page_78_Figure_23.jpeg)

- 1. Pulse el botón CONTENT para que aparezca el menú Vista de contenido.
- 2. Pulse los botones ◄ o ► y seleccione 3D. Para ver en 3D, use anteojos 3D y presione el botón de encendido en los anteojos. Ver una imagen 3D durante mucho tiempo puede provocar fatiga visual y/o mareo.
- 3. Seleccione Aceptar y pulse el botón ENTER  $\mathbb{R}^n$ .
- 4. Mediante los botones ◄ o ► del mando a distancia, seleccione Modo 3D para la imagen que desee ver.
	- **Secure Es posible que algunos modos 3D no estén** disponibles, según el formato de origen de la imagen.

## Funciones básicas

Formatos admitidos y especificaciones de funcionamiento de HDMI 1.4

![](_page_79_Picture_491.jpeg)

El modo cambia automáticamente al modo 3D en la entrada de vídeo 3D en uno de los formatos anteriores. En formato HDMI 1.4 a 24Hz, el televisor se optimiza de la siguiente manera:

- Modo de visualización de la primera resolución: Si Auto Motion Plus está establecido como Apagado, Claro o Normal, se puede ver vídeo a una resolución alta optimizada para la resolución del vídeo de la fuente.
- Modo de visualización para la reducción de la vibración: Cuando Auto Motion Plus está establecido como Suave o Favorito, se puede ver una imagen fluida sin vibraciones.

#### Antes de utilizar la función 3D...

#### ✎ NOTA

- x Cuando se ven imágenes 3D en malas condiciones de iluminación (luces estroboscópicas, etc.) o bajo una lámpara fluorescente (50 Hz~60 Hz) o de 3 longitudes de onda, tal vez se advierta un ligero parpadeo en la pantalla. Si es así, atenúe la iluminación o apague la lámpara.
- x El modo 3D se inhabilita automáticamente en los casos siguientes: cuando se cambia un canal o la fuente de entrada, o se accede a Media Play o a Internet@TV.
- x Algunas funciones de Imagen están inhabilitadas en el modo 3D.
- PIP no se admite en el modo 3D.
- x Quizás no se admitan las gafas activas 3D de otros fabricantes.
- x Cuando se enciende el televisor por primera vez, puede que se tarde un poco en ver la pantalla 3D correctamente.
- x Las gafas activas 3D quizás no funcionen adecuadamente si otro producto 3D u otros dispositivos electrónicos están activos cerca de las gafas o del televisor. En este caso, aleje cuanto le sea posible los demás dispositivos electrónicos de las gafas activas 3D.
- Las Fotos de Media Play se muestran sólo en el modo " $2D \rightarrow 3D$ ".
- · Si está tumbado de lado, quizás no pueda ver los efectos 3D.
- x Cuando mire imágenes 3 D, respete el ángulo de visión y la distancia óptima respecto al televisor.
	- De lo contrario, quizás no obtenga el efecto 3D adecuado.
- x Si se desconecta el emisor del televisor debido a un cambio del ángulo o de la distancia de visualización, las gafas activas 3D se apagan automáticamente después de 30 segundos. Si sucede esto, el LED rojo parpadea tres veces.

## Reinicio de la imagen (Aceptar / Cancelar)

Restablece la configuración predeterminada del modo de la imagen actual.

#### Menú del sonido

## ¦ Cambio del modo de sonido preseleccionado

 $\lfloor \frac{W_{\text{m}}}{W} \rfloor$  MENU $\boxplus \rightarrow$  Sonido  $\rightarrow$  SRS TheaterSound  $\rightarrow$  $ENTER$ 

## **SRS TheaterSound TOOLS FT**

- Normal: Selecciona el modo de sonido normal.
- Música: Refuerza la música por encima de las voces.
- Cine: Ofrece el mejor sonido para películas.
- Voz clara: Realza las voces respecto de los sonidos.
- Amplificar: Aumenta la intensidad del sonido de alta frecuencia para permitir una mejor audición a las personas con problemas de audición.

## ¦ Ajuste de la configuración del sonido

 $MENUIII \rightarrow$  Sonido  $\rightarrow$  Ecualizador  $\rightarrow$  ENTER

## Ecualizador

Ajuste el modo de sonido (sólo modo de sonido estándar).

- Balance I/D: Ajusta el balance entre los altavoces izquierdo y derecho.
- 100Hz / 300Hz / 1KHz / 3KHz / 10KHz (ajuste de ancho de banda): Ajusta el nivel de frecuencias específicas de ancho de banda.
- Reiniciar: Restablece la configuración del ecualizador.

Sistemas de sonido, etc.

## SRS TruSurround HD (Apagado / Encendido) TOOLS

(sólo modo de sonido estándar)

Esta función proporciona una experiencia de sonido envolvente virtual de 5.1 canales gracias a dos altavoces o auriculares que se sirven de la tecnología HRTF (función de transferencia relativa a la cabeza).

## SRS TruDialog (Apagado / Encendido)

#### (sólo modo de sonido estándar)

Esta función permite aumentar la intensidad de las voces por encima de la música de fondo o los efectos de sonido a fin de que el diálogo se pueda oír más claramente.

## Idioma preferido

(sólo canales digitales)

El sistema de emisión de TV digital permite transmitir simultáneamente muchas pistas de audio (por ejemplo, traducciones simultáneas del programa en otros idiomas).

**Sólo se puede seleccionar uno de los idiomas que** ofrece la emisora.

## Sonid Multi-track (MTS) t

(sólo canales analógicos)

- Mono: Elija para canales que emiten en monoaural o si tiene dificultades con la recepción de señales estéreo.
- Estéreo: Elija para canales que emiten en estéreo.
- SAP: Elija esta opción para escuchar el programa de audio independiente, que normalmente es una traducción de otro idioma.
- ✎ En función del programa concreto emitido, puede escuchar en modo Mono, Estéreo o SAP.

## Vol.Auto (Apagado / Normal / Noche)

Para equilibrar el nivel del volumen de cada canal, se ha de configurar como Normal.

Noche: Este modo proporciona una sensación de sonido mejorada en comparación al modo Normal, ya que casi no se produce ruido. Es útil por la noche.

## Seleccionar altavoz (Altavoz externo / Altavoz de TV)

Debido a las diferencias en la velocidad de decodificación entre el altavoz principal y el receptor de audio se puede originar un eco. En tales casos, establezca TV como Altavoz externo.

- **Seleccionar altavoz** está establecido como Altavoz externo, los botones de volumen y MUTE no funcionan y se limita la configuración del sonido.
- © Cuando Seleccionar altavoz está establecido como Altavoz externo, se debe utilizar esta configuración.
	- x Altavoz de TV: Apagado, Altavoz externo: Encendido
- © Cuando Seleccionar altavoz está establecido como Altavoz de TV, se debe utilizar esta configuración.
	- x Altavoz de TV: Encendido, Altavoz externo: Apagado

✎ Si no hay señal de vídeo, ambos altavoces se silencian.

## Salida de SPDIF

SPDIF (Interfaz digital de Sony Philips) se utiliza para proporcionar sonido digital, reduciendo las interferencias entre los altavoces y los distintos dispositivos digitales, como un reproductor DVD.

- Formato de audio: Durante la recepción de una emisión de TV digital se puede seleccionar el formato de salida de audio digital (SPDIF) entre las opciones PCM o Dolby Digital.
	- Si se conectan altavoces de 5.1 canales en una configuración Doby Digital, se mejora la sensación de sonido 3D interactivo.
- Retraso de audio: Corrija las discordancias entre audio y vídeo, cuando vea la televisión o un vídeo, y escuche un salida de audio digital mediante un dispositivo externo, como un receptor AV (0ms ~ 250ms).

## Reinicio del sonido (Aceptar / Cancelar)

Restablezca todas las configuraciones de sonido predeterminadas de fábrica.

#### Menú de configuración

## ¦ Configuración de la hora

 $MENU \mathbf{I} \longrightarrow$  Configuración  $\rightarrow$  Hora  $\rightarrow$  ENTER  $\mathbf{I} \oplus$ 

## Hora

- **E** La hora actual aparecerá siempre que se pulse el botón INFO.
- Reloj: La configuración del reloj se utiliza en diferentes funciones del temporizador del televisor.
	- ✎ Si desconecta el cable de alimentación, debe configurar el reloj de nuevo.

Modo Reloj: Configure la hora actual manual o automáticamente.

- Auto: Configure la hora automáticamente mediante la información de la hora del canal digital.
- **S** La antena debe estar conectada para poder ajustar la hora automáticamente.
- Manual: Establezca la hora actual manualmente.
- ✎ Según la emisora y la señal, la hora automática no se puede ajustar correctamente. En este caso, ajuste la hora manualmente.

#### Config. Reloj: Mes, Día, Año, Hora, Minuto y am/pm.

- Sólo disponible si Modo Reloj está configurado como Manual.
- ✎ Puede ajustar el mes, el día, el año, la hora y el minuto directamente pulsando los botones numéricos del mando a distancia.

## Funciones básicas

DST (Apagado / Encendido): Activa o desactiva la función del horario de verano.

**Senta función sólo está disponible si el Modo Reloj** está configurado como Auto.

Zona Tiempo: Seleccione la zona horaria.

**Senta función sólo está disponible si el Modo Reloj** está configurado como Auto.

## Uso del temporizador de desconexión

MENU $\text{III} \rightarrow$  Configuración  $\rightarrow$  Hora  $\rightarrow$ Temporizador → ENTER

Temporizador [TOOLS月]: Apaga automáticamente el televisor tras un periodo de tiempo establecido. (30, 60, 90, 120, 150 y 180 minutos).

**S** Para cancelar Temporizador seleccione Apagado.

## ¦ Activación y desactivación del temporizador

MENU $\mathbf{m} \rightarrow$  Configuración  $\rightarrow$  Hora  $\rightarrow$ Temporizador 1  $\rightarrow$  ENTER  $\rightarrow$ 

Temporizador 1 / Temporizador 2 / Temporizador 3: La activación y desactivación del temporizador se puede configurar de tres maneras. Debe ajustar el reloj en primer lugar.

![](_page_81_Figure_12.jpeg)

Hora de encendido/Hora de apagado: Ajuste la hora, los minutos, am/pm y activar/desactivar. (Para activar el temporizador con la configuración deseada, establézcalo en Activar.)

Volumen: Configure el nivel de volumen deseado.

Origen: Seleccione el contenido TV o USB que se ha de reproducir cuando el televisor se encienda automáticamente. (USB se puede seleccionar sólo cuando el dispositivo USB está conectado al televisor)

Antena (cuando Origen está configurado como TV): Seleccione Aire o Cable.

Canal (cuando Origen está configurado como TV): Seleccione el canal deseado.

Contenido (cuando Origen está configurado como USB): Seleccione una carpeta en el dispositivo USB que contenga archivos de música o de fotos que se han de reproducir cuando el televisor se encienda automáticamente.

✎ Si no hay archivos de música en el dispositivo USB o no se ha seleccionado la carpeta que contenga los archivos de música, el temporizador no funciona correctamente.

- $\otimes$  Si sólo hay un archivo de fotos en el dispositivo USB, la presentación no se reproducirá.
- ✎ Si el nombre de la carpeta es demasiado largo, ésta no se seleccionará.
- ✎ Cada USB que se utiliza está asignado a su propia carpeta. Cuando se utiliza más de un mismo tipo de USB, asegúrese de que la carpeta asignada a cada dispositivo USB tenga un nombre diferente.

Repetir: Seleccione Una vez, Cada día, Lun~Vie, Lun~Sáb, Sáb~Dom o Manual para configurarlo como más le convenga. Si selecciona Manual, puede configurar el día en que desee activar el temporizador.

 $\mathbb S$  La marca  $\checkmark$  indica que se ha seleccionado el día.

✎ Apagado automático (sólo disponible cuando el televisor se ha encendido con el temporizador): El televisor se apagará automáticamente 3 horas después de que se haya dejado inactivo para prevenir un sobrecalentamiento.

## ¦ Programas de bloqueo

O MENU<sup>m</sup> <sup>→</sup> Configuración <sup>→</sup> Seguridad <sup>→</sup>  $ENTER$ 

## **Seguridad**

Aparece la pantalla para la introducción del número PIN. Escriba su código PIN de 4 dígitos.

- V-Chip: La opción V-Chip bloquea automáticamente los programas que no se consideran apropiados para los menores. El usuario debe introducir primero un código número de identificación personal para configurar o cambiar las restricciones de V-Chip.
	- ✎ NOTA
		- V-Chip no está disponible en los modos HDMI, Componente o PC.
		- · El código PIN predeterminado para un televisor nuevo es "0-0-0-0".
		- Perm. todo: Se pulsa para desbloquear todos los programas de televisión.
		- **Blog. todo**: Se pulsa para bloquear todos los programas de televisión.

Bloqueo V-Chip (Apagado / Encendido): Puede bloquear los programas de TV clasificados.

Guías pater. TV: Puede bloquear los programas de TV según su clasificación. Esta función permite controlar lo que los niños pueden ver.

– TV-Y: Niños pequeños / TV-Y7: Niños de más de 7 años / TV-G: Todos los públicos / TV-PG: Supervisión paterna / TV-14: Mayores de 14 años / TV-MA: Audiencia adulta

**22** Español

- Todo: Bloquea todas las clasificaciones de TV. / FV: Violencia y fantasía / V: Violencia / S: Situación sexual / L: Lenguaje grosero / D: Diálogo de contenido sexual
	- **La función V-Chip** bloqueará automáticamente determinadas categorías que traten material más sensible. Por ejemplo, si bloquea la categoría TV-Y, automáticamente se bloqueará TV-Y7. De manera similar, si bloquea la categoría TV-G, todas las categorías del grupo "adolescente" quedarán bloqueadas (TV-G, TV-PG, TV-14 y TV-MA). Las subclasificaciones (D, L, S, V) funcionan de manera similar. Por lo tanto, si bloquea la subclasificación L en TV-PG, las subclasificaciones L en TV-14 y TV-MA se bloquearán automáticamente.

Clas. MPAA: Puede bloquear las películas según su clasificación. La Asociación americana de cinematografía (MPAA) ha creado un sistema de clasificación que proporciona a padres y tutores información sobre qué películas son apropiadas para los niños.

- G: Todos los públicos (sin restricciones). / PG: Se sugiere la compañía de un adulto. / PG-13: Menores acompañados de un adulto. / R: Restringido. Menores de 17 acompañados por un adulto. / NC-17: Prohibido a menores de 17 años. / X: Sólo adultos. / NR: Sin clasificar.
	- **La función V-Chip** bloqueará automáticamente cualquier categoría que trate material más sensible. Por ejemplo, si bloquea la categoría PG-13, también se bloquearán automáticamente R, NC-17 y X.

Inglés Canadiense: Puede bloquear los programas de TV según la clasificación Inglés Canadiense.

- C: Programación para niños menores de 8 años./ C8+: Programación generalmente considerada aceptable para niños mayores de 8 años sin acompañamiento de adultos. / G: Programación general, ideal para todas las audiencias. / PG: Supervisión paterna. / 14+: La programación contiene temas y contenidos que puede que no sean adecuados para menores de 14 años. / 18+: Programación para adultos.
	- **La función V-Chip** bloqueará automáticamente cualquier categoría que trate material más sensible. Por ejemplo, si bloquea la categoría G, automáticamente también se bloqueará PG, 14+ y 18+.

Francés canadiense: Puede bloquear los programas de TV según la clasificación Francés Canadiense.

- G: General/8 ans+: Programación generalmente considerada aceptable para niños mayores de 8 años sin acompañamiento de adultos. / 13 ans+: Es posible que la programación no sea adecuada para niños menores de 13 años. / 16 ans+: La programación no es adecuada para niños menores de 16 años. / 18 ans+: Programación restringida para adultos.
	- La función V-Chip bloqueará automáticamente cualquier categoría que trate material más sensible. Por ejemplo, si bloquea la categoría 8 ans+, también se bloquearán automáticamente 13 ans+, 16 ans+ y 18 ans+.

Clasificación U.S. Descargable: La información de la restricción de bloqueo se puede usar mientras se ven los canales DTV.

#### ✎ NOTA

- x Si la información no se descarga desde la emisora, el menú Clasificación U.S. Descargable está desactivado.
- x La información de la restricción de bloqueo se puede descargar automáticamente mientras se ven los canales DTV. Esto puede tardar algunos segundos.
- x El menú Clasificación U.S. Descargable está disponible después de que la información se haya descargado desde la emisora. Sin embargo, según el tipo de información de la emisora, el menú podría no estar disponible para su uso.
- x Los niveles de restricción de bloqueo difieren según la emisora. El nombre de menú predeterminado y Clasificación U.S. Descargable cambian según la información descargada.
- x Aunque configure la visualización en pantalla en otro idioma, el menú Clasificación U.S. Descargable siempre lo verá en inglés.
- x La clasificación bloqueará automáticamente determinadas categorías que traten material más sensible.
- x Los títulos de clasificación (por ejemplo, nivel de humor, etc.) y las clasificaciones de televisión (por ejemplo, DH, MH, H, etc.) pueden diferir según la emisora.
- Cambiar Código: Aparecerá la pantalla para cambiar el código. Escriba un nuevo código PIN de 4 dígitos. En cuanto se introducen los 4 dígitos, aparece la pantalla Confirmar Nuevo Código. Vuelva a escribir los 4 dígitos. Cuando desaparezca la pantalla de confirmación, el código quedará memorizado.

#### Cómo ver un canal restringido.

Si el TV se sintoniza en un canal restringido, V-Chip lo bloqueará. La pantalla quedará en blanco y aparecerá el siguiente mensaje:

Este canal está bloqueado por V-Chip. Introduzca PIN para desbloquear.

✎ Si olvida el PIN, pulse los botones del mando a distancia en la siguiente secuencia para reiniciar el código a "0-0-0-0": POWER (apagar)  $\rightarrow$  MUTE  $\rightarrow$  8  $\rightarrow$  2  $\rightarrow$  4  $\rightarrow$  POWER (encender)

## Funciones básicas

## ¦ Otras funciones

 $MENU \nightharpoonup \mathbf{C}$ onfiguración  $\rightarrow$  ENTER $\rightarrow$ 

## Idioma del menú

Ajuste el idioma de los menús.

- 1. Seleccione Idioma del menú y pulse el botón ENTER e.
- 2. Seleccione el idioma que desee y pulse el botón ENTER **B**. **Elija una opción entre English, Español** y
	- Français.

## Subtítulos

(Mensajes de texto en pantalla)

Subtítulo (Apagado/Encendido): Puede activar o desactivar la función r ueue activar o desactivar la funcion<br>de subtítulos. Si los subtítulos no están disponibles, no se mostrarán en la pantalla.

![](_page_83_Picture_11.jpeg)

- **La función de Subtítulos no** está disponible en los modos Componente, HDMI ni PC.
- Modo de Subtítulo: Puede seleccionar el modo de subtítulo deseado.
	- ✎ La disponibilidad de los subtítulos depende del programa que se esté emitiendo.

Programado / CC1~CC4 / Texto1~Texto4: (sólo canales analógicos) La función de subtítulos analógicos funciona tanto en el modo de canal de televisión analógica como cuando la señal se dirige de un dispositivo externo al televisor. (Según la señal de transmisión, la función de subtítulos analógicos puede funcionar con canales digitales.)

Programado / Servicio1~Servicio6 / CC1~CC4 / Texto1~Texto4: (sólo canales digitales) La función de subtítulos digitales funciona con canales digitales.

- **Es posible que Servicio 1~6** no estén disponibles en el modo de subtítulos digitales según el tipo de emisión.
- Opciones Subtítulos Dig.: (sólo canales digitales) Tamaño: Las opciones incluyen Programado, Pequeño, Normal y Grande. El valor predeterminado es Normal. Estilo fuente: Las opciones incluyen Programado y Estilos del 0 al 7. El valor predeterminado es Estilo0.

Color primer plano: Las opciones incluyen Programado, Blanco, Negro, Rojo, Verde, Azul, Amarillo, Magenta, Cian. Puede cambiar el color del texto. El valor predeterminado es Blanco.

Color de fondo: Las opciones incluyen Programado, Blanco, Negro, Rojo, Verde, Azul, Amarillo, Magenta, Cian. Puede cambiar el color del fondo de los subtítulos. El valor predeterminado es Negro.

Opacidad de primer plano: Ajusta la opacidad del texto. Las opciones incluyen Programado, Transparente, Traslúcido, Sólido e Intermitente.

Opacidad de fondo: Ajusta la opacidad del fondo de los subtítulos. Las opciones incluyen Programado, Transparente, Traslúcido, Sólido e Intermitente.

Regresar al Predeterminado: Esta opción reajusta las opciones Tamaño, Estilo fuente, Color primer plano, Color de fondo, Opacidad de primer plano y Opacidad de fondo a sus valores predeterminados.

## ✎ NOTA

- Las Opciones Subtítulos Dig. sólo están disponibles cuando Programado y Servicio1 ~ Servicio6 se pueden seleccionar en el Modo de Subtítulo.
- x La disponibilidad de los subtítulos depende del programa que se esté emitiendo.
- El valor **Programado** sigue los estándares establecidos por el emisor.
- Las opciones de color de primer plano y color de fondo no se pueden ajustar con el mismo **MEDIA.P** color.
- No puede establecer la **Opacidad primer** plano y la Opacidad de fondo como Transparente.

## Red (Tipo de red / Configuración de red / Prueba de red / Samsung Wireless Link / Conexión SWL)

Si desea más información sobre las opciones de configuración, consulte las instrucciones de "Configuración de la red". (pág. 27~33)

## **General**

Modo Juego (Apagado / Encendido): Si se conecta a una consola de videojuegos como PlayStation™ o Xbox™, podrá disfrutar de una experiencia más realista seleccionando el menú de juegos.

## $\mathbb{S}$  nota

- x Precauciones y limitaciones del modo de juego
	- Si desea desconectarse de la consola de videojuegos y conectarse a otro dispositivo externo, ajuste la opción **Modo Juego** como Apagado en el menú de configuración.
	- Si visualiza el menú de TV en el Modo Juego, la pantalla tiembla ligeramente.
- x Modo Juego no está disponible cuando la fuente de entrada está en el modo TV o PC.
- Tras conectar la consola de videojuegos, configure Game Mode Modo Juego como Encendido. Desgraciadamente, puede que advierta una reducción en la calidad de la imagen.
- x Si Modo Juego está Encendido:
	- El modo Imagen se configura como Normal y el de Sonido como Cine.
	- Ecualizador no está disponible.
- BD Wise (Apagado / Encendido): Proporciona una calidad óptima de imagen para los productos DVD, Blu-ray y Home Theater de Samsung compatibles con BD Wise. Si BD Wise está en Encendido, el modo de imagen se cambia automáticamente a la resolución óptima.
	- ✎ Disponible cuando se conectan productos Samsung que admiten BD Wise mediante un cable HDMI.
- Transparenc. menú (Claro / Oscuro): Establezca la transparencia del menú.
- Melodía (Apagado / Bajo / Medio / Alto): Establezca que una melodía se oiga cuando el televisor se encienda o se apague.

#### ✎ NOTA

- Sólo disponible cuando la fuente de Entrada se configura como TV. Para apagar la melodía, establezca Melodía como Apagado.
- La Melodía no se reproduce.
	- Cuando no hay salida de sonido desde el televisor porque se ha activado el botón MUTE.
	- Cuando no hay salida de sonido desde el televisor porque el volumen se ha reducido al mínimo con el botón VOL –.
	- Cuando la función Temporizador ha apagado el televisor.
- **\* Melodía** está inhabilitada cuando FastStart está configurado como Encendido.
- FastStart (Apagado/Encendido): Cuando el televisor se enciende, la pantalla se activa más rápidamente con esta función.

## ¦ Imagen sobre imagen (PIP)

#### **PIP** TOOLS<sub>2</sub>

MENU $\text{I}$ II → Configuración → PIP → ENTER

Puede ver simultáneamente el sintonizador de televisión y otra fuente de vídeo externa. PIP, imagen sobre imagen, no se admite en el mismo modo.

#### ✎ NOTA

- x Para obtener información sobre el sonido de PIP, consulte las instrucciones de Sel. Sonido.
- x Si apaga el televisor mientras mira la televisión en el modo PIP, la ventana PIP desaparecerá.
- x Puede notar que la imagen de la ventana PIP llega a ser ligeramente artificial cuando utiliza la pantalla principal para visualizar juegos o karaoke.
- x Cuando V-Chip o Internet@TV están funcionando, no se puede utilizar la función PIP.
- x Configuración de PIP

![](_page_84_Picture_521.jpeg)

- PIP (Apagado / Encendido): Active o desactive la función PIP.
- Aire/Cable (Aire/Cable): Puede seleccionar Aire o Cable como la fuente de entrada de la subpantalla.
- Canal: Seleccione el canal de la pantalla secundaria.
- Tamaño ( $\Box$  /  $\Box$  /  $\Box$  /  $\Box$ ): Seleccione un tamaño para la imagen secundaria.
- **Posición (** $\Box$  **/**  $\Box$  /  $\Box$  /  $\Box$ ): Seleccione una posición para la imagen secundaria.
	- $\mathbb{S}$  En el modo doble ( $\blacksquare$ ,  $\blacksquare$ ), no se puede seleccionar Posición.
- Sel. Sonido (Principal/Sub): Puede elegir el sonido que desee (Principal o Sub) en el modo PIP.

## Contr. remoto inalámbrico (Apagado/ Encendido)

Apagar y encender o dar permisos a los dispositivos/ teléfonos móviles de Samsung.

Debe tener un dispositivo/teléfono móvil de Samsung que admita un mando a distancia inalámbrico. Para obtener más información, consulte el manual del dispositivo.

#### Menú de soporte técnico

MENU $\text{I}$ II → Soporte técnico → ENTER $\text{I}$ 

## Legal Notice (Aviso legal)

Puede ver el aviso legal y el descargo de responsabilidad general referentes al contenido y los servicios de terceros.

- ✎ El descargo de responsabilidad puede variar según el país.
- ✎ Puede desplazarse a la página anterior o siguiente con los botones ◀ o ▶.

## Funciones básicas

## Autodiagnóstico

**Prueba de imagen:** Se utiliza para comprobar si hay problemas en la imagen. Si los problemas persisten, compruebe el patrón de color.

Sí: Si no se muestra el patrón de prueba o hay ruido en el patrón de prueba, seleccione Sí. Puede haber un problema en el televisor. Póngase en contacto con el centro de llamadas para obtener ayuda (1-800-SAMSUNG).

No: Si el patrón de prueba se muestra correctamente, seleccione No. Puede haber un problema en el equipo externo. Compruebe las conexiones. Si persiste el problema, consulte el manual del usuario del dispositivo externo.

**Prueba de sonido:** Utilice el sonido de la melodía incorporada para comprobar si hay problemas con el sonido.

- ✎ Si no oye sonido en los altavoces del televisor, antes de realizar la prueba de sonido, asegúrese de que Seleccionar altavoz esté configurado como Altavoz de TV en el menú Sonido.
- $\quad \, \text{La melodía se oirá durante la preba aunque}$ Seleccionar altavoz esté establecido como Altavoz externo o se haya silenciado el sonido con el botón MUTE.

Sí: Si sólo puede oír sonido de un altavoz o no se oye sonido durante la prueba de sonido, seleccione Sí. Puede haber un problema en el televisor. Póngase en contacto con el centro de llamadas para obtener ayuda (1-800-SAMSUNG).

No: Si puede oír sonido de los altavoces, seleccione No. Puede haber un problema en el equipo externo. Compruebe las conexiones. Si persiste el problema, consulte el manual del usuario del dispositivo externo.

- Información señal (sólo canales digitales): La calidad de la recepción de un canal HD es perfecta o los canales no están disponibles. Ajuste la antena para aumentar la intensidad de la señal.
- Solución de problemas: Si parece que hay problemas en el televisor, consulte este apartado.
	- Si no se puede aplicar ninguno de los consejos para solucionar los errores, póngase en contacto con un centro de asistencia de Samsung.

## Actualización del software

La **Actualización del software** se puede efectuar a través de una conexión de red o descargando el último firmware desde "www.samsung.com" en un dispositivo de memoria USB.

Versión actual: es el software ya instalado en el televisor.

✎ El software se representa como "Año / Mes / Fecha\_Versión".

![](_page_85_Picture_413.jpeg)

#### Instalación de la versión más actual

Por USB: Inserte la unidad USB que contenga el archivo de la actualización del firmware descargado desde "www.samsung.com," en el televisor. No desconecte la alimentación ni extraiga la unidad USB antes de finalizar las actualizaciones.

![](_page_85_Picture_20.jpeg)

El televisor se apagará y se encenderá automáticamente después de completar la actualización del firmware. Cuando se actualiza el software, la configuración del vídeo y del audio que se haya efectuado vuelve a la configuración predeterminada. Le aconsejamos que anote la configuración para recuperarla fácilmente después de la actualización.

- En línea: Actualice el software a través de Internet.
	- ✎ Primero, configure la red. Para conocer el procedimiento detallado sobre cómo configurar la red, consulte las instrucciones de "Conexión de la red".
	- Si la conexión de Internet no funciona adecuadamente, se puede interrumpir. Vuelva a intentar la descarga. Si el problema persiste, haga la descarga mediante USB y lleve a cabo la actualización.
- Software alternativo (copia de seguridad): Muestra la versión de software descargada a través de En línea. Durante la actualización del software, cuando ésta se interrumpa en el último paso, se activará esta función.

## Guía de conexión HD

Consulte esta información cuando conecte dispositivos externos al televisor.

## Contacto con Samsung

Consulte esta información si el televisor no funciona adecuadamente o si desea actualizar el software. Puede buscar información relacionada con nuestro centro de llamadas, para descargar los productos y el software.

#### Conexión de la red

Puede configurar el televisor de forma que se pueda acceder a Internet a través de la red de área local (LAN) mediante una conexión con o sin cable.

## Conexión a una red por cable

Puede conectar el televisor o la red LAN mediante un cable de tres modos:

Puede conectar el televisor a la red LAN si conecta el puerto LAN de la parte posterior del televisor con un módem externo, mediante un cable Cat 5. Véase el siguiente diagrama.

![](_page_86_Figure_7.jpeg)

Puede conectar el televisor a la red LAN si conecta el puerto LAN de la parte posterior del televisor con un compartidor IP que esté conectado con un módem externo. Para la conexión, utilice un cable Cat 5. Véase el siguiente diagrama. Para la conexión, utilice un cable Cat 5. Véase el siguiente diagrama.

![](_page_86_Figure_9.jpeg)

Según cómo esté configurada la red, puede conectar el televisor a la red LAN si conecta el puerto LAN de la parte posterior del televisor directamente a una toma de red de pared mediante un cable Cat 5. Véase el siguiente diagrama. La toma de pared está conectada a un módem o enrutador en cualquier lugar de su casa.

![](_page_86_Picture_11.jpeg)

Si dispone de red dinámica, debe usar un enrutador o módem ADSL que admita el protocolo de configuración dinámica de host (DHCP). Los módems y los enrutadores compatibles con DHCP proporcionan automáticamente la dirección IP, la máscara de subred, la puerta de enlace y los valores de DNS que el televisor necesita para acceder a Internet, de manera que no es necesario especificarlos manualmente. La mayoría de las redes domésticas son dinámicas.

Algunas redes necesitan una dirección IP estática. Si la red necesita una dirección IP estática, debe especificar manualmente en la pantalla de configuración de cable del televisor la dirección IP, la máscara de subred, la puerta de enlace y los valores DNS cuando configure la conexión de red. Para conocer la dirección IP, la máscara de subred, la puerta de enlace y los valores DNS, póngase en contacto con el proveedor de servicios de Internet (ISP). Si tiene un ordenador con Windows, también puede conseguir estos valores a través del ordenador.

✎ También puede usar módems ADSL compatibles con DHCP si la red necesita una dirección IP estática. Los módems ADSL compatibles con DHCP también permiten el uso de direcciones IP estáticas.

## Configuración de red (Auto)

Utilice la **Configuración red cableada** automática cuando conecte el televisor a una red que sea compatible con DHCP. Para configurar automáticamente la conexión de red con cable del televisor, siga estos pasos:

#### Configuración automática

- 1. Conecte el televisor a la red LAN, tal como se indica en la sección anterior.
- 2. Encienda el televisor, pulse el botón MENU del mando a distancia, utilice los botones ▲ o ▼ para seleccionar Configuración y, a continuación, pulse el botón  $ENTER$  $.$
- 3. Utilice los botones ▲ o ▼ para seleccionar Red en el menú Configuración y, a continuación, pulse el botón ENTER **e**. Aparece la pantalla de la red.

![](_page_87_Picture_7.jpeg)

- 4. En la pantalla Red, seleccione Tipo de red.
- 5. Establezca Tipo de red como Cable.
- 6. Seleccione Configuración de red. Aparece la pantalla Configuración de red.

![](_page_87_Picture_11.jpeg)

- 7. Establezca Config. protocolo Internet como Auto.
- 8. Auto obtiene y especifica automáticamente los valores necesarios para Internet.
- 9. Espere dos minutos y pulse el botón RETURN del mando a distancia.
- 10. Si la función Red no ha conseguido los valores de conexión de red, consulte las instrucciones que se indican a continuación para Manual.

## Configuración de red (Manual)

Utilice la Configuración de red manual cuando conecte el televisor a una red que necesite una dirección IP estática.

#### Obtención de los valores de conexión de red

Para obtener los valores de conexión de red en la mayoría de ordenadores con Windows, siga estos pasos:

- 1. Haga clic con el botón derecho en el icono de Red, en la esquina inferior derecha de la pantalla.
- 2. En el menú emergente que aparece, haga clic en Estado.
- 3. En el cuadro de diálogo que aparece, haga clic en la ficha Soporte.
- 4. En la ficha Soporte, haga clic en el botón Detalles. Se muestran los valores de la conexión de red.

#### Configuración manual

Para configurar manualmente la conexión de red con cable del televisor, siga estos pasos:

- 1. Siga los pasos del 1 al 6 del procedimiento "Configuración automática".
- 2. Configure Config. protocolo Internet como Manual.
- 3. Pulse el botón ▼ del mando a distancia para ir al primer campo de entrada.
- 4. Introduzca los parámetros de Dirección IP, Máscara de subred, Puerta de enlace y Servidor DNS. Utilice los botones numéricos del mando a distancia para especificar los números, y los botones de flecha para ir de un campo de entrada a otro.
- 5. Cuando haya terminado, pulse el botón RETURN del mando a distancia.
- 6. Seleccione Prueba de red para comprobar la conectividad de Internet.

![](_page_87_Picture_32.jpeg)

## ¦ Conexión de la red inalámbrica

Si desea conectar sin cables el televisor a la red, necesita un módem o enrutador inalámbrico y un adaptador LAN inalámbrico de Samsung (WIS09ABGN, WIS09ABGN2, WIS10ABGN), que debe conectar al terminal USB del panel lateral o posterior del televisor. Véase la siguiente ilustración.

![](_page_88_Figure_3.jpeg)

El adaptador LAN inalámbrico de Samsung se vende por separado y se ofrece en distribuidores seleccionados, sitios de comercio electrónico y Samsungparts.com. El adaptador LAN inalámbrico de Samsung admite los protocolos de comunicación IEEE 802.11A/ B/G y N. Samsung recomienda el uso de IEEE 802.11N. Si reproduce un vídeo en una conexión IEEE 802.11B/G, es posible que el vídeo no se reproduzca correctamente.

#### $\mathbb{Z}$  nota

- x Para utilizar una red inalámbrica necesita el "adaptador de LAN inalámbrica de Samsung" (WIS09ABGN, WIS09ABGN2, WIS10ABGN).
- x El adaptador de LAN inalámbrica de Samsung y el alargador USB se venden por separado y se ofrecen en distribuidores seleccionados, sitios de comercio electrónico y Samsungparts.com.
- x Si desea utilizar una red inalámbrica, debe conectar el televisor a un compartidor IP inalámbrico (como un enrutador o un módem). Si el compartidor IP inalámbrico admite DHCP, el televisor puede utilizar DHCP o una dirección IP estática para conectarse a la red inalámbrica.
- x Seleccione un canal para el compartidor IP inalámbrico que no se esté usando en ese momento. Si el canal ajustado para el compartidor IP inalámbrico lo está usando en ese momento otro dispositivo cercano, se producirán interferencias y la comunicación se interrumpirá.
- x Si se aplica un sistema de seguridad distinto de los sistemas que se muestran a continuación, no funcionará con el televisor.
- Si se selecciona el modo 802.11n (Greenfield) puro de gran procesamiento y se configura el tipo de codificación WEP, TKIP o TKIPAES (WPS2Mixed) para el PA, los televisores Samsung no admitirán una conexión con las nuevas especificaciones de la certificación Wi-Fi.
- x Si el punto de acceso admite WPS (Configuración protegida Wi-Fi), puede conectarse a la red vía PBC (Configuración del botón) o PIN (Número de identificación personal). De cualquier modo, WPS configurará automáticamente las claves SSID y WPA.
- x Aparte el adaptador LAN inalámbrico de Samsung del televisor. Si ve la televisión con el adaptador conectado muy cerca del televisor, las imágenes de algunos canales se pueden ver dañadas.
- x Si el enrutador, el módem o el dispositivo no están certificados, puede que no se conecten al televisor mediante el "adaptador de LAN inalámbrica de Samsung".
- **\* Métodos de conexión**: Puede configurar la conexión de red inalámbrica de seis formas.
	- Configuración automática de Samsung Dispositivos que no sean Samsung.
	- PBC(WPS)
	- Configuración automática (mediante la función de búsqueda de red automática)
	- Configuración manual
	- SWL (Samsung Wireless Link) Sólo dispositivos Samsung.
	- Ad-Hoc
- x El adaptador de LAN inalámbrica de Samsung quizás no se reconozca cuando se utiliza una conexión a través de un concentrador USB o un alargador USB que no sea el cable suministrado.

#### Aviso

La imagen puede aparecer dañada o con interferencias en algunos canales cuando el televisor se conecta al adaptador de LAN inalámbrica de Samsung. En tal caso, realice la conexión mediante uno de los siguientes métodos o conecte el adaptador de LAN inalámbrica de Samsung con un cable USB en un lugar que no resulte afectado por interferencias de radio.

#### **Método 1**

Conexión mediante el adaptador USB en ángulo recto

![](_page_89_Figure_5.jpeg)

Para conectar el adaptador de LAN inalámbrica de Samsung mediante el adaptador USB en ángulo recto siga estos pasos:

- Conecte el adaptador USB en ángulo recto al adaptador de LAN inalámbrica de Samsung.
- 2. Conecte el otro extremo del adaptador en ángulo recto al puerto USB 1 (HDD).

![](_page_89_Figure_9.jpeg)

Para volver a conectar el adaptador de LAN inalámbrica de Samsung mediante el alargador siga estos pasos:

- 1. Conecte el alargador al puerto USB 1 (HDD).
- 2. Conecte el alargador y el adaptador de LAN inalámbrica de Samsung.
- 3. Fije el adaptador de LAN inalámbrica de Samsung cerca de la parte superior posterior del televisor mediante una cinta adhesiva de doble cara.

## Configuración de red (Configuración automática de Samsung)

La función de configuración automática de Samsung permite conectar el televisor Samsung automáticamente a PA inalámbricos que no sean Samsung. Si el PA que no es Samsung no admite la configuración automática de Samsung, se debe conectar mediante uno de los siguientes métodos. PBC (WPS), configuración automática o manual.

- **Secuta Para utilizar esta función se debe configurar SWL(Samsung** Wireless Link) como Apagado en el menú en pantalla del televisor.
- ✎ Puede comprobar si el equipo admite la configuración automática de Samsung en www.samsung.com.

#### Cómo ejecutar la configuración automática de Samsung

- 1. Coloque el PA y el televisor uno junto al otro y encienda ambos.
	- ✎ Ya que el tiempo de arranque del PA varía, quizás deba esperar unos dos minutos antes de que el PA arranque.
	- ✎ Compruebe que el cable LAN esté conectado al puerto WAN del PA durante la configuración automática de Samsung. Si no está conectado, la configuración automática de Samsung sólo confirma que el televisor está conectado al PA, pero no si está conectado a Internet.
- 2. Pasados 2 minutos, conecte el adaptador LAN inalámbrico de Samsung al televisor. Cuando el adaptador LAN inalámbrico de Samsung establezca una conexión con el televisor, aparecerá una ventana.
- 3. Una vez establecida la conexión, coloque el PA en paralelo al adaptador LAN inalámbrico de Samsung y no más apartado de 9 7/8 pulgadas (25 cm).
- 4. Espere hasta que la conexión se establezca automáticamente.
	- ✎ Si la configuración automática de Samsung no conecta el televisor al PA, aparece una ventana emergente donde se avisa del fallo. Si desea volver a utilizar la configuración automática de Samsung, reinicie el PA, desconecte el adaptador LAN inalámbrico de Samsung y vuelva a intentarlo desde el paso 1. También puede elegir otro de los métodos de configuración de la conexión: PBC (WPS), configuración automática o manual.
- 5. Coloque el PA en la ubicación deseada.
	- ✎ Si se cambia la configuración del PA o se instala un nuevo PA, se debe volver a efectuar la configuración automática de Samsung desde el paso 1.

## Configuración de red (PBC (WPS))

#### Cómo realizar la configuración mediante PBC (WPS)

Si el enrutador tiene un botón de PBC (WPS), siga estos pasos:

- 1. Conecte el televisor a la red LAN, tal como se indica en la sección anterior.
- 2. Encienda el televisor, pulse el botón MENU del mando a distancia, utilice los botones ▲ o ▼ para seleccionar Configuración y, a continuación, pulse el botón ENTER  $\mathbb{R}$ .
- 3. Utilice los botones ▲ o ▼ para seleccionar Red en el menú Configuración y, a continuación, pulse el botón ENTER  $\vec{F}$ .
- 4. En la pantalla Red, seleccione Tipo de red.
- 5. Establezca Tipo de red como Inalámbrico.
- 6. Seleccione Configuración de red. Aparece la pantalla Configuración de red.

![](_page_90_Picture_596.jpeg)

- 7. Pulse el botón rojo (A) del mando a distancia.
- 8. Pulse el botón PBC (WPS) del enrutador antes de que transcurran dos minutos. El reproductor de televisión obtiene automáticamente todos los valores de configuración de la red que necesita y se conecta a la red.
- 9. Después de configurar la conexión de red, pulse el botón RETURN para salir de la pantalla Configuración de red.

## Configuración de red (Auto)

La mayoría de las redes inalámbricas disponen de un sistema de seguridad opcional que precisa dispositivos que accedan a la red, con el fin de transmitir un código de seguridad cifrado llamado clave de seguridad o de acceso. Esta clave de seguridad se basa en una contraseña, normalmente una palabra o una serie de letras y números con una longitud determinada que se le pidió especificar cuando configuró la seguridad de la red inalámbrica. Si utiliza este método para configurar la conexión de red, y dispone de una clave de seguridad para la red inalámbrica, deberá especificar la contraseña durante el proceso de configuración.

#### Configuración automática

Para establecer una conexión inalámbrica automáticamente, siga estos pasos:

- 1. Siga los pasos del 1 al 6 de la sección anterior "Cómo realizar la configuración mediante PBC (WPS)".
- 2. Pulse el botón ▼ para seleccionar Config. protocolo Internet y, a continuación, pulse el botón ENTER  $\rightarrow$ . Pulse los botones ▲ o ▼ para seleccionar Auto y, a continuación, pulse el botón ENTER $\overline{F}$ .
- **3.** Pulse el botón ▲ para ir a Seleccionar una red y, a continuación, pulse el botón ENTER **B**. La función Red busca redes inalámbricas disponibles. Cuando termina, muestra una lista de las redes disponibles.
- 4. En la lista de redes, pulse los botones ▲ o ▼ para seleccionar una red y, a continuación, pulse el botón  $ENTER$  $.$ 
	- ✎ Si el PA está configurado como oculto (invisible), se debe seleccionar Agregar red e introducir el Nombre de red (SSID) y la Clave de seguridad correctos para establecer la conexión.
- 5. Si aparece la ventana emergente de Seguridad/PIN, vaya al paso 6. Si aparece la pantalla de conexión de red, vaya al paso 10.
- 6. Pulse los botones ▲ o ▼ para seleccionar Seguridad o PIN. En la mayoría de las redes domésticas, seleccionaría Seguridad (para Clave seguridad). Aparece la pantalla Seguridad.

![](_page_90_Picture_597.jpeg)

- 7. En la pantalla Seguridad, especifique la contraseña de la red.
	- **Sanda Busque la contraseña en una de las pantallas de** configuración que utilizó para configurar el módem o el enrutador.
- 8. Para especificar la contraseña, siga estas indicaciones generales:
	- Pulse los botones numéricos del mando a distancia para especificar los números.
	- Use los botones de dirección del mando a distancia para ir de un botón a otro en la pantalla Clave seguridad.
	- Pulse el botón rojo para cambiar entre mayúsculas y minúsculas o mostrar símbolos/caracteres.
	- Para especificar una letra o un símbolo, selecciónelo y pulse el botón ENTER<sub>[3]</sub>.
	- Para eliminar la última letra o número que haya especificado, pulse el botón verde del mando a distancia.

- 9. Cuando haya terminado, pulse el botón azul del mando a distancia. Aparece la pantalla de conexión de red.
- 10. Espere a que aparezca el mensaje de confirmación de la conexión y, a continuación, pulse el botón ENTER el. Vuelve a aparecer la pantalla Configuración de red.
- 11. Para probar la conexión, pulse el botón RETURN para seleccionar **Prueba de red** y, a continuación, pulse el botón  $ENTER$  $.$

## Configuración de red (Ad-hoc)

Puede conectarse a un dispositivo móvil sin punto de acceso a través del "adaptador de LAN inalámbrica de Samsung" mediante una red par a par.

**Santa función está disponible cuando SWL(Samsung** Wireless Link) está establecido en Apagado en el menú en pantalla del televisor.

#### Cómo conectarse al nuevo Ad-hoc

- 1. Siga los pasos del 1 al 6 de la sección anterior "Cómo realizar la configuración mediante PBC (WPS)". (pág. 31)
- 2. Elija Seleccionar una red. Se muestra una lista de dispositivos/redes.
- 3. En la lista de dispositivos, pulse el botón azul del mando a distancia.
	- **Se muestra el mensaje Ad-hoc es una conexión** Wi-Fi directa con el teléfono celular o PC. El sistema de red actual quizás tenga la funcionalidad restringida. ¿Desea cambiar la conexión de red?
- 4. Introduzca el Nombre de la red (SSID) y la Clave de seguridad generados en el dispositivo con el que se desea conectar.

#### Cómo conectarse a un dispositivo Ad-hoc existente

- 1. Siga los pasos del 1 al 6 de la sección anterior "Cómo realizar la configuración mediante PBC (WPS)". (pág. 31)
- 2. Elija Seleccionar una red. Aparece la lista de dispositivos.
- 3. Seleccione el dispositivo que desee en la lista.
- 4. Si se ha aplicado la clave de seguridad, introdúzcala.
	- ✎ Si la red no funciona normalmente, compruebe de nuevo Nombre de red (SSID) y Clave de seguridad. Una Clave de seguridad incorrecta puede causar un mal funcionamiento.

## Configuración de red (manual)

Si los otros métodos no funcionan, debe especificar manualmente los valores de configuración de la red.

#### Obtención de los valores de conexión de red

Para obtener los valores de configuración de la red en la mayoría de los ordenadores con Windows, siga estos pasos:

- 1. Haga clic con el botón derecho en el icono de Red, en la esquina inferior derecha de la pantalla.
- 2. En el menú emergente, haga clic en Estado.
- 3. En el cuadro de diálogo que aparece, haga clic en la ficha Soporte.
- 4. En la ficha Soporte, haga clic en el botón Detalles. Se muestra la configuración de la red.

#### Configuración manual

Para introducir los valores de conexión de la red manualmente, siga estos pasos:

- 1. Siga los pasos del 1 al 6 de la sección anterior "Cómo realizar la configuración mediante PBC (WPS)". (pág. 31)
- 2. Pulse el botón ▼ para seleccionar Config. protocolo Internet y, a continuación, pulse el botón ENTER  $\rightarrow$ . Pulse los botones  $\blacktriangle$  o  $\nabla$  para seleccionar **Manual** y, a continuación, pulse el botón ENTER  $\rightarrow$ .
- 3. Pulse el botón ▼ para ir al primer campo de entrada (Dirección IP).
- 4. Utilice los botones numéricos para introducir los números.
- 5. Cuando acabe con cada campo, utilice el botón ► para ir sucesivamente al campo siguiente. También puede usar los otros botones de flecha para subir, bajar e ir hacia atrás.
- 6. Especifique los valores de Dirección IP, Máscara de subred y Puerta de enlace.
- 7. Pulse los botones ▲ o ▼ para ir a DNS.
- 8. Pulse el botón ▼ para ir al primer campo de entrada de DNS. Escriba los números como se ha indicado anteriormente.
- 9. Cuando termine, pulse el botón ▲ para ir a Seleccionar una red. Seleccione la red y pulse el botón ENTER  $\rightarrow$ .
- 10. Vaya al paso 4 del procedimiento "Configuración automática" (pág. 31) y siga las indicaciones a partir de ese punto.

## SWL (Samsung Wireless Link)

Esta función permite conectar un dispositivo Samsung (enrutador, etc.) que admita PBC (WPS) al televisor. Se pueden conectar dispositivos al televisor aunque el compartidor no esté conectado al televisor.

- ✎ Para utilizar Internet en el televisor, el PA (punto de acceso) debe estar conectado a la red inalámbrica.
- ✎ Si un adaptador LAN inalámbrico de Samsung está conectado al puerto USB 2, quizás la red no funcione adecuadamente. Recomendamos establecer la conexión en el puerto USB 1 (HDD).
- **S** Sólo se admiten compartidores que utilicen la banda de 2,4 Ghz. No se admiten compartidores que utilicen la banda de 5 Ghz.

## Conexión SWL

Se puede conectar directamente al televisor un dispositivo Samsung que admita PBC (WPS).

- **Santa función está disponible cuando SWL(Samsung** Wireless Link) está establecido en Encendido.
- **Secuta Para utilizar la función SWL(Samsung Wireless Link)**, conecte el adaptador LAN inalámbrico de Samsung al puerto USB 1 (HDD).

#### Cómo conectar mediante Samsung Wireless Link

Para conectar mediante Samsung Wireless Link siga estos pasos:

- 1. Siga los pasos del 1 al 5 de la sección anterior "Cómo realizar la configuración mediante PBC (WPS)". (Pág. 31)
- 2. Seleccione Samsung Wireless Link con el botón ▼ y pulse el botón ENTER el para activarlo.
- 3. Seleccione Conexión SWL con el botón ▼ y pulse el botón ENTER<sub>[4</sub>].
- 4. Si aparece el mensaje "Presione botón PBC en punto de acceso antes de 120 segundos.", pulse el botón PBC del dispositivo para establecer la conexión.
	- ✎ Para obtener más información, consulte el manual de configuración de la red inalámbrica del dispositivo conectado.
- 5. Si el dispositivo está conectado correctamente al televisor tras iniciar el recuento en la caja del mensaje, ésta desaparecerá automáticamente.
	- ✎ Si falla la conexión, vuelva a intentarlo después de 2 minutos.

#### Si el televisor no se conecta a Internet

Es posible que el televisor no pueda conectarse a Internet porque su proveedor de servicios de Internet haya registrado permanentemente la dirección MAC (un número de identificación exclusivo) del ordenador o del módem, el cual se autentica cada vez que se conecta a Internet como forma de impedir accesos no autorizados. Puesto que el televisor tiene una dirección MAC diferente, su proveedor de servicios de Internet no puede autenticar su dirección MAC, y el televisor no puede conectarse. Para solucionar este problema, solicite a su proveedor de servicios de Internet que le explique el procedimiento necesario para conectar dispositivos que no sean un ordenador (por ejemplo su televisor) a Internet.

Si su proveedor de servicios de Internet necesita un ID o una contraseña para conectarse a Internet, su televisor quizá no pueda conectarse a Internet. Si éste fuera el caso, debe escribir su ID o contraseña cuando se conecte a Internet.

La conexión de Internet puede fallar por problemas del servidor de seguridad. Si éste fuera el caso, póngase en contacto con el proveedor de servicios de Internet.

Si no puede conectarse a Internet aunque haya seguido el procedimiento de su proveedor de servicios de Internet, debe ponerse en contacto con el centro de servicio técnico de Samsung Electronics a través del número 1-800-SAMSUNG.

#### Media Play

![](_page_93_Picture_2.jpeg)

Disfrute de archivos de fotos, música y películas almacenados en un dispositivo de clase de almacenamiento masivo (MSC) USB o en su PC.

O MENU<sup>m</sup> <sup>→</sup> Aplicaciones <sup>→</sup> Vista de contenido → Media Play → ENTER

![](_page_93_Picture_5.jpeg)

## ¦ Conexión de un dispositivo USB

- 1. Encienda el televisor.
- 2. Conecte un dispositivo USB que contenga archivos de fotos, música o películas al terminal USB 1 (HDD) o USB 2 del lateral del televisor.
- 3. Cuando el USB está conectado al televisor, aparece una ventana emergente. A continuación puede seleccionar Media Play.

![](_page_93_Figure_10.jpeg)

![](_page_93_Figure_11.jpeg)

## ¦ Conexión al PC a través de la red

Puede reproducir imágenes, música y vídeos guardados en el ordenador o en el televisor a través de una conexión de red en modo Media Play.

✎ Si utiliza Media Play a través de un archivo guardado en el PC, deberá descargar "PC Share Manager" y el manual del usuario desde "www.samsung.com".

![](_page_93_Figure_15.jpeg)

- 1. Para obtener más información sobre cómo configurar la red, consulte "Conexión de la red".
	- Se le recomienda que ubique el televisor y el PC en la misma subred. Las 3 primeras partes de la dirección de la subred del televisor y las direcciones IP del PC deben ser iguales; sólo la última parte (la dirección host) se debe cambiar. (Por ejemplo, dirección IP: 123.456.789.\*\*)
- 2. Conecte el ordenador en el que se instalará el programa Samsung PC Share Manager y el módem externo con un cable LAN.
	- Se puede conectar el televisor al ordenador directamente sin usar compartidor (enrutador).

![](_page_93_Picture_20.jpeg)

✎ Funciones que no se admiten cuando se conecta un PC a través de una red:

- Las funciones Música de fondo y Configuración de la música de fondo.
- La clasificación de archivos por preferencias en las carpetas Foto, Música y Película.
- Los botones < (REW) o → (FF) durante la reproducción de una película.
- ✎ No se admite el subtítulo incorporado, Multi-audio ni DivX DRM.
- ✎ Samsung PC Share Manager debe ser compatible con el programa cortafuegos del ordenador.
- © Cuando utilice el modo Media Play a través de una conexión de red, de acuerdo con las funciones del servidor proporcionado:
	- · El método de clasificación puede variar.
	- x Es posible que la función de búsqueda de escenas no sea compatible.
	- **Es posible que la función Contin.**, que reanuda la reproducción de un vídeo, no sea compatible.
		- La función Contin. no admite varios usuarios. (Sólo habrá memorizado el punto donde detuvo la reproducción el usuario más reciente.)
		- Es posible que los botones  $\blacktriangleleft$  (REW),  $\blacktriangleright$  (FF) o  $\Pi$  (Pausa) no funcionen, según la información del contenido.
- ✎ Si durante la reproducción de un vídeo en una red inalámbrica se advierte cualquier vacilación, es aconsejable utilizar una red por cable.
- ✎ Puede que no funcione correctamente con archivos multimedia sin licencia.
- **S** Lista de lo que debe saber antes de utilizar Media Play
	- MTP (Protocolo de transferencia de recursos) no se admite.
	- x El sistema de archivos admite FAT16, FAT32 y NTFS.
	- Ciertos tipos de cámara digital USB y dispositivos de audio quizás no sean compatibles con este televisor.
	- x Media Play (Media Play) sólo admite dispositivos USB de clase de almacenamiento masivo (MSC). MSC es un dispositivo de clase de almacenamiento masivo sólo de transporte de gran capacidad. Ejemplos de MSC son las unidades de almacenamiento en miniatura, los lectores de tarjetas Flash y las unidades de disco duro de USB (no se admiten concentradores de USB). Los dispositivos se deben conectar directamente al puerto USB del televisor.
	- x Antes de conectar el dispositivo al televisor, haga una copia de seguridad de sus archivos para evitar daños o pérdidas de datos. SAMSUNG no se hace responsable por cualquier daño en los archivos o pérdida de datos.
	- Conecte un disco duro USB al puerto reservado, el puerto USB 1 (HDD).
	- · No desconecte el dispositivo USB mientras se esté cargando.
	- x Cuanto mayor sea la resolución de la imagen, más tiempo tardará en visualizarse en la pantalla.
	- x La resolución JPEG máxima admitida es 15360 x 8640 píxeles.
	- x Con archivos dañados o que no se admiten, se muestra el mensaje "Formato de archivo no admitido".
	- Si los archivos están ordenados por la vista básica, se pueden mostrar hasta 1000 archivos en cada carpeta.
	- Los archivos MP3 con DRM descargados desde un sitio de pago no se pueden reproducir. La tecnología Gestión de derechos digitales (DRM) admite la creación de contenidos, la distribución y gestión de éstos de modo integrado y general, incluida la protección de los derechos e intereses de los proveedores de los contenidos, la prevención de copias ilegales de los contenidos, así como la gestión de cobros y acuerdos.
	- x Si hay más de 2 dispositivos PTP conectados, sólo se puede utilizar uno al mismo tiempo.
	- · Si se ha conectado más dos dispositivos MSC, alguno de ellos puede que no se reconozca. Un dispositivo que exija mucha energía (más de 500mA o 5 V), quizás no se admita.
	- x Si se muestra un mensaje de advertencia de sobrealimentación al conectar o usar un dispositivo USB, es posible que el dispositivo no se reconozca o que funcione incorrectamente.
	- · Si el televisor no recibe señal de entrada durante el tiempo establecido en Tiempo protec. autom., se iniciará el salvapantallas.
	- x El modo de ahorro de energía de algunas unidades de disco duro externas se puede desactivar automáticamente cuando éstas se conectan al televisor.
	- x Si se utiliza un cable de extensión USB, es posible que el dispositivo USB no se reconozca o que los archivos del dispositivo no se puedan leer.
	- x Si no se reconoce un dispositivo USB conectado al televisor, la lista de archivos del dispositivo está dañada o un archivo de la lista no se reproduce, conecte el dispositivo USB al ordenador, formatee el dispositivo y compruebe la conexión.
	- x Si un archivo eliminado del ordenador se puede encontrar todavía cuando se ejecuta Media Play, utilice la función "Vaciar papelera de reciclaje" del ordenador para eliminarlo permanentemente.

## Pantalla de visualización

Vaya al archivo que desee mediante los botones arriba/abajo/derecha/izquierda y, a continuación, pulse los botones **ENTER**  $\rightarrow$  **o**  $\rightarrow$  (reproducir). El archivo se reproduce.

**Secompatible con el Ver dispositivos y Método contenido en la página de inicio de Media Play.** 

![](_page_95_Picture_4.jpeg)

<sup>®</sup> Gracias a los botones < o ►, la lista de archivos se puede mover a la página siguiente o anterior.

## Vídeos

#### Reproducción de vídeo

- 1. Pulse los botones < o ► para seleccionar Vídeos y, a continuación, pulse el botón ENTER E en el menú Media Play.
- 2. Pulse los botones ◄/►/▲/▼ para seleccionar el archivo que desee en la lista.
- 3. Pulse los botones ENTER  $\rightarrow$  o  $\rightarrow$  (reproducir).
	- El archivo seleccionado se visualiza en la parte superior con su tiempo de reproducción.
	- Si se desconoce la información de la hora del vídeo, el tiempo y el progreso de la reproducción no se muestran.
	- Durante la reproducción de vídeo, puede realizar búsquedas con los botones ◄ y ►.

**Secuted En este modo, se pueden ver clips de películas contenidos en antical** un juego, pero no se puede reproducir éste.

• Formatos de subtítulo admitidos

![](_page_95_Picture_406.jpeg)

![](_page_95_Picture_17.jpeg)

![](_page_96_Picture_461.jpeg)

#### Otras restricciones

#### ✎ NOTA

- x Si hay problemas con el contenido de un códec, éste no será compatible.
- · Si la información de un contenedor es incorrecta y el archivo presenta errores, no se podrá reproducir correctamente el contenedor.
- x El sonido y el vídeo pueden no funcionar si el contenido tiene una velocidad de bits y de transferencia superior a la de Marco/segundo relacionada en la tabla anterior.

![](_page_96_Picture_462.jpeg)

#### Continuación de la reproducción de una película (reanudar reproducción)

Si sale de la función de reproducción de la película, ésta se puede reproducir posteriormente desde el punto en que se detuvo.

- <sup>©</sup> Si pulsa el botón ENTER <sup>n</sup>e (Selec cap.) durante la reproducción del archivo, puede explorar la escena dividida en los 5 capítulos que desee.
- Si la información del índice no se admite o está dañada, no se podrá utilizar la función Selec cap..
- 1. Seleccione el archivo de película que desee seguir reproduciendo pulsando los botones ◄ o ► en la sección de la lista de archivos.
- 2. Pulse los botones  $\blacktriangleright$  (reproducir) / ENTER  $\blacktriangleright$ .
- 3. Seleccione Contin. (reanudar reproducción) con el botón azul. La película se reproducirá desde el punto en que se detuvo.
	- ✎ El botón azul está disponible al reanudar la reproducción.
	- Si la función Recordar contin. pelíc. está configurada como Activado en el menú Config., aparecerá un mensaje emergente cuando se reanude la reproducción de un archivo de película.

![](_page_97_Picture_10.jpeg)

## Música

#### Reproducción de música

- 1. Pulse los botones ◄ o ► para seleccionar Música y, a continuación, pulse el botón ENTER <sup>e</sup> en el menú Media Play.
- 2. Pulse los botones  $\blacktriangleleft / \blacktriangleright / \blacktriangle / \blacktriangledown$  para seleccionar la foto que desee de la lista.
- 3. Pulse los botones ENTER  $\rightarrow$  o  $\rightarrow$  (reproducir).
	- Durante la reproducción del archivo de música, puede explorarlo en intervalos de 10 segundos mediante los botones ◄ y ►.
	- Los botones  $\blacktriangleleft$  (REW) y  $\blacktriangleright$  (FF) no funcionan durante la reproducción.
- I Love you **Jhor** usic 1 No Singe Music<sub>2</sub> No Singe Music 3 No Singer Music 4 No Singer Music 5 No Singer I Love You **Jhor** 1st Album Pop 4.2MB 01:10 / 04:02 Sum E Pausa <> Saltar T Herramientas + Regresse <> Sum E Pausa << Saltar T Herramientas + Regresse < **R**<sup>6</sup> Lis. rep.
- ✎ Sólo se muestran los archivos con la extensión MP3 y PCM. Los archivos con otras extensiones no se muestran, aunque se hayan guardado en el mismo dispositivo USB.
- Si, al reproducir archivos MP3, el sonido no se oye correctamente, ajuste Ecualizador en el menú Sonido. (Un archivo MP3 demasiado modulado puede ocasionar problemas de sonido.)

#### Creación de mi lista de reproducción

- 1. Pulse los botones ◄ / ► / ▲ / ▼ para seleccionar las pistas que desee añadir y pulse el botón TOOLS.
- 2. Seleccione Agr. mi lista de rep..
- 3. Cuando aparece el menú para agregar mi lista de reproducción, seleccione Nueva lista de reprod.. ✎ Para añadir a una lista de reproducción antigua, seleccione la lista en la que desee añadir la música.
- 4. La lista de reproducción nuevamente creada o actualizada se quardará en la página principal de Música.

#### Reproducción de mi lista de reproducción

Seleccione la carpeta Mi lista repro. y ésta se reproducirá automáticamente.

Pulse los botones ▲ o ▼ para seleccionar un archivo de música diferente en la lista de reproducción.

## Fotos

#### Visualización de una foto (o una presentación)

- 1. Pulse los botones ◀ o ▶ para seleccionar Fotos y, a continuación, pulse el botón ENTER  $\rightarrow$  en el menú Media Play.
- 2. Pulse los botones ◄/►/▲/▼ para seleccionar el archivo que desee en la lista.
- **3.** Pulse los botones ENTER  $\vec{F}$  o  $\vec{F}$  (reproducir).
	- Mientras se muestra una lista de fotos, pulse los botones **▶ (reproducir) / ENTER G del mando a distancia para iniciar la** presentación.
	- En la presentación se usan todos los archivos de la sección de la lista de archivos.
	- Durante la presentación, los archivos se muestran ordenadamente.
- © Los archivos de música se pueden reproducir automáticamente durante la presentación si Música de fondo está configurado como Activado.
- **Sel Modo BGM** no se puede cambiar mientras no haya finalizado la carga de BGM.

#### Reproducción de varios archivos

#### Reproducción de archivos grabados/vídeo/música/fotos seleccionados

- 1. Pulse el botón amarillo en la lista de archivos para seleccionar el archivo que desee.
- 2. Repita el proceso anterior para seleccionar varios archivos.

✎ NOTA

- $\cdot$  La marca  $\checkmark$  aparece a la izquierda de los archivos seleccionados.
- x Para cancelar la selección, pulse de nuevo el botón amarillo.
- x Para cancelar la selección de los archivos, pulse el botón TOOLS y seleccione Deseleccionar todo.
- 3. Pulse el botón TOOLS y seleccione Reproducir conten. selec..

#### Reproducción de grupos de archivos de vídeo/música/fotos

- 1. Cuando se muestre una lista de archivos, vaya a cualquier archivo del grupo deseado.
- 2. Pulse el botón TOOLS y seleccione Rep. gr. act..

#### ¦ Funciones adicionales del reproductor multimedia

#### Clasificación de la lista de archivos

Pulse el botón azul en la lista de archivos para ordenarlos.

![](_page_98_Picture_458.jpeg)

![](_page_98_Picture_27.jpeg)

![](_page_98_Figure_28.jpeg)

#### Menú de opciones de reproducción grabados de TV/vídeos/música/fotos

Pulse el botón TOOLS durante la reproducción de un archivo.

![](_page_99_Picture_232.jpeg)

## Config.

Uso del menú de configuración

- Background Setting (Configurac. fondo): Seleccione esta opción para que se muestre el fondo que desee.
- Recordar contin. pelíc. (reanudar reproducción.) (Activado / Desactivado): Seleccionar para mostrar el mensaje de ayuda emergente para la reproducción de una película desde el punto en que se dejó de ver anteriormente.
- Obtener código de registro de DivX® VOD: Muestra el código de registro autorizado para el televisor. Si se conecta al sitio web de DivX y registra el código de registro con una cuenta personal, puede descargar el archivo de registro VOD. Si reproduce el registro VOD mediante el reproductor multimedia, el registro se ha terminado. ✎ Para obtener más información sobre DivX® VOD, visite "www.DivX.com".
- Obtener código desactivación DivX® VOD: Si DivX® VOD no está registrado, aparece el código de desactivación de registro. Si ejecuta esta función cuando DivX® VOD se ha registrado, el registro actual de DivX® VOD se desactiva.
- Información: Seleccione esta opción para ver la información del dispositivo conectado.

#### Anynet+

#### ¿Qué es Anynet+? [TOOLS月]

Anynet+ es una función que permite controlar con el mando a distancia del televisor Samsung todos los dispositivos de Samsung conectados que sean compatibles con Anynet+. El sistema Anynet+ sólo se puede usar con dispositivos de Samsung que tengan la función Anynet+. Para asegurarse de que el dispositivo de Samsung tenga dicha función, compruebe si lleva el logotipo Anynet+.

#### Para conectar al sistema Home Theater Samsung

![](_page_100_Figure_5.jpeg)

- 1. Conecte los terminales HDMI IN (1(DVI), 2(ARC), 3 o 4) del televisor y el terminal HDMI OUT del dispositivo Anynet+ correspondiente mediante un cable HDMI.
- 2. Conecte el terminal HDMI IN del sistema Home Cinema y el terminal HDMI OUT del dispositivo Anynet+ correspondiente mediante un cable HDMI.

### ✎ NOTA

- x Conecte el cable óptico entre el terminal DIGITAL AUDIO OUT (OPTICAL) del televisor y la entrada de audio digital del sistema Home Cinema.
- x La función ARC permite la salida digital de sonido mediante el puerto HDMI IN 2(ARC) y sólo se puede utilizar si el televisor está conectado a un receptor de audio que admita la función ARC.
- x Si se sigue la conexión anterior, el terminal Optical sólo produce la salida de 2 canales de audio. Sólo oirá sonido de los altavoces frontales izquierdo y derecho y el subwoofer del sistema Home Cinema. Para escuchar el canal de audio 5.1, conecte el terminal DIGITAL AUDIO OUT (OPTICAL) del DVD/decodificador de satélite (es decir, dispositivo Anynet 1 o 2) directamente al amplificador o al sistema Home Cinema, no al televisor.
- · Sólo se puede conectar un sistema Home Theater.
- x Puede conectar un dispositivo Anynet+ mediante el cable HDMI. Algunos cables HDMI pueden no admitir las funciones Anynet+.
- x Anynet+ funciona cuando el dispositivo de AV que admite Anynet+ se encuentra en estado de espera o de encendido.
- x Anynet+ admite hasta 12 dispositivos de AV en total. Tenga en cuenta que puede conectar hasta 3 dispositivos del mismo tipo.

#### Menú Anynet+

El menú Anynet+ cambia según el tipo y el estado de los dispositivos Anynet+ conectados al televisor.

![](_page_101_Picture_326.jpeg)

Cuando hay conectados varios dispositivos de grabación, éstos se muestran como (\*grabador), pero si sólo hay conectado un dispositivo, éste se muestra como (\*nombre\_dispositivo).

## ¦ Configuración de Anynet+

 $MENUIII \rightarrow$  Aplicaciones  $\rightarrow$  Anynet+ (HDMI-CEC)  $\rightarrow$  ENTER  $\rightarrow$ 

#### Configuración

Anynet+ (HDMI-CEC) (Apagado / Encendido): Para usar la función Anynet+, Anynet+ (HDMI-CEC) debe estar configurado como Encendido.

✎ Cuando la función Anynet+ (HDMI-CEC) está desactivada, todas las operaciones relacionadas con Anynet+ se desactivan.

Apagado Automático (No / Sí): Configuración de un dispositivo Anynet+ para que se desactive automáticamente cuando el televisor se apaga

- **Secution La fuente activa del televisor se debe configurar para que éste utilice la función Anynet+.**
- ✎ Aunque un dispositivo externo aún esté grabando, se puede apagar.

## ¦ Conmutación entre dispositivos Anynet+

- 1. Se muestran todos los dispositivos Anynet+ conectados al televisor.
	- ✎ Si no encuentra el dispositivo que desea, pulse el botón rojo para actualizar la lista.
- 2. Seleccione un dispositivo y pulse el botón ENTER <sup>2</sup>. Puede cambiar al dispositivo seleccionado.
	- ✎ Sólo cuando Anynet+ (HDMI-CEC) se configura como Encendido en el menú Aplicaciones, aparece el menú Lista Disp..
	- x El cambio al dispositivo seleccionado puede tardar unos 2 minutos. No se puede cancelar la operación de cambio de dispositivo mientras ésta se está efectuando.
	- Si ha seleccionado el modo de entrada externa pulsando el botón SOURCE, no podrá usar la función Anynet+. Asegúrese de cambiar al dispositivo Anynet+ mediante la Lista Disp..

## **Grabación**

La grabadora de Samsung permite efectuar una grabación de un programa de televisión.

- 1. Seleccione Grabación.
	- **Secuando hay más de dos dispositivos de grabación** 
		- x Cuando hay varios dispositivos de grabación conectados, éstos se muestran en una lista. Seleccione un dispositivo de grabación en Lista Disp..
	- Si no se muestra el dispositivo de grabación, seleccione Lista Disp. y pulse el botón rojo para buscar los dispositivos.
- 2. Pulse el botón EXIT para salir.
	- Se puede grabar las transmisiones de la fuente seleccionando Grabación: (nombre\_dispositivo).
	- ✎ Si pulsa el botón � (REC) grabará lo que está viendo en ese momento. Si está viendo un vídeo desde otro dispositivo, se graba el vídeo de éste.
	- ✎ Antes de grabar, compruebe si la toma de antena está conectada correctamente al dispositivo de grabación. Para conectar correctamente una antena a un dispositivo de grabación, consulte el manual del usuario del dispositivo de grabación.

![](_page_101_Picture_30.jpeg)

### ¦ Escucha a través de un receptor

Se puede escuchar sonido a través de un receptor (como Home Cinema.) en lugar de hacerlo mediante el Altavoz de TV.

- 1. Seleccione Receptor y configure como Encendido.
- 2. Pulse el botón EXIT para salir.
	- ✎ Si el receptor sólo admite audio, quizás no se muestre la lista de dispositivos.
	- ✎ El receptor no funcionará si no se ha conectado correctamente el terminal de entrada óptico del receptor con el terminal DIGITAL AUDIO OUT (OPTICAL) del televisor.
	- ✎ Cuando el receptor (sistema Home Cinema.) está establecido en Encendido, se puede oír la salida de sonido del terminal óptico del televisor. Cuando se ve la televisión a través de un DTV (aéreo), el televisor envía el sonido de 5.1 canales al receptor. Cuando la fuente es un componente digital, como un DVD, y está conectada al televisor a través de HDMI, sólo se oye el sonido de 2 canales del receptor.

#### ✎ NOTA

- Sólo puede controlar los dispositivos Anynet+ mediante el mando a distancia del televisor, no con los botones de éste.
- x El mando a distancia del televisor puede no funcionar en determinadas circunstancias. En ese caso, vuelva a seleccionar el dispositivo Anynet+.
- x Las funciones Anynet+ no funcionan con los productos de otros fabricantes.

## Solución de problemas de Anynet+

![](_page_102_Picture_348.jpeg)

## Funciones avanzadas **CONTENT 3D MEDIA.P**

#### Internet@TV

## ¦ Primeros pasos con Internet@TV

![](_page_103_Figure_3.jpeg)

Internet@TV proporciona útiles servicios y contenidos de entretenimiento directamente desde la web al televisor.

 $\begin{bmatrix} \mathbb{M} \end{bmatrix}$  MENU $\blacksquare \rightarrow$  Aplicaciones  $\rightarrow$  Vista de contenido → Internet@TV → ENTER

![](_page_103_Picture_6.jpeg)

#### Pantalla de visualización

![](_page_103_Picture_8.jpeg)

Aplicaciones recomendadas: Muestra el servicio recomendado por Samsung. No puede añadir ni borrar ningún servicio en esta lista.

Aplicaciones descargadas: Muestra las aplicaciones descargadas mediante Samsung Apps.

Configuración de Internet@TV: Edite y configure aplicaciones y la configuración de Internet@TV

Controles:

- **A** Rojo (Inicio de sesión): Para iniciar Internet@TV.
- **B** Verde (Marcar como favorito): Para marcar la aplicación como favorita.
- **El Azul (Clasificar por):** Para ordenar las aplicaciones.
- Regresar: Para volver al menú anterior.
- **Secure 15 Los botones de colores pueden funcionar de forma diferente, según** la aplicación.

#### ✎ NOTA

- Configure la red mediante Internet@TV. Para obtener más información, consulte "Conexión de la red". (Pág. 27)
- x Las fuentes no admitidas del contenido del proveedor no se mostrarán correctamente.
- x Puede haber respuestas lentas e interrupciones según el estado de la red.
- x Según la región puede que en el servicio de la aplicación sólo se admita el inglés.
- x Esta función no está disponible en todos los lugares.
- · Si tiene problemas al utilizar una aplicación, póngase en contacto con el proveedor de contenidos.
- x De acuerdo con las circunstancias del proveedor de contenidos, las actualizaciones de una aplicación o la propia aplicación pueden quedar interrumpidas.
- x Según las regulaciones vigentes en su país, es posible que alguna aplicación tenga servicio limitado o que no lo admita.

#### Registro de la cuenta

En una aplicación con varias cuentas, utilice ◄ y ► para acceder a ellas.

![](_page_104_Picture_3.jpeg)

✎ Para utilizar más satisfactoriamente una aplicación, debe registrarse e iniciar la sesión en su cuenta.

- ✎ Para obtener instrucciones sobre cómo crear una cuenta, consulte Config.→ Internet@TV ID → Create.
- 1. Pulse el botón rojo en la página de inicio de Internet@ TV.
- 2. Seleccione la **Cuenta usuario** deseada y, a continuación, pulse el botón ENTER  $\rightarrow$ .

✎ Si desea crear una cuenta, pulse el botón rojo; aparecerá la ventana OSD para crear la cuenta.

- 3. Tras seleccionar Cuenta usuario, introduzca la Contraseña con los botones numéricos del mando a distancia.
	- **Senta del usuario**, ésta se mostrará en la pantalla.

#### ¦ Configuración de Internet@TV

## Configuración

Cree los ID y configure Internet@TV desde esta pantalla. Resalte los parámetros con los botones ▲ y ▼ y pulse el botón  $ENTER$  $\overrightarrow{H}$ .

![](_page_104_Picture_14.jpeg)

#### Configuración del sistema

#### Ejecución automática teletipo (Apagado/Encendido): Puede configurar Ejecución automática del teletipo para que se active cuando se encienda el televisor.

**La aplicación Teletipo** proporciona útiles noticias, información meteorológica y de los mercados bursátiles. Para utilizar esta función se debe descargar la aplicación Teletipo en Internet@TV.

Según el país, es posible que la aplicación Teletipo tenga servicios diferentes o que no los admita.

Servicio de reserva de canal (Apagado/Encendido): Algunos canales admiten aplicaciones como servicios de datos de Internet, lo que permite al usuario acceder

al servicio de Internet mientras ve la televisión. Sólo está disponible si lo admite la emisora.

Reiniciar: Restablece la configuración predeterminada de fábrica de Internet@TV.

#### Cambiar la contraseña de Bloquear del servicio

- ✎ La contraseña predeterminada es "0-0-0-0."
- Si olvida la contraseña que ha creado, pulse los botones del mando a distancia en la siguiente secuencia para reiniciar la contraseña como "0-0-0-0": POWER (apagar)  $\rightarrow$  MUTE  $\rightarrow$  8  $\rightarrow$  2  $\rightarrow$  4  $\rightarrow$  POWER (encender).

#### Internet@TV ID

Puede utilizar este menú para crear o borrar la cuenta. Puede controlar su cuenta, incluida la información de la cuenta del sitio de los contenidos.

✎ La cuenta sólo es para Internet@TV.

Crear: Cree una cuenta y enlácela con la aplicación de servicio que desee.

## ✎ NOTA

- x El número máximo de cuentas es 10.
- x El número máximo de caracteres es 8.

## Cómo crear ID de Internet@TV

Antes de crear la **Cuenta usuario**, debe descargar la aplicación en Samsung Apps.

- 1. Mediante los botones ▲ / ▼ / ◄ / ►, seleccione Config. Después pulse el botón ENTER  $\rightarrow$ .
- 2. Pulse el botón ▼ para seleccionar Internet@TV ID, Después pulse el botón ENTER <sup>e</sup> o ►.
- 3. Seleccione Crear. Aparecerá la pantalla del teclado.
- 4. En la pantalla aparecerá la OSD del teclado.

#### Uso del teclado

Si se pulsa el botón – del mando a distancia mientras se está utilizando el teclado de la pantalla se puede cambiar los campos de texto a minúsculas, mayúsculas, números e iconos.

El teclado de la pantalla se puede utilizar en diferentes aplicaciones de Internet@TV.

Cómo introducir caracteres.

- 4-1. Por ejemplo, suponga que desea introducir "105Chang".
- 4-2. Pulse el botón del mando a distancia para cambiar el modo de entrada de minúsculas a números.
- 4-3. Pulse los botones 1, 0 y 5 en orden numérico.
- 4-4. Pulse el botón amarillo del mando a distancia para introducir un espacio.
- 4-5. Pulse el botón del mando a distancia 3 veces para cambiar el modo de entrada de números a mayúsculas.
- 4-6. Pulse el botón 2 del mando a distancia 3 veces para introducir C.
- 4-7. Pulse el botón del mando a distancia 3 veces para cambiar el modo de entrada demayúsculas a minúsculas.
- 5. Mediante los botones numéricos escriba la cuenta de usuario y la contraseña.
	- La contraseña sólo debe incluir números.
	- Mediante el botón PRE-CH se pueden borrar los caracteres escritos.
	- Mediante los botones  $\overline{44}$  (REW) o  $\overline{P}$  (FF), se puede seleccionar el icono que se desea introducir en la pantalla del teclado de iconos.
- 6. Una vez creada la cuenta, se puede acceder a los servicios proporcionados por todos los usuarios del TV Samsung en un único inicio de sesión gracias a la vinculación de la cuenta de los usuarios al ID del TV. Si desea registrar un ID del sitio del servicio seleccione Sí. En la pantalla aparecerá la lista de los sitios de servicio.
- 7. Seleccione Registro del sitio de servicio que desee y pulse el botón ENTER $\overline{F}$ .
- 8. Mediante los botones numéricos, escriba la contraseña y el ID del sitio de la aplicación. Después pulse el botón ENTER<sub>E</sub>.
- 9. Registro satisfactorio. Si ha añadido otro sitio de servicio, seleccione Sí, a continuación pulse el botón ENTER<sub>I</sub>, y vaya al paso 5.
- 10. Una vez completado el proceso, seleccione Aceptar. Después pulse el botón ENTER  $\rightarrow$ .

#### Administrador

- Sitio servicio: Registre la información del inicio de sesión de los sitios de servicio.
- Cambiar contraseña: Cambie la contraseña de la cuenta.
- Borrar: Borre la cuenta.
- Administrador del servicio: Borre y bloquee la aplicación instalada en Internet@TV.

Lock: Bloquee la aplicación.

**El acceso a una aplicación bloqueada exige una** contraseña.

Borrar: Borre la aplicación.

**Propiedades:** Mostrar la información de Internet@ TV. Utilice la opción Compruebe la velocidad de su conexión de Internet para comprobar la conexión de la red.

# 04 Funciones avanzadas Funciones avanzadas

## Uso del servicio Internet@TV

## Samsung Apps

Samsung Apps es un almacén para descargar aplicaciones que se pueden usar en equipos de TV/AV de Samsung. Los usuarios pueden disfrutar de una gran variedad de contenidos como vídeo, música, fotos, juegos, información útil, etc., mediante las aplicaciones que se pueden descargar.

En el futuro estarán disponibles otras aplicaciones.

![](_page_106_Picture_5.jpeg)

**Secusa Uso de los botones de colores con Samsung Apps** (Samsung Apps).

- **\* El Rojo (Inicio de sesión): Para iniciar el servicio de** Internet.
- **B** Verde (Vista en miniatura): Para cambiar el modo de visualización.
- **III Azul (Clasificar por)**: Para ordenar la aplicación por Destacados, Más descargados, Más recientes o Nombre.
- x <sup>R</sup> Regresar: Vuelve al menú anterior.

#### Uso de las Samsung Apps por categoría

Las categorías disponibles son los siguientes:

- Lo nuevo?: Muestra las aplicaciones registradas más recientes.
- Vídeo: Muestra varios medios de vídeo como películas, programas de televisión y vídeos de corta duración.
- Deportes: Muestra varios medios de deportes como información sobre partidos, imágenes y vídeos de corta duración.
- Juegos: Muestra varios juegos, como el sudoku o el ajedrez.
- Estilo de vida: Incluye varios servicios de medios de estilo de vida, como música, herramientas de gestión de fotos personales y redes sociales como Facebook y Twitter.
- **· Información**: Incluye varios servicios de información como noticias, la bolsa y el tiempo.
- Otro: Incluye otros servicios diversos.
- Mi página: Muestra la lista de aplicaciones y el balance de caja electrónico.
	- ✎ A partir de mediados de 2010 (sólo EE. UU. y Corea), puede adquirir balance de caja electrónico, con el fin de comprar aplicaciones a través de tv.samsung.com.
- Ayuda: Si tiene preguntas sobre Internet@TV, consulte esta sección en primer lugar.

## Yahoo!®

![](_page_107_Picture_2.jpeg)

Internet@TV proporciona contenido integrado de Internet y televisión de Yahoo!® Widget Engine. Puede supervisar la información bursátil, compartir fotos con amigos y familiares y acceder a noticias e **IAHOO** información meteorológica a través de Yahoo!® Widget Engine.

- ✎ Cuando se ejecuta Internet@TV por primera vez, se solicita al usuario que realice la configuración básica.
- ✎ Según las regulaciones vigentes en su país, es posible que algunas aplicaciones tengan servicios limitados o que no los admitan.

#### Pantalla de visualización

Modo de acoplamiento

![](_page_107_Picture_8.jpeg)

Modo de barra lateral

Rótulo de bienvenida: Muestra el perfil del usuario.

- **III Azul (Visor):** Cambia entre los modos Visor y Superposición.
- **Amarillo (Editar extracto): Para editar extractos en** la ventana de ayuda.
	- ✎ En el modo Visor, la televisión o el vídeo se reproduce en una área a escala reducida con gráficos en el exterior. En el modo Superposición, los gráficos se muestran sobre la televisión o el vídeo.

Aclopamiento: Muestra los extractos del usuario.

Logotipo del widget y menú actual

La selección actual se resalta en azul.

Lista de contenidos:

Controles:

widget.

- Los extractos son iconos de lanzamiento rápido de los widgets.
- El widget PERFIL y la Galería de widgets no se pueden borrar.

Muestra la página actual y el número total de páginas.

acoplamiento, pulse el botón YAHOO!. **B** Botón verde: Para cambiar la configuración del

mostrarlo en pantalla completa.

estén disponibles.

**A** Rojo: Para cerrar el widget. Si desea ir al modo de

**•** Botón amarillo: Para administrar los extractos. **El** Botón azul: Para ajustar el tamaño del vídeo o

✎ Según el widget es posible que algunos botones no

![](_page_107_Picture_17.jpeg)

#### Edición de extractos en el acoplamiento

- 1. Edite un extracto seleccionándolo en el acoplamiento y pulsando el botón amarillo.
- 2. El extracto se desplaza a la segunda posición y su miniatura se desliza hacia arriba para mostrar el texto de ayuda siguiente:

✎ Uso de los botones de colores con el modo de acoplamiento.

- **E** Rojo (Borrar): Para quitar el widget. **Example 15 Los widgets eliminados se pueden recuperar desde Galería de widgets.**
- **DAzul (Mover):** Para reordenar los extractos.
- **· Amarillo (Completado): Para salir del menú Editar extracto.**

![](_page_107_Picture_25.jpeg)
# PERFIL

Configure los perfiles del usuario a través del widget PERFIL. Se pueden establecer varios perfiles; cada uno mantiene su propia lista de widgets. Utilice la opción **Cambiar perfil** para cambiar entre diferentes perfiles de usuario.

- ✎ Debe haber al menos dos perfiles registrados. Para obtener instrucciones sobre cómo añadir un perfil, consulte Controles administrativos.
- Utilice la opción Configuración del perfil para personalizar y proteger su perfil.
	- Los perfiles de usuario se deben personalizar con un nombre y un avatar exclusivos (un avatar es una imagen que se utiliza para representar el perfil del usuario).
	- El nombre y el avatar del usuario se muestran en el extracto del perfil en el acoplamiento.
	- Proteja su perfil mediante la opción Crear PIN del perfil.
	- Cuando se configura un nuevo PIN, se puede definir una Pregunta de seguridad.
- La opción **Configuración del perfil** limita el acceso a los widgets del perfil.
	- Si olvida su PIN del perfil, consulte la Pregunta de sequridad del perfil.
	- A los perfiles que tienen habilitado el indicador Limitar perfil no se les pueden añadir nuevos widgets.
		- ✎ Para esta función se debe utilizar el PIN propietario. Para obtener instrucciones sobre cómo configurar un PIN propietario, consulte Controles administrativos.
- **El menú Configuración del sistema** permite:
	- Cambiar la Ubicación y el Código postal (sólo EE. UU.) para que se adapten al contenido específico de la región.
	- Reproducir el tutorial que se ha mostrado durante la configuración guiada.
	- Restaurar valores de fábrica restablece la información y todos los valores de los widgets.
		- Si no puede ejecutar Restaurar valores de fábrica de manera normal o si no puede instalar o ejecutar los widgets específicos normalmente, pulse los botones de control del mando a distancia en la secuencia que se indica, a fin de reiniciar el servicio de Yahoo: POWER (encendido)  $\rightarrow$  MUTE  $\rightarrow$  9  $\rightarrow$  4  $\rightarrow$  $8 \rightarrow EXIT \rightarrow$  POWER (apagado)  $\rightarrow$  POWER (encendido) → YAHOO! Si el servicio Yahoo se muestra en la pantalla del televisor, se debe detener de antemano mediante el botón EXIT.
- **•** En el menú Controles administrativos se puede:
	- Establecer la temporización del salvapantallas para prevenir daños en la pantalla.
	- Crear PIN de propietario y establecer una Pregunta de seguridad para controlar otros perfiles.
	- Crear y configurar un nuevo perfil con un exclusivo conjunto de widgets.
	- Borrar un perfil existente.
- Regístrese en Yahoo!® en el widget PERFIL mediante su ID de Yahoo!.
	- Si dispone de un **ID de Yahoo!**, puede acceder a su contenido personalizado mediante los widgets de TV de Yahoo!
	- Se le aceptará inmediatamente como usuario de todos los widgets instalados de TV de Yahoo! con ID de Yahoo!.
	- Si no tiene una cuenta Yahoo!, visite "www.yahoo. com" para crear una.
	- Es posible que no pueda iniciar la sesión con un ID creado en el sitio web de Yahoo en un país que no admita Internet@TV.
- Acerca del widget perfil: Pulse el botón verde para ver una breve descripción del widget del perfil, la política de copyright, los términos del servicio y la política de privacidad.

# Galería de widgets

Utilice la galería de widgets de Yahoo!® para añadir más widgets a su televisor. Puede ver los widgets de TV disponibles en las siguientes categorías:

- Destacados: Muestra los widgets recomendados.
- Últimos: Muestra los widgets más recientes.
- Todos los widgets: Muestra todos los widgets.
- Categorías: Muestra todos los widgets por categorías.
- ✎ Para instalar un widget, acceda a la pantalla de detalles, seleccione Add Widget to My Profile (Añadir widget a mi perfil) y pulse el botón ENTER **e**.
- Destacados Últimos .<br>Todos los widget Categorías  $\widehat{\mathbf{Y}}$  Galería de wid
- Configuración de la galería de widgets: Pulse el botón verde.
	- Acerca de la galería de widgets de Yahoo! ...: Puede ver una breve descripción de la galería de widgets, la política de copyright, los términos del servicio y la política de privacidad.
	- Software de widgets de TV: Muestra la versión actual del software del sistema y los widgets instalados.
	- Cree su propios widgets mediante el menú de Configuración del desarrollador. Para obtener más información visite nuestra página web del desarrollador en http://connectedtv.yahoo.com/.

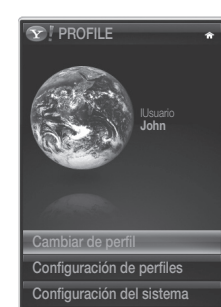

oles administrativos rar sesión en Yahoo!

# Solución de problemas con Internet@TV

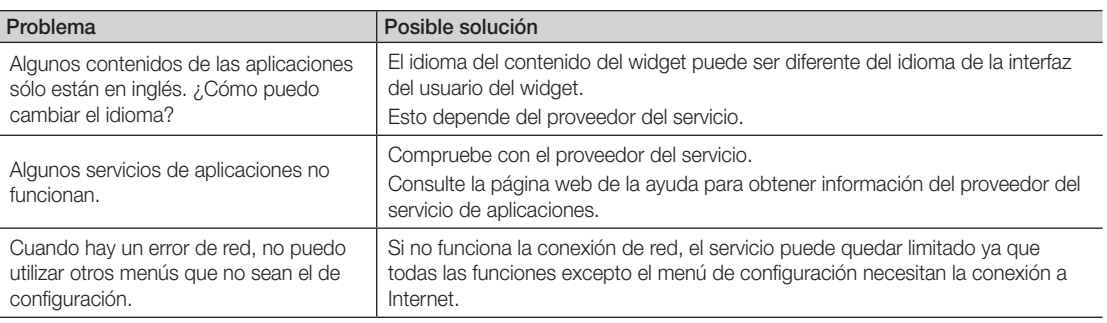

El contenido y los servicios accesibles a través de este dispositivo pertenecen a terceros y están protegidos por las leyes de copyright, patente, marcas comerciales u otras de propiedad intelectual. El contenido y los servicios se proporcionan sólo para uso personal no comercial. No se puede utilizar ningún contenido ni servicio sin haber recibido autorización del propietario del contenido o del proveedor del servicio. Sin limitación de lo anterior, a menos que lo autorice expresamente el propietario del contenido o el proveedor del servicio, no se puede modificar, copiar, reproducir, cargar, enviar por correo, transmitir, trasladar, vender, crear trabajos derivados de ellos, explotar ni distribuir de ninguna manera o por ningún medio.

EL USUARIO RECONOCE Y ACEPTA QUE UTILIZA EL DISPOSITIVO POR SU PROPIA CUENTA Y RIESGO Y QUE ASUME EL RIESGO RELATIVO A LA CALIDAD SATISFACTORIA, EL RENDIMIENTO Y LA EXACTITUD. EL DISPOSITIVO Y EL CONTENIDO Y TODOS LOS SERVICIOS DE TERCEROS SE PROPORCIONAN "TAL CUAL" SIN GARANTÍA DE NINGÚN TIPO NI EXPRESA NI IMPLÍCITA. SAMSUNG EXPLÍCITAMENTE RECHAZA LA RESPONSABILIDAD SOBRE LAS GARANTÍAS Y CONDICIONES RESPECTO AL DISPOSITIVO Y A TODOS LOS CONTENIDOS Y SERVICIOS, EXPRESAS O IMPLÍCITAS, INCLUIDAS PERO SIN LIMITARSE A ELLO, LAS GARANTÍAS DE COMERCIABILIDAD O DE CALIDAD SATISFACTORIA, DE IDONEIDAD PARA UN PROPÓSITO DETERMINADO, DE PRECISIÓN, DE DISFRUTE Y DE NO INFRACCIÓN DE DERECHOS DE TERCEROS. SAMSUNG NO GARANTIZA LA PRECISIÓN, VALIDEZ, VIGENCIA, LEGALIDAD O INTEGRIDAD DE CUALQUIER CONTENIDO O SERVICIO PROPORCIONADO A TRAVÉS DE ESTE DISPOSITIVO NI GARANTIZA QUE EL DISPOSITIVO, EL CONTENIDO O LOS SERVICIOS SATISFAGAN LAS NECESIDADES DEL USUARIO NI QUE EL FUNCIONAMIENTO DEL DISPOSITIVO O DE LOS SERVICIOS SEA ININTERRUMPIDO O SIN ERRORES. BAJO NINGUNA CIRCUNSTANCIA, INCLUIDA NEGLIGENCIA, SAMSUNG SE HACE RESPONSABLE, YA SEA POR CONTRATO YA SEA POR AGRAVIO, DE CUALQUIER DAÑO DIRECTO, INDIRECTO, INCIDENTAL, ESPECIAL O CONSECUENTE, GASTOS LEGALES, PAGOS Y CUALQUIER OTRO DAÑO DERIVADOS DE O RELACIONADOS CON CUALQUIER INFORMACIÓN INCLUIDA, O COMO RESULTADO DEL USO DEL DISPOSITIVO O DE CUALQUIER CONTENIDO O SERVICIO AL QUE ACCEDA EL USUARIO O TERCEROS, NI SIQUIERA EN EL CASO DE QUE SE HAYA ADVERTIDO DE LA POSIBILIDAD DE TALES DAÑOS.

Los servicios de terceros se pueden modificar, suspender, eliminar, terminar o interrumpir, o se puede inhabilitar el acceso a ellos en cualquier momento, sin previo aviso, y Samsung no ofrece representación ni garantías de que cualquier contenido o servicio permanezca disponible durante un periodo de tiempo determinado. El contenido y los servicios transmitidos por terceros se reciben a través de redes y dispositivos de transmisión sobre los que Samsung no tiene ningún control. Sin limitación de la generalidad de este descargo de responsabilidad, Samsung expresamente declina cualquier responsabilidad por cualquier modificación, interrupción, limitación, eliminación o suspensión de cualquier contenido o servicio puesto a disposición del usuario por este dispositivo. Samsung puede imponer límites al uso de o al acceso a ciertos servicios y contenidos, en cualquier caso y sin previo aviso ni responsabilidad legal.

Samsung no se hace responsable de los servicios de atención al cliente relacionados con los contenidos y los servicios. Cualquier pregunta o solicitud de servicio relacionada con el contenido y los servicios se debe dirigir directamente a los proveedores de los contenidos y servicios respectivos.

# Página web de la ayuda

 $\otimes$  Los pasos de acceso pueden cambiar en el futuro.

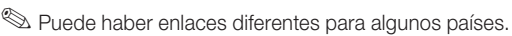

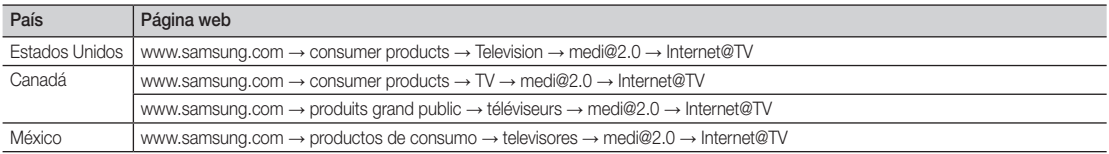

#### **AllShare**

MENU  $\text{III} \rightarrow \text{Aolicaciones} \rightarrow \text{Vista de contenido} \rightarrow$  $AllShare \rightarrow ENTER$ 

#### ¦ Acerca de AllShare

AllShare conecta el televisor y los dispositivos/teléfonos móviles compatibles de Samsung a través de una red. En el televisor se pueden ver la llamadas entrantes, los mensajes de SMS y las planificaciones de los teléfonos móviles. Asimismo, se puede reproducir el contenido multimedia guardado en los móviles y otros dispositivos (por ejemplo, un PC), como vídeos, fotos y música controlándolo en el televisor a través de la red. Además, se puede utilizar el televisor para examinar páginas web en los teléfonos móviles.

✎ Para obtener más información, visite "www.samsung. com" o póngase en contacto con el centro de llamadas de Samsung. Es posible que los dispositivos móviles requieran la instalación de software adicional. Para obtener más información, consulte la guía del usuario de cada dispositivo.

#### ¦ Configuración de AllShare

#### Configuración

- Mensaje (Encendido / Apagado): Habilita o inhabilita la función de mensajes (para llamadas entrantes, mensajes de SMS y las planificaciones de los teléfonos móviles).
- Multim. (Encendido / Apagado): Habilita o inhabilita la función multimedia. Cuando ésta está habilitada, se pueden reproducir vídeos, fotos y música desde el teléfono móvil u otro dispositivo que admita AllShare.
- ScreenShare (Encendido / Apagado): Habilita o inhabilita la compartición de pantalla para acceder a diferentes contenidos desde el teléfono móvil u otro dispositivo que admitan la compartición de pantalla.
- Nombre TV: Establece el nombre del televisor para que resulte más fácil buscarlo en el teléfono móvil.
	- Si selecciona Entrada usuario, puede escribir el nombre del televisor mediante el teclado en pantalla (OSK).

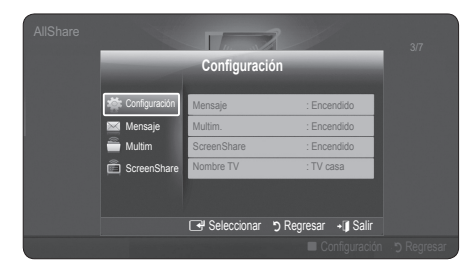

# Mensaje / Multimedia / Compartición de pantalla

Muestra una lista de teléfonos móviles o dispositivos conectados que se han configurado en el televisor para utilizar las funciones Mensaje, Multim. o ScreenShare.

- **La función Multim.** está disponible en todos los dispositivos móviles que admiten **AllShare**.
- Permitido / Negado: Permite / bloquea el teléfono móvil.
- Borrar: Elimina el teléfono móvil de la lista.
	- **Santa función sólo borra de la lista el nombre del** teléfono móvil. Si el dispositivo móvil borrado se enciende o intenta conectarse con el televisor, puede que aparezca de nuevo en la lista.

#### Uso de la función de mensajería

Mediante esta función puede ver las llamadas entrantes, los mensajes de SMS y las planificaciones programadas en el teléfono móvil a través de la ventana de alarma mientras ve la televisión.

#### $\mathbb{S}$  NOTA

- x Para inhabilitar la ventana de la alarma, establezca Mensaje como Apagado en Configuración de AllShare.
- Si se selecciona **Aceptar**, o bien si no se ha seleccionado **Aceptar** después de que el mensaje aparezca tres veces, el mensaje se borrará. El mensaje no se elimina del teléfono móvil.
- x La ventana de alarma se puede ver mientras se usan algunas aplicaciones como Media Play, etc. Para ver el contenido del mensaje, cambie al modo de visualización de televisión.
- x Cuando se muestre un mensaje de un teléfono móvil desconocido, seleccione el teléfono móvil en el menú de mensajes en **AllShare** y seleccione Negado para bloquear el teléfono.

#### Visualización de mensajes

Si llega un nuevo mensaje de SMS mientras ve la televisión, aparece la ventana de alarma. Si hace clic en el botón Aceptar, aparecerá el contenido del mensaje.

- ✎ Puede configurar la visualización de los mensajes de SMS en su teléfono móvil. Para conocer el procedimiento, consulte el manual del teléfono móvil.
- **Es posible que algunos caracteres se muestren en** blanco o dañados.

# Funciones avanzadas

#### Alarma de llamada entrante

Si entra una llamada mientras ve la televisión, aparece la ventana de alarma.

#### Alarma de planificación

Mientras ve la televisión, aparece la ventana de alarma para mostrar el evento registrado.

- ✎ Puede configurar la visualización de los contenidos planificados de su teléfono móvil. Para conocer el procedimiento, consulte el manual del teléfono móvil.
- **Es posible que algunos caracteres especiales se** muestren en blanco o dañados.

#### Uso de la función multimedia

Aparece una ventana de alarma para informar al usuario de que el contenido multimedia (vídeos, fotos, música) enviado desde un teléfono móvil aparecerá en el televisor. El contenido se reproduce automáticamente 3 segundos después de que aparezca la ventana de alarma. Si pulsa los botones RETURN o EXIT cuando aparece la ventana de alarma, no se reproduce el contenido multimedia.

#### $\otimes$  nota

x Si la función multimedia se ejecuta por primera vez, aparece la ventana emegente de advertencia. Pulse el botón ENTER<sub>[<sup>4]</sup> para seleccionar **Permtir**; a</sub> continuación se podrá utilizar la función Multimedia en dicho dispositivo.

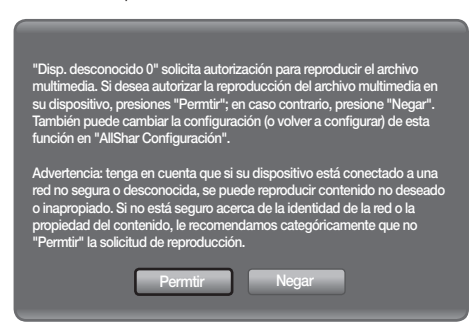

- x Para desactivar la transmisión del contenido multimedia desde el teléfono móvil, configure Multim. como Apagado en la configuración de AllShare.
- x Es posible que el contenido no se reproduzca en el televisor, según la resolución y el formato.
- Los botones ENTER<sup>o</sup>y ◀ / ▶ puede que no funcionen, según el tipo de contenido multimedia.
- x Mediante el dispositivo móvil se puede controlar la reproducción de archivos multimedia. Para obtener más información, consulte la guía del usuario del teléfono móvil.
- x Cuando desee reproducir contenido multimedia en el ordenador, seleccione el icono PC en la pantalla principal de AllShare. El menú Media Play del televisor cambia automáticamente. Para obtener más información, consulte "Reproductor multimedia". (pág. 34)

#### Uso de la función de compartición de pantalla

Mediante ScreenShare, se pueden examinar diferentes contenidos web proporcionados por el teléfono móvil. Por ejemplo, la imagen siguiente muestra una página de acceso a los contenidos en un teléfono móvil. Puede leer archivos del teléfono móvil y ver la agenda y el calendario en el televisor. Asimismo, en la agenda, puede hacer una llamada a otra persona o enviarle un SMS.

#### **SO NOTA**

- x Se debe tener instalado ScreenShare en el dispositivo/teléfono móvil de Samsung para utilizar esta función.
- Visor de documentos puede leer archivos con formato .doc pero no puede modificarlos.
- x La pantalla puede variar según el dispositivo conectado.

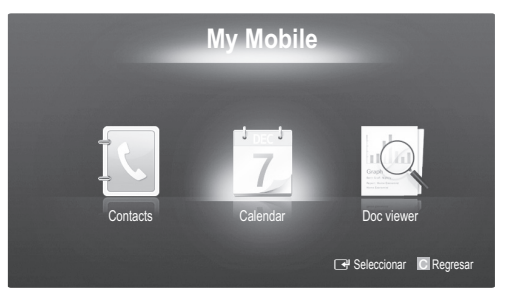

#### Uso del teléfono móvil de Samsung para controlar el televisor

Antes de utilizar esta función, se debe establecer una conexión con un teléfono móvil de Samsung que admita las funciones ScreenShare. Cuando utilice el televisor con el teléfono móvil, sólo se admiten los botones POWER,  $-VOL+$ ,  $\vee$  CH  $\wedge$  y MUTE.

✎ Aunque siga pulsando un botón de control (canal o volumen) en el teléfono móvil, el valor sólo subirá o bajará una unidad.

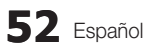

#### Montaje de los cables

Sujete los cables con el sujetacables para que éstos no sean visibles a través del soporte. Los cables demasiados rígidos o gruesos pueden dañar los terminales de entrada después de un largo tiempo de uso.

#### Bloqueo antirrobo Kensington

Samsung no suministra el bloqueo antirrobo Kensington. Es un dispositivo que se utiliza para fijar físicamente el sistema cuando se utiliza en un sitio público. El aspecto y el método de bloqueo pueden ser diferentes a los que se muestran en la ilustración según el fabricante. Consulte el manual proporcionado con el bloqueo Kensington para obtener más información sobre el uso correcto.

 $\otimes$  Busque el icono " $\otimes$ " en la parte posterior del televisor. Junto al icono " $\otimes$ " hay una ranura Kensington.

Siga estos pasos para bloquear el producto:

- 1. Enrolle el cable del bloqueo Kensington en un objeto estático voluminoso, como una mesa o una silla.
- 2. Deslice el extremo del cable que tiene el cierre a través del extremo enrollado del cable de bloqueo Kensington.
- 3. Inserte el dispositivo de bloqueo en la ranura Kensington del producto  $(①)$ .
- 4. Cierre el bloqueo.
- **Setas instrucciones son de carácter general. Para obtener** instrucciones más exactas, consulte el manual del usuario proporcionado con el dispositivo de bloqueo.
- **Secutival El dispositivo de bloqueo debe adquirirse por separado.**
- ✎ La ubicación de la ranura Kensington puede variar según el televisor.

#### Instalación del montaje mural

#### Montaje del soporte de protección

Al instalar el televisor en una pared, coloque el soporte de protección como se indica.

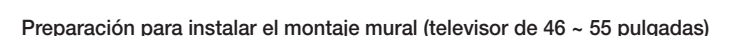

Para instalar un montaje mural de otro fabricante, utilice el soporte de anilla.

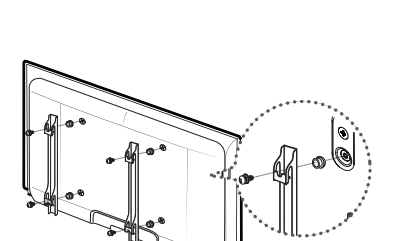

 $S_0$   $\downarrow$ proteccom<sup>e</sup>

ន

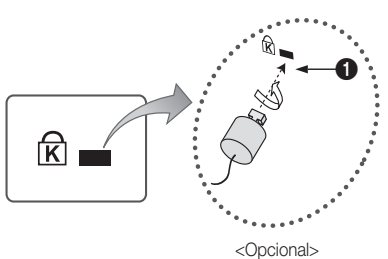

Sujetacables

 $\overline{6}$ **THE OC**  $\circledcirc$ 

⊚

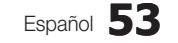

# Información adicional

#### Instalación del equipo de montaje mural

El kit de montaje mural (se vende por separado) permite instalar el televisor en una pared.

Si desea más información sobre la instalación de los componentes para el montaje mural, consulte las instrucciones que se facilitan con dichos elementos. Si necesita ayuda con la instalación del soporte mural, póngase en contacto con un técnico. Samsung Electronics no se hace responsable de los daños causados al producto o al usuario si éste ha efectuado la instalación del televisor.

#### Especificaciones del equipo de montaje mural (VESA)

**Secutated El kit de montaje mural se vende por separado.** 

Instale el montaje mural en una pared sólida, perpendicular al suelo. Para colocarlo en otros materiales de construcción, póngase en contacto con el distribuidor más cercano. Si se instala en el techo o en una pared inclinada, puede caerse y causar graves lesiones personales.

#### $\otimes$  nota

- x Las dimensiones estándar de los equipos de montaje mural se muestran en la tabla siguiente.
- x Al adquirir el equipo de montaje mural, también se distribuye un manual de instalación detallado y todas las piezas necesarias para el montaje.
- No use tornillos que no cumplan las especificaciones de tornillos estándar VESA.
- x No use tornillos con una longitud superior a la medida estándar o que no cumplan con especificaciones de tornillos estándar VESA. Los tornillos que sean demasiado largos pueden causar daños en el interior del televisor.
- x Para montajes murales que no cumplen las especificaciones de tornillos estándar VESA, la longitud de éstos puede variar dependiendo de las especificaciones del montaje mural.
- x No apriete excesivamente los tornillos, ya que podría dañar el producto o provocar la caída de éste con riesgo de causar lesiones personales. Samsung no se hace responsable de este tipo de accidentes.
- x Samsung no se hace responsable de daños o lesiones personales cuando se usa un montaje mural que no cumple las especificaciones VESA o si el cliente no sigue las instrucciones de instalación del producto.
- x No monte el televisor con una inclinación de más de 15 grados.
- Siempre son necesarias dos personas para montar el televisor en la pared.

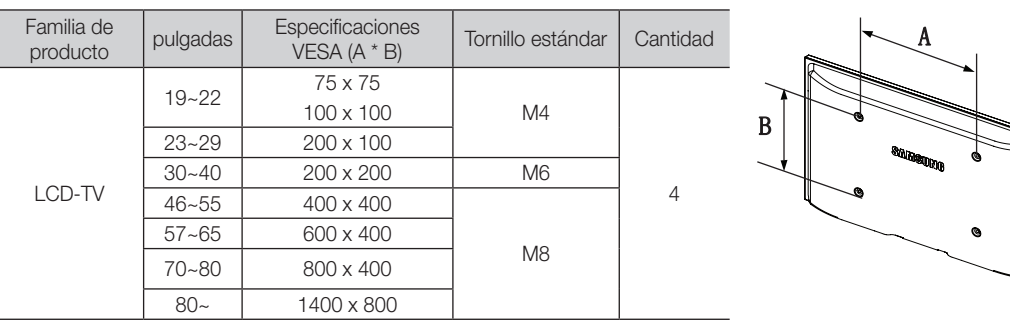

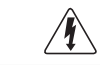

No instale el equipo de montaje mural mientras el televisor está encendido. Se podría producir una descarga eléctrica con riesgo de causar lesiones personales.

#### Fijación del televisor a la pared

Precaución: Tirar del televisor, empujarlo o colgarse de él puede provocar su caída. En especial, procure que los niños no se cuelguen del televisor ni lo desestabilicen; éste podría caerse sobre ellos y causarles lesiones graves o incluso la muerte. Siga las precauciones de seguridad del folleto de seguridad incluido con el producto. Para mejorar la estabilidad instale un dispositivo antivuelco, como se explica a continuación.

#### **Componentes**

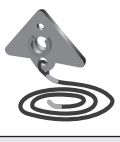

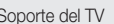

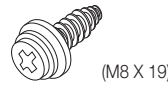

Soporte del TV Tornillos 1 (46 ~ 55 pulgadas Televisor)

#### Para prevenir la caída del televisor

- 1. Desenrosque un tornillo de la parte posterior del televisor y asegure el soporte del TV con el tornillo  $\textcircled{1}$  en el orificio.
	- **We Make sure to only use the supplied** screw.

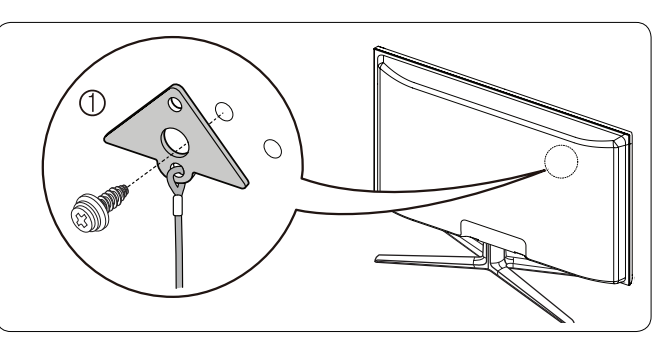

2. Apriete fi rmemente los tornillos en la pared o el mueble donde se instala el televisor. Asegure el soporte al televisor y a los tornillos de la pared o el mueble.

#### $\otimes$  NOTA

- x Debe adquirir por separado los tornillos que usará en la pared o el mueble.
- $\bullet$  Instale el televisor cerca de la pared para evitar que caiga hacia a atrás.
- x Cuando instale el televisor en la pared, asegure el cable nivelado respecto al suelo o inclinado hacia adelante por motivos de seguridad.
- x Compruebe regularmente que el cable no se afl oje.
- x Cuando desee mover el televisor, debe quitar, primero, el cable de conexión.
- x Utilice un tornillo para madera (se vende por separado) del tamaño M4 x 20.

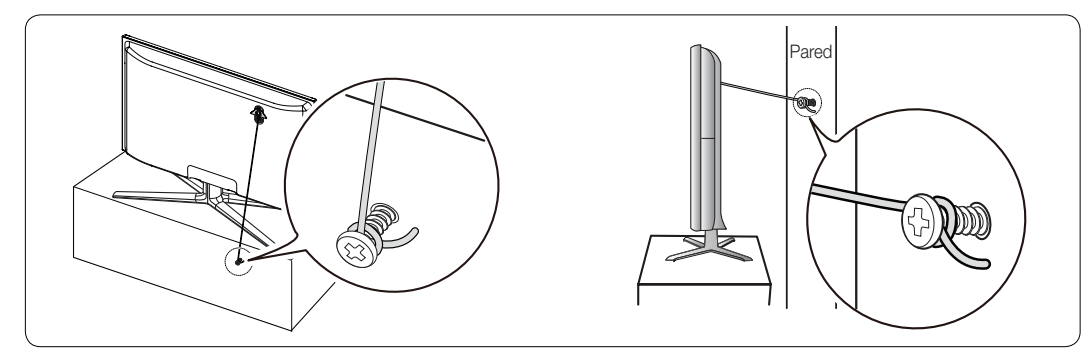

3. Compruebe que todas las conexiones estén bien aseguradas. Compruébelas periódicamente para detectar cualquier signo de fatiga o de fallo. Si tiene dudas sobre la seguridad de la instalación, póngase en contacto con un instalador profesional.

Información adicional

#### Solución de problemas

Si cree que el televisor tiene un problema, compruebe primero esta lista de posibles problemas y soluciones. Si ninguno de los consejos funciona, visite "www.samsung.com" y haga clic en Support o llame al centro de atención al cliente de Samsung al 1-800-SAMSUNG.

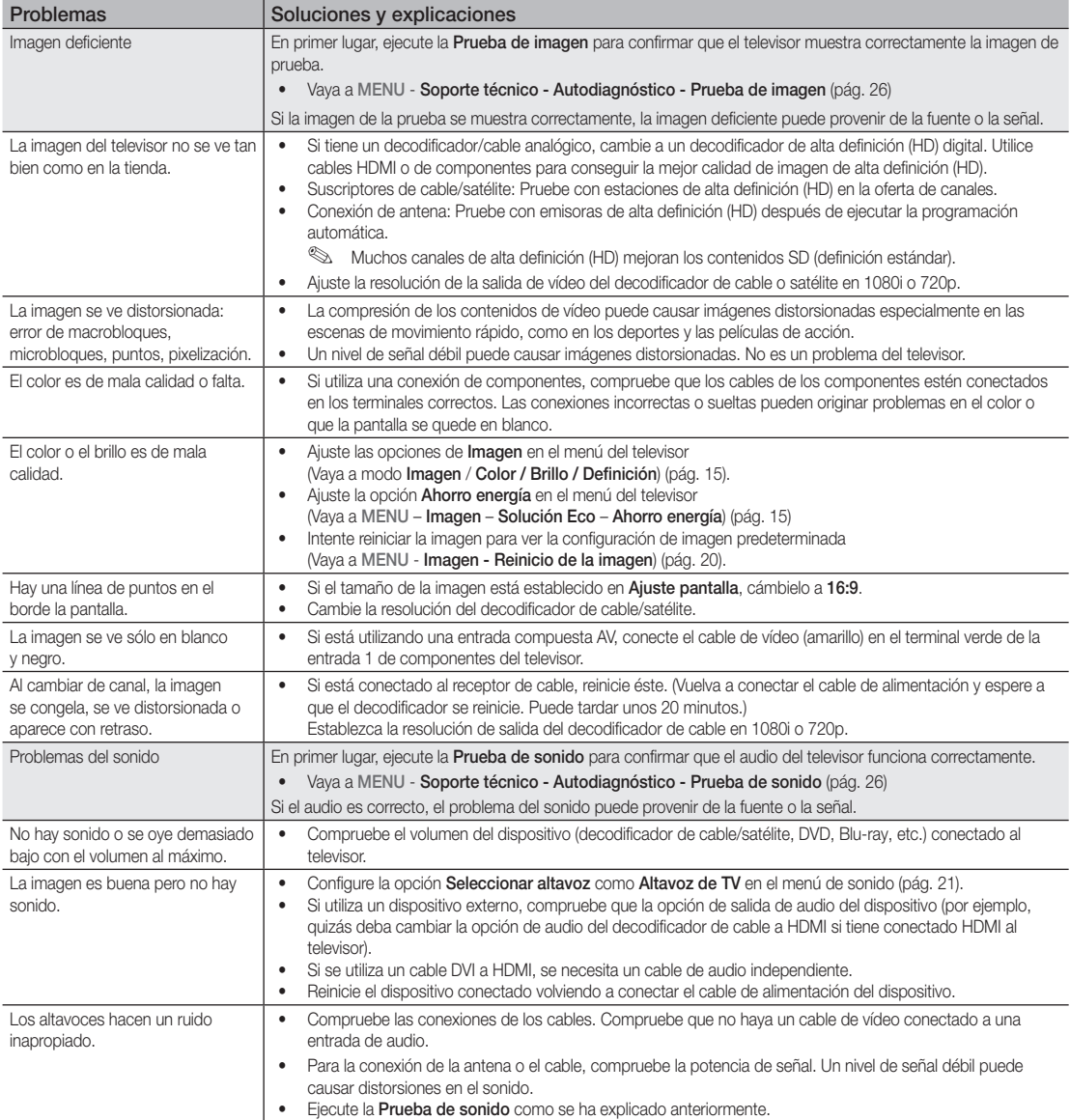

05 Información adicional Información adicional

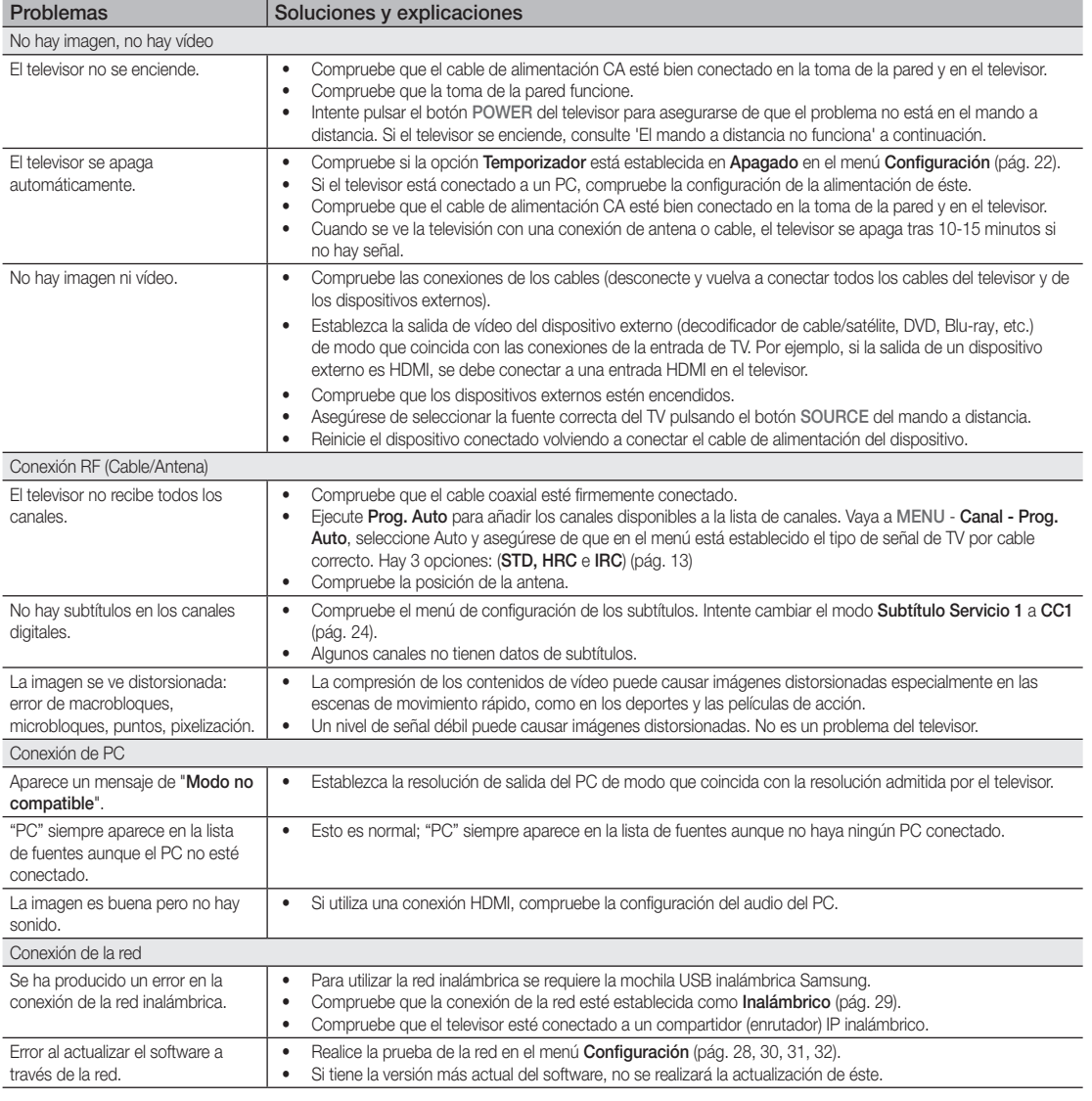

# Información adicional

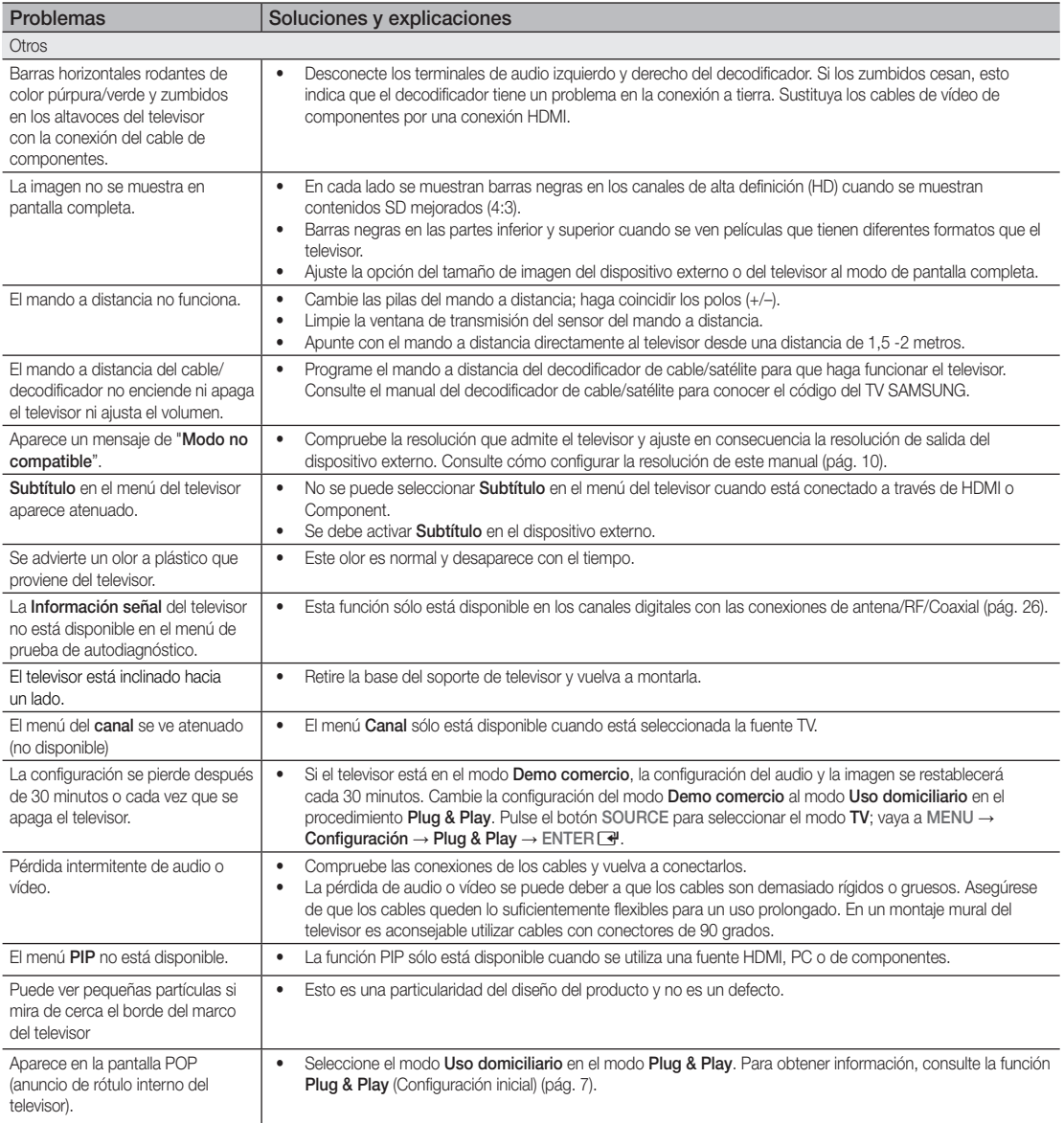

✎ El panel LCD TFT utiliza un panel que consta de píxeles de ínfimo tamaño que requieren de una tecnología altamente sofisticada para su fabricación. No obstante, puede que existan unos cuantos píxeles brillantes u oscuros en la pantalla. Estos píxeles no influirán en el rendimiento del aparato.

05 Información adicional Información adicional

**Especificaciones** 

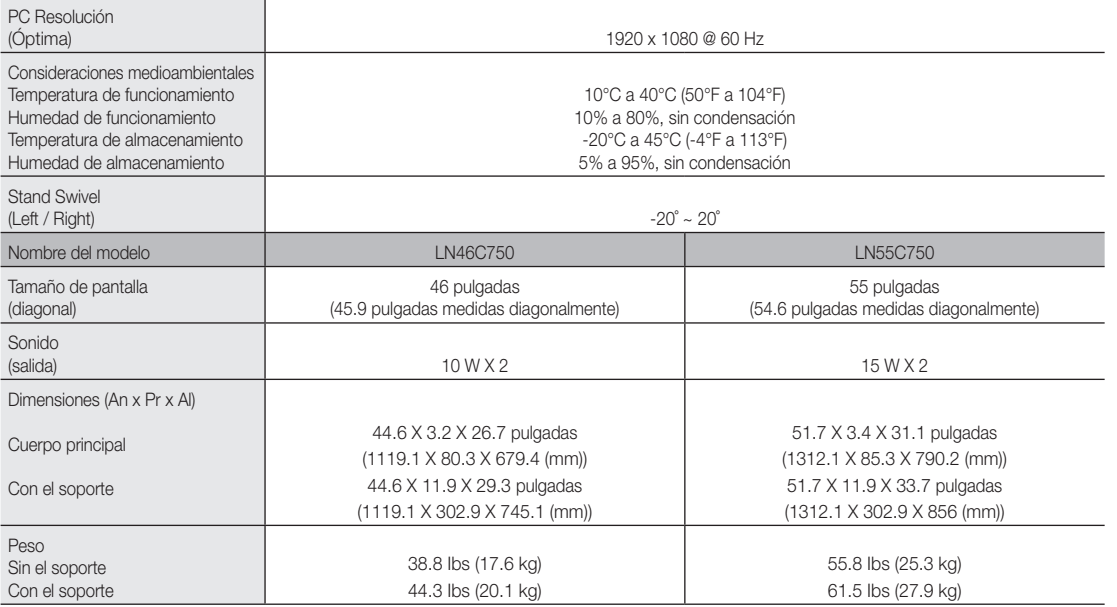

✎ El diseño y las especificaciones pueden cambiar sin previo aviso.

**Este dispositivo es un aparato digital de la Clase B.** 

✎ Para obtener más información sobre la fuente de alimentación y el consumo de energía, consulte la etiqueta adherida al producto.

#### **Licencia**

**DE DOLBY. DIGITAL PLUS PULSE** 

Fabricado bajo licencia de Dolby Laboratories.

Dolby y el símbolo de la doble D son marcas comerciales de Dolby Laboratories.

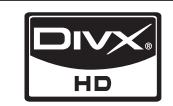

DivX Certified to play DivX video up to HD 1080p, including premium content.

ABOUT DIVX VIDEO: DivX® is a digital video format created by DivX,Inc. This is an official DivX Certified device that plays DivX video. Visit www.divx.com for more information and software tools to convert your files into DivX video. ABOUT DIVX VIDEO-ON-DEMAND: This DivX Certified® device must be registered in order to play DivX Video-on-Demand (VOD) content. To generate the registration code, locate the DivX VOD section in the device setup menu. Go to vod.divx.com with this code to complete the registration process and learn more about DivX VOD. Pat. 7,295,673; 7,460,688; 7,519,274

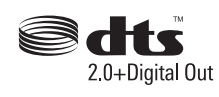

Manufactured under license under U.S. Patent #'s: 5,451,942; 5,956,674; 5,974,380; 5,978,762; 6,487,535 & other U.S. and worldwide patents issued & pending. DTS and the Symbol are registered trademarks, & DTS 2.0+ Digital Out and the DTS logos are trademarks of DTS, Inc. Product includes software. © DTS, Inc. All Rights Reserved.

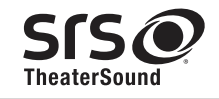

TheaterSound, SRS and the  $\odot$  symbol are trademarks of SRS Labs, Inc. TheaterSound technology is incorporated under license form SRS Lab, Inc.

# Información adicional

#### Tamaño

#### Vista frontal / Vista lateral

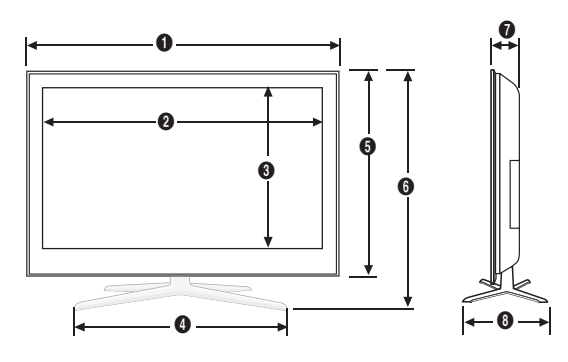

(Unidad: pulgadas)

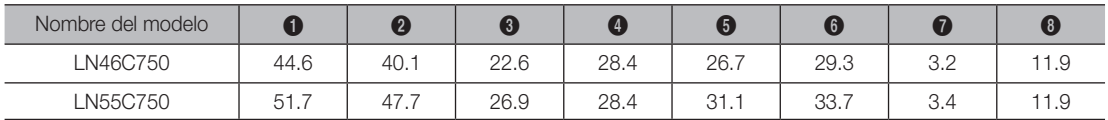

■ Detalle del panel de terminales / Vista posterior

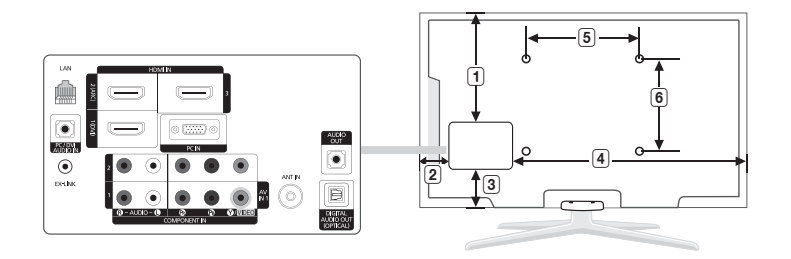

(Unidad: pulgadas)

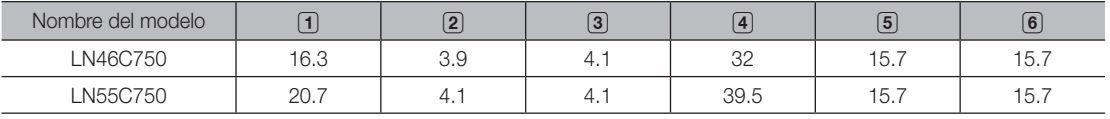

NOTA: No todos los dibujos están necesariamente a escala. Algunas dimensiones están sujetas a cambio sin previo aviso. Consulte las dimensiones antes de efectuar la instalación del televisor. La empresa no se responsabiliza de los errores tipográficos o de impresión.

©2010 Samsung Electronics America, Inc

# A

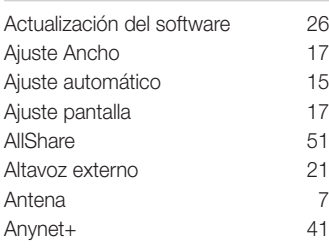

# B

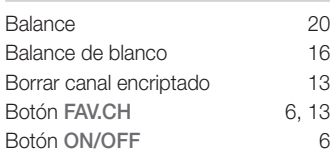

# C

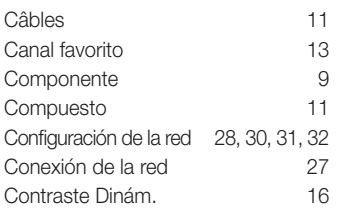

# D

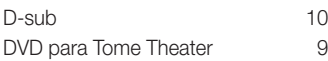

# E

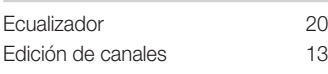

# F

Formatos de subtítulo admitidos 36 Formatos de vídeo admitidos 37

# Índice

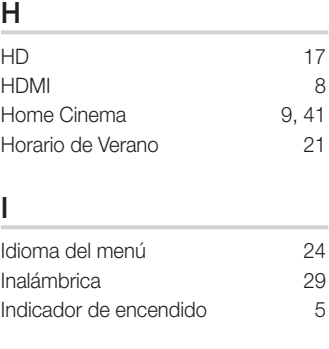

# L

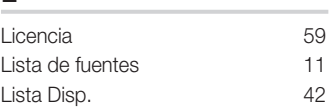

# M

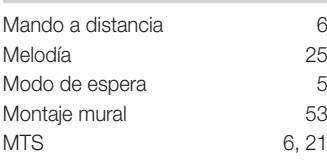

# N

O

N.º PIN 23

Resolución óptima 10

# P

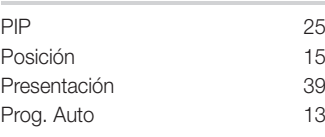

# R

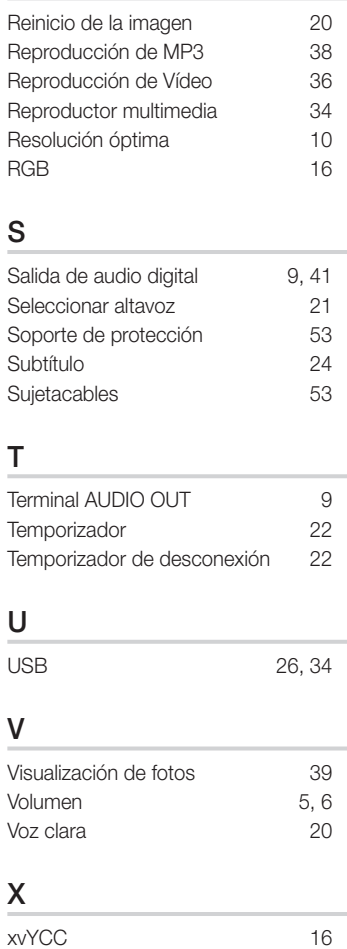

# *Esta página se ha dejado en blanco expresamente*

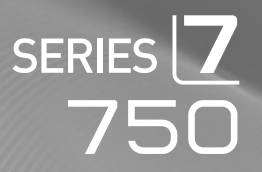

# Téléviseur LCD Guide de l'utilisateur

# Imaginez les possibilités

Merci d'avoir acheté ce produit Samsung. Pour obtenir un service complet, veuillez enregistrer votre produit à :

www.samsung.com/register

Modèle : \_\_\_\_\_\_\_\_\_\_\_\_\_\_ N° de série : \_

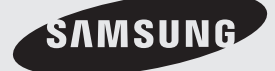

Les figures et les illustrations de ce mode d'emploi ne sont fournies qu'à titre de référence. L'apparence réelle du produit pourrait être différente. Le design et les spécifications du produit peuvent être modifiés sans préavis.

#### Remarques importantes sur la garantie relative au format de l'image du téléviseur

✎ Voir le bon de garantie pour avoir plus d'information sur les conditions de garantie.

Le format écran large des écrans ACL (16:9, soit le rapport hauteur/largeur de l'image) est conçu principalement pour les vidéos plein écran à écran large. Les images affichées devraient être en format écran large 16:9 ou agrandi afin de remplir l'écran si votre modèle offre cette caractéristique et que les images sont constamment en mouvement. L'affichage de graphiques et d'images fixes, comme les barres noires des vidéos et des programmes de télévision en format standard non agrandi doit être limité au maximum à 5 % du temps d'écoute hebdomadaire.

De plus, il faut limiter l'affichage d'images et de textes fixes, comme les rapports boursiers, les affichages de jeux vidéo, les logos des stations, les sites Web ou les images graphiques et les schémas des ordinateurs, tel qu'indiqué ci-dessus, et ce pour tous les téléviseurs. L'affichage d'images fixes qui ne respecte pas les directives ci-dessus peut causer un vieillissement inégal des écrans ACL en y créant des images fantômes subtiles mais permanentes. Pour éviter ce problème, faites varier les émissions et les images et regarder principalement des images plein écran en mouvement et non pas des images ou des barres foncées fixes. Dans les modèles d'écran à plasma qui offrent des caractéristiques de format d'image, utiliser ces commandes pour obtenir différents formats en plein écran.

Prendre garde au choix des formats et à leur durée d'utilisation. Un vieillissement inégal résultant du choix et de l'utilisation d'un format, tout comme les images rémanentes, ne sont pas couverts par la garantie limitée de Samsung.

ÉNONCÉ DE GARANTIE LIMITÉE DE SAMSUNG ELECTRONICS POUR L'AMÉRIQUE DU NORD

Assujettie aux exigences, conditions, exclusions et limitations de la garantie limitée originale fournie avec les produits de Samsung Electronics (SAMSUNG) et les exigences, conditions, exclusions et limitations de la présente garantie, SAMSUNG offrira en plus un service de réparation sous garantie aux États-Unis pour les produits achetés au Canada et un service de réparation sous garantie au Canada pour les produits achetés aux États-Unis pendant la période de garantie précisée à l'origine et pour l'acheteur initial seulement.

Les réparations sous garantie décrites ci-dessus doivent être effectuées dans un centre de réparation agréé SAMSUNG. En plus de la présente garantie, la garantie limitée originale et une facture datée en tant que preuve d'achat doivent être présentées au centre de réparation. Le transport de l'appareil au et à partir du centre de réparation demeure la responsabilité de l'acheteur. Les conditions couvertes ne sont limitées qu'aux vices de matériaux et de fabrication dans des conditions d'utilisation normale.

Exclues, mais non pas limitées à, sont les dispositions précisées à l'origine pour le service à domicile ou sur place, durées de réparation minimales et maximales, échanges ou remplacements, accessoires, options, extensions ou produits non durables.

Pour obtenir le nom d'un centre de réparation agréé Samsung, composez sans frais :

- Aux États-Unis : 1-800-SAMSUNG (1-800-726-7864)
- Au Canada : 1 800 SAMSUNG

#### Avertissement relatif à l'image fixe

Évitez l'affichage d'images fixes (telles que des fichiers photo jpeg) ou d'éléments d'image fixes (tels que les logos de canaux, le format d'image 4:3 ou panorama, barre de défilement affichant les nouvelles ou la bourse dans le bas de l'écran, etc.) à l'écran. L'affichage constant d'images fixes peut causer l'apparition d'images fantômes sur un écran ACL et altérer la qualité de l'image. Afin de réduire le risque éventuel d'un tel effet, veuillez suivre les recommandations suivantes :

- Évitez d'afficher la même chaîne pendant de longues périodes.
- Essayez de toujours afficher une l'image en plein écran, utilisez le menu de réglage du format de l'image pour de meilleurs résultats.
- Réduisez les valeurs de luminosité et de contraste au minimum requis pour obtenir la qualité d'image voulue, les valeurs excessives peuvent accélérer le processus d'usure.
- Utilisez souvent toutes les fonctions de votre téléviseur conçues pour réduire la rémanence d'images et l'usure de l'écran, consultez la section appropriée du manuel pour obtenir plus de détails.

#### Sécurisation de l'espace d'installation

Respectez les distances requises entre le produit et les autres objets (p. ex., les murs) afin d'assurer une bonne ventilation.

Le non-respect de ces distances pourrait faire augmenter la température interne du produit et causer un incendie ou endommager le produit.

✎ Lorsque vous utilisez un support ou un support mural, utilisez seulement les pièces fournies par Samsung Electronics.

Si vous utilisez des pièces fournies par un autre fabricant, cela pourrait endommager le produit ou causer des blessures engendrées par la chute du produit.

**S** L'aspect peut différer selon le produit.

#### Installation sur un support. **Installation murale.** Installation murale.

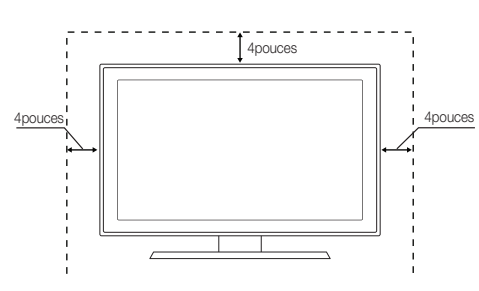

© 2010 Samsung Electronics Co., Ltd. All rights reserved.

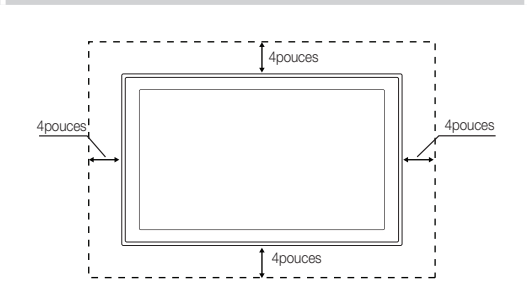

# Table des matières

# Mise en route

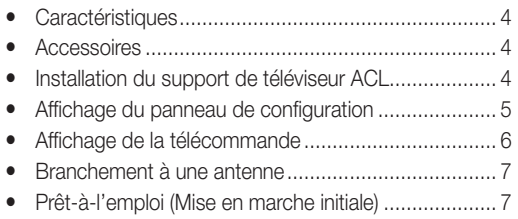

#### **Branchements**

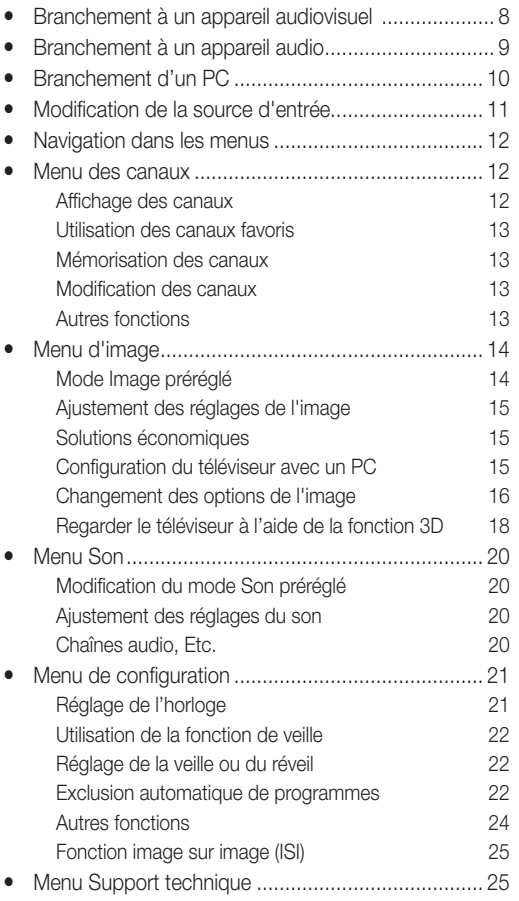

# Fonctions avancées

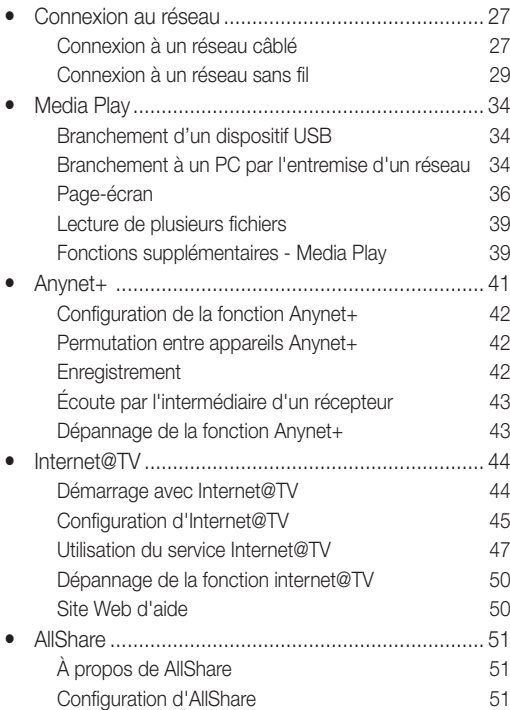

### Autre information

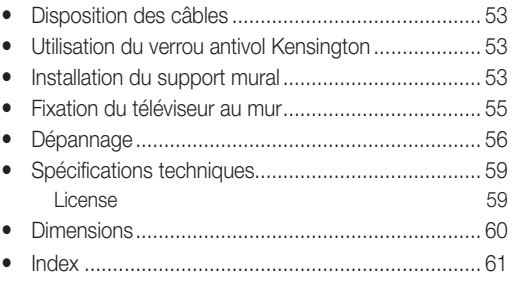

# Vérifiez le symbole!

**TOOLS** 

Appuyez sur la touche TOOLS de la télécommande **D** pour utiliser cette fonction.

**MEDIA.P**

Remarque : Information importante

 $\boxed{\text{no}}$   $\boxed{\text{m}}$ Guide étape par étape :

Il vous montre comment accéder au menu.

# Français

**3**

# Mise en route

#### **Caractéristiques**

- Interface numérique et de réseau exceptionnelle: grâce au syntoniseur numérique HD intégré, la programmation HD non payante peut être visionnée sans câblosélecteur ou récepteur satellite.
- Media Play: Permet de lire des fichiers musicaux, photos et films enregistrés sur un dispositif USB ou votre PC. (p.34)
- Internet@TV: vous pouvez utiliser divers services Internet, afficher de l'information utile et visionner du contenu divertissant. (p. 44)
- AllShare: La fonction AllShare branche en réseau votre téléviseur, vos téléphones cellulaires et autres appareils Samsung compatibles. (p.51)
- Autodiagnostic: Vous pouvez vérifier le fonctionnement de la photo et du son. (p.26)

#### Accessoires

✎ Veiller à ce que tous les élémenets suivants soient inclus avec le téléviseur ACL. Si des éléments sont manquants, communiquez avec le détaillant.

**Set La forme et la couleur des articles peuvent varier selon le modèle.** 

Télécommande (BN59-01043A) et piles (AAA x 2) Guide de l'utilisateur • Carte de garantie / Guide de sécurité / Guide de configuration rapide Chiffon de nettoyage (BN63-01798B) Cordon d'alimentation (M8 X 19 : 46 ~ 55 pouces TVs) Support d'obturation (BN63-06339A) Dispositif de retenue du téléviseur et vis (M8: BN96-10788B) Câble porte-fil (BN61-05596A) Anneau de support (4ea) (BN61-04529A) Installation du support de téléviseur ACL

#### Éléments

Utilisez les éléments et pièces fournis pour l'installation du support.

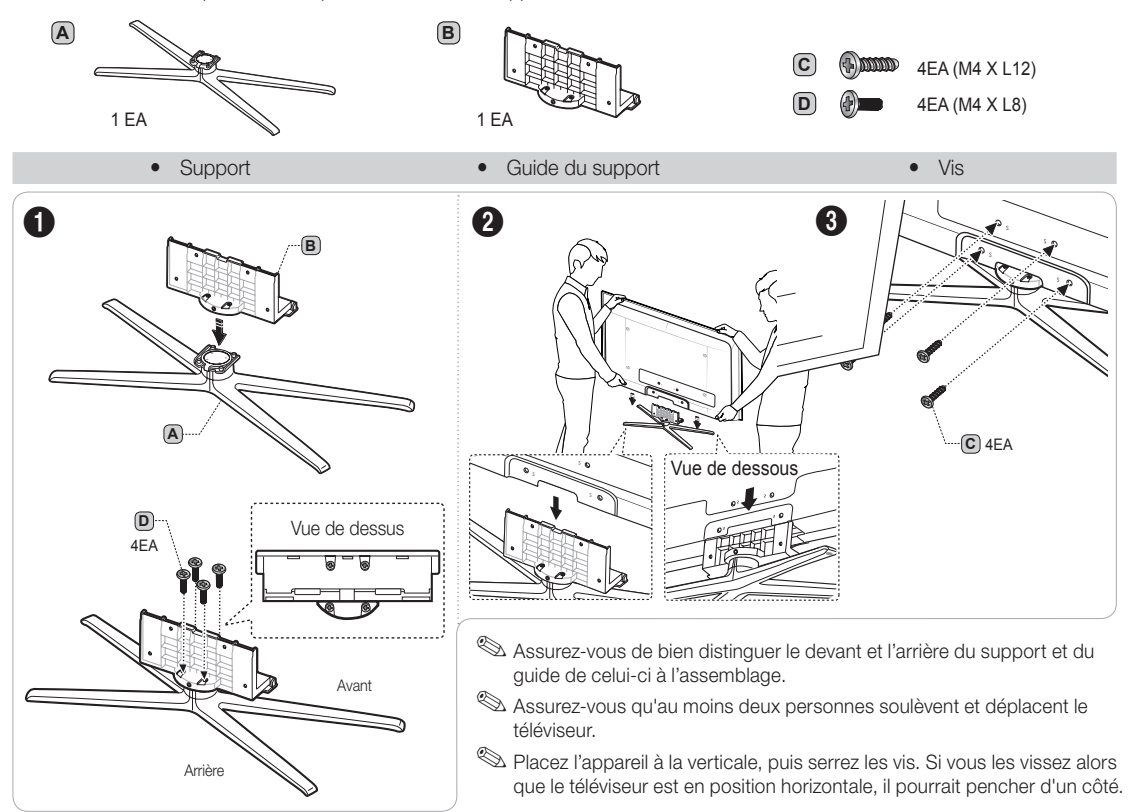

**4** Français

#### Affichage du panneau de configuration

**S** La couleur et la forme du produit peuvent varier en fonction du modèle.

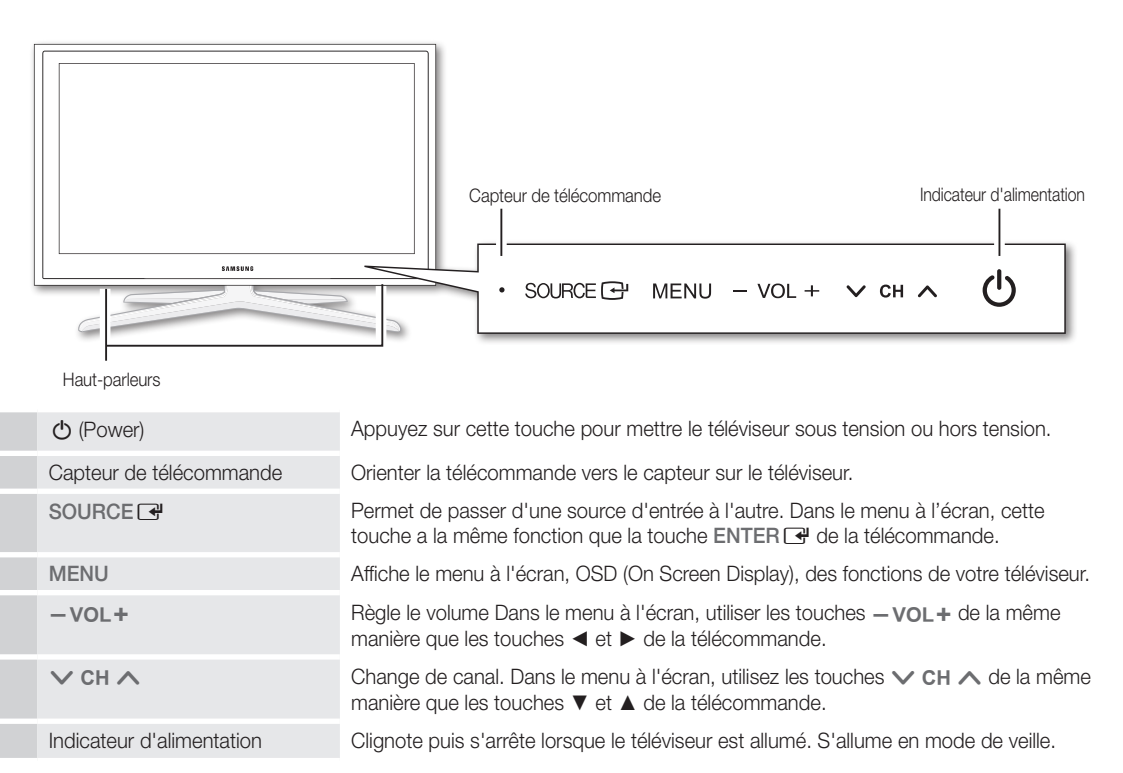

#### Mode veille

Ne laissez par votre téléviseur en mode d'attente durant de longues périodes (lorsque vous partez en vacances, par exemple). Une petite quantité d'électricité est consommée même lorsque le téléviseur est mis hors tension. Il est conseillé de débrancher le cordon d'alimentation.

# Mise en route

#### Affichage de la télécommande

#### ✎ Cette télécommande est spécialement conçue pour les personnes aveugles. Les touches Power, Channel et Volume comportent des points de braille.

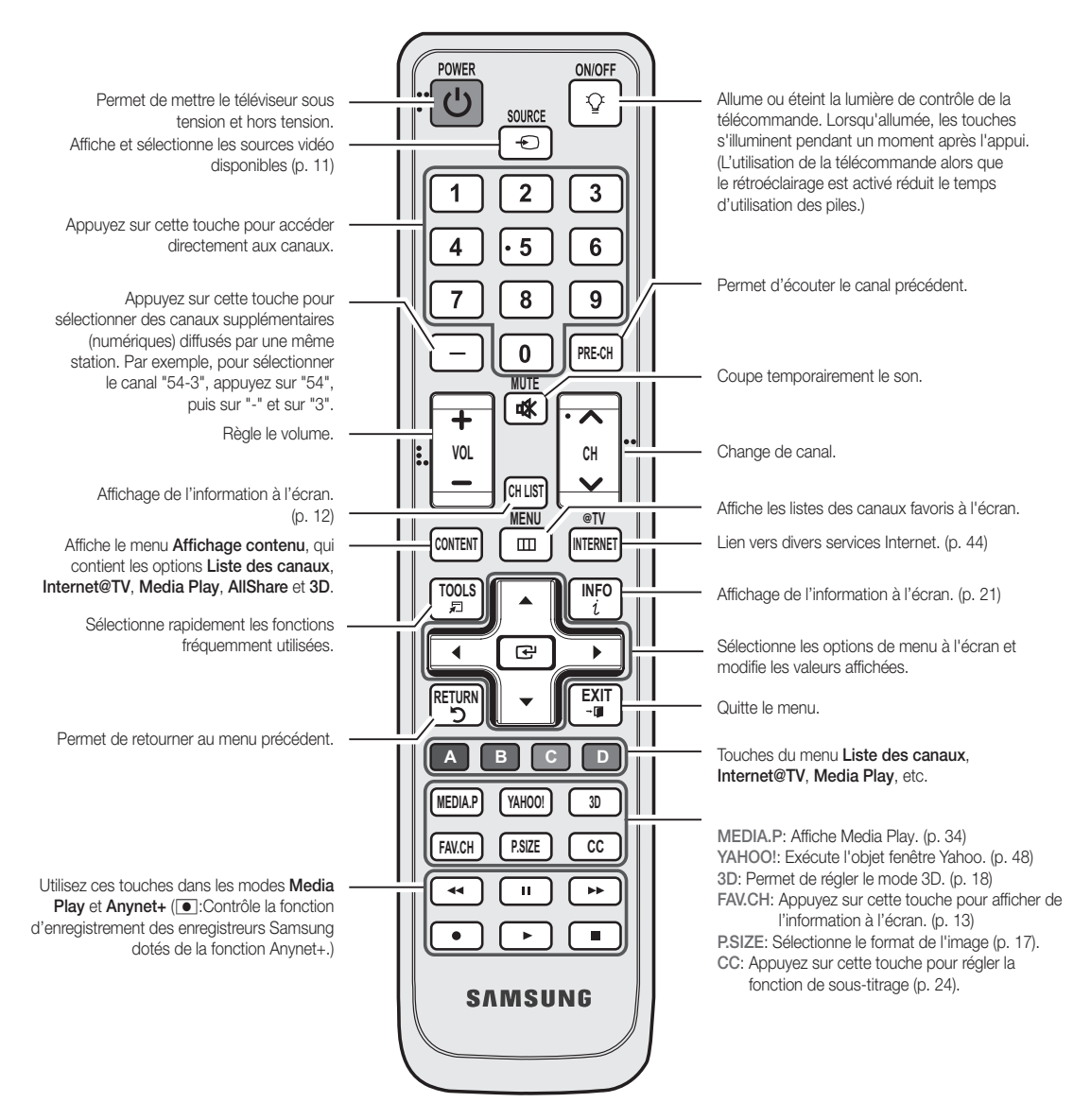

#### Insertion des piles (Piles: AAA)

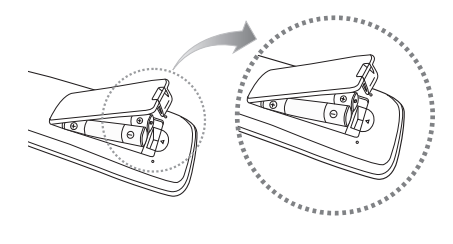

#### ✎ REMARQUE

- x Utilisez la télécommande à une distance maximale du téléviseur d'environ 7 m.
- x Une lumière vive peut entraver le bon fonctionnement de la télécommande. Évitez de l'utiliser près d'une source lumineuse fluorescente ou une enseigne au néon.
- La couleur et la forme peuvent varier en fonction du modèle.

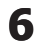

#### Branchement à une antenne

Au moment de la première mise en marche du téléviseur, les réglages de base s'effectuent automatiquement. ✎ Branchement du cordon d'alimentation et de l'antenne.

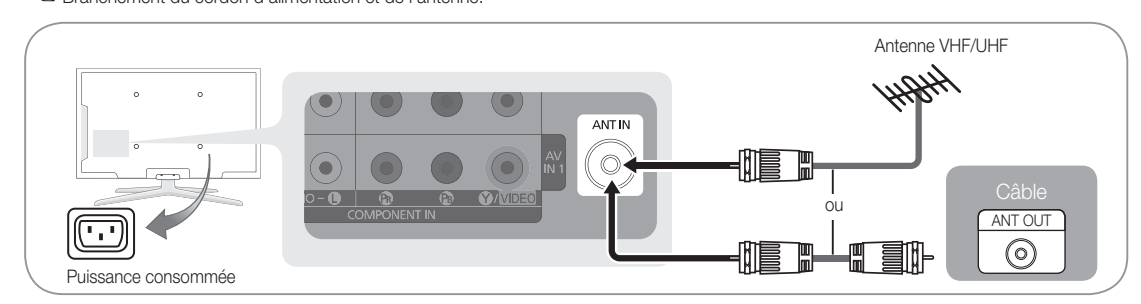

#### Prêt-à-l'emploi (Mise en marche initiale)

Une série de messages s'affichera à l'écran pour vous assister pour la configuration des réglages de base lors de la mise sous tension initiale de votre téléviseur. Appuyez sur la touche POWER  $\circlearrowleft$ . La fonction Prêt-à-l'emploi n'est disponible que lorsque la source d'Entrée est réglée à TV.

✎ Appuyez sur la touche rouge pour revenir à l'étape précédente.

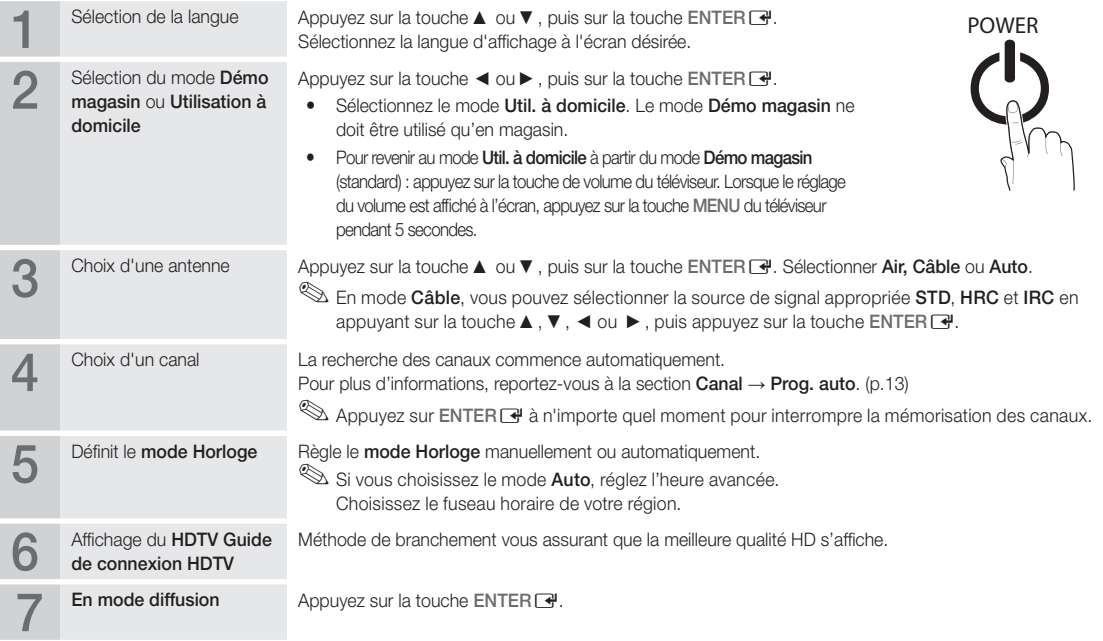

#### Si vous souhaitez réinitialiser ce paramètre...

 $\begin{bmatrix} \mathbb{B} \end{bmatrix}$  MENU  $\mathbb{H} \rightarrow$  Configuration  $\rightarrow$  Prêt à l'emploi  $\rightarrow$  ENTER  $\mathbb{F}$ 

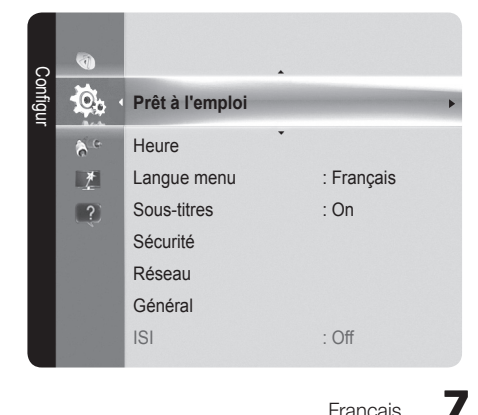

# **Branchements**

#### Branchement à un appareil audiovisuel

#### Utilisation d'un câble HDMI / DVI : Branchement HD (jusqu'à 1080p)

Nous recommandons l'utilisation de la connexion HDMI pour obtenir une image HD de qualité optimale. Appareils disponibles: Lecteur DVD, lecteurBlu-Ray, câblosélecteur HD ou récepteur satellite HD (boîtier décodeur).

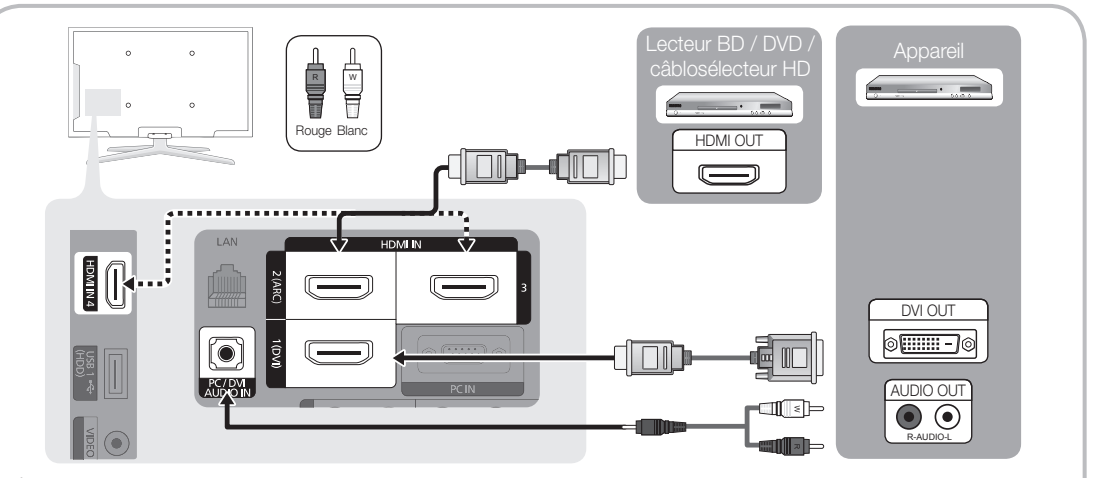

#### $\mathbb \mathbb S$  HDMI IN 1(DVI), 2(ARC), 3, 4 / PC/DVI AUDIO IN

- x Il faut utiliser la prise d'entrée HDMI IN 1(DVI) pour le vidéo dans le cas d'un branchement au câble HDMI / DVI. Un lecteur DVD, lecteur Blu-ray, câblosélecteur ou un récepteur satellite (boîtier décodeur) HD, câblosélecteur ou un récepteur satellite (boîtier décodeur) peut nécessiter un câble DVI-HDMI (de DVI vers HDMI) ou un adaptateur DVI-HDMI (de DVI vers HDMI). Une prise PC/DVI AUDIO IN est nécessaire pour l'audio.
- x Si un appareil externe tel qu'un lecteur DVD, lecteur Blu-ray, câblosélecteur ou un récepteur satellite (boîtier décodeur) comportant une version HDMI antérieure à 1.4 est branché, le téléviseur pourrait ne pas fonctionner correctement (p. ex., absence d'image, absence de son, papillotement agaçant à l'écran, couleurs des images anormales).
- x Le téléviseur pourrait ne pas fonctionner normalement lorsqu'un appareil externe est branché à l'aide d'un câble HDMI. Si c'est le cas, veuillez communiquer avec le fabricant de l'appareil pour confirmer la version HDMI et demander une mise à jour.
- x Les téléviseurs Samsung prennent en charge la technologie HDMI 1.4 (avec 3D et Audio Return Channel). Toutefois, la fonction ARC (Audio Return Channel) n'est prise en charge que dans la prise HDMI IN 2(ARC).
	- Lorsque la fonction Affichage 3D auto est activée, certaines fonctions telles que Yahoo ou Internet@TV ne sont pas disponibles. Si cela occasionne un problème, réglez la fonction Affichage 3D auto ou Mode 3D à Off.
- La fonction ARC active la sortie numérique du son à partir de la prise HDMI IN 2(ARC) du téléviseur et ne peut être utilisée que lorsque ce dernier est connecté à un récepteur audio prenant en charge la fonction ARC.
	- Le mode ARC est activé seulement lorsque le téléviseur est connecté à un appareil à l'aide d'un câble standard HDMI, d'un câble HDMI haute-vitesse, d'un câble standard HDMI Ethernet ou d'un câble HDMI haute-vitesse Ethernet.
	- Lorsque TV est sélectionné comme source d'entrée, la fonction ARC permet d'entendre le son à partir d'un récepteur. Le son est envoyé au récepteur à partir du téléviseur par l'entremise du câble HDMI. Il n'est pas nécessaire de brancher un câble optique distinct.
- Il est recommandé d'acheter un câble HFDMI certifié. Autrement, il risque d'y avoir une absence d'image à l'écran et une erreur de connexion.

#### Appareils disponibles : lecteur de DVD, lecteur Blu-ray, câblosélecteur et récepteur satellite, magnétoscope.  $\bullet$ Q  $\sim$ 7 **Secure** branchement aux prises AV IN ent in 1, la couleur de la prise d'entrée AV IN 1 [Y/VIDEO] (vert) ne correspond pas à la Y W W R B G couleur du câble vidéo (jaune). **S** Le branchement par composante est conseillé plutôt que le branchement A/V pour obtenir la meilleure qualité d'image. A BH INN BH INN BH IIBH IID W VIDEO OUT AUDIO OUT COMPONENT OUT Lecteur Blu-ray AUDIO OUT Y R R W R B G  $\odot$  $\odot$ T R-AUDIO-L R-AUDIO-L J R-AUDIO-L C PR PB Y R-AUDIO-L C PR PB Y Jaune Rouge Blanc Rouge Bleue Verte

Utilisation d'un câble de composante : (jusqu'à 1080p) à l'aide d'un câble audio / vidéo: (480i uniquement)

#### Branchement à un appareil audio

#### Utilisation d'un câble optique (numérique) ou audio (analogue)

Appareils disponibles : chaîne audio numérique, amplificateur, chaîne de cinéma maison.

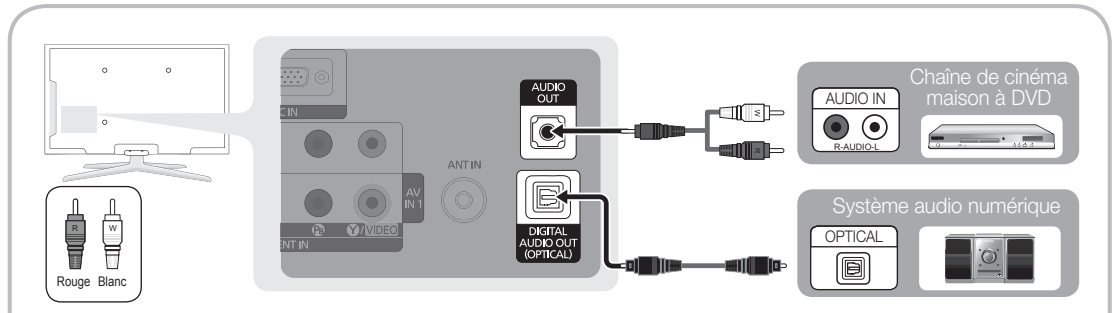

#### ✎ DIGITAL AUDIO OUT (OPTICAL)

- x Lorsqu'une chaîne audio numérique est branchée à la prise DIGITAL AUDIO OUT (OPTICAL), réduisez le volume du téléviseur et de la chaîne.
- Le son en 5.1 canaux est possible lorsque le téléviseur est raccordé à un appareil externe doté de cette fonction audio.
- x Lorsque le récepteur (amplificateur ou lecteur de DVD de la chaîne de cinéma maison) est activé, il est possible d'entendre le son provenant de la prise optique du téléviseur. Lorsque le téléviseur reçoit des signaux numériques, il transmet le son en 5,1 canaux à l'amplificateur ou lecteur de DVD de la chaîne de cinéma maison. Lorsque la source est un composant numérique, comme un lecteur DVD / Blu-ray, un câblosélecteur ou un récepteur satellite (boîtier décodeur), et que ce dernier est branché au téléviseur à l'aide d'un câble HDMI, l'amplificateur ou lecteur de DVD de la chaîne de cinéma maison ne fera entendre qu'un son en deux canaux. Pour entendre le son en 5.1 canaux, branchez directement la prise Digital Audio Out du lecteur DVD / Blu-Ray, câblosélecteur ou récepteur satellite à un amplificateur ou une chaîne de cinéma maison.

✎ AUDIO OUT: À brancher aux prises d'entrée audio de votre amplificateur/chaîne de cinéma maison.

- x Utilisez le connecteur approprié pour le branchement (vendu séparément).
- x Lorsqu'un amplificateur audio est branché aux prises de sortie gauche et droite AUDIO OUT: Réduire le volume du téléviseur et régler ensuite le niveau du volume à l'aide du contrôle de volume de l'amplificateur.

**Francais** 

# **Branchements**

#### Branchement d'un PC

### À l'aide d'un câble HDMI / DVI / un câble D-sub

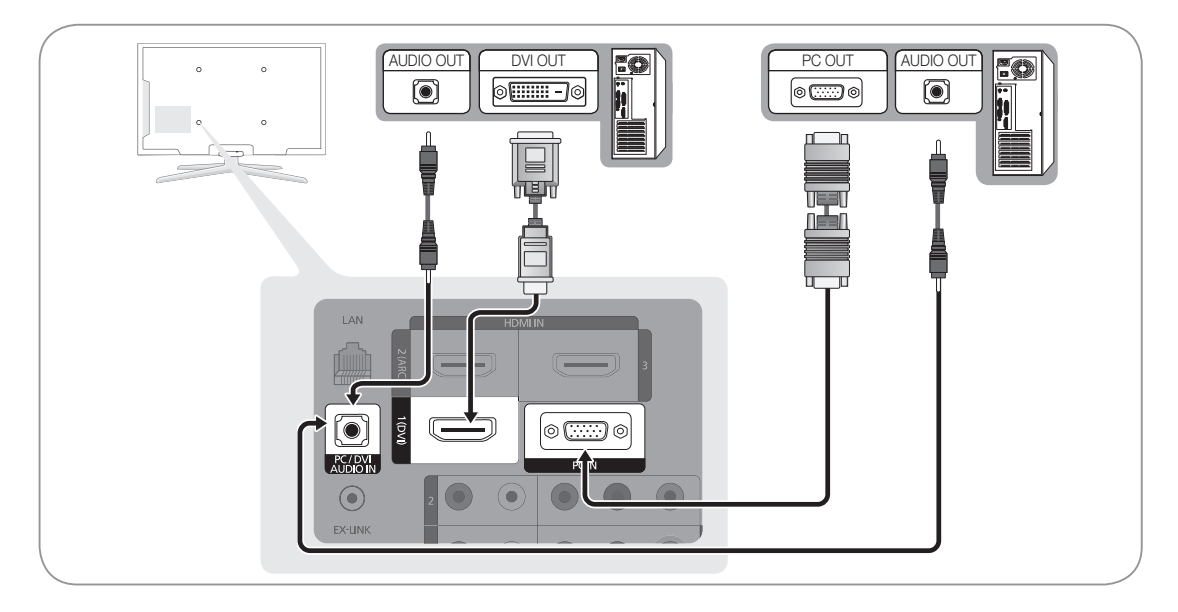

#### Modes d'affichage (Entrée D-Sub et HDMI / DVI)

La résolution optimale est 1920 x 1080 @ 60 Hz.

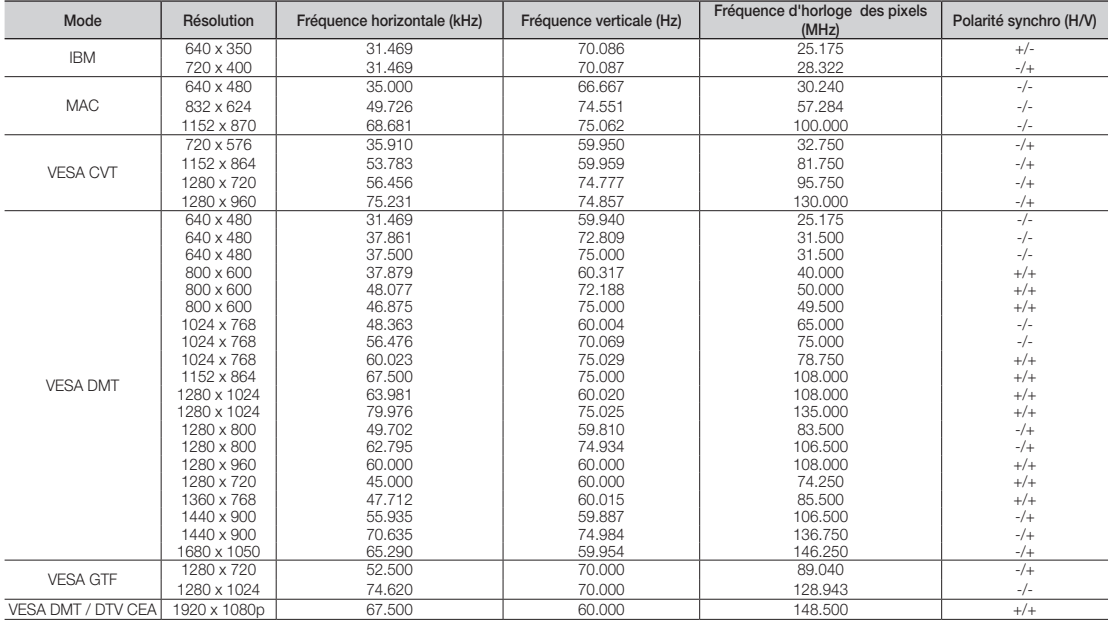

### ✎ REMARQUE

- x Il faut utiliser la prise d'entrée HDMI IN 1(DVI) dans le cas d'un branchement au câble HDMI / DVI.
- Le mode interface n'est pas pris en charge.
- x Le téléviseur peut ne pas fonctionner correctement si une résolution non standard est sélectionnée.
- x Les modes séparé et composé sont pris en charge. Le mode SOG (Sync On Green) n'est pas pris en charge.

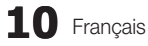

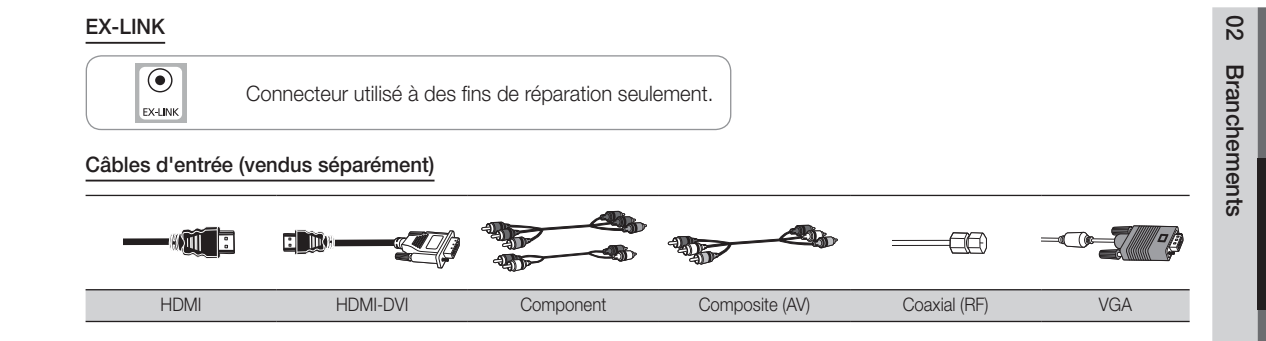

#### Modification de la source d'entrée

#### Liste source

 $\boxed{\mathbb{P}}$  MENU $\boxed{\mathbb{H}} \rightarrow$  Entrée  $\rightarrow$  Liste Source  $\rightarrow$  ENTER  $\boxed{\rightarrow}$ 

Sélectionner le téléviseur ou une autre source d'entrée externe comme un lecteur DVD / Blu-ray, câblosélecteur ou récepteur satellite.

- TV / PC / AV1 / AV2 / Component1 / Component2 / HDMI1/DVI / HDMI2 / HDMI3 / HDMI4 / USB
- SOURCE ⊊
- ✎ Seuls les appareils externes branchés au téléviseur peuvent être sélectionnés. Dans la Liste Source, les entrées branchées sont en surbrillance.
- **SEC** est toujours activée.

# Entrer le nom

- $\boxed{\mathbb{R}}$  MENU $\boxed{\mathbb{m}}$  → Entrée → Entrer le nom → ENTER $\boxed{\mathbb{R}}$
- Magnétoscope / DVD / Câble STB / Satellite STB / PVR STB / Récepteur A/V / Jeu / Caméscope / PC / DVI PC / appareils DVI / TV / IPTV / Blu-ray / HD DVD / DMA: Entrez l'appareil connecté aux prises d'entrée pour faciliter la sélection de la source d'entrée.
	- **Lorsqu'un PC de résolution de 1360 x 768 à 60 Hz est** branché au port HDMI IN 1(DVI), réglez ce dernier au mode DVI PC sous Entrer le nom.
	- ✎ Lorsqu'un câble HDMI / DVI est branché au port HDMI IN 1(DVI), réglez ce dernier au mode DVI PC ou Appareils DVI sous Entrer le nom.

# Fonctions de base

#### **Navigation dans les menus**

**PRE-CH**

Avant d'utiliser le téléviseur, suivez les étapes ci-dessous pour apprendre comment naviguer dans les menus et sélectionner et ajuster différentes fonctions.

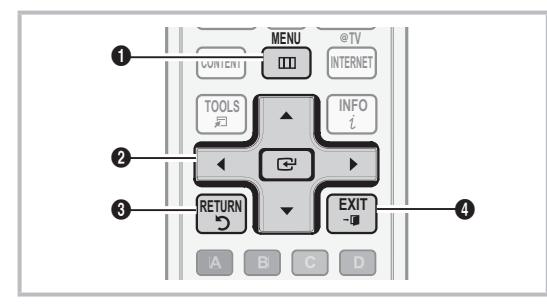

**1** Touche MENU: Affiche le menu à l'écran principal. **2** Touche ENTER  $\rightarrow$  / touche de direction: Permet de

- déplacer le curseur et sélectionner un élément. Confirme le réglage.
- Touche RETURN: Permet de retourner au menu précédent.
- **4** Touche EXIT: Quitte le menu de l'écran.

#### Utilisation de l'affichage à l'écran OSD (On Screen Display)

La méthode d'accès varie en fonction du menu sélectionné.

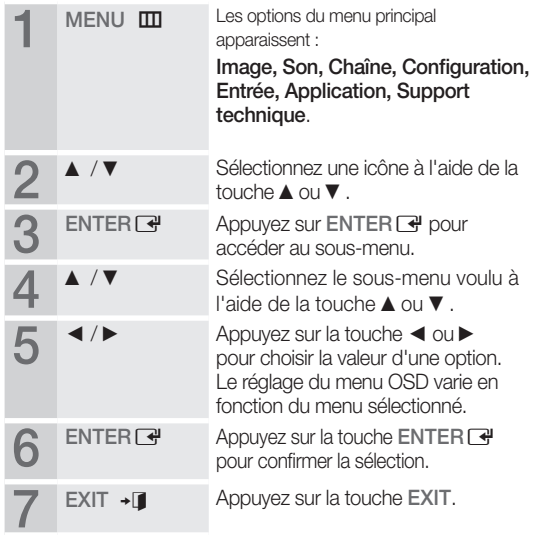

#### Menu des canaux

# Affichage des canaux

### Liste des canaux

#### $\begin{pmatrix} \mathbb{R} \\ \mathbb{C} \end{pmatrix}$  MENU $\mathbb{H} \rightarrow$  Chaîne  $\rightarrow$  Liste des canaux  $\rightarrow$  ENTER  $\mathbb{R}$

Ajoutez, supprimez ou définissez vos canaux favoris et utilisez le télé-horaire des diffusions numériques.

aes ainusions numeriques.<br>Sélectionnez un canal dans la liste **Tous** les canaux, Canaux ajoutés, Favori ou Enregistrement par minuterie en appuyant sur les touches ▲ / ▼, puis sur ENTER <sub>■</sub>. Vous pouvez alors visionner le canal sélectionné.

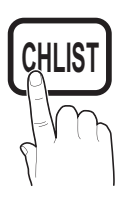

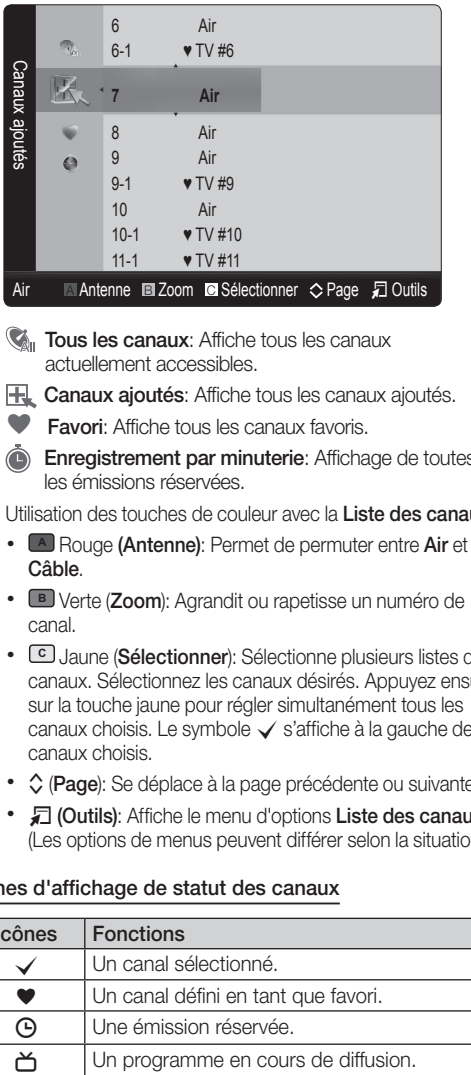

- Air Antenne BZoom C Sélectionner  $\Diamond$  Page T Outils
- **Tous les canaux:** Affiche tous les canaux actuellement accessibles.
- **E.** Canaux ajoutés: Affiche tous les canaux ajoutés.
- Favori: Affiche tous les canaux favoris.
- **Enregistrement par minuterie:** Affichage de toutes les émissions réservées.
- ✎ Utilisation des touches de couleur avec la Liste des canaux **MTS**
	- **A Rouge (Antenne): Permet de permuter entre Air et** Câble.
	- **<sup>A</sup> <sup>B</sup> <sup>C</sup> <sup>D</sup>** x Verte (Zoom): Agrandit ou rapetisse un numéro de canal.
	- **C** Jaune (Sélectionner): Sélectionne plusieurs listes de canaux. Sélectionnez les canaux désirés. Appuyez ensuite sur la touche jaune pour régler simultanément tous les canaux choisis. Le symbole  $\checkmark$  s'affiche à la gauche des canaux choisis.
	- **◇ (Page)**: Se déplace à la page précédente ou suivante.
	- $\Box$  **(Outils)**: Affiche le menu d'options Liste des canaux. (Les options de menus peuvent différer selon la situation.)

#### Cônes d'affichage de statut des canaux

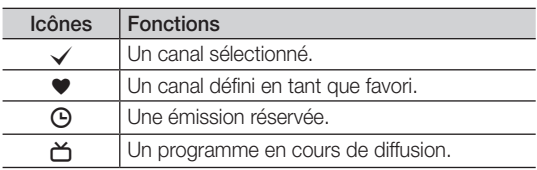

# 03 Fonctions de Fonctions de base base

### Utilisation des canaux favoris

 $MENUIII \rightarrow Chaîne \rightarrow Liste des canaux \rightarrow ENTER F$ 

### **Ajouter aux favoris / Effacer des favoris rootsal**

Définir comme favoris les canaux que vous regardez fréquemment.

1. Sélectionnez un canal et appuyez sur la touche TOOLS.

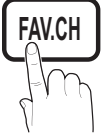

2. Ajoutez ou supprimez un canal à partir des menus Ajouter aux favoris ou Effacer des favoris.

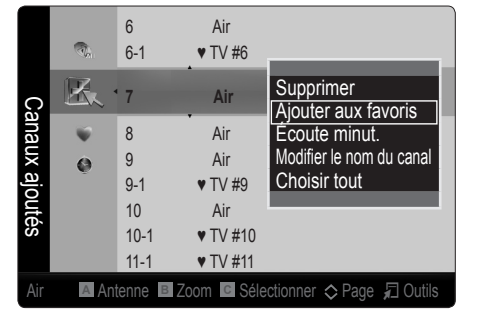

#### ¦ Mémorisation des canaux

 $MENU \mathbf{III} \rightarrow \mathbf{Chaîne} \rightarrow \mathbf{ENTER}$ 

# Air / Câble மூ

Av ant que votre téléviseur ne puisse commencer à mémoriser les canaux disponibles, vous devez spécifier le type de la source de signal branchée au téléviseur (c'est-à-dire une antenne ou le câble).

# Prog. auto

- Air: Signal d'antenne de type Air.
- Câble: Signal d'antenne de type Câble.
- Auto.: Signaux d'antenne de type Air et Câble.

#### ✎ Remarque

- x Au moment de la sélection du système de télévision par câble : sélectionnez le système de câblodiffusion. STD, HRC et IRC désignent différents systèmes de câblodistribution. Communiquez avec votre câblodistributeur pour déterminer le système de câble de votre région. La sélection de la source de signal est maintenant terminée.
- x Une fois tous les canaux mémorisés, le téléviseur commence à éliminer les canaux brouillés. Puis le menu Prog. auto s'affiche de nouveau.

#### Arrêter la programmation automatique

- 1. Appuyez sur la touche ENTER :
- 2. Le message Arrêter Prog. auto? s'affiche. Sélectionner Oui en appuyant sur la touche ◄ ou ►.
- 3. Appuyez sur la touche ENTER  $\rightarrow$ .

#### ¦ Modification des canaux

# O MENU<sup>m</sup> <sup>→</sup> Chaîne <sup>→</sup> Liste des canaux <sup>→</sup> ENTER<sup>E</sup> **MTS**

#### Modifier le nom du canal [TOOLS月]

- 1. Sélectionnez un canal et appuyez sur la touche TOOLS.
- 2. Modifiez le nom du canal à partir du menu Modifier le nom du canal.
- Modifier le nom du canal (canaux analogiques seulement) : assignez un nom personnalisé au canal. **CC**

#### ¦ Autres fonctions

 $MENU \nightharpoonup C$ haîne → ENTER

### Effacer les canaux brouillés

Cette fonction permet d'éliminer les canaux brouillés après la programmation automatique. Cette procédure peut prendre de 20 à 30 minutes.

#### Arrêter la recherche de canaux brouillés

- 1. Appuyez sur ENTER **+** pour sélectionner Arrêt.
- 2. Appuyez sur la touche ◄ pour sélectionner Oui.
- 3. Appuyez sur la touche ENTER  $\rightarrow$ .
- **Sette fonction n'est accessible qu'en mode Câble.**

# Fonctions de base

#### Liste des canaux

MENU $\overline{\mathbf{m}}$  → Chaîne → Liste des canaux → ENTER

#### Menu d'options de la Liste des canaux [TOOLS, 15]

Réglez chaque canal à l'aide des options du menu Liste de canaux (Ajouter / Supprimer / Ajouter aux favoris / Effacer des favoris / Écoute minut. / Sélec. tout / Désélect. tout). Les options du menu peuvent varier selon le statut du canal.

- 1. Sélectionnez un canal et appuyez sur la touche TOOLS.
- 2. Choisissez une fonction et modifiez les paramètres.
- Ajouter / Supprimer: Ajoutez ou de supprimez un canal afin d'afficher seulement les canaux désirés.

#### ✎ REMARQUE

- Tous les canaux supprimés sont affichés dans le menu Tous les canaux.
- x Un canal affiché en gris indique que celui-ci a été supprimé.
- Le menu Ajouter ne s'affiche que pour les canaux supprimés.
- x Il est également possible de supprimer un canal du menu Canaux ajoutés ou Favori.
- **Écoute minut.**: Vous pouvez afficher automatiquement un canal à une heure voulue, même si vous regardez un autre canal. Vous devez régler l'horloge avant d'utiliser cette fonction. (p. 21)
	- 1. Appuyez sur les touches ◄ / ► / ▲ / ▼ pour choisir le canal voulu dans le menu Liste des canaux.
	- 2. Appuyez sur la touche TOOLS, puis sélectionnez Écoute minut..
	- 3. Faites défiler vers le haut ou le bas pour ajuster les réglages dans la boîte ou appuyez sur les touches numériques de la télécommande pour entrer la date et l'heure.
		- Si vous sélectionnez Une fois, Hebdomadaire ou Quotid. dans Répéter, vous pouvez entrer la date que vous voulez.
	- 4. Sélectionnez OK, puis appuyez sur la touche ENTER<sub>e</sub> une fois terminé.

#### ✎ REMARQUE

- x Seuls les canaux mémorisés peuvent être réservés.
- x Les émissions réservées s'afficheront dans le menu Enregistrement par minuterie.
- x Lorsqu'un canal numérique est sélectionné, appuyez sur la touche ► pour regarder l'émission numérique.
- Sélec. tout: Sélectionne tous les canaux dans la liste des canaux.
- Désélect. tout: Désélectionne tous les canaux sélectionnés.
	- **Secure Désélect. tout** ne peut être choisie que lorsqu'un canal ou plus est sélectionné.

# Enregistrement par minuterie

#### (dans la Liste des canaux)

Vous pouvez regarder, modifier ou supprimer une émission réservée pour l'écoute.

- 1. Appuyez sur ENTER pour choisir Liste des canaux.
- 2. Appuyez sur la touche ◄ ou ▼ pour accéder au menu Enregistrement par minuterie.
- Information, modification: Modifie une émission réservée pour l'écoute.
- Annuler horaires: Annule une émission réservée pour l'écoute.
- Information: Affiche une émission réservée pour l'écoute. (Il est également possible de modifier l'information relative à une émission.)
- Tout sélect. / Désélec. tout: Vous pouvez sélectionner ou désélectionner tous les canaux de la liste.

### Syn. Précise

#### (canaux analogiques seulement)

Si la réception est bonne, aucun réglage manuel n'est nécessaire; les réglages sont effectués automatiquement durant la recherche et la mémorisation. Si le signal d'un canal est faible ou de mauvaise qualité, effectuez un réglage manuel.

- Sélectionnez Syn. Précise dans le menu Canal.
- **Secusées** Les chaînes syntonisées mémorisées sont marquées d'un astérisque « \* » à droite de leur numéro, dans la zone d'affichage des chaînes.
- ✎ Pour rétablir la syntonisation de précision, sélectionnez Régler.

#### Menu d'image

#### ¦ Mode Image préréglé

 $MENUIII \rightarrow Image \rightarrow Mode \rightarrow ENTER$ 

#### Mode [TOOLS日]

Sélectionnez le type d'image que vous préférez.

- Dynamique: Convient aux pièces claires.
- **Standard:** Convient aux environnement normaux.
- Naturel: Pour ne pas fatiguer la vue. **Solution Naturel n'est pas accessible en mode PC.**
- Cinéma: Pour regarder des films dans une pièce sombre.

# 03 Fonctions de Fonctions de base base

# ¦ Ajustement des réglages de l'image

 $MENU \mathbf{I} \longrightarrow \mathsf{Image} \longrightarrow \mathsf{Contre}\text{-}\mathsf{jour} \longrightarrow \mathsf{ENTER} \rightarrow$ 

# Contre-jour / Contraste / Luminosité / Netteté / Couleur / Teinte (V/R)

Votre téléviseur est doté d'options de réglage qui vous permettent de régler la qualité de l'image.

#### ✎ REMARQUE

- x Lorsque vous apportez des modifications aux options Contre-jour / Contraste / Luminosité / Netteté / Couleur ou Teinte (V/R), l'image s'ajuste en conséquence.
- x En mode PC, il est possible de modifier uniquement les fonctions Contre-jour, Contraste et Luminosité.
- x Ces réglages peuvent être ajustés et conservés pour chaque appareil externe branché au téléviseur.
- x La diminution du niveau de luminosité de l'image réduit la consommation d'énergie.

### Solutions économiques

# Solution Eco

- $\mathsf{MENUIII}\to \mathsf{Image}\to \mathsf{Solution}\ \mathsf{Eco}\to \mathsf{ENTER}\ \overline{\mathsf{C}\hspace{-0.2mm}^{\mathrm{op}}}$
- Écon. énergie (Off / Basse / Moyen / Haute / Image Non / Auto): Cette option permet de régler la luminosité de l'écran afin de réduire la consommation d'énergie. Lorsque vous choisissez l'option Image Non, l'image est désactivée, mais vous entendez quand même le son. Appuyez sur n'importe quelle touche pour afficher l'écran de nouveau.
- Capteur Eco (Off / On): Pour améliorer vos économies d'énergie, les réglages de l'image s'adapteront automatiquement à la lumière dans la pièce.
	- Si vous réglez l'option Contre-jour, le Capteur Eco sera réglé à Off.

Rétroéclairage min.: Lorsque l'option Capteur Eco est réglée à On, le niveau de luminosité minimal de l'écran peut être ajusté manuellement.

- Si Capteur Eco est réglé à On, la luminosité de l'image pourrait changer (elle devient légèrement plus foncée dans la plupart des cas) en fonction de l'intensité de la lumière ambiante.
- Veille abs. sign. (Off / 15 min / 30 min / 60 min): Indique le délai à attendre au téléviseur pour basculer en mode d'attente s'il ne reçoit aucune image.
	- ✎ Désactivé lorsque le PC est en mode d'économie d'énergie.

# ¦ Configuration du téléviseur avec un PC

Règle la source d'entrée à PC.

# Réglage Auto [TOOLS]

#### $\lbrack\begin{smallmatrix}\mathbb{B}\end{smallmatrix}\rbrack$  MENU $\boxplus$   $\to$  Image  $\to$  Réglage Auto  $\to$  ENTER  $\textcolor{red}{\mathbf{\mathcal{C}}}\!\!$

Règle automatiquement les paramètres, les fréquences et les positions.

✎ Cette fonction n'est pas disponible lorsqu'un câble HDMI / DVI est branché.

### **E**cran

- Grain / Affiné: Élimine ou réduit les parasites. Si le bruit n'est pas éliminé en effectuant uniquement un réglage précis, réglez la fréquence le mieux possible (Grain), puis procédez à une syntonisation de nouveau. Une fois les parasites réduits, réajustez l'image pour la centrer sur l'écran.
- Position: Régler la position de l'écran de l'ordinateur s'il ne correspond pas à celui du téléviseur. Appuyez sur la touche ▲ ou ▼ pour régler la position verticale. Appuyez sur la touche ◀ ou ▶ pour régler la position horizontale.
- Rétablir l'image: Rétablit l'image en fonction des réglages par défaut.

#### Utilisation du téléviseur comme écran PC

Configuration du logiciel sur votre PC (sous Windows XP) Selon la version de Windows et la carte vidéo, les écrans affichés peuvent différer, mais les mêmes renseignements de configuration de base s'appliquent dans la plupart des cas. (Sinon, communiquez avec le fabricant de l'ordinateur ou votre détaillant Samsung.)

- 1. Cliquez sur "Panneau de configuration" dans le Démarrer de Windows.
- 2. Cliquez sur "Apparence et Thèmes" dans le "Panneau de configuration" et la boîte de dialogue d'affichage apparaît.
- 3. Cliquez sur "Affichage" et la boîte de dialogue "Propriétés de l'affichage" apparaît.
- 4. Cliquez sur l'onglet "Paramètres" de la boîte de dialogue Affichage.
- Réglage du format approprié (résolution) [optimal: 1920 X 1080 pixels]
- Si la boîte de dialogue comporte une option de fréquence de rafraîchissement verticale, la valeur appropriée est "60" ou "60 Hz". Sinon, cliquez sur OK pour fermer la boîte de dialogue.

# Fonctions de base

# ¦ Changement des options de l'image

### Réglages avancés

MENU**III** → Image → Réglages avancés → ENTER **+** 

(disponible dans le mode Standard / Cinéma)

Le nouveau téléviseur Samsung permet d'effectuer des réglages d'image encore plus précis que les modèles précédents.

**En mode PC, il est possible de modifier uniquement les** fonctions Contraste Dynamique, Gamma et Balance blancs.

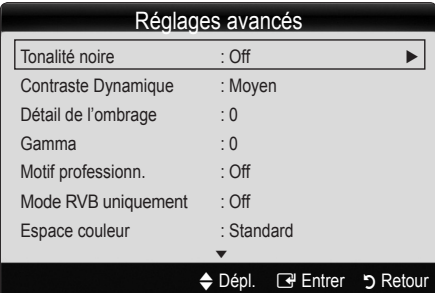

- Tonalité noire (Off / Foncé / Plus foncé / Le plus foncé): Choisissez le niveau de noir à l'écran pour régler la profondeur de ce dernier.
- Contraste Dynamique (Off / Basse / Moyenne / Haute): Règle le contraste de l'image.
- Détails de l'ombrage: Augmente le niveau de luminosité d'images noires.

✎ Désactivé en mode PC.

- Gamma: Règle l'intensité de la couleur primaire.
- Motif professionn. (Off / Motif1 / Motif2): La fonction Motif professionn. permet de calibrer l'image sans générateur ni filtre. Si le menu d'affichage disparaît ou un menu autre que le menu Image est ouvert, la calibration est enregistrée et la fenêtre Motif professionn. disparaît.
	- **EX** Lorsque la fonction Motif professionn. est active, aucun son n'est émis.
	- ✎ Activée uniquement sur DTV / Composante / HDMI.
- Mode RVB uniquement (Off / Rouge / Vert / Bleu): Affiche la couleur Rouge, Vert et Bleu pour le réglage de précision de la tonalité chromatique et de la saturation.
- **Espace couleur (Auto / Standard / Personnel): Ajustez la** gamme de couleurs disponibles pour créer l'image. Pour ajuster les options Couleur, Rouge, Vert, Bleu et Régler, fixez l'option Espace couleur à Personnel.

Équilibrage du blanc: Règle la température de la couleur pour une image plus naturelle.

Décal.-R / Décal.-V / Décal.-B: Règle la profondeur de chaque couleur (rouge, vert, bleu).

Gain-R / Gain-V / Gain-B: Règle la luminosité de chaque couleur (rouge, vert, bleu).

Régler: Rétablit tous les réglages Équillibrage du blanc aux réglages par défaut.

- Équilibrage des blancs 10p (Off / On): Contrôle l'équilibrage des blancs en intervalles de 10 points en ajustant la luminosité du rouge, du vert et du bleu.
	- ✎ Accessible lorsque le mode image est réglé sur Cinéma et que la source d'entrée externe est réglée au mode HDMI ou Composante.
	- **S** N'est pas compatible avec tous les appareils externes.

Intervalle: Sélectionne l'intervalle à adjuster.

Rouge: Règle le niveau de rouge.

Vert: Règle le niveau de vert.

Bleu: Règle le niveau de bleu.

Régler: Rétablit tous les réglages Équillibrage des blancs 10p aux réglages par défaut.

- Ton chair: Rehausse le "ton chair" (rose) de l'image.
- Amélioration des bords (Off / On): Souligne le contour des
- xvYCC (Off / On): Le fait d'activer le mode xvYCC augmente les détails et l'espace couleur durant l'écoute de films provenant d'un appareil externe (p. ex., un lecteur de DVD) branché aux prises HDMI ou Component IN.
	- **Estimate Accessible lorsque le mode image est réglé sur** Cinéma et que la source d'entrée externe est réglée au mode HDMI ou Composante.
	- $\otimes$  N'est pas compatible avec tous les appareils externes.

# Options d'image

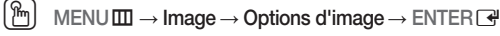

**En mode PC, il est possible de modifier uniquement les** fonctions Nuance Coul., Taille et Délai protect. auto..

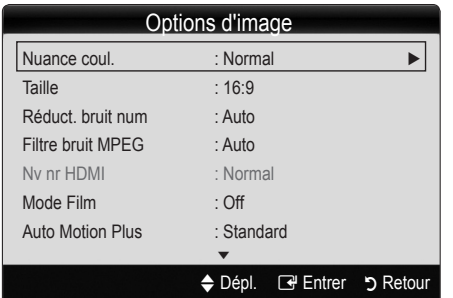

- Nuance Coul. (Froide / Normal / Chaude1 / Chaude2)
	- **Chaude1** ou **Chaude2** ne s'activent que si le mode d'image est Dynamique.
	- **Secute Ces réglages peuvent être ajustés et conservés pour** chaque appareil externe branché au téléviseur.
- Taille: Votre câblosélecteur ou récepteur satellite peut également disposer de ses propres tailles d'écran. Toutefois, nous vous recommandons d'utiliser le mode 16:9 la plupart du temps.

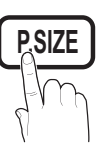

16:9: Pour régler l'image en mode 16:9.

Zoom1: Pour un agrandissement modéré.

Zoom2: Pour un plus grand agrandissement.

Format large: Augmente le facteur de forme de l'image pour qu'elle remplisse l'écran en entier.

4:3: Pour régler l'image en mode 4:3. **MTS**

✎ Ne pas utiliser le format d'image 4:3 pendant de longues périodes. Les bordures à gauche, à droite et au centre de l'écran peuvent laisser des traces à cause de la rétention d'image sur l'écran qui n'est pas couvert par la garantie.

Plein écran: Affiche l'image entière non tronquée lors d'une entrée de signaux HDMI (720p / 1080i / 1080p) ou composante (1080i / 1080p). **CC**

#### ✎ REMARQUE

- **·** Lorsque le mode Double ( $\blacksquare$ ,  $\blacksquare$ ) a été défini en ISI (image sur image), la taille de l'image ne peut plus être réglée.
- Après avoir sélectionné Zoom1, Zoom2 ou Format large:
	- 1. Appuyez sur la touche ► pour sélectionner Position.
	- 2. Appuyez sur la touche  $ENTER$ .
	- 3. Appuyez sur la touche ▲ ou ▼ pour déplacer l'image vers le haut ou le bas.
	- 4. Appuyez sur la touche  $ENTER$ .
	- 5. Appuyez sur la touche ► pour sélectionner Régler.
	- 6. Appuyez sur la touche ENTER e pour replacer l'image à sa position par défaut.
- x Après avoir sélectionné Plein écran en mode HDMI (1080i / 1080p) ou Composante (1080i / 1080p), il est possible que vous deviez centrer l'image:
	- 1. Appuyez sur la touche ◄ ou ► pour sélectionner Position.
	- 2. Appuyez sur la touche ENTER  $\vec{P}$ .
	- 3. Appuyer sur la touche ▲, ▼, ◄ ou ► pour déplacer l'image.
	- 4. Appuyez sur la touche ENTER $\vec{F}$ .
	- 5. Appuyez sur ◄ ou ► pour choisir Rétablir.
	- 6. Appuyez sur la touche ENTER  $\vec{r}$ .
- x HD (Haute définition): 16:9 1080i/1080p (1920x1080), 720p (1280x720)
- x Les réglages peuvent être définis et mémorisés pour chacun des appareils externes branchés à une entrée sur le téléviseur.

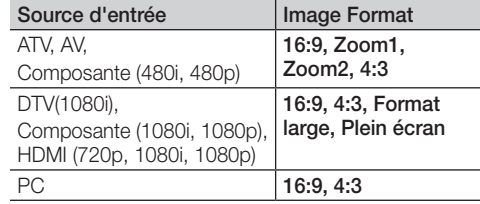

- Réduct. bruit num. (Off / Bas / Moyen / Élevé / Auto / Visual. auto.): Si le signal de diffusion capté par le téléviseur est faible, il est possible d'activer la fonction de Réduct. bruit num. pour aider à éliminer les parasites et les images rémanentes qui apparaissent à l'écran.
	- ✎ Lorsque le signal est faible, sélectionnez une des autres options jusqu'à ce que la meilleure image soit affichée.

Visual. auto.: Si vous changez les canaux analogiques, l'intensité du signal s'affiche.

- ✎ Disponible seulement pour les canaux analogues.
- **S** Lorsque la barre est verte, vous recevez le meilleur signal possible.
- Filtre bruit MPEG (Off / Bas / Moyen / Élevé / Auto.): Réduit les bruits MPEG afin d'améliorer la qualité de l'image. ✎ Désactivé en mode PC.
- Nv nr HDMI (Normal / Basse): Choisit le niveau de noir à l'écran pour régler la profondeur de ce dernier.

✎ Disponible seulement en mode HDMI.

- Mode Film (Off / Auto.1 / Auto.2): Le téléviseur détecte et traite automatiquement les signaux de film provenant de toutes les sources et règle l'image pour obtenir une définition optimale.
	- ✎ Disponible avec les modes TV, AV, COMPOSANTE (480i / 1080i) et HDMI (480i / 1080i).

# Fonctions de base

- Auto Motion Plus (Off / Image Claire / Standard / Lisse / Personnel / Démo): Améliore le mouvement dans les scènes à mouvement rapide.
- Délai protect. auto. (2 heures / 4 heures / 8 heures / 10 heures / Off): L'économiseur d'écran est activé après une certaine période définie par l'utilisateur après l'affichage d'images fixes à l'écran afin d'éviter la formation d'images rémanentes sur l'écran.

#### Regarder le téléviseur à l'aide de la fonction 3D

#### $MENU \nightharpoonup I$ mage  $\rightarrow 3D \rightarrow ENTER$

#### REMARQUES IMPORTANTES SUR LA SÉCURITÉ. LISEZ LES AVERTISSEMENT SUIVANTS AVANT D'UTILISER OU DE LAISSER VOTRE ENFANT UTILISER LA FONCTION 3D.

#### AVERTISSEMENT

- x Au moment où le téléviseur s'allume, les côtés gauches et droits des images 3D peuvent se chevaucher plus que d'habitude. L'optimisation de la qualité des images peut nécessiter un certain temps.
- x L'effet 3D peut être ressenti différemment d'une personne à l'autre. Il est possible que vous ne ressentiez aucun effet 3D si vous portez des verres correcteurs dont la prescription est très différente d'un œil à l'autre.
- x La supervision des parents est requise tout particulièrement lors du visionnement d'images 3D par des enfants ou des adolescents.
- x Avertissement concernant les risques de crises épileptiques photosensibles et les autres risques pour la santé
	- Certains téléspectateurs s'exposent à des crises épileptiques ou à des accidents vasculaires cérébraux lorsqu'exposés à certaines images télévisuelles ou à certains jeux vidéo. Si vous-même ou un membre de votre famille avez déjà présenté des symptômes liés à l'épilepsie consultez votre médecin avant toute utilisation de la fonction 3D.
	- Si vous êtes mal à l'aise, fatigué ou malade ou si vousavez sommeil, ne regardez pas les films 3D. Évitez deregarder les films 3D pendant des heures.
	- Même les personnes sans antécédents personnels ou familiaux d'épilepsie ou de crises d'apoplexie peuvent souffrir d'un état de santé non diagnostiqué qui peut causer des crises d'épilepsie photosensitive.
	- Si vous ressentez un des symptômes suivants, arrêtez immédiatement de regarder des films 3D et consultez un médecin spécialiste : 1) trouble de la vision; 2) sensation de flottement; 3) étourdissements; 4) mouvements oculaires ou contractions musculaires involontaires; 5) confusion mentale; 6) nausée; 7) perte de conscience; 8) convulsions; 9) crampes et/ou 10) désorientation. Il est fortement conseillé aux parents de surveiller leurs enfants et s'assurer qu'ils ne présentent pas un des symptômes ci-dessus; les adolescents sont plus susceptibles d'être victimes de tels symptômes que les adultes.
- x Nous attirons votre attention sur le fait que d'être assis trop proche de l'écran pendant une période prolongée peut affaiblir la vue.
- x Porter des lunettes 3D Active pendant une période prolongée peut causer des maux de tête ou de la fatigue. Si vous éprouvez des maux de tête, de la fatigue ou des étourdissements, interrompez immédiatement.
- Certaines images 3D peuvent faire sursauter les téléspectateurs. Nous recommandons aux femmes enceintes, personnes âgées, personnes épileptiques ou personnes souffrant de troubles physiques graves de ne pas utiliser la fonction 3D de l'appareil. ateurs. Nous<br>Personnes ,<br>Personnes souffrar<br>Futiliser la for
- Nous ne conseillons pas aux personnes en mauvaise condition physique, privées de sommeil ou qui ont consommé de l'alcool de regarder des films en 3D.
- x Faites attention à ce qui vous entoure. Ce produit n'a pas été conçu pour être immersif. NE PAS utiliser ce produit près de cages d'escalier ouvert, de câbles, de balcons ou d'autres objets sur lesquels vous pouvez trébucher, vous heurter, renverser, briser ou passer au dessus. Sursauter ou s'imaginer que les images 3D sont réelles pourrait vous faire renverser un objet près de vous ou vous pourriez vous blesser en tentant de vous déplacer.
- Ne pas utiliser les lunettes 3D Active pour toute autre fin que celle pour laquelle elles ont été conçues. Le port des lunettes 3D Active pour toute autre fin (comme lunettes, lunettes de soleil, lunettes de protection, etc.) peut vous blesser ou affaiblir votre vue.
- x Lorsque vous regardez des vidéos en 3D, mettez les lunettes 3D Active sous tension.
- x Mettez les lunettes 3D Active hors tension lorsque vous ne les utilisez pas. Si vous les laissez sous tension, la durée utile de la pile en sera réduite.
- x Veillez à ce que les enfants ne portent pas la pile à la bouche lorsqu'elle est retirée des lunettes 3D Active. Placez la pile dans un endroit hors de portée des enfants.
- La vidéo immersive peut avoir des effets indésirables sur le téléspectateur tel que le mal des transports, peut avoir des répercussions sur la perception, causer des troubles de l'orientation, de la fatigue oculaire et diminuer la stabilité posturale. Prenez des pauses fréquentes pour diminuer les risques de ces effets tel que recommandé habituellement pour les autres produits comme les claviers et les écrans d'ordinateur, sur lesquels on fixe son regard ou on se concentre habituellement. Si vos yeux présentent des signes de fatigue ou de sécheresse ou si vous présentez un des symptômes énumérés ci-dessus, cessez immédiatement d'utiliser l'appareil. Utilisez-le de nouveau seulement trente minutes après la disparition des symptômes.
- La distance de visionnement idéale est trois fois ou plus la hauteur de l'écran. Nous vous recommandons de placer l'écran à la hauteur des yeux des téléspectateurs assis.

# 3D

Cette nouvelle fonctionnalité excitante vous **Permet de visionner le contenu en 3D. Afin**  $\begin{bmatrix} 3\mathbf{D} & \mathbf{0} \end{bmatrix}$ de profiter au maximum de cette nouvelle fonction, vous devez acheter une paire de lunettes 3D Active de Samsung (SSG-2100AB, SSG-2200AR, SSG-2200KR) pour voir une vidéo 3D.

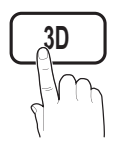

Les lunettes 3D Active de Samsung sont vendues séparément. Pour des renseignements plus détaillés sur l'achat, veuillez vous adresser au magasin où vous avez acheté le téléviseur. **@ TV**

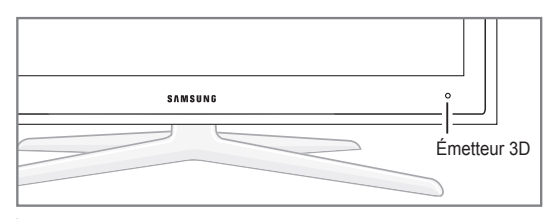

**S** Il ne doit y avoir aucun obstacle entre l'émetteur et les lunettes 3D Active, l'effet 3D voulu pourrait ne pas être obtenu.

- Mode 3D: Sélectionne le format d'entrée 3D.
	- ✎ Si vous désirez vivre l'expérience 3D complète, mettez vos lunettes 3D Active avant de choisir le Mode 3D à partir de la liste ci-dessous qui vous fournira la meilleure expérience de visionnement 3D.

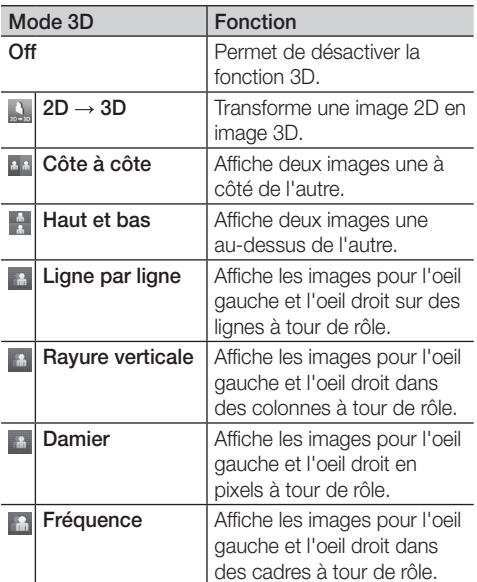

- **Example 3** Les options "Côte à côte" et "Haut et bas" sont disponibles lorsque la résolution est 720p, 1080i ou 1080p en mode DTV, HDMI et USB ou PC branché à l'aide d'un câble HDMI/DVI.
- ✎ Les options "Rayure verticale", "Ligne par ligne" et Damier sont disponibles lorsque la résolution est PC branché à l'aide d'un câble HDMI/DVI.
- ✎ L'option "Fréquence" affiche la fréquence (60Hz seulement) lorsque la résolution est fixée à PC.
- $3D \rightarrow 2D$  (Off / On): Affiche l'image pour l'oeil gauche seulement.
	- © Cette fonction est désactivée lorsque le Mode 3D est réglé à "2D → 3D" ou Off.
- Point de vue 3D: Le réglage général de la perspective en 3D.
	- **Sette fonction est désactivée lorsque le Mode 3D** est réglé à "2D → 3D" ou Off.
- Profondeur: Ajuste la mise au point ou la profondeur en mode "2D  $\rightarrow$  3D".
	- ✎ Cette fonction est disponible uniquement lorsque le Mode 3D est réglé à "2D → 3D".
- Correction d'image: Ajuste les images pour l'oeil gauche et l'oeil droit.
- Affichage 3D auto (Off / On): Si l'option Affichage 3D auto est réglée à On, un signal HDMI en format "Côte à côte" format HDMI, avec une des résolutions ci-dessus, commute automatiquement en mode 3D. L'émetteur HDMI 1.3 doit alors transmettre l'information 3D adéquate.
	- **En cas de défaillance du mode 3D suite à une** erreur de l'information 3D, réglez Affichage 3D auto à Off et sélectionnez manuellement un Mode 3D à l'aide de la touche 3D ou du menu correspondant.
	- ✎ Résolution prise en charge (16:9 uniquement)

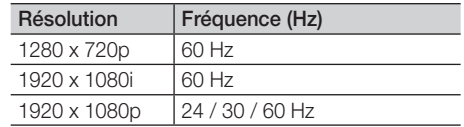

#### Résolution prise en charge en mode PC HDMI

La résolution pour le mode PC HDMI est optimisée pour une entrée 1920 x 1080.

Il se peut qu'une résolution d'entrée autre que 1920 x 1080 ne s'affiche pas correctement en mode 3D ou plein écran.

#### Visionnement d'une image 3D

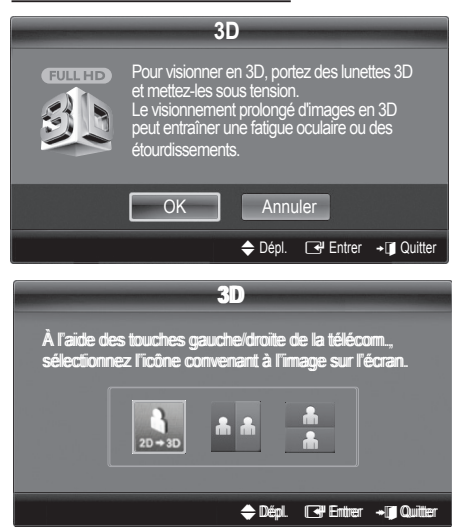

- 1. Appuyez sur la touche CONTENT, le menu Affichage contenu s'affiche.
- 2. Appuyez sur la touche ◄ ou ► puis choisissez 3D. Pour visionner en 3D, portez des lunettes 3D et mettez-les sous tension. Le visionnement prolongé d'images en 3D peut entraîner une fatigue oculaire ou des étourdissements.
- 3. Sélectionnez OK, puis appuyez sur la touche  $ENTER$ .
- 4. À l'aide de la touche ◄ ou ► sur la télécommande, sélectionnez le Mode 3D de l'image que vous voulez visionner.
	- ✎ Certains modes 3D peuvent ne pas être disponibles selon le format de la source d'image.

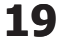

# Fonctions de base

Formats pris en charge et spécifications techniques d'utilisation pour HDMI 1.4

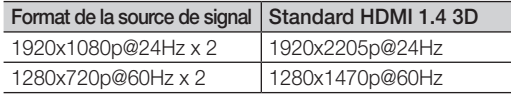

Le mode bascule automatiquement en mode 3D lorsque l'entrée vidéo 3D est sous l'un des formats énumérés ci-dessus. Pour le format HDMI 1.4@24Hz, le téléviseur est optimisé de la manière suivante :

- Mode d'affichage Résolution principale : Si le réglage de l'option Auto Motion Plus est Off, Clear (Image claire) ou Standard, vous pouvez visionner la vidéo à une haute résolution optimisée pour la résolution de la source vidéo.
- Mode d'affichage Réd. effet de flou : Lorsque le réglage de l'option Auto Motion Plus est Lisse ou Personnel, vous pouvez regarder une image lisse sans effet de saccade.

#### Avant d'utiliser la fonction 3D…

#### **SA REMARQUE**

- x Lorsque vous regardez des vidéos en 3D dans de mauvaises conditions d'éclairage (lumière stroboscopique, etc.) , à la lumière d'une lampe fluorescente (de 50 à 60 Hz) ou lampe à trois longueurs d'ondes, il est possible que vous remarquiez un léger scintillement à l'écran. Si c'est le cas, réduisez l'éclairage ou éteignez la lampe.
- x Le mode 3D est automatiquement désactivé dans les cas suivants : Si vous changez de canal ou de source d'entrée, ou accédez aux options Media Play ou Internet@TV.
- x Certaines fonctions d'image sont désactivées en mode 3D.
- La fonction ISI n'est pas prise en charge en mode 3D.
- x Il se peut que les lunettes 3D Active d'autres marques ne fonctionnent pas.
- x Lorsqu'on allume le téléviseur la première fois, l'optimisation de l'affichage 3D pourrait nécessiter un certain temps.
- x Il est possible que les lunettes 3D Active ne fonctionnent pas adéquatement si un autre produit 3D ou appareil électronique est sous tension à proximité des lunettes ou du téléviseur. En cas de problème, éloignez le plus possible les autres appareils électroniques des lunettes 3D Active.
- Les options Photos de Media Play s'affichent seulement en mode "2D → 3D".
- x Si vous êtes étendu sur le côté, il se peut que les effets en 3D ne s'affichent pas.
- x Assurez-vous que vous êtes dans l'angle de visionnement et à une distance maximum du téléviseur lorsque vous regardez les films 3D.
	- Sinon, vous ne profiterez pas pleinement des effets 3D.
- x Si le signal de l'émetteur du téléviseur est coupé à cause d'un changement de l'angle ou de la distance de visionnement, les lunettes 3D Active se mettent hors tension automatiquement après 30 secondes. Si cela se produit, le voyant ROUGE clignote à trois reprises.

# Réinitialisation de l'image (OK / Annuler)

Rétablit le mode d'image courant à ses réglages par défaut.

#### Menu Son

### ¦ Modification du mode Son préréglé

 $\lceil \frac{m}{m} \rceil$  MENU $\Box$   $\Box$  Son  $\rightarrow$  SRS TheaterSound  $\rightarrow$ **ENTER**<sub>e</sub>

#### **SRS TheaterSound TOOLS**

- Standard: Choisit le mode sonore normal.
- Musique: Accentue la musique par rapport aux dialogues.
- Cinéma: Offre le meilleur son pour les films.
- Voix claire: Accentue les dialoques par rapport aux autres sons.
- Amplification: Augmente l'intensité des sons aigus afin d'offrir aux personnes malentendantes une meilleure expérience d'écoute.

#### ¦ Ajustement des réglages du son

 $\begin{pmatrix} \mathbb{B} \ \end{pmatrix}$  MENU $\text{III} \rightarrow$  Son  $\rightarrow$  Egaliseur  $\rightarrow$  ENTER  $\text{C}$ 

#### **Egaliseur**

Ajuste le mode sonore (mode Son standard seulement).

- Balance G/D: Règle la balance entre les haut-parleurs droit et gauche.
- 100Hz / 300Hz / 1KHz / 3KHz / 10KHz (Réglage de la largeur de bande): Règle le niveau des fréquences de largeur de bande.
- Régler: Rétablit les valeurs par défaut des réglages de l'égaliseur.
	- ¦ Chaînes audio, Etc.

# SRS TruSurround HD (Off / On) TOOLS月

(en mode sonore standard seulement).

Cette fonction offre une qualité audio virtuelle à 5.1 canaux avec n'importe quelle chaîne à deux enceintes ou écouteurs grâce à la technologie HRTF (Head Related Transfer Function).

# SRS TruDialog (Off / On)

(en mode sonore standard seulement).

Cette fonction vous permet d'augmenter l'intensité des dialogues par rapport à une musique de fond ou des effets sonores afin de bien les entendre.

# Langue privilégiée

(canaux numériques seulement)

La télédiffusion numérique assure la transmission simultanée de plusieurs pistes de son (par exemple, la traduction simultanée de l'émission en langues étrangères).

✎ La langue sélectionnée doit faire partie de la liste des langues diffusées.

# S on Multi-piste (MTS) t

(canaux analogiques seulement)

- Mono: Choisissez ce réglage pour les canaux diffusés en monophonie ou en cas de difficultés avec la réception d'un signal stéréophonique.
- Stéréo: Choisissez ce réglage pour les canaux diffusés en stéréophonie.
- SAP: Choisissez ce réglage pour écouter une émission diffusée en mode SAP (Separate Audio Program), habituellement un doublage en langue étrangère.
- Selon l'émission, il est possible de choisir entre les modes Mono, Stéréo ou SAP.

# Volume auto (Off / Normal / Nuit)

Choisissez l'option Normal pour égaliser le niveau sonore de chaque chaîne.

Nuit: Ce mode offre une expérience sonore amélioré par rapport au mode Normal, ne faisant pratiquement aucun bruit. Cette fonction est utile la nuit.

#### Sélect. le haut-parleur (Haut-p. externe / Haut-parleur TV)

Vous pourriez entendre un écho du son en raison d'une différence de vitesse de décodage du haut-parleur principal et du récepteur audio. Si c'est le cas, réglez le téléviseur à Haut-p. externe.

- **S** Lorsque l'option Sélect. le haut-parleur est réglée à Haut-p. externe, les touches de volume et MUTE ne fonctionneront pas et les réglages du son seront limités.
- **Secus** Lorsque l'option Sélect. le haut-parleur est réglée à Haut-p. externe, utilisez les réglages suivants.

#### x Haut-parleur TV: Off, Haut-p. externe: On

**Select. le haut-parleur** est réglée à Hautparleur TV, utilisez les réglages suivants.

x Haut-parleur TV: On, Haut-p. externe: On

✎ Si vous ne recevez aucun signal sonore, le son sera coupé dans les deux haut-parleurs.

# Sortie SPDIF

L'interface numérique de Sony Philips (SPDIF) sert à offrir un signal sonore numérique, réduisant l'interférence vers les haut-parleurs et les différents appareils numériques tels qu'un lecteur de DVD.

- **Format audio:** Vous pouvez choisir le format de sortie sonore numérique (SPDIF) pendant la réception d'une émission numérique à partir des options PCM ou Dolby Digital.
	- ✎ Optimiser votre expérience sonore interactive 3D en branchant des haut-parleurs 5.1 canaux dans une configuration sonore dolby digital.
- Retardateur audio: Corriger les décalages audio-vidéo en regardant un programme télévisé ou autre et obtenez une sortie audio numérique lors de l'utilisation d'un appareil externe tel qu'un récepteur audiovisuel (0ms ~ 250ms).

# Réinitialisation du son (OK / Annuler)

Rétablit tous les réglages de l'image aux réglages prédéfinis par défaut en usine.

#### Menu de configuration

### Réglage de l'horloge

 $\begin{bmatrix} \mathbb{M} \end{bmatrix}$  MENU $\blacksquare \rightarrow$  Configuration  $\rightarrow$  Heure  $\rightarrow$  ENTER  $\blacksquare$ 

### **Heure**

- **Set L'heure s'affiche chaque fois que vous appuyez sur le bouton** INFO.
- Horloge: Le réglage de l'horloge est nécessaire pour pouvoir utiliser les diverses fonctions de minuterie du téléviseur.
	- ✎ Si vous débranchez le cordon d'alimentation, vous devez régler l'horloge de nouveau.

Mode horloge: Règle l'heure courante manuellement ou automatiquement.

- Auto : Permet de régler l'heure automatiquement en utilisant l'heure du signal d'un canal numérique
- ✎ L'antenne doit être branchée pour que le réglage automatique de l'horloge s'effectue.
- Manuel: Réglez l'heure manuellement.
- ✎ En fonction de la station émettrice et du signal, il est possible que la fonction de réglage automatique de l'heure ne fonctionne pas correctement. Dans un tel cas, réglez l'horloge manuellement.

#### Réglage Horloge: Réglez les Mois, Jour, Année, Heure et Minute and am/pm.

- ✎ Cette fonction n'est accessible que lorsque la fonction Mode horloge est réglée à Manuel.
- ✎ Il est possible de régler directement le mois, le jour, l'année, l'heure et les minutes à l'aide des touches numériques de la télécommande.

# Fonctions de base

H. d'été (Off / On): Permet d'activer et de désactiver la fonction de l'heure avancée.

**Sette fonction n'est accessible que lorsque la fonction** Mode horloge est réglée à Auto.

Fuseau hor.: Choisissez votre fuseau horaire.

✎ Cette fonction n'est accessible que lorsque la fonction Mode horloge est réglée à Auto.

Utilisation de la fonction de veille

 $MENUIII \rightarrow$  Configuration  $\rightarrow$  Heure  $\rightarrow$  Mise en veille  $\rightarrow$ **ENTER** 

- **Mise en veille [rools别 : Éteint automatiquement le téléviseur** après le délai choisi. (30, 60, 90, 120, 150 et 180 minutes).
	- <sup><</sup> Pour désactiver la fonction Mise en veille, sélectionnez **Off.**

#### Réglage de la veille ou du réveil

- O MENU<sup>m</sup> <sup>→</sup> Configuration<sup>→</sup> Heure <sup>→</sup> Minuterie 1<sup>→</sup>  $ENTER$  $-$
- Minuterie 1 / Minuterie 2 / Minuterie 3: Trois réglages de minuterie (mise en marche/arrêt) peuvent être effectués. Tout d'abord, vous devez régler l'horloge.

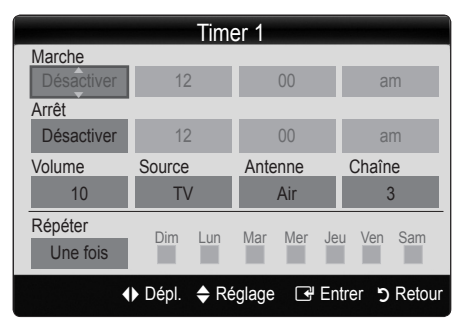

Mise en marche / Arrêt: Réglez l'heure, les minutes, am/pm et activer/désactiver. (Pour activer la minuterie avec le réglage choisi, sélectionnez Activer).

Volume: Sélectionner le niveau sonore désiré.

Source: Sélectionne le contenu TV ou USB à lire lorsque le téléviseur se met en marche automatiquement. (L'option USB n'est disponible que si un dispositif USB est branché au téléviseur.)

Antenne (lorsque la fonction Source est réglée sur TV): Sélectionner Air ou Câble.

Canal (lorsque la fonction Source est réglée sur TV): Sélectionnez le canal désiré.

Contenu (lorsque la fonction Source est réglée sur USB): Choisissez un dossier sur un dispositif USB qui contiendra les fichiers musicaux ou les photos à lire lors de la mise sous tension automatique du téléviseur.

✎ Si le dispositif USB ne contient aucun fichier musical ou que le dossier contenant le fichier musical n'est pas sélectionné, la fonction Veille ou Réveil ne fonctionnera pas correctement.

- ✎ Le diaporama ne pourra pas s'afficher s'il n'y a qu'un seul fichier photo dans le dispositif USB.
- ✎ Si le nom du dossier est trop long, il ne peut être sélectionné.
- ✎ Chaque dispositif USB utilisé reçoit son propre dossier. Lorsque vous utilisez plus d'un dispositif USB d'un même type, assurez-vous que chaque dossier assigné à chaque dispositif USB reçoit un nom différent.

Répéter: Sélectionnez Une fois, Quotid., Lun~Ven, Lun~Dim, Sam~Dim ou Manuel selon vos besoins. Sélectionnez la fonction Manuel afin de choisir le jour auquel vous voulez activer le minuteur.

 $\mathbb{S}$  Le symbole  $\checkmark$  indique le jour sélectionné.

✎ Arrêt automatique (disponible seulement lorsque le téléviseur est mis sous tension par la fonction de minuterie): Le téléviseur se met automatiquement hors tension après trois heures si aucune commande ne lui est envoyée.

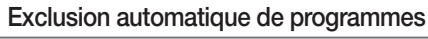

 $\left[\begin{smallmatrix}\mathfrak{F}_{\mathsf{m}}\end{smallmatrix}\right]$  MENU $\boxplus$   $\to$  Configuration  $\to$  Sécurité  $\to$  ENTER  $\Box$ 

# Sécurité

La fenêtre de saisie du code NIP s'affiche, entrez votre NIP de quatre chiffres.

V-Chip: La fonction V-Chip bloque automatiquement la diffusion d'émissions pouvant ne pas convenir aux enfants. L'utilisateur doit entrer un numéro d'identification personnel (NIP) avant de pouvoir configurer ou modifier les restrictions relatives à la fonction V-Chip.

#### ✎ REMARQUE

- La fonction V-Chip n'est pas disponible en mode HDMI, Composante ou PC.
- x Le code NIP par défaut d'un nouveau téléviseur est « 0-0-0-0 ».
- Perm. tout: Déverrouille toutes les classifications du téléviseur.
- Blog. tout: Verrouille toutes les classifications du téléviseur.

Blocage V-Chip (Off / On): Vous pouvez bloquer des émissions selon un système de classification.

Cont. paren. TV: Vous pouvez bloquez des émissions selon leur classification. Cette fonction vous permet de contrôler les émissions que vos enfants regardent.

- TV-Y: Jeunes enfants / TV-Y7: Enfants de plus de 7 ans / TV-G: Tout public / TV-PG: Surveillance parentale recommandée / TV-14: Téléspectateurs de plus de 14 ans / TV-G : Adultes
- TOUT: Blocage de toutes les classifications. / FV: Fantastique et Violence / V: Violence / S: Scènes de sexe / L: Langage adulte / D: Dialogues à caractère sexuel
	- La fonction V-Chip permet de bloquer automatiquement certaines classifications avec un contenu de nature délicate. Par exemple, si vous bloquez la catégorie TV-Y, la catégorie TV-Y7 sera automatiquement bloquée. De la même façon, si vous bloquez la catégorie TV-G, toutes les catégories dans le groupe des jeunes adultes seront alors bloquées (TV-G, TV-PG, TV-14 et TV-MA). Les sous-catégories (D, L, S, V) fonctionnent de la même façon. Donc, si vous bloquez la sous-catégorie L de la catégorie TVPG, les souscatégories L de TV-14 et de TV-MA sont bloquées automatiquement.

Classif. MPAA: Vous pouvez bloquer les films en fonction de la classification MPAA. La Motion Picture Association of America (MPAA) a établi un système de classification qui fournit aux parents ou adultes exerçant une surveillance des renseignements sur les films convenant aux enfants.

- G: Public de tous âges (aucune restriction). / PG: Surveillance parentale recommandée. / PG-13: Supervision des parents fortement recommandée. / R: Avec restriction. Les enfants de moins de 17 ans devraient être accompagnés d'un adulte. / NC-17: Non recommandé pour les enfants de moins de 17 ans. / X: Adultes seulement. / NR: Non classé.
	- **La fonction V-Chip permet de bloquer** automatiquement toute classification avec un contenu de nature délicate. Par exemple, si la classification PG-13 est bloquée, les classifications R, NC-17 et X sont automatiquement bloquées.

Anglais canadien: Vous pouvez bloquer des émissions selon leur classification en anglais canadien.

- C: Émissions destinées aux enfants de moins de 8 ans. / C8+: Émissions convenant généralement aux enfants de 8 ans et plus, sans surveillance. / G: Émissions grand public convenant à tous les auditoires. / PG: Surveillance parentale. / 14+: Émissions dont la teneur peut ne pas convenir, en tout ou en partie, aux enfants de moins de 14 ans. / 18+: Émissions pour adultes.
	- **La fonction V-Chip permet de bloquer** automatiquement toute classification avec un contenu de nature délicate. Par exemple, si la classification G est bloquée, les classifications PG, 14+ et 18+ sont automatiquement bloquées.

Français canadien: Vous pouvez bloquer des émissions selon leur classification en français canadien.

- G: Général / 8 ans+: Émissions convenant généralement aux enfants de 8 ans et plus, sans surveillance. / 13 ans+: Émissions pouvant ne pas convenir aux enfants de moins de 13 ans. / 16 ans+: Émissions pouvant ne pas convenir aux enfants de moins de 16 ans. / 18 ans+: Émissions pour adultes.
	- **La fonction V-Chip permet de bloquer** automatiquement toute classification avec un contenu de nature délicate. Par exemple, si vous bloquez la catégorie 8 ans+, les catégories 13 ans+, 16 ans+ et 18 ans+ seront automatiquement bloquées.

Catég. américaine téléchargeable: Il est possible d'utiliser de l'information sur le contrôle parental tout en regardant des canaux numériques.

#### ✎ REMARQUE

- · Si l'information n'est pas téléchargée à partir de la station de radiodiffusion, le menu Catég. américaine téléchargeable est désactivé.
- x L'information relative au contrôle parental est automatiquement téléchargée pendant le visionnement de canaux numériques. Cela peut prendre quelques secondes.
- · Le menu Catég. américaine téléchargeable peut être utilisé après le téléchargement de l'information à partir de la station de télédiffusion. Cependant, selon la station émettrice, la fonction pourrait ne pas être accessible.
- x Les niveaux de contrôle parental diffèrent selon la station de radiodiffusion. Le nom de menu par défaut et les modifications de catégories américaines téléchargeables varient selon les informations téléchargées.
- x Même si vous réglez l'affichage à l'écran dans une autre langue, le menu Catég. américaine téléchargeable s'affiche en anglais seulement.
- x Le classement permet de bloquer automatiquement certaines classifications avec un contenu de nature délicate.
- Les catégories (par exemple: Humor Level., etc.) et les niveaux de classification (par exemple: DH, MH, H, etc.) peuvent différer selon la station de télédiffusion.
- Changer NIP: L'écran Changer NIP s'affiche. Choisissez un code NIP à quatre chiffres et saisissez-le. Lorsque vous avez entré le code NIP à quatre chiffres, l'écran Confirmer NIP apparaît. Saisissez de nouveau les quatre chiffres. Quand l'écran de confirmation disparaît, le NIP est mémorisé.

#### Visionnement d'un canal à accès restreint

Si un canal à accès restreint est syntonisé, la fonction V-Chip le bloque. L'écran devient vide et le message suivant s'affiche :

Ce canal est bloque en mode puce V. Veuillez entrer un NIP pour débloquer.

✎ Si vous avez oublié votre code NIP, appuyez sur les touches de la télécommande dans l'ordre suivant pour rétablir le code "0-0-0-0": POWER (arrêt) → MUTE → 8  $\rightarrow$  2  $\rightarrow$  4  $\rightarrow$  POWER (marche)

## Fonctions de base

### ¦ Autres fonctions

 $MENU \mathbf{I} \longrightarrow$  Configuration  $\rightarrow$  ENTER  $\mathbf{C}$ 

### Langue menu

Règlage de la langue de menu.

- 1. Sélectionnez Langue menu puis appuyez sur ENTER $\vec{F}$ .
- 2. Choisissez la langue voulue puis appuyez sur ENTER<sup>-</sup>. ✎ Vous pouvez choisir English, Español et Français.

### Sous-titres

#### (texte à l'écran)

**Sous-titres (Off / On):** Vous pouvez activer ou désactiver la fonction des sous-titres. Si la fonction des sous-titres n'est pas disponible, il n'y a pas d'affichage à l'écran.

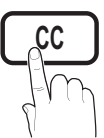

- **Secure 2015** L'option **Sous-titres** ne fonctionne pas dans les modes Composante, HDMI ou PC.
- Mode ss-titres codés: Vous pouvez sélectionner le mode de sous-titrage souhaité.
	- ✎ L'option de sous-titrage disponible dépend de l'émission diffusée.

Par défaut, CC1~CC4, Texte1~Texte4: (canaux analogiques seulement) La fonction de sous-titrage analogique fonctionne en mode canaux analogiques ou lorsqu'un signal est fourni au téléviseur à partir d'un appareil externe. (Selon le signal émetteur, le sous-titrage analogique peut peut-être fonctionner sur les canaux numériques.)

### Par défaut / Service1~Service6 / CC1~CC4 /

Texte1~Texte4: (canaux numériques seulement) La fonction des sous-titres numériques fonctionne seulement sur les canaux numériques.

- $\otimes$  Les paramètres **Service1** à 6 en mode Sous-titres numériques ne sont pas toujours disponibles, selon le système de diffusion utilisé.
- Options de sous-titrage numérique: (canaux numériques seulement)

Taille: Les options sont: Par défaut, Petit, Standard et Grand. La valeur par défaut est Standard.

Style des polices: Les options sont: Par défaut et Styles de 0 à 7. La valeur par défaut est Style 0.

Couleur avant-plan: Les options sont: Par défaut, Blanc, Noir, Rouge, Vert, Bleu, Jaune, Magenta et Cyan. Vous pouvez modifier la couleur des caractères. La couleur par défaut est Blanc.

Couleur arrière-plan: Les options sont: Par défaut, Blanc, Noir, Rouge, Vert, Bleu, Jaune, Magenta et Cyan. Vous pouvez modifier la couleur de l'arrière-plan des sous-titres. La valeur par défaut est Noir.

Opacité avant-plan: Permet de sélectionner l'opacité du texte. Les options sont: Par défaut, Transparent, Translucide, Opaque et Clignotement.

Opacité arrière-plan: Ajuste l'opacité d'arrière-plan du soustitrage. Les options sont: Par défaut, Transparent, Translucide, Opaque et Clignotement.

Retour par défaut: Cette option rétablit les paramètres par défaut des fonctions suivantes: Taille, Style des polices, Couleur avant-plan, Couleur arrière-plan, Opacité avant-plan et Opacité arrière-plan.

#### ✎ REMARQUE

- Les Options de sous-titrage numérique sont accessibles uniquement lorsque les options Par défaut et Service1 ~ Service6 peuvent être sélectionnées en Mode ss-titres codés.
- x L'option de sous-titrage disponible dépend de l'émission diffusée.
- L'expression Par défaut signifie revenir aux choix de sous-titrage initiaux déterminés par le diffuseur.
- x L'avant-plan et l'arrière plan ne peuvent pas être **MEDIA.P** configurés de la même couleur.
- Vous ne pouvez pas définir Opacitéavant-plan et Opactié arrière-plan à Transparent.

## Réseau (Network Type / Network Setup/ Network Test / Samsung Wireless Link / SWL connect)

Pour en savoir plus sur la configuration des options, reportez-vous aux instructions "Configuration du réseau". (p. 27~33).

## Général

Mode Jeu (Off / On): Lorsqu'une console de jeu, comme PlayStation™ ou Xbox™, est branchée, la sélection du menu Jeu permet de vivre une expérience de jeu plus réaliste.

#### ✎ REMARQUE

- x Précautions à prendre et limitation du mode Jeu
	- Pour débrancher la console de jeu et brancher un autre appareil externe, Off le Mode Jeu dans le menu de configuration.
	- Si le menu du téléviseur est affiché en Mode Jeu, l'écran vibre légèrement.
- x Mode Jeu n'est pas disponible si la source d'entrée est réglée sur TV ou PC.
- Après avoir branché la console de jeu, réglez Mode Jeu à On. Malheureusement, il est possible que l'image en soit altérée.
- \* Mode Jeu est réglé On :
	- Le mode Image est réglé à Standard et le mode Son est réglé à Cinéma.
	- La fonction **Égaliseur** n'est pas disponible.
- BD Wise (Off / On): Cette fonction procure une qualité d'image optimale pour les lecteurs de DVD, Blu-Ray et les chaînes de cinéma maison Samsung prenant en charge BD Wise. Lorsque la fonction BD Wise est réglée à On, le mode image passe automatiquement en configuration optimale.
	- ✎ Disponible lorsque des produits Samsung prenant en charge le mode BD Wise sont branchés à l'aide d'un câble HDMI.
- Transparence menu (Clair / Foncé): Règle le niveau de transparence du menu.
- Mélodie (Off / Basse / Moyen / Haute): Permet au téléviseur de faire jouer une mélodie lorsque vous l'allumez et l'éteignez.

#### ✎ REMARQUE

- · N'est disponible que lorsque la source d'entrée est réglée sur TV. Réglez la Mélodie à Off pour éteindre la mélodie.
- La Mélodie ne joue pas.
	- Lorsque le téléviseur n'émet aucun son parce que l'on a appuyé sur la touche MUTE.
	- Lorsque le téléviseur n'émet aucun son parce que le volume a été réduit au minimum à l'aide de la touche  $V \cap L$  -
	- la fonction Mise en veille met le téléviseur hors tension.
- x La Mélodie est désactivée lorsque FastStart est réglé à On.
- **FastStart (Off / On)**: Lors de la mise sous tension du téléviseur, lorsque cette fonction est activée, l'écran s'allumera rapidement.

## ¦ Fonction image sur image (ISI)

#### **ISI** [TOOLS日]

 $MENUIII \rightarrow$  Configuration  $\rightarrow$  ISI  $\rightarrow$  ENTER  $\rightarrow$ 

Vous pouvez regarder simultanément le syntoniseur télé et une source vidéo externe. La fonction **ISI** (Image sur Image) ne fonctionne pas dans le même mode.

#### ✎ REMARQUE

- x Pour en savoir plus sur le son ISI, reportez-vous aux instructions Sélect. son.
- x Si vous mettez le téléviseur hors tension alors en mode ISI, la fenêtre ISI sera disparue lorsque vous le remettrez sous tension.
- x L'image de la fenêtre ISI peut sembler légèrement non naturelle lorsque l'écran principal est utilisé pour un jeu ou le karaoké.
- La fonction ISI ne peut pas être utilisée lorsque le mode V-Chip ou Internet@TV sont activés.
- Paramètres ISI

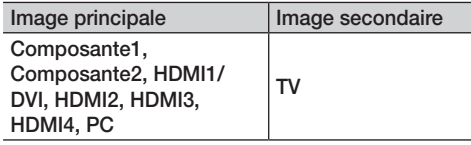

- ISI (Off / On): Active ou désactive la fonction ISI.
- Air / Câble (Air / Câble): Choisissez Air ou Câble comme source d'entrée de l'écran secondaire.
- Chaîne: Choisit le canal de l'écran secondaire.
- $\text{Tail}$ le  $(\Box / \Box / \Box)$  /  $\Box$  /  $\Box$  /  $\Box$  ): Sélectionne la taille de l'image secondaire.
- **Position (** $\Box$  /  $\Box$  /  $\Box$  ): Sélectionne la position de l'image secondaire.

**Sen mode Double (E, E), Position ne peut être** choisi.

Sélect. son (Principale / Secondaire): Sélectionne la source sonore désirée (Principale ou Secondaire) en mode ISI.

## Télécommande sans fil (Off / On)

Active ou désactive les télécommandes sans fil ou autorise un téléphone cellulaire ou appareil mobile Samsung. Vous devez avoir un téléphone cellulaire ou appareil mobile Samsung prenant en charge la Télécommande sans fil. Pour obtenir de plus amples détails, consulter le guide de l'utilisateur de l'appareil.

#### Menu Support technique

 $\left[\begin{smallmatrix}\mathfrak{F}_{\mathsf{M}}\end{smallmatrix}\right]$  MENU $\boxplus$   $\to$  Support technique  $\to$  ENTER  $\Box$ 

## Avis juridique

Vous pouvez afficher un avis juridique et une dénégation générale de responsabilité concernant un contenu ou des services de tiers.

✎ La dénégation générale varie selon le pays.

 $\otimes$  Appuyez sur la touche  $\triangleleft$  ou  $\blacktriangleright$  pour changer de page.

## Fonctions de base

## Autodiagnostic

**Essai d'image:** Utilisez cette fonction pour vérifier les problèmes d'image. Si le problème persiste, vérifiez la mire.

Oui : Si le parcours ne s'affiche pas ou s'il y a du bruit dans la mire, sélectionnez Oui. Il est possible que votre téléviseur soit défectueux. Communiquez avec le centre d'appel de Samsung pour obtenir de l'assistance (1-800-SAMSUNG). Non: Si la le modèle d'essai s'affiche correctement, choisissez Non. Il est possible qu'un appareil externe soit défectueux. Veuillez vérifier les connexions. Si le problème persiste, consultez le guide d'utilisation de l'appareil externe.

- Essai de son: Utilise la mélodie intégrée pour vérifier les problèmes de son.
	- ✎ Si les haut-parleurs du téléviseur n'émettent aucun son, assurez-vous que le mode Sélect. le haut-parleur est réglé à Haut-parleur TV dans le menu Son.
	- ✎ Vous entendrez la mélodie durant l'essai même si le Sélect. le haut-parleur est réglé à Haut-p. externe ou si vous avez coupé le son avec la touche MUTE.

Oui: Si, au cours de l'essai de son, un seul haut-parleur émet du son ou si les deux haut-parleurs n'émettent aucun son, sélectionnez Oui. Il est possible que votre téléviseur soit défectueux. Communiquez avec le centre d'appel de Samsung pour obtenir de l'assistance (1-800-SAMSUNG). Non: Si les haut-parleurs émettent un son normal, sélectionnez Non. Il est possible qu'un appareil externe soit défectueux. Veuillez vérifier les connexions. Si le problème persiste, consultez le guide d'utilisation de l'appareil externe.

- Info. sur signal: La qualité de réception d'un canal HD est parfaite ou ledit canal n'est pas disponible. Déplacez l'antenne de manière à augmenter la puissance du signal.
- Dépannage: Reportez-vous à cette description si votre téléviseur semble avoir un problème.
	- ✎ Communiquez avec le centre de service à la clientèle de Samsung si aucun de ces conseils de dépannage ne s'appliquent.

## Mise à niveau du logiciel

Il est possible d'effectuer la mise à niveau logicielle par l'intermédiaire d'une connexion réseau ou en téléchargeant la dernière version du micrologiciel depuis le site "www.samsung. com." sur une clé USB.

Version actuelle - est le logiciel actuellement installé dans votre téléviseur.

✎ Le logiciel est présenté sous la forme "année/mois/jour\_ Version".

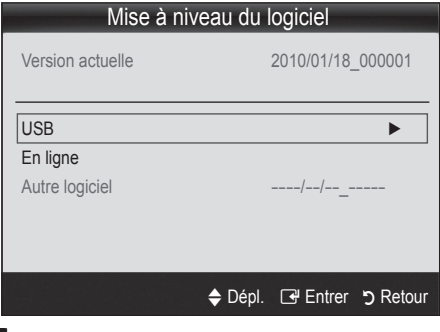

#### Installation de la version la plus récente.

■ À l'aide d'une clé USB: Insérer une clé USB contenant la mise à jour du microprogramme, téléchargé à partir du site "www.samsung.com" dans le port du téléviseur. Veillez à ne pas interrompre l'alimentation ou retirer la clé USB pendant que la procédure de mise à

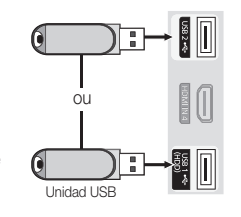

Panneau latéral du téléviseur

niveau est en cours. Le téléviseur s'éteint et se remet en marche automatiquement une fois la mise à niveau du micrologiciel terminée. Au moment de la mise à niveau du micrologiciel, les réglages vidéo et audio que vous avez effectués seront remplacés par les réglages par défaut. Il est recommandé de prendre en note les réglages afin de pouvoir les rétablir facilement après la mise à niveau.

- En ligne: Mises à niveau du logiciel par Internet.
	- ✎ Configurez d'abord votre réseau. Pour les procédures détaillées concernant les paramètres du réseau, veuillez consulter les instructions "Connexion au réseau".
	- ✎ Si votre connexion Internet ne fonctionne pas correctement la connexion peu être interrompue. Veuillez télécharger de nouveau. Si le problème persiste, téléchargez la mise à niveau par USB et appliquez-la.
- Aure logiciel (copie de secours): Affiche la version du logiciel téléchargé à partir de l'option En ligne. Cette fonction s'active lorsque la mise à niveau s'interrompt pendant la mise à niveau du logiciel.

## Guide de connexion HD

Reportez-vous à cette rubrique lorsque vous branchez des appareils externes au téléviseur.

## Contacter Samsung

Consultez cette rubrique lorsque votre téléviseur ne fonctionne pas correctement ou lorsque vous souhaitez mettre à niveau le logiciel. Vous y trouverez de l'information sur nos centres d'appel et sur la façon de télécharger des produits et logiciels.

# 04 Fonctions avancées Fonctions avancées

## Fonctions avancées

#### Connexion au réseau

Vous pouvez configurer le téléviseur pour qu'il puisse accéder à Internet par l'entremise de votre réseau à l'aide d'une connexion sans fil ou câblée.

### ¦ Connexion à un réseau câblé

Vous pouvez connecter votre téléviseur à votre réseau à l'aide d'un câble d'une des trois façons suivantes :

Vous pouvez relier votre téléviseur au réseau en branchant une extrémité d'un câble réseau Cat 5 dans la prise réseau à l'arrière de votre téléviseur et l'autre extrémité du câble dans un modem externe. Voir le diagramme ci-dessous.

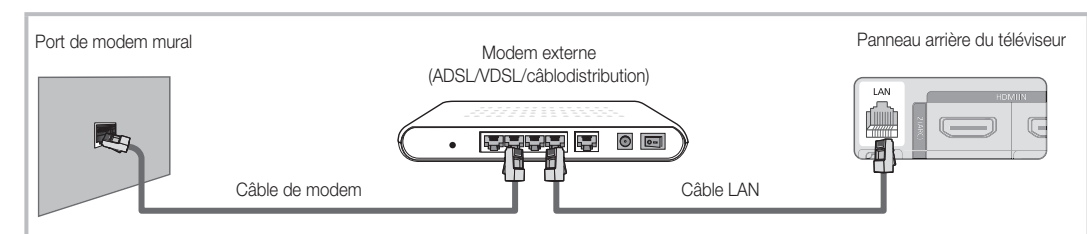

y Vous pouvez connecter votre téléviseur à votre réseau en branchant une extrémité d'un câble réseau dans la prise réseau à l'arrière de votre téléviseur et l'autre extrémité du câble dans un routeur IP connecté à un modem externe. Utilisez un câble réseau Cat 5 pour cette connexion. Voir le diagramme ci-dessous.

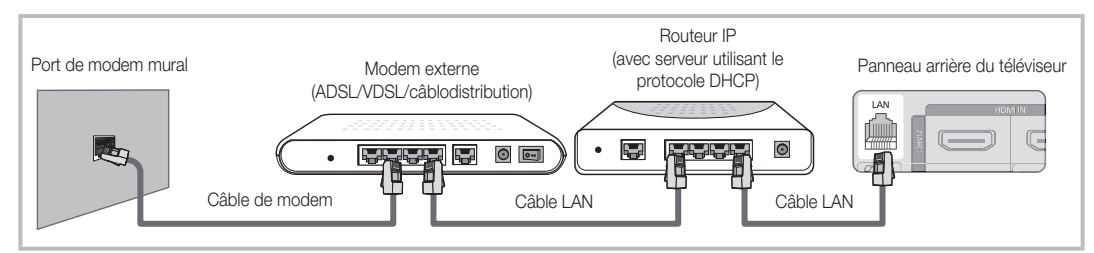

Selon la configuration de votre réseau, vous pouvez peut-être relier votre téléviseur à votre réseau en branchant une extrémité d'un câble réseau Cat 5 dans la prise réseau à l'arrière de votre téléviseur et l'autre extrémité dans une prise réseau murale. Voir le diagramme ci-dessous. Veuillez noter que la prise murale doit être reliée à un modem ou à un routeur ailleurs dans votre résidence.

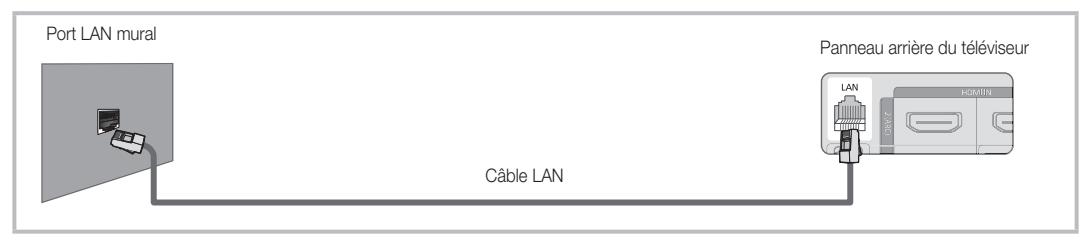

Si vous possédez un réseau dynamique, vous devez utiliser un modem ou routeur LNPA prenant en charge le protocole DHCP (Dynamic Host Configuration Protocol). Les modems et routeurs qui prennent en charge le protocole DHCP fournissent l'adresse IP, le masque de sous-réseau, la passerelle et les valeurs DNS dont votre téléviseur a besoin pour accéder à Internet, de sorte que vous n'avez pas à les entrer manuellement. La plupart des réseaux domestiques sont des réseaux dynamiques.

Certains réseaux demandent une adresse IP statique. Si votre réseau nécessite une adresse réseau statique, vous devez entrer manuellement les valeurs de l'adresse IP, du masque de sous-réseau, de la passerelle et du DNS à l'écran de configuration du câble de votre téléviseur lors de la configuration de votre connexion au réseau. Pour obtenir les valeurs de l'adresse IP, du masque de sous-réseau, de la passerelle et du DNS, veuillez communiquer avec votre fournisseur d'accès Internet. Si vous avez un ordinateur Windows, vous trouverez ces valeurs dans votre ordinateur.

✎ Vous pouvez utiliser un modem LNPA qui prend en charge le protocole DHCP si votre réseau nécessite une adresse IP statique. Les modems LNPA qui prennent en charge le protocole DHCP vous permettent aussi d'utiliser des adresses IP statiques.

## Réglage du réseau (Auto)

Utilisez l'option de Configuration du réseau câblé

automatique lorsque vous branchez votre téléviseur à un réseau prenant en charge le protocole DHCP. Pour configurer automatiquement la connexion au réseau câblé de votre téléviseur, suivez les étapes suivantes :

#### Configuration automatique

- 1. Connectez votre téléviseur au réseau tel que décrit dans la section précédente.
- 2. Mettez le téléviseur sous tension, appuyez sur la touche MENU de la télécommande, utilisez la touche ▲ ou ▼ pour sélectionnez l'option Configuration, puis appuyez sur la touche  $ENTER$ .
- 3. Appuyez sur la touche ▲ ou ▼ pour sélectionnez l'option Network (Réseau) dans le menu Configuration puis appuyez sur la touche ENTER e. L'écran Réseau s'affiche.

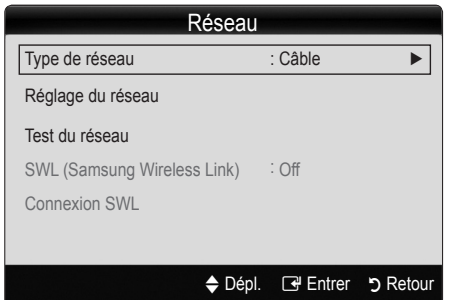

- 4. À partir de l'écran Réseau, sélectionnez l'option Type de réseau.
- 5. Réglez Type de réseau à Câble.
- 6. Sélectionnez Réglage du réseau. L'écran Réglage du réseau s'affiche.

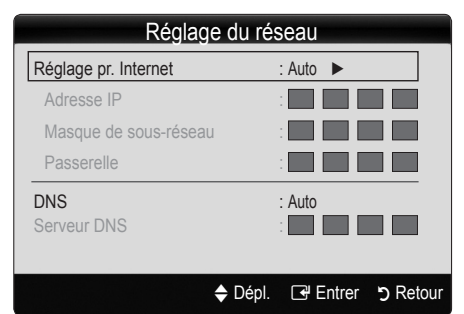

- 7. Réglez Réglage pr. Internet à Auto.
- 8. Les paramètres Internet requis sont automatiquement acquis et entrés par la fonction Auto.
- 9. Attendez 2 minutes puis appuyez sur la touche RETURN de la télécommande.
- 10. Si la fonction Réseau n'a pas acquis les valeurs de connexion au réseau, suivez les étapes de l'option Manuel.

## Réglage du réseau (Manuel)

Utilisez l'option Réglage du réseau manuel lorsque vous branchez votre téléviseur à un réseau nécessitant une adresse IP statique.

#### Obtention des valeurs de connexion au réseau

Pour obtenir les valeurs de connexion au réseau sur la plupart des ordinateurs Windows, suivez les étapes suivantes :

- 1. Cliquez avec le bouton de droite sur l'icône Réseau dans le coin inférieur droit de l'écran.
- 2. Cliquez sur État dans le menu contextuel qui s'affiche.
- 3. Cliquez sur l'onglet Soutien technique dans la boîte de dialogue qui s'affiche.
- 4. Sur la page Soutien technique, cliquez sur le bouton Détails. Les valeurs de connexion au réseau sont affichées.

#### Configuration manuelle

Pour configurer manuellement la connexion au réseau sans fil de votre téléviseur, suivez les étapes suivantes :

- 1. Suivez les étapes 1 à 6 de la procédure "Configuration automatique".
- 2. Réglez Réglage pr. Internet à Manuel.
- 3. Appuyez sur la touche ▼ de la télécommande pour atteindre le premier champ de saisie.
- 4. Entrez manuellement les valeurs Adresse IP, Masque de sous-réseau, Passerelle et serveur DNS. Utilisez les touches numériques de la télécommande pour entrer les valeurs numériques et les touches fléchées pour vous déplacer d'un champ à l'autre.
- 5. Appuyez sur la touche RETURN de la télécommande une fois terminé.
- 6. Sélectionnez l'option Test du réseau pour vérifier la connectivité à Internet.

### ¦ Connexion à un réseau sans fil

Pour connecter votre téléviseur à un réseau sans fil, vous avez besoin d'un modem ou routeur sans fil et d'un adaptateur LAN sans fil Samsung (WIS09ABGN, WIS09ABGN2, WIS10ABGN) qui se branche dans la prise USB à l'arrière ou sur le côté du téléviseur. Voir l'illustration ci-dessous.

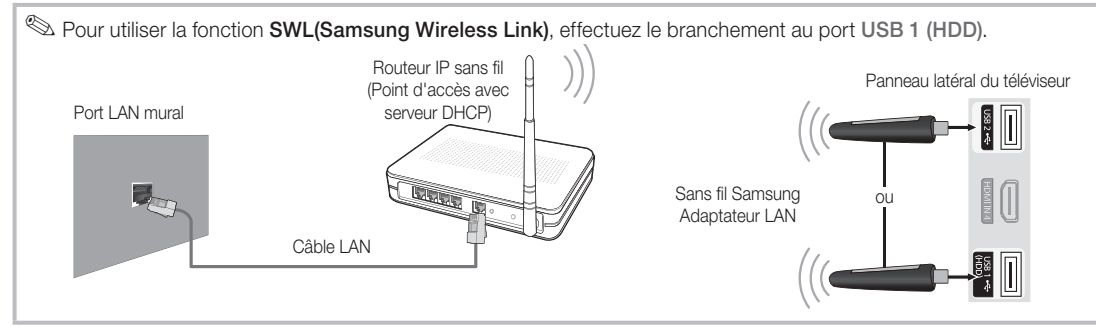

L'adaptateur LAN sans fil Samsung est vendu séparément chez un de nos détaillants sélectionnés, dans les boutiques en ligne ou sur le site Samsungparts.com. L'adaptateur LAN sans fil Samsung prend en charge les protocoles de communication IEEE 802.11A/B/G et N. Samsung recommande l'utilisation du protocole IEEE 802.11N. Lorsque vous faites jouer une vidéo à partir de la connexion IEEE 802.11B/G, il pourrait y avoir de l'interférence pendant la lecture.

#### ✎ REMARQUE

- x Pour utiliser un réseau sans fil, vous avez besoin de "l'adaptateur LAN sans fil Samsung" (WIS09ABGN, WIS09ABGN2, WIS10ABGN).
- x L'adaptateur LAN sans fil Samsung et le câble de rallonge USB sont vendus séparément et offerts par des détaillants sélectionnés, dans les boutiques en ligne ou sur le site Samsungparts.com.
- x Pour utiliser un réseau sans fil, le téléviseur doit être connecté à un routeur IP sans fil (soit un routeur ou un modem). Si le routeur IP sans fil est compatible avec le mode DHCP, le téléviseur doit utiliser une adresse IP statique ou DHCP pour pouvoir établir la connexion au réseau sans fil.
- Sélectionnez un canal inutilisé pour le routeur IP sans fil. Si ce canal est utilisé par un autre appareil à proximité, il y aura des interférences et la communication échouera.
- · Si un autre système de sécurité que ceux indiqués ci-dessous est appliqué, il ne fonctionnera pas sur le téléviseur.
- Si le mode Greenfield en environnement pur 802.11n à débit élevé est choisi et que le type de chiffrement est réglé à WEP, TKIP ou TKIPAES (WPS2Mixed) pour point d'accès, les téléviseurs Samsung ne prennent pas en charge une connexion conformément aux nouvelles spécifications de certification Wi-Fi.
- Si votre point d'accès prend en charge WPS (Configuration Wi-Fi protégée), vous pouvez vous connecter au réseau à l'aide de la configuration par touches (PBC) ou d'un NIP (numéro d'identification personnel [PIN]). WPS configurera automatiquement les clés SSID et WPA, peu importe le mode.
- x Éloignez l'adaptateur LAN sans fil Samsung du téléviseur. Si vous écoutez la télévision alors que l'adaptateur est connecté à proximité, cela pourrait altérer l'image à certains canaux.
- Si le routeur, le modem ou l'appareil n'est pas certifié, vous ne pourrez peut-être pas le connecter au téléviseur à l'aide de "l'adaptateur LAN sans fil Samsung".
- **Méthodes de connexion**: Vous pouvez configurer la connexion à un réseau sans fil de six façons.
	- Configuration Automatique Samsung Pour les appareils de marques autres que Samsung.
	- PBC(WPS)
	- Réglage automatique (à l'aide de la fonction de recherche automatique de réseau).
	- Réglage manuel
	- SWL(Samsung Wireless Link) Pour les appareils Samsung seulement.
	- Ad-Hoc.
- x L'utilisation d'un concentrateur USB ou d'un câble de rallonge USB autre que celui fourni peut causer un problème de compatibilité avec l'adaptateur LAN sans fil Samsung.

#### Avis

L'image peut sembler altérée ou présenter des parasites sur certains canaux lorsque le téléviseur est branché à un adaptateur LAN sans fil Samsung. Dans un tel cas, établissez la connexion en appliquant une des méthodes suivantes ou branchez l'adaptateur LAN sans fil de Samsung à l'aide d'un câble USB, à un emplacement qui n'est pas exposé à des interférences radio.

#### **Méthode n° 1**

À l'aide de l'adaptateur à angle droit pour clé USB

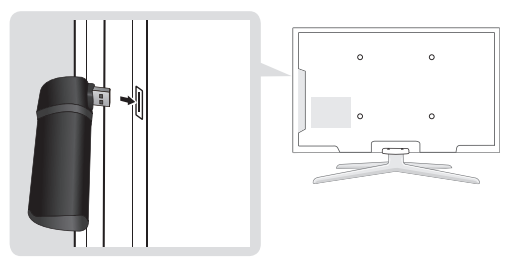

Pour brancher de nouveau l'adaptateur LAN sans fil Samsung à l'aide du câble de rallonge, suivez les étapes suivantes :

- 1. Branchez l'adaptateur USB à angle droit à l'adaptateur LAN sans fil Samsung.
- 2. Branchez l'autre extrémité de l'adaptateur à angle droit au port USB 1 (HDD).

**Méthode n° 2** 

## À l'aide d'un câble de prolongement ou  $\lambda$  $\circ$

Pour brancher de nouveau l'adaptateur LAN sans fil à l'aide du câble de rallonge, suivez les étapes suivantes :

- 1. Branchez le câble de rallonge au port USB 1 (HDD).
- 2. Branchez le câble de rallonge et l'adaptateur LAN sans fil Samsung.
- 3. Fixez l'adaptateur sans fil Samsung près de la partie supérieure arrière du téléviseur à l'aide d'un ruban à double face.

### Réglage du réseau (configuration automatique Samsung)

La fonction de configuration automatique Samsung permet de connecter un téléviseur Samsung automatiquement à des points d'accès sans fil d'autres marques. Si votre point d'accès autre que Samsung ne prend pas en charge la fonction de configuration automatique Samsung, vous devez établir la connexion à l'aide de l'une des autres méthodes : PBC(WPS), configuration automatique ou manuelle.

- **S** Pour utiliser cette fonction, vous devez régler SWL (Samsung Wireless Link) à Off dans le menu s'affichant à l'écran.
- ✎ Vous pouvez vérifier la liste des appareils prenant en charge la configuration automatique Samsung sur le site Web www.samsung.com.

#### Réglage à l'aide de l'option de configuration automatique Samsung

- 1. Rapprochez le point d'accès du téléviseur et mettez-les sous tension.
	- ✎ Le temps de démarrage des points d'accès étant variable, vous devez attendre environ deux minutes.
	- **Example 2** Pendant la configuration automatique Samsung, assurez-vous que le câble LAN est branché au port WAN du point d'accès. S'il n'est pas connecté, la configuration automatique Samsung confirme seulement que le téléviseur est connecté au point d'accès, mais ne confirme pas la connexion à Internet.
- 2. Au bout de deux minutes, branchez l'adaptateur LAN sans fil Samsung au téléviseur. Lorsque l'adaptateur LAN sans fil Samsung établit la connexion avec votre téléviseur, une fenêtre flash apparaît à l'écran.
- 3. Dès que la connexion est établie, placez le point d'accès parallèlement à l'adaptateur LAN sans fil Samsung, à une distance maximale de 25 cm (9 7/8 po) de ce dernier.
- 4. Attendez jusqu'à ce que la connexion soit établie automatiquement.
	- ✎ Si la configuration automatique Samsung ne permet pas d'établir la connexion entre le téléviseur et le point d'accès, une incrustation s'affiche pour vous en aviser. Si vous voulez essayer d'utiliser la fonction de configuration automatique Samsung de nouveau, réinitialisez le point d'accès, débranchez l'adaptateur LAN sans fil Samsung, puis essayez à nouveau à partir de l'étape 1. Vous pouvez également utiliser une des autres méthodes de connexion : PBC(WPS), configuration automatique ou manuelle.
- 5. Placez le point d'accès à l'emplacement souhaité.
	- ✎ Si les paramètres de ce dernier ont changé ou s'il s'agit d'un nouveau point d'accès, vous devez recommencer la procédure de configuration automatique Samsung, depuis l'étape 1.

## Configuration du réseau (PBC(WPS))

#### Configuration à l'aide de la fonction PBC(WPS)

Si votre routeur possède une touche PBC(WPS), suivez les étapes suivantes :

- 1. Connectez votre téléviseur au réseau tel que décrit dans la section précédente.
- 2. Mettez le téléviseur sous tension, appuyez sur la touche MENU de la télécommande, utilisez la touche ▲ ou ▼ pour sélectionnez l'option Configuration, puis appuyez sur la touche ENTER $\overline{F}$ .
- 3. Appuyez sur la touche ▲ ou ▼ pour sélectionnez l'option Réseau dans le menu Configuration puis appuyez sur la touche ENTER $\rightarrow$ .
- 4. À partir de l'écran Réseau, sélectionnez l'option Type de réseau.
- 5. Réglez Type de réseau à Sans fil.
- 6. Sélectionnez Réglage du réseau. L'écran Réglage du réseau s'affiche.

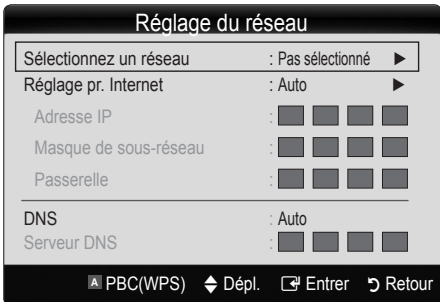

- 7. Appuyez sur le bouton rouge de la télécommande.
- 8. Appuyez sur la touche PBC(WPS) du routeur dans les 2 minutes qui suivent. Le téléviseur acquiert automatiquement toutes les valeurs réseau nécessaires et se connecte à votre réseau.
- 9. Après avoir terminé la configuration de la connexion au réseau, appuyez sur la touche RETURN pour quitter l'écran de Réglage du réseau.

## Réglage du réseau (Auto)

La plupart des systèmes de réseau sans fil sont équipés d'un système de sécurité optionnel qui exige des dispositifs accédant au réseau par un point d'accès de transmettre un code de sécurité crypté appelé clé d'accès ou code de sécurité. Le code de sécurité est constitué d'un mot de passe (phrase), habituellement un mot ou une série de lettres et de chiffres d'une longueur spécifique que l'on vous a demandé d'entrer lors de la configuration de la sécurité de votre réseau sans fil. Si vous avez utilisé cette méthode de configuration de connexion au réseau et que vous avez un code de sécurité pour votre réseau sans fil, vous devrez entrer le mot de passe pendant le processus de configuration.

#### Configuration automatique

Pour configurer automatiquement la connexion sans fil, suivez la procédure suivante :

- 1. Suivez les étapes de 1 à 6 dans la section "Configuration à l'aide de la fonction PBC (WPS)" cidessus.
- 2. Appuyez sur la touche ▼ pour sélectionner Réglage pr. Internet puis appuyez sur la touche ENTER $\rightarrow$ . Appuyez sur la touche ▲ ou ▼ pour sélectionner Auto, puis sur  $ENTER$ .
- 3. Appuyez sur la touche ▲ pour vous rendre à l'option Sélectionnez un réseau puis appuyez sur la touche ENTER<sup>e</sup>. La fonction Réseau recherche tous les réseaux sans fil disponibles. Les réseaux sont affichés dans une liste.
- 4. À partir de la liste de réseaux, appuyez sur la touche ▲ ou ▼ pour sélectionner un réseau puis appuyez sur la touche  $ENTER$ .
	- ✎ Lorsque l'option du point d'accès est réglée sur Invisible, vous devez sélectionner l'option Ajouter réseau et entrez le Nom du réseau (SSID) et le Code de sécurité appropriés pour établir la connexion.
- 5. Si une fenêtre Sécurité ou NIP s'affiche, allez à l'étape 6. Si l'écran de connexion à un réseau s'affiche, allez à l'étape 10.
- 6. Appuyez sur la touche ▲ ou ▼ pour sélectionner Sécurité ou NIP. Sélectionnez Sécurité (Code de sécurité) pour la plupart des réseaux domestiques. L'écran Sécurité s'affiche.

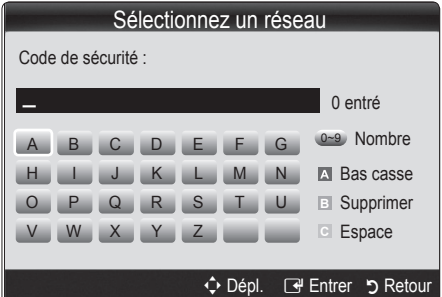

- 7. À partir de l'écran Sécurité, entrez le mot de passe du réseau.
	- ✎ Vous pouvez trouver le mot de passe dans l'un des écrans de configuration utilisés pour la configuration de votre routeur ou modem.
- 8. Suivez les consignes suivantes pour entrer le mot de passe :
	- Appuyez sur les touches numériques de la télécommande pour saisir les nombres.
	- Utilisez les touches fléchées de la télécommande pour vous déplacer d'un bouton à l'autre sur l'écran Code de sécurité.
	- Appuyez sur la touche rouge pour changer la casse ou pour afficher les symboles ou les caractères.
	- Pour saisir une lettre ou un symbole, déplacez-vous sur la lettre ou le symbole puis appuyez sur la touche  $ENTER$  $.$
	- Pour effacer la dernière lettre ou le dernier symbole saisi, appuyez sur la touche verte de la télécommande.

- 9. Appuyez sur la touche bleue de la télécommande une fois terminé. L'écran Connexion au réseau s'affiche.
- 10. Attendez que le message de confirmation de la connexion s'affiche puis appuyez sur la touche ENTER **+**. L'écran de Configuration du réseau s'affiche de nouveau.
- 11. Pour tester la connexion, appuyez sur la touche RETURN pour sélectionner Test du réseau puis appuyez sur la touche ENTER<sub>E</sub>

## Configuration réseau ad hoc

Vous pouvez brancher un appareil portatif sans point d'accès à l'aide de "l'adaptateur LAN sans fil Samsung", par un réseau poste à poste.

 $\mathcal{L}$  Cette fonction est disponible lorsque la fonction SWL (Samsung Wireless Link) est réglée à Off dans le menu s'affichant à l'écran.

#### Comment effectuer une nouvelle connexion Ad hoc

- 1. Suivez les étapes 1 à 6 de la procédure "Configuration à l'aide de la fonction PBC (WPS)" ci-dessus. (p. 31)
- 2. Choisissez l'option Sélectionnez un réseau. Une liste d'appareils et de réseaux s'affiche.
- 3. Dans la liste d'appareils, appuyez sur la touche bleue de la télécommande.
	- **S** Le message Ad hoc est une connex. sans fil directe au téléph. cell. ou à l'ordin. La fonctionnalité du système de réseau existant est peut-être restreinte. Souhaitez-vous changer la connexion réseau? s'affiche.
- 4. Entrez le Nom du réseau (SSID) généré et le Code de sécurité dans l'appareil que vous voulez brancher.

#### Comment brancher un appareil Ad hoc existant

- 1. Suivez les étapes 1 à 6 de la procédure "Configuration à l'aide de la fonction PBC (WPS)" ci-dessus. (p. 31)
- 2. Choisissez l'option Sélectionnez un réseau. La liste des appareils et réseaux s'affiche.
- 3. Sélectionnez l'appareil voulu dans la Liste d'appareils.
- 4. Si le code de sécurité est appliqué, entrez-le.
	- Si le réseau ne fonctionne pas normalement, vérifiez de nouveau le Nom du réseau (SSID) et le Code de sécurité. Un Code de sécurité erroné peut empêcher le téléviseur de fonctionner correctement.

## Réglage du réseau (Manuel)

Si les autres méthodes ne fonctionnent pas, vous devez entrer les valeurs de réglage du réseau manuellement.

#### Obtention des valeurs de connexion au réseau

Pour obtenir les valeurs de configuration du réseau sur la plupart des ordinateurs Windows, suivez les étapes suivantes :

- 1. Cliquez avec le bouton de droite sur l'icône Réseau dans le coin inférieur droit de l'écran.
- 2. Cliquez sur État dans le menu contextuel.
- 3. Cliquez sur l'onglet Soutien technique dans la boîte de dialogue qui s'affiche.
- 4. Sur la page Soutien technique, cliquez sur le bouton Détails. Les réglages du réseau s'affichent.

#### Configuration manuelle

Pour entrer les valeurs de connexion du réseau, procédez comme suit :

- 1. Suivez les étapes 1 à 6 de la procédure "Configuration à l'aide de la fonction PBC (WPS)" ci-dessus. (p. 31)
- 2. Appuyez sur la touche ▼ pour sélectionner Réglage pr. Internet puis appuyez sur la touche ENTER  $\rightarrow$ . Appuyez sur la touche ▲ ou ▼ pour sélectionner Manuel, puis sur ENTER $\rightarrow$ .
- 3. Appuyez sur la touche ▼ pour vous déplacer sur le premier champ (Adresse IP).
- 4. Utilisez les touches numériques pour saisir les nombres.
- 5. Lorsque vous avez terminé de remplir un champ, appuyez sur la touche ► pour vous déplacer au champ suivant. Vous pouvez aussi utiliser les touches fléchées pour vous déplacer vers le haut, le bas et pour reculer.
- 6. Entrez les valeurs des champs Adresse IP, Masque de sous-réseau et Passerelle.
- 7. Appuyez sur la touche▲ ou ▼ pour vous rendre au champ DNS.
- 8. Appuyez sur la touche ▼ pour vous déplacer sur le champ DNS. Entrez les numéros tel qu'expliqué cidessus.
- 9. Lorsque vous avez terminé, appuyez sur la touche ▲ pour vous rendre à l'option Sélectionnez un réseau. Sélectionnez votre réseau puis appuyez sur la touche  $ENTER$  $.$
- 10. Passez à l'étape 4 de la "Configuration automatique" (p. 31), puis suivez les instructions à partir de cette étape.

## SWL(Samsung Wireless Link)

Cette fonction permet de brancher le téléviseur à un appareil Samsung (routeur, etc.) qui prend en charge la fonction PBC (WPS). Vous pouvez brancher des appareils au téléviseur même si un routeur n'est pas branché au téléviseur.

- ✎ Pour utiliser Internet sur le téléviseur, il faut brancher le point d'accès au réseau sans fil.
- ✎ Si un adaptateur LAN sans fil Samsung est branché au port USB 2, le réseau risque de ne pas fonctionner normalement. Il est recommandé de le brancher au port USB 1 (HDD).
- $\otimes$  Ne sont pris en charge que les routeurs à bande de 2,4 GHz. Les routeurs à bande de 5 GHz ne sont pas pris en charge.

## Connexion SWL

Vous pouvez brancher directement le téléviseur à un appareil Samsung qui prend en charge la fonction PBC (WPS).

- **Sette fonction est disponible lorsque la fonction** SWL(Samsung Wireless Link) est réglée à On.
- **Securally** Pour utiliser la fonction SWL(Samsung Wireless Link), branchez l'adaptateur LAN sans fil Samsung au port USB 1 (HDD).

#### Comment établir la connexion Samsung Wireless Link

Pour établir la connexion au moyen de la fonction Samsung Wireless Link, procédez comme suit :

- 1. Suivez les étapes 1 à 5 de la procédure "Configuration à l'aide de la fonction PBC(WPS)" ci-dessus. (p. 31)
- 2. Sélectionnez Samsung Wireless Link à l'aide de la touche ▼, puis appuyez sur ENTER → pour l'activer.
- 3. Sélectionnez Connexion SWL à l'aide de la touche ▼ et appuyez sur ENTER $\overline{F}$ .
- 4. Si le message "Vous avez 120 secondes pour appuyer sur la touche PBC du PA." s'affiche, appuyez sur la touche PBC de l'appareil à connecter.
	- ✎ Pour plus d'information, reportez-vous au manuel de configuration de réseau sans fil de l'appareil à connecter.
- 5. Si le téléviseur se branche correctement à l'appareil après le début du décompte dans la boîte de messages, le message disparaît automatiquement.
	- ✎ Si la connexion échoue, réessayez au bout de deux minutes.

#### Si vous ne pouvez pas vous connecter à Internet à partir de votre téléviseur

Si votre fournisseur Internet a enregistré l'adresse MAC (numéro d'identification unique) du PC ou modem utilisé pour vous connecter à Internet et procède à l'authentification de l'adresse à chaque fois que vous vous connectez à Internet, il se peut que votre téléviseur ne puisse pas se connecter à Internet. Puisque l'adresse MAC de votre téléviseur est différente de celle du PC, votre téléviseur ne pourra pas se connecter à Internet. Pour résoudre ce problème, demandez à votre fournisseur

Internet la procédure à suivre pour connecter d'autres appareils (par exemple le téléviseur) à Internet.

Si votre fournisseur Internet vous demande un mot de passe et un code d'utilisateur pour vous connecter à Internet, il se peut que le téléviseur ne puisse pas se connecter à Internet. Le cas échéant, vous devez entrer votre mot de passe ou code d'utilisateur pour vous connecter à Internet.

La connexion Internet peut échouer en raison d'un problème avec le pare-feu. Le cas échéant, communiquez avec votre fournisseur Internet.

Si vous êtes incapable de vous connecter à Internet après avoir suivi toutes les procédures données par votre fournisseur Internet, veuillez communiquer avec un centre de service Samsung Electronics au 1-800-SAMSUNG.

#### Media Play

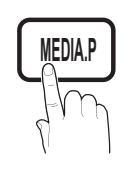

Visualisez des photographies et lisez des fichiers musicaux ou des films enregistrés sur un dispositif USB à mémoire de grande capacité (MSC).

 $MENUIII \rightarrow Application \rightarrow Affichage content$  $\rightarrow$  Media Play  $\rightarrow$  ENTER  $\rightarrow$ 

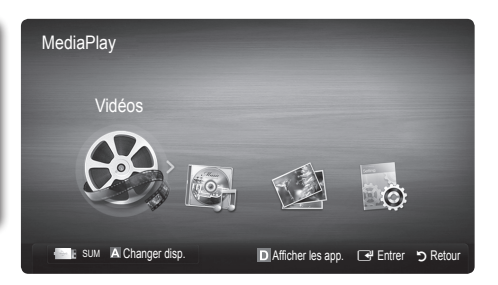

## ¦ Branchement d'un dispositif USB

- 1. Mettez le téléviseur en marche.
- 2. Branchez un dispositif USB contenant des photos, de la musique ou des fichiers vidéo dans la prise USB 1 (HDD) ou USB 2, située sur le côté du téléviseur.
- 3. Une fenêtre contextuelle s'affiche lorsque vous branchez un dispositif USB au téléviseur. Sélectionnez l'option Media Play.

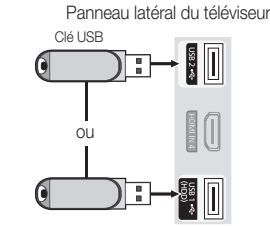

### Branchement à un PC par l'entremise d'un réseau

Vous pouvez visualiser sur le téléviseur des vidéos et des images enregistrées sur ordinateur en mode Media Play, grâce à une connexion réseau.

✎ Si vous utilisez la fonction Media Play pour lire un fichier enregistré sur votre ordinateur, vous devez télécharger "PC Share Manager" et le guide d'utilisation sur le site "www.samsung.com."

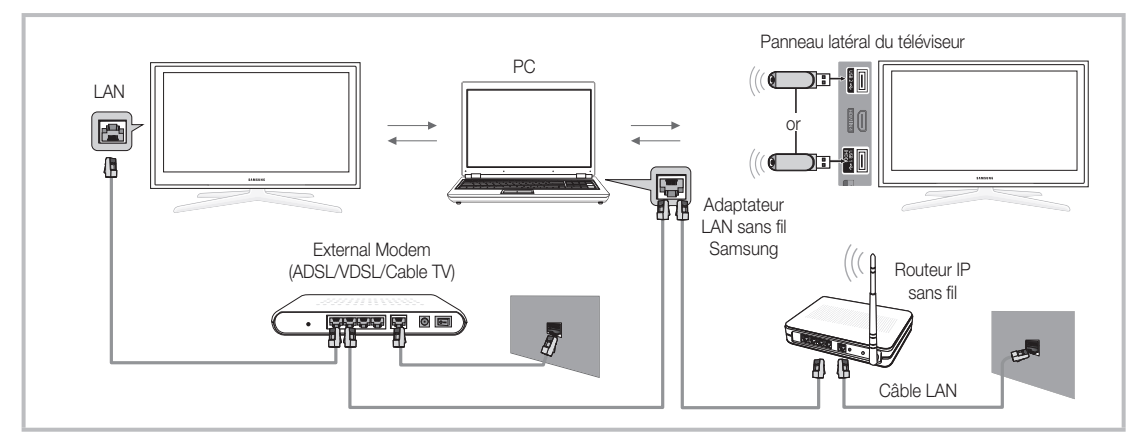

- 1. Pour de plus amples renseignements sur la configuration du réseau, reportez-vous à la section "Connexion au réseau".
	- On vous recommande de placer le téléviseur et l'ordinateur sur le même sous-réseau. Les trois premiers chiffres de l'adresse de sous-réseau du téléviseur, de l'adresse IP du téléviseur et de celle de l'ordinateur doivent être identiques. Seule la dernière portion (l'adresse hôte) doit être modifiée. (Ex. : adresse IP : 123.456.789.\*\*)
- 2. Branchez l'ordinateur sur lequel le programme Samsung PC Share Manager sera installé au modem externe à l'aide d'un câble LAN.
	- Le téléviseur peut être relié directement à l'ordinateur, sans recourir à un routeur.

✎ Fonctions non prises en charge lorsque vous vous branchez à un ordinateur par l'entremise d'un réseau :

- $\cdot$  Les fonctions Musique de fond et réglage de la musique de fond.
- x Le classement des fichiers par préférence dans les dossiers Photo, Musique et Film.
- \* Les fonctions des touches << (REW) ou D (FF) pendant la lecture d'un film.

**Secusa EXALES FORM**, multi-audio et sous-titrage codé ne sont pas pris en charge.

✎ Le pare-feu de votre ordinateur doit permettre l'accès au gestionnaire de partage Samsung PC Share Manager.

✎ Lorsque vous utilisez le mode Media Play par l'intermédiaire d'une connexion à un réseau, selon les fonctions du serveur :

- La méthode de tri peut varier.
- La fonction de recherche de scène peut ne pas être prise en charge.
- La fonction Lecture continue, qui permet la reprise de la lecture d'une vidéo, pourrait ne pas être prise en charge.
- La fonction Lecture continue ne prend pas en charge plusieurs utilisateurs. (Elle ne garde en mémoire que l'emplacement où l'utilisateur le plus récent a interrompu la lecture.)
- \* Les touches  $\blacktriangleleft$  (REW),  $\blacktriangleright$  (FF) ou  $\boxed{11}$  (Pause) pourraient ne pas fonctionner selon l'information sur le contenu.
- ✎ Si vous constatez un problème de sautillement de fichier pendant la lecture d'une vidéo par le biais d'un réseau sans fil, nous recommandons l'utilisation d'un réseau câblé.
- ✎ Il est possible que cela ne fonctionne pas correctement avec des fichiers multimédias non autorisés.

#### $\hat{\mathbb{Q}}$  À savoir avant d'utiliser Media Play

- Le MTP (protocole de transfert de média) n'est pas pris en charge.
- Le système de fichier prend en charge FAT16, FAT32 et NTFS.
- · Certains types de caméra numérique et de dispositif audio USB pourraient être incompatibles avec ce téléviseur.
- x Media Play ne prend en charge que les dispositifs USB à mémoire de grande capacité (MSC). Le dispositif MSC (Mass Storage Class) est un dispositif de mémoire de grande capacité en bloc seulement. Parmi les exemples de MSC, on trouve les disques Thumb, les lecteurs de cartes Flash et USB HDD (USB HUB n'est pas pris en charge). Les appareils doivent être branchés directement dans le port USB du téléviseur.
- x Avant de brancher le dispositif au téléviseur, veiller à effectuer une copie de sauvegarde des fichiers afin d'éviter toute perte ou dommage. SAMSUNG ne saurait être tenue responsable des dommages aux fichiers ou de perte de données.
- x Branchez un USB HDD au port dédié, le port USB 1(HDD).
- Ne débranchez pas le dispositif USB pendant son chargement.
- x Plus la résolution de l'image est élevée, plus elle prend du temps à s'afficher à l'écran.
- La résolution JPEG maximale prise en charge est 15360 X 8640 pixels.
- x Le message "Le format de fichier ne peut pas être pris en charge" s'affiche.
- Si la clé de tri est l'affichage de base, chaque dossier peut afficher jusqu'à 1000 fichiers.
- x Les fichiers MP3 protégés par DRM, téléchargés de sites payants, ne peuvent être lus. La gestion des droits numériques (DRM) est une technologie qui soutient la création, la distribution et la gestion du contenu de façon intégrée et globale, notamment par la protection des droits et intérêts des fournisseurs de contenu, la prévention de la copie illégale du contenu, ainsi que la gestion de la facturation et des règlements.
- Si plus de deux dispositifs PTP sont branchés, vous ne pouvez en utiliser qu'un seul à la fois.
- x Si plus de deux dispositifs à mémoire MSC sont branchés, il se peut que certains ne soient pas détectés. Les dispositifs USB très énergivores (plus de 500 mA ou 5 V) pourraient ne pas être pris en charge.
- x En cas de surcharge, un message d'avertissement s'affiche pendant le branchement ou l'utilisation d'un appareil USB, l'appareil pourrait ne pas être reconnu ou ne pas fonctionner correctement.
- · Si le téléviseur ne reçoit aucune donnée durant la période fixée à partir de l'option Délai protect. auto., l'écran de veille sera lancé.
- x Le mode d'économie d'énergie de certains disques durs externes peut être activé automatiquement lorsqu'ils sont branchés au téléviseur.
- x Si un câble de rallonge USB est utilisé, l'appareil USB pourrait ne pas être reconnu ou les fichiers sur l'appareil pourraient ne pas être lus.
- · Si le dispositif USB branché au téléviseur n'est pas reconnu, la liste des fichiers dans le dispositif est corrompue ou qu'un fichier dans la liste n'est pas lu, branché le dispositif USB à un ordinateur, formatez-le et vérifiez la connexion.
- x Si un fichier supprimé sur l'ordinateur est toujours présent lorsque vous exécutez la fonction Media Play, supprimez le fichier de façon permanente sur l'ordinateur à l'aide de l'option "Vider la corbeille".

## Page-écran

Déplacez-vous au fichier voulu à l'aide des touches haut/bas/droite/gauche puis appuyez sur la touche ENTER E ou E (Play). Le fichier est lu.

#### **S** Prend en charge le Afficher les app. et Mode contenu dans la page d'accueil Media Play.

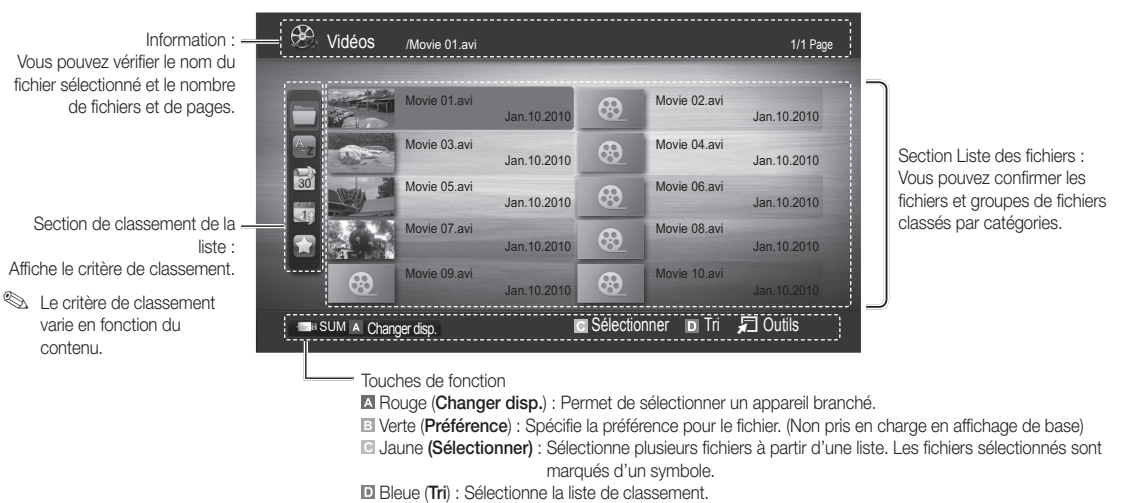

T Outils : Permet d'afficher le menu d'options.

**S** Utilisez la touche < ou ► pour afficher la page suivante ou précédente de la liste des fichiers.

### Vidéos

#### Lecture d'un fichier vidéo

- 1. Appuyez sur la touche ◀ ou ▶ pour sélectionner Vidéos, puis sur ENTER G dans le menu Media Play.
- 2. Appuyez sur la touche ◄ / ► / ▲ / ▼ pour choisir la vidéo dans la liste des fichiers.
- 3. Appuyez sur la touche ENTER  $\rightarrow$  ou  $\rightarrow$  (Play).
	- Le fichier sélectionné est affiché en tête de liste avec sa durée de lecture.
	- Si la durée de la vidéo est inconnue, la durée de lecture et la barre de progression ne sont pas affichées.
	- Pendant la lecture vidéo, vous pouvez faire une recherche à l'aide de la touche ◄ et ►.
- ✎ Dans ce mode, vous pouvez regarder des séquences cinématographiques d'un jeu, mais vous ne pouvez pas faire jouer le jeu.
- Formats de sous-titre pris en charge

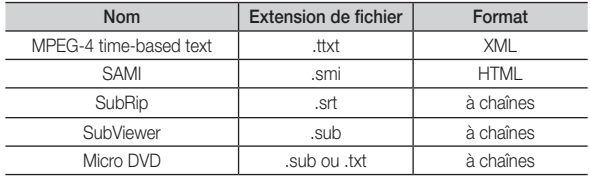

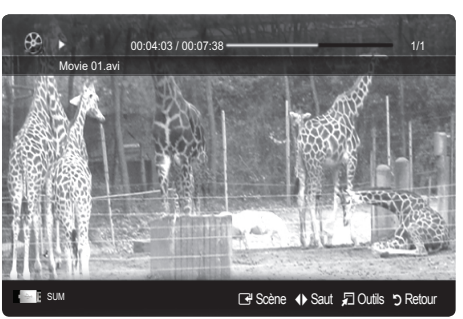

#### • Formats vidéo compatibles

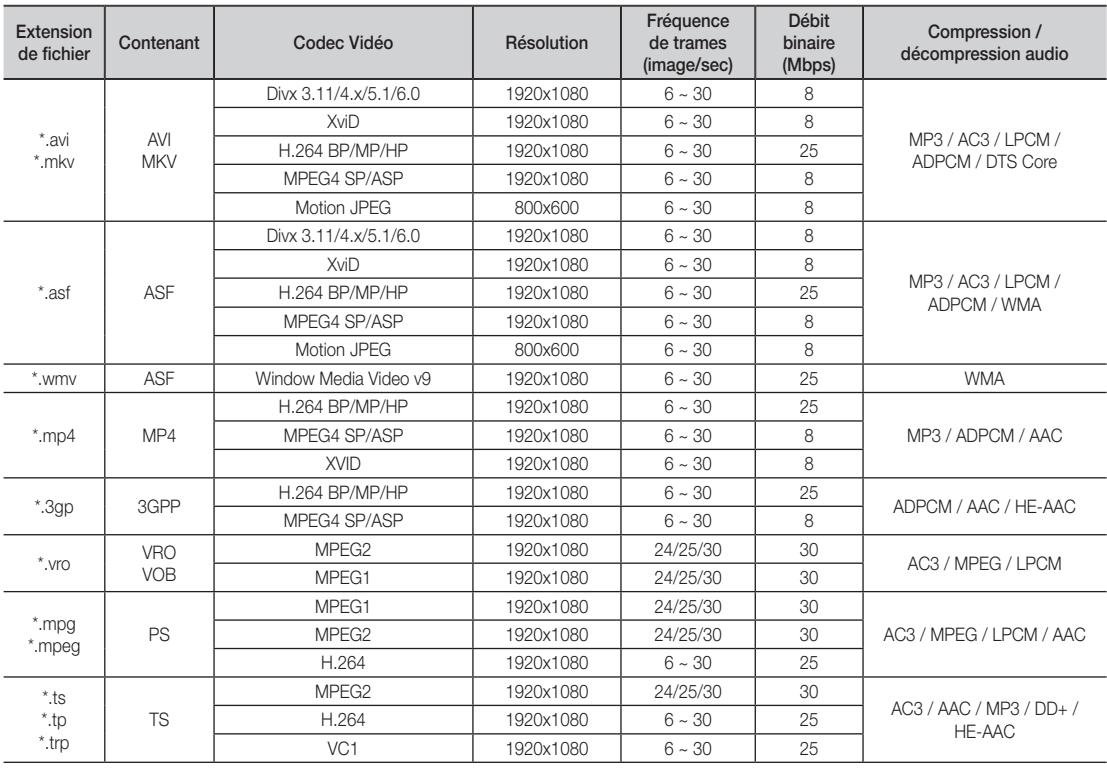

#### Autres restrictions

#### ✎ REMARQUE

- x Si un problème survient avec le contenu d'un codec, le codec ne sera pas pris en charge.
- x Si l'information sur un conteneur est incorrecte et que le fichier reçoit une erreur, le conteneur ne pourra pas être lu correctement.
- x Il pourrait ne pas y avoir de son ou d'image si le contenu a une fréquence de trames ou un débit binaire standard plus élevé que les images/sec compatibles données dans le tableau ci-dessus.

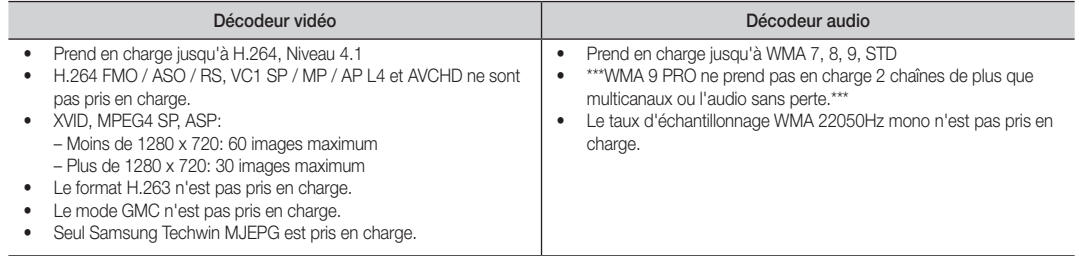

#### Lecture d'un film en continu (reprendre la lecture)

Si vous quittez la fonction de lecture d'un film, vous pourrez en reprendre le visionnement au moment où il s'est arrêté.

- <sup>©</sup> Si vous appuyez sur la touche ENTER **(+ (Scène**) pendant la lecture du fichier, vous pouvez explorer la scène divisée en 5 chapitres.
- Si l'information d'indexation est endommagée ou incompatible, vous ne pourrez pas utiliser la fonction Scène.
- 1. Appuyez sur la touche ◄ ou ► pour sélectionner dans la liste des fichiers celui que vous souhaitez lire en continu.
- 2. Appuyez sur la touche  $\blacktriangleright$  (Play) ou ENTER  $\blacktriangleright$ .
- 3. Appuyez sur la touche bleue pour sélectionner Lecture continue (Reprendre la lecture). La lecture du film reprend à l'endroit où il a été arrêté.
	- **Example 2** La touche bleue est disponible lorsque vous reprenez une lecture.
	- Si la fonction Rappel lecture cont. Film a été On dans le menu Paramètres, un message éclair s'affiche lorsque vous reprenez la lecture du film.

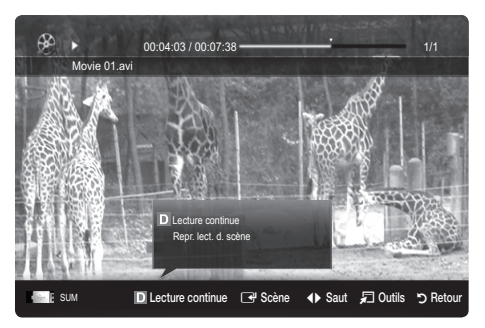

### **Musique**

#### Lecture musicale

- 1. Appuyez sur la touche ◄ ou ► pour sélectionner Musique, puis sur ENTER **+** dans le menu Media Play.
- 2. Appuyez sur la touche  $\blacktriangleleft / \blacktriangleright / \blacktriangle / \blacktriangledown$  pour choisir le fichier musical dans la liste des fichiers.
- 3. Appuyez sur la touche ENTER  $\rightarrow$  ou  $\rightarrow$  (Play).
	- Pendant la lecture d'un fichier musical, vous pouvez appuyez sur la touche ◄ ou ► pour explorer le contenu par intervalle de 10 secondes.
	- Les touches  $\blacktriangleleft$  (REW) et  $\blacktriangleright$  (FF) ne fonctionnent pas pendant la lecture.
- ✎ N'affiche que les fichiers dont les extensions sont MP3 et PCM. Les fichiers comportant d'autres extensions ne sont pas affichés, même s'ils sont mémorisés sur le même dispositif USB.
- Si le son semble anormal pendant la lecture de fichiers MP3, réglez les options Égaliseur du menu Son. (Un fichier MP3 surmodulé peut être à l'origine des problèmes sonores)

#### Créer ma liste d'éc.

- 1. Appuyez sur la touche ◄/►/▲/▼ pour sélectionner les pistes que vous voulez ajouter, puis sur la touche TOOLS.
- 2. Sélectionnez Ajouter Ma liste d'éc..
- 3. Lorsque le menu Add My Playlist (Ajouter Ma liste d'éc.) s'affiche, sélectionnez Nouv. liste d'écoute.
	- ✎ Pour ajouter votre liste à une ancienne liste, il suffit de sélectionner la liste d'écoute à laquelle vous voulez ajouter de la musique.
- 4. La nouvelle liste d'écoute, ou la liste d'écoute mise à jour, se trouvera sur la page principale Musique.

#### Lecture de ma liste d'éc.

En sélectionnant le dossier Ma liste d'éc., les fichiers sont lus automatiquement.

Appuyez sur la touche ▲ ou ▼ pour sélectionner un fichier musical différent dans la liste de lecture.

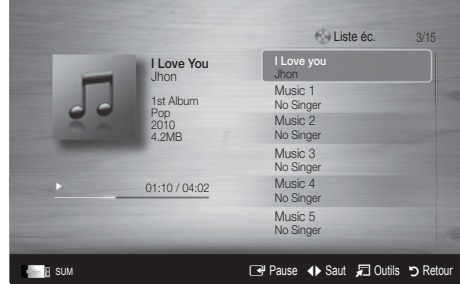

## Photos

#### Lecture d'une photo ou d'un diaporama

- 1. Appuyez sur la touche ◄ ou ► pour sélectionner Photos, puis sur ENTER **e** dans le menu Media Play.
- 2. Appuyez sur la touche  $\blacktriangleleft / \blacktriangleright / \blacktriangle / \blacktriangledown$  pour choisir le fichier photo dans la liste des fichiers.
- 3. Appuyez sur la touche ENTER <sup>●</sup> ou ▶ (Play).
	- Pendant l'affichage d'une photo, appuyez sur la touche  $\blacktriangleright$  (Play) ou ENTER  $\blacktriangleright$  de la télécommande pour lancer le diaporama.
	- Tous les fichiers de la section Liste des fichiers feront partie du diaporama.
	- Pendant le diaporama, les fichiers s'affichent dans l'ordre.

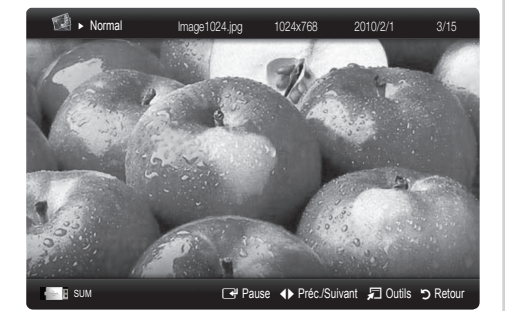

**Sollet est possible de lire les fichiers musicaux automatiquement au cours du diaporama si la fonction Musique de fond** est à On.

Sol est impossible de modifier le **Mode mus. de fond** avant la fin du téléchargement de la musique de fond.

#### Lecture de plusieurs fichiers

#### Lecture des fichiers vidéo/musicaux/photos sélectionnés

- 1. Appuyez sur la touche jaune pour choisir la vidéo dans la liste des fichiers.
- 2. Répétez la procédure ci-dessus pour choisir plusieurs fichiers.

#### ✎ REMARQUE

- $\cdot$  Le symbole  $\checkmark$  s'affiche à la gauche des fichiers choisis.
- Appuyez sur la touche jaune pour annuler la sélection.
- x Pour désélectionner tous les fichiers sélectionnés, appuyez sur la touche TOOLS et choisissez **Désélect. Tout.**
- 3. Appuyez sur la touche TOOLS et sélectionnez Lire contenu sélect..

#### Lecture d'un groupe de fichiers vidéo/musicaux/photos

- 1. Déplacez-vous sur n'importe quel fichier dans le groupe désiré lorsque la liste de fichiers est affichée.
- 2. Appuyez sur la touche TOOLS et sélectionnez Lire groupe courant.

### ¦ Fonctions supplémentaires - Media Play

#### Classement de la liste de fichiers

Appuyez sur la touche bleue dans la liste de fichiers pour classer les fichiers.

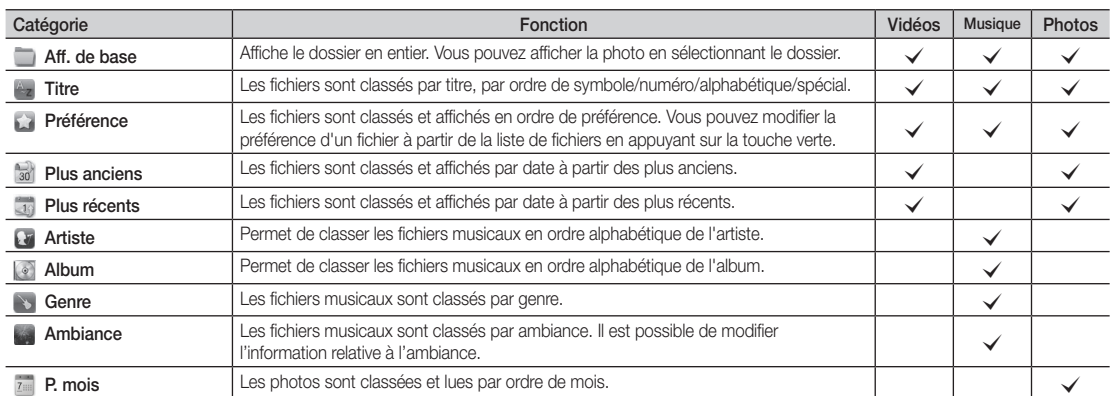

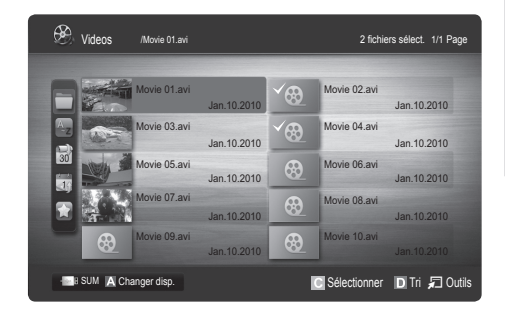

#### Options du menu de lecture de Vidéo / Musique / Photos

Appuyez sur la touche TOOLS pendant la lecture d'un fichier.

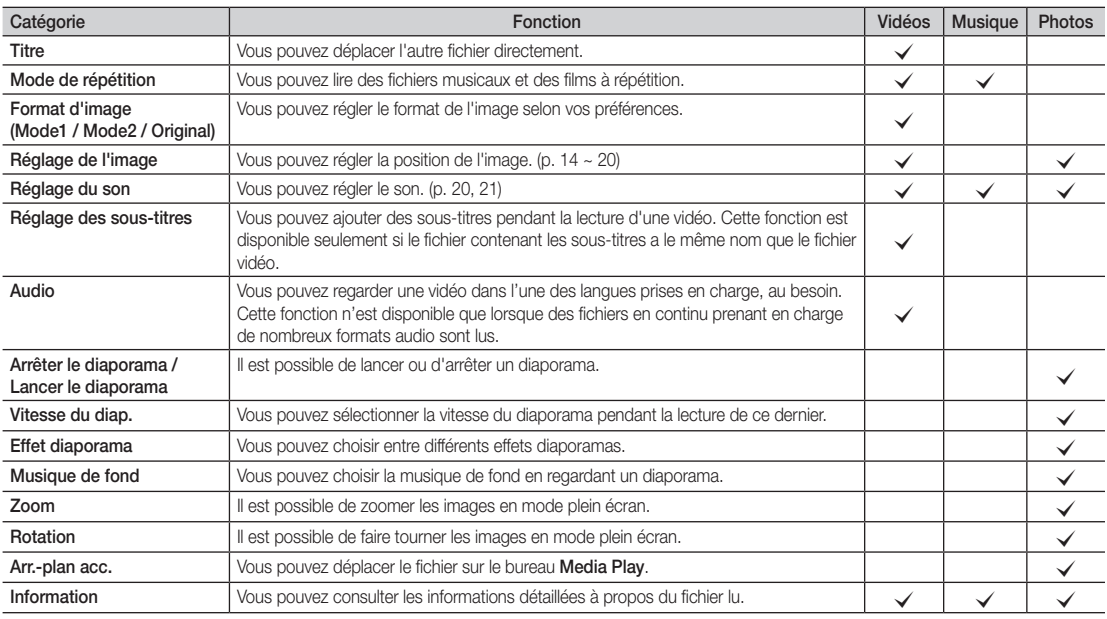

## Paramètres

#### Utilisation du menu Configuration

- Régl. d'arrière-plan: Sélectionne l'arrière-plan que vous voulez afficher.
- Aide lecture continue (reprendre une lecture) (On / Off): Sélectionnez cette fonction pour afficher le message éclair d'aide pour la lecture de film en continu.
- Obtenir code enreg. vidéo s. dem. DivX®: Affiche le code d'enregistrement autorisé pour le téléviseur. Branchez-vous sur le site Web DivX et ouvrez un compte personnel pour télécharger le fichier d'enregistrement VOD. L'enregistrement se confirme lorsque vous lisez l'enregistrement de vidéo sur demande à l'aide de la fonction Media Play.

✎ Pour de plus amples renseignements sur la vidéo-sur-demande DivX®, visitez www.DivX.com.

- Obtenir code désact. vidéo s. dem. DivX®: Le code de désactivation de l'enregistrement s'affiche si la vidéo sur demande DivX® n'est pas enregistrée. Si vous exécutez cette fonction sans avoir enregistré la vidéo sur demande DivX®, l'enregistrement en cours est désactivé.
- Information: Sélectionnez cette option pour visualiser l'information sur le dispositif branché.

#### Anynet+

#### Qu'est-ce qu'Anynet+? [TOOLS月]

Anynet+ est une fonction qui permet, à l'aide de la télécommande Samsung, de commander tous les appareils audiovisuels Samsung raccordés. Le système Anynet+ peut être utilisé uniquement avec les appareils Samsung dotés de la fonction Anynet+. Pour vérifier si un appareil Samsung en est pourvu, vérifiez la présence d'un logo Anynet+ sur celui-ci.

#### Branchement à une chaîne de cinéma maison Samsung

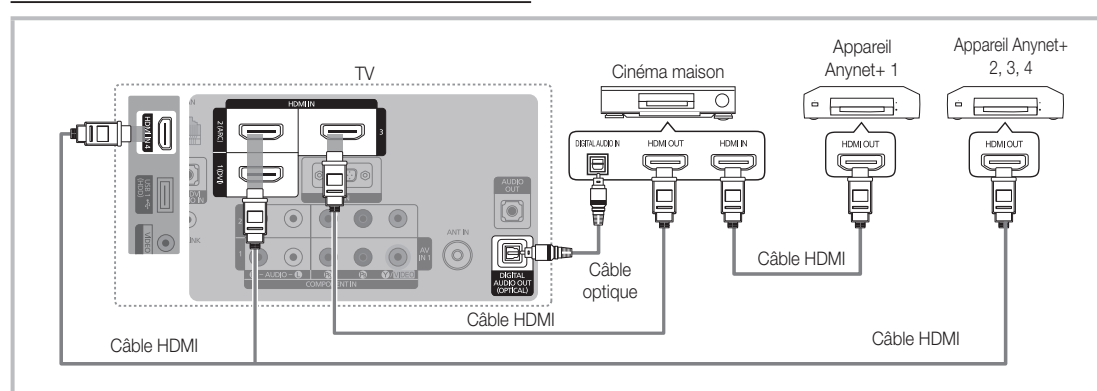

- 1. Raccordez la prise HDMI IN (1(DVI), 2(ARC), 3 ou 4) du téléviseur à la prise de sortie HDMI OUT de l'appareil Anynet+ correspondant à l'aide du câble HDMI.
- 2. Raccordez la prise HDMI IN du cinéma maison et la prise HDMI OUT de l'appareil Anynet+ correspondant à l'aide du câble HDMI.

#### ✎ Remarque

- x Branchez le câble optique entre la prise de sortie DIGITAL AUDIO OUT (OPTICAL) du téléviseur et la prise d'entrée audio numérique de la chaîne de cinéma maison.
- La fonction ARC active la sortie numérique du son à partir de la prise HDMI IN 2(ARC) et ne peut être utilisée que lorsque le téléviseur est branché à un récepteur audio prenant en charge la fonction ARC.
- x Si vous procédez au branchement ci-dessus, la prise optique n'offre que deux canaux audio. Vous entendrez du son uniquement au niveau des haut-parleurs gauche et droit avant de votre chaîne de cinéma maison et du caisson d'extrêmes graves. Pour avoir le son en 5.1 canaux, branchez la prise de sortie DIGITAL AUDIO OUT (OPTICAL) du récepteur DVD ou satellite (c.-à-d. l'appareil Anynet 1 ou 2) directement à l'amplificateur ou à la chaîne de cinéma maison, et non au téléviseur.
- Vous ne pouvez brancher qu'une seule chaîne de cinéma maison.
- x Vous pouvez utiliser un câble HDMI pour brancher un appareil Anynet+. Certains câbles HDMI ne prennent pas en charge les fonctions Anynet+.
- x Anynet+ fonctionne lorsque l'appareil audiovisuel compatible Anynet+ est en mode Veille ou Activé.
- x Anynet+ prend en charge un maximum de 12 appareils audio-vidéo. Notez que vous pouvez connecter jusqu'à trois appareils de même type.

#### Menu Anynet+

Le menu Anynet+ varie selon le type et l'état des appareils Anynet+ branchés au téléviseur.

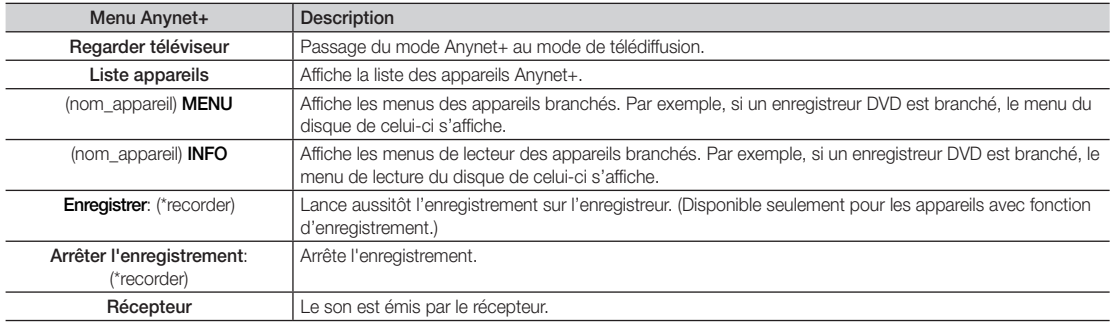

Si plusieurs appareils d'enregistrement sont branchés, ils s'affichent comme (\*recorder). Si un seul appareil est branché, il est représenté comme suit: (\*nom\_appareil).

#### ¦ Configuration de la fonction Anynet+

#### MENU**III** → Application → Anynet+ (HDMI-CEC) → ENTER

#### **Configuration**

Anynet+ (HDMI-CEC) (Off / On): Pour utiliser la fonction Anynet+, le Anynet+ (HDMI-CEC) doit être On.

**S** Lorsque la fonction Anynet+ (HDMI-CEC) est désactivée, toutes les opérations Anynet+ connexes sont désactivées.

Arrêt automatique (Oui / Non): Configuration d'un appareil Anynet+ pour qu'il s'arrête automatiquement à la mise hors tension du téléviseur.

- ✎ La source active du téléviseur doit être réglée à TV pour utiliser la fonction Anynet+.
- ✎ Si un appareil est en mode d'enregistrement, il sera mis hors tension.

#### Permutation entre appareils Anynet+

La liste des appareils Anynet+ branchés au téléviseur s'affiche.

✎ S'il est impossible de trouver l'appareil désiré, appuyez sur la touche rouge pour rafraîchir la liste.

- 2. Sélectionnez un appareil puis appuyez sur la touche ENTER<sup>-</sup>, Vous pouvez maintenant choisir l'appareil sélectionné.
	- © Ce n'est qu'après avoir réglé Anynet+ (HDMI-CEC) à On dans le menu Application que la Liste appareils s'affiche.
	- La permutation vers l'appareil sélectionné peut prendre jusqu'à deux minutes. Il n'est pas possible d'annuler l'opération de permutation.
	- x Si vous avez sélectionné un appareil externe en appuyant sur la touche SOURCE, vous ne pouvez pas utiliser la fonction Anynet+. Assurez-vous de permuter vers l'appareil Anynet+ à l'aide de la Liste appareils.

### **Enregistrement**

Vous pouvez enregistrer une émission télévisée à l'aide d'un enregistreur Samsung.

#### 1. Enregistrer.

- **Entrance plus de deux appareils d'enregistrement sont branchés** 
	- x Lorsque plusieurs appareils sont connectés, les appareils d'enregistrement sont indiqués. Sélectionnez l'appareil d'enregistrement voulu dans la Liste appareils.
- **S** Lorsque l'appareil d'enregistrement n'est pas affiché, sélectionnez Liste appareils et appuyez sur la touche rouge pour rechercher les appareils.
- 2. Appuyez sur la touche EXIT pour quitter le menu.
	- S Vous pouvez enregistrer la source en sélectionnant Enregistrer: (device name).
	- ✎ Appuyez sur la touche � (REC) pour enregistrer l'émission que vous êtes en train de regarder. Si vous regardez une vidéo provenant d'un autre appareil, ce dernier sera enregistré.
	- ✎ Avant d'enregistrer, vérifiez si la prise d'antenne est correctement branchée à l'appareil enregistreur. Pour brancher correctement une antenne à un appareil d'enregistrement, consultez le guide d'utilisation de l'appareil.

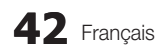

### Écoute par l'intermédiaire d'un récepteur

Il est à présent possible d'écouter le son par l'intermédiaire d'un récepteur (par ex., cinéma maison) au lieu des haut-parleurs du téléviseur.

- 1. Sélectionnez Récepteur et On.
- 2. Appuyez sur la touche EXIT pour quitter le menu.
	- ✎ Si votre récepteur ne prend en charge que le son, il peut ne pas figurer dans la liste des appareils.
	- ✎ Le récepteur fonctionne lorsque la prise d'entrée optique est reliée à la prise de sortie optique DIGITAL AUDIO OUT (OPTICAL) du téléviseur.
	- **S** Lorsque le récepteur (p. ex., cinéma maison) est activé, il est possible d'entendre le son provenant de la prise optique du téléviseur. Lorsque le téléviseur émet des signaux numériques (air), il transmet le son en 5.1 canaux au récepteur. Lorsque la source est un composant numérique, comme un lecteur DVD, et que ce dernier est branché au téléviseur à l'aide d'un câble HDMI, seul un son deux canaux sera émis par le récepteur de la chaîne.

#### ✎ REMARQUE

- x Vous ne pouvez commander les appareils Anynet+ qu'à l'aide de la télécommande, et non les touches du téléviseur.
- x Il est possible que la télécommande du téléviseur ne fonctionne pas dans certaines conditions. Le cas échéant, sélectionnez à nouveau l'appareil Anynet+.
- Les fonctions Anynet+ ne fonctionnent pas avec des produits d'autres marques.

#### Dépannage de la fonction Anynet+

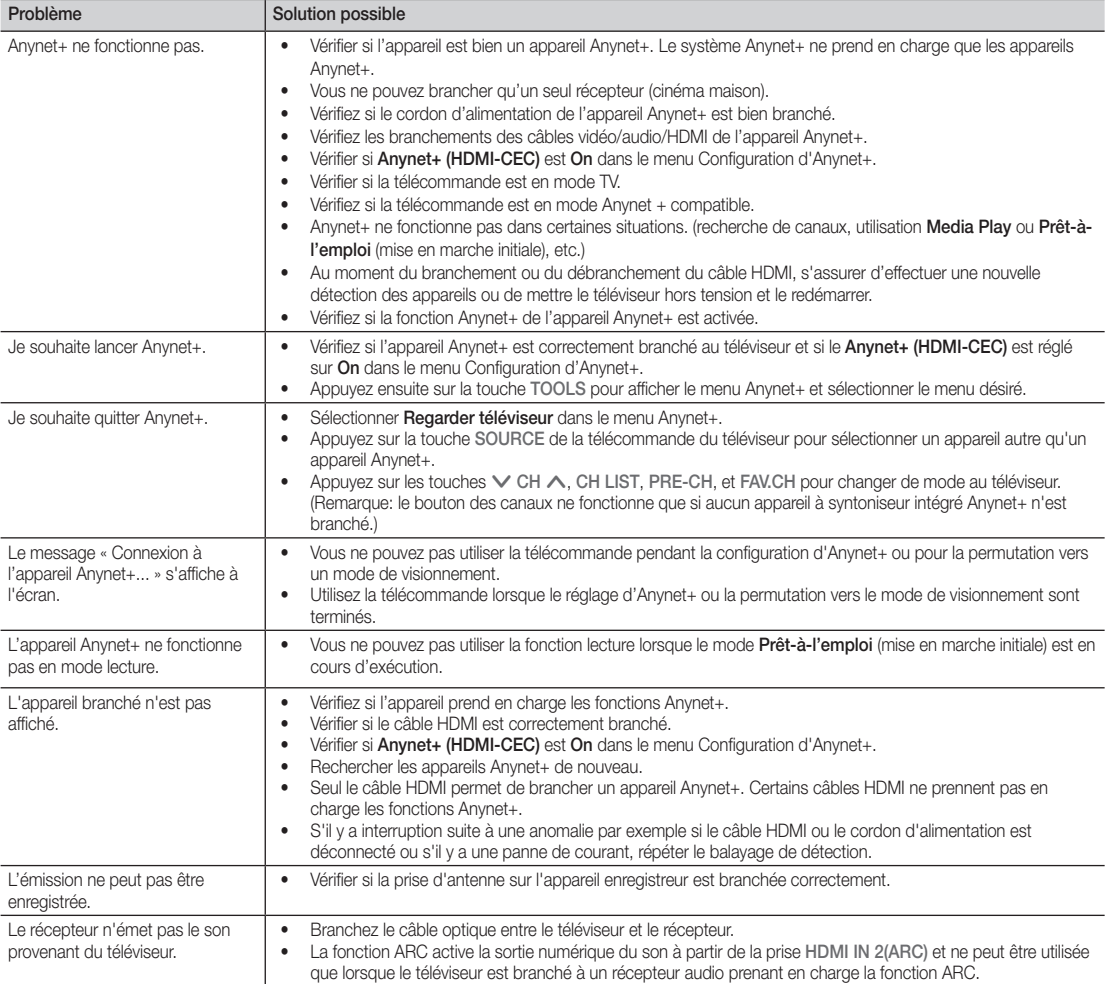

## $\blacksquare$  Fonctions avancées

#### Internet@TV

### Démarrage avec Internet@TV

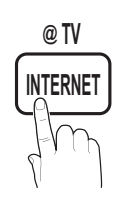

Internet@TV vous permet d'utiliser divers services Internet et d'afficher des contenus d'information ou de divertissement directement d'Internet sur votre téléviseur. **YAHOO CH LIST**

 $\lfloor \frac{m}{m} \rfloor$  MENU $\blacksquare$  → Application → Affichage contenu → Internet@TV → ENTER

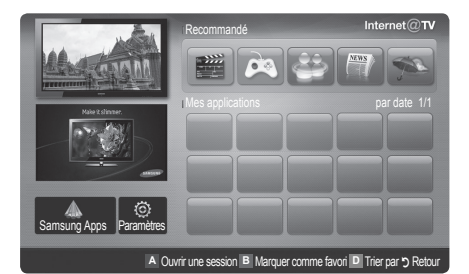

#### Page-écran

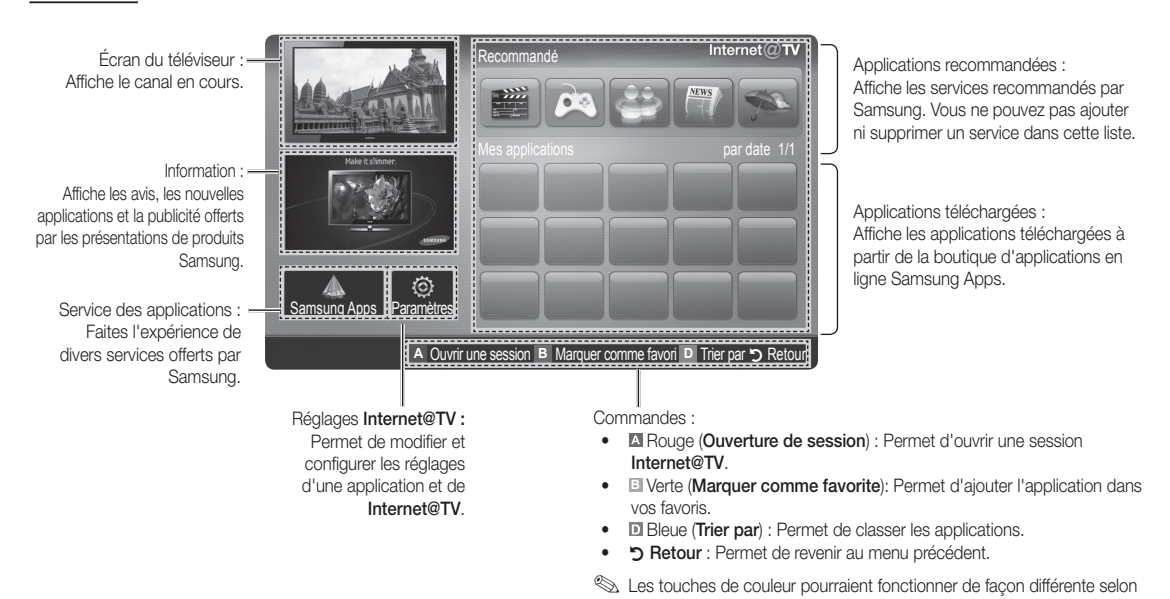

#### ✎ REMARQUE

• Vous devez configurer les réglages du réseau avant d'utiliser l'option Internet@TV. Pour de plus amples renseignements, reportez-vous à la section "Connexion au réseau". (p. 27)

l'application.

- x Les polices non prises en charge dans le contenu du fournisseur ne seront pas affichées normalement.
- x Le service pourrait être lent et/ou il pourrait y avoir des interruptions selon la condition du réseau.
- Selon la région choisie, seule la langue anglaise pourrait être prise en charge dans une application.
- Cette fonction n'est pas disponible partout.
- x Si vous éprouvez des problèmes durant l'utilisation d'une application, veuillez communiquer avec le fournisseur du contenu.
- · Selon les circonstances du fournisseur de contenu, les mises à niveau de l'application ou l'application elle-même pourraient être abandonnées.
- · Selon les règles de votre pays, il est possible que vous n'ayez qu'un accès limité à certaines applications ou qu'elles ne soient pas prises en charge.

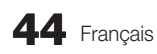

#### Ouverture de session

Dans le cas d'une application comportant plusieurs comptes, utilisez les touches ◄ et ► pour accéder aux différents comptes.

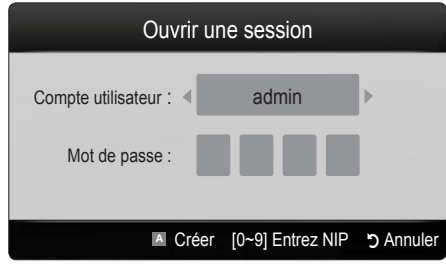

- ✎ Afin de rendre l'utilisation des applications plus agréable, enregistrez-vous ou ouvrez une session.
- ✎ Pour prendre connaissance des instructions sur la création d'un compte, consultez Paramètres  $\rightarrow$  ID Internet@TV → Créer.
- 1. Appuyez sur la touche rouge à la page d'accueil Internet@TV.
- 2. Sélectionnez le Compte utilisateur voulu, puis appuyez sur  $ENTER$ .
	- ✎ Appuyez sur la touche rouge pour créer un compte; la fenêtre de création d'un compte s'affiche alors à l'écran.
- 3. Après avoir choisi un **Compte utilisateur**, entrez le Mot de passe à l'aide des touches numériques de la télécommande.
	- **W** Une fois la session ouverte, le **Compte utilisateur** sera affiché à l'écran.

¦ Configuration d'Internet@TV

### Paramètres

Créez des noms d'utilisateur et configurez les paramètres Internet@TV à partir de cet écran. Mettez les paramètres en surbrillance à l'aide des touches ▲ et ▼, puis appuyez sur  $ENTER$  $.$ 

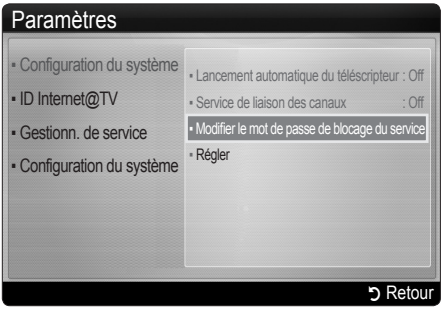

#### ■ Configuration du système

#### Exécution automatique téléscripteur (Off / On) : Vous pouvez régler la fonction Exécution automatique téléscripteur de manière qu'elle s'active lorsque le téléviseur s'allume.

- **L'application Message défilant permet d'obtenir** des nouvelles, la météo et les cotes de la bourse. Il faut télécharger l'application Message défilant sur Internet@TV pour utiliser cette fonction.
- Selon le pays, il est possible que l'application Message défilant offre un service différent ou ne soit pas prise en charge.

Service offert sur le canal (Off / On) : Certains canaux prennent en charge l'application comme s'il s'agissait d'un service de transmission de données Internet, ce qui permet d'accéder à Internet tout en écoutant une émission.

✎ Disponible seulement lorsque prise en charge par le diffuseur.

Régler : Rétablit les paramètres d'Internet@TV aux paramètres par défaut réglés en usine.

#### Modification du mot de passe de blocage de service.

- ✎ Le mot de passe par défaut est "0-0-0-0".
- Si vous oubliez le mot de passe que vous avez créé, appuyez sur les touches de la télécommande dans l'ordre suivant pour le rétablir  $\text{\AA}$  "0-0-0-0". POWER (off)  $\rightarrow$  MUTE  $\rightarrow$  8  $\rightarrow$  2  $\rightarrow$  4  $\rightarrow$  POWER (on).

#### ID Internet@TV

Vous pouvez utiliser ce menu au moment de créer ou supprimer un compte. Vous pouvez gérer votre compte incluant les renseignements sur le compte contenu sur le site.

✎ Le compte est créé uniquement pour Internet@TV.

Créer : Créez un compte et liez-le à l'application de service voulue.

### ✎ REMARQUE

- x Le nombre maximal de comptes est 10.
- x Le nombre maximal de caractères est 8.

#### Création d'un ID Internet@TV

Avant de créer un **Compte utilisateur**, vous devriez d'abord télécharger l'application sur Samsung Apps.

- 1. Utilisez la touche ▲/▼/◀/▶ pour choisir Réglages, puis appuyez sur ENTER $\rightarrow$ .
- 2. Appuyez sur la touche ▼ pour sélectionner ID Internet@TV, puis appuyez sur  $ENTER$  ou la touche ▶.
- 3. Sélectionnez Créer. Le pavé s'affiche.
- 4. Le pavé s'affiche à l'écran.

#### Utilisation du pavé

En appuyant sur la touche – de la télécommande pendant l'utilisation du pavé permet de modifier les champs de texte de manière à afficher des minuscules, majuscules, chiffres et icônes.

Vous pouvez utiliser ce pavé dans plusieurs applications de Internet@ TV.

Voici comment saisir les caractères.

- 4-1. Par exemple, supposons que vous voulez saisir "105Chang".
- 4-2. Appuyez sur la touche de la télécommande à deux reprises pour modifier le mode d'entrée afin de passer des minuscules aux chiffres.
- 4-3. Appuyez sur les touches 1, 0 et 5 en ordre numérique.
- 4-4. Appuyez sur la touche jaune de la télécommande pour entrer une espace.
- 4-5. Appuyez sur la touche de la télécommande à trois reprises pour modifier le mode d'entrée afin de passer des chiffres aux majuscules.
- 4-6. Appuyez sur la touche 2 de la télécommande à trois reprises pour saisir la lettre C.
- 4-7. Appuyez sur la touche de la télécommande à trois reprises pour modifier le mode d'entrée afin de passer des majuscules aux minuscules.
- 5. Au moyen des touches numériques, entrez le Compte utilisateur et le Mot de passe.
	- Le mot de passe doit être constitué de chiffres seulement.
	- x Vous pouvez supprimer un caractère saisi à l'aide de la touche PRE-CH.
	- À l'aide de la touche  $\overline{4}$  (retour arrière) ou  $\overline{P}$ (avance rapide), vous pouvez sélectionner une icône à saisir dans le pavé.
- 6. Compte créé. Vous pouvez utiliser les services fournis par tous les utilisateurs de votre téléviseur Samsung à l'aide d'un seul nom d'utilisateur en établissant un lien entre le compte et l'ID du téléviseur. Si vous voulez enregistrer un ID de site de service, sélectionnez Oui. La liste Site de service s'affiche.
- 7. Sélectionnez Enregistrer dans le Site de service voulu, puis appuyez sur la touche  $ENTER \rightarrow$ .
- 8. À l'aide des touches numériques, entrez vos ID de site d'application et mot de passe. Appuyez ensuite sur ENTER<sub>E</sub>.
- 9. Enregistrement réussi. Si vous ajoutez un autre site de service, sélectionnez Oui, appuyez sur ENTER $\rightarrow$  et passez à l'étape 5.
- 10. Une fois terminé, sélectionnez OK. Appuyez ensuite sur  $ENTER$ .

#### Gestionnaire

- Site de service : Enregistrez vos renseignements de connexion pour les sites de service.
- Modifier le mot de passe : Modifiez le mot de passe du compte.
- **Supprimer** : Supprimez le compte.
- Gestionnaire de service : Supprime et bloque l'accès à l'application installée sur Internet@TV.

Verrouiller : Permet de verrouiller l'application.

✎ Vous devez entrer un mot de passe pour accéder à une application verrouillée.

Supprimer : Permet de supprimer l'application.

**Propriétés** : Affiche l'information à propos d'Internet@ TV. Utilisez l'option Vérifiez la vitesse de votre connexion Internet pour tester la connexion réseau.

## Utilisation du service Internet@TV

## Samsung Apps

La boutique d'applications en ligne Samsung Apps permet de télécharger des applications qui peuvent être utilisées sur les téléviseurs et appareils audio-vidéo Samsung. L'utilisateur peut profiter d'une grande variété de contenus comme des vidéos, de la musique, des photos, des jeux, de l'information etc. à l'aide des applications téléchargées. Des applications supplémentaires seront disponibles ultérieurement.

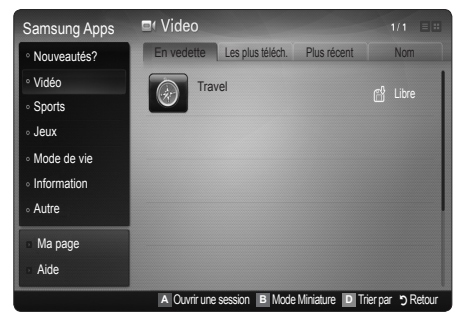

**We Utilisation des touches de couleur avec la Samsung Apps.** 

- **Example 20 Rouge (Ouverture de session)** : Pour ouvrir une session Internet.
- **B** Verte (Mode Miniature) : Pour modifier le mode d'affichage.
- **E** Bleue (Trier par) : Pour catégoriser l'application selon Recommandés, Le plus souvent téléchargé, Le plus récent ou Nom.
- \* D Retour : Retour au menu précédent.

#### Utilisation de la boutique d'applications en ligne Samsung Apps par catégorie

Les catégories suivantes sont disponibles :

- Nouveautés : Affiche les toutes dernières applications mises en ligne.
- Vidéo : Affiche les films, émissions, courtes vidéos, etc.
- Sports: Affiche de l'information sur les matchs, des images, de courtes vidéos, etc.
- Jeux : Affiche différents jeux tels que le sodoku et les échecs.
- Mode de vie : Affiche une variété de média se rapportant au mode de vie comme de la musique, la gestion des photos et des services communautaires tels que Facebook et Twitter.
- **Information :** Comprend une variété de services d'information comme les nouvelles, les cotes boursières et la météo.
- Autre : Contient d'autres services divers.
- Ma page : Affiche votre liste d'applications et le solde en caisse virtuel.
	- ✎ À compter de juin 2010 (aux États-Unis et en Corée seulement), vous pourrez acheter de l'argent virtuel pour faire l'achat d'applications sur le site tv.samsung.com.
- Aide : Si vous avez des questions au sujet de Internet@TV, consultez cette section en premier lieu.

## Yahoo!®

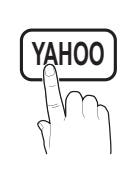

Internet@TV offre une expérience Internet et télévisuelle intégrée grâce au moteur Yahoo!® Widget. Vous pouvez surveiller vos titres financiers, partager des photos avec vos amis et votre famille et suivre **LAHOO** VOUS pouvez sui veiller vos titles liniariciers, partager des priotos avec<br>
Les dernières nouvelles et la météo grâce au moteur Yahoo!® Widget.

- ✎ Au moment de la première exécution d'Internet@TV, on vous demandera de configurer les paramètres de base.
- $\hat{\mathbb{S}}$  Selon le pays, il est possible que vous n'ayez qu'un accès limité à certaines applications ou qu'elles ne soient pas prises en charge.

#### Page-écran

Mode dock

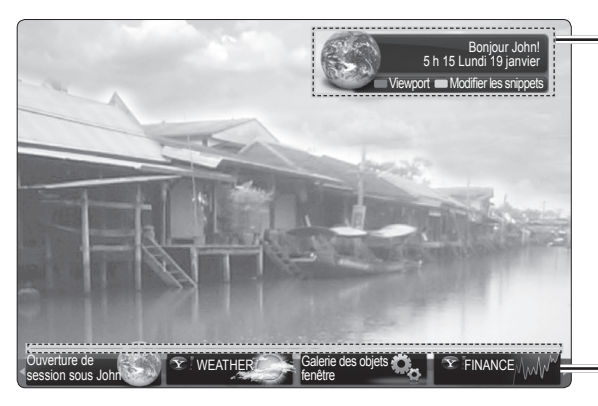

mode Barre latérale

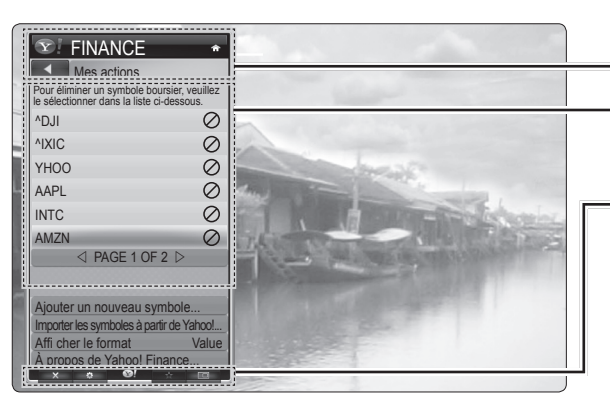

#### Modification des snippets dans le dock

- Bannière de bienvenue : Affiche votre profil.
	- **ID** Bleue (Viewport) : Permet de basculer entre les modes "Viewport" et "Overlay".
	- **Jaune (Modifier les snippets)** : Pour modifier les snippets au moyen d'une fenêtre d'aide.
		- **En mode Viewport, l'émission ou la vidéo** occupe un espace réduit et les éléments graphiques sont situés à l'extérieur. En mode Overlay, les éléments graphiques sont affichés au-dessus de l'émission ou de la vidéo.

#### Dock : Affiche vos snippets.

- • Les snippets sont des icônes permettant l'ouverture rapide de vos objets fenêtre.
- **S** Il est impossible de supprimer l'objet fenêtre PROFIL ni la Galerie des objets fenêtre.
- Logo de la fenêtre objet et menu courant

Liste de contenu :

La sélection en cours est surlignée en bleu. Affiche la page en cours et le nombre total de pages.

#### Commandes :

- **A** Touche rouge : Permet de fermer l'objet fenêtre. Si vous voulez passer au mode Dock, appuyez sur la touche YAHOO!.
- **B** Touche verte : Permet de modifier les paramètres de l'objet fenêtre.
- **E** Touche jaune : Permet de gérer les snippets.  $\Box$  Touche bleue : Permet d'adapter l'image à la taille
- de l'écran ou d'afficher en plein écran.
- ✎ Selon l'objet fenêtre, certaines touches pourraient ne pas être disponibles.
- 1. Appuyez sur la touche jaune lorsque le snippet que vous voulez modifier se trouve sous la zone active dans le dock.
- 2. Le snippet est déplacé à la deuxième position et son pavé glisse vers le haut pour afficher le texte d'aide suivant :

✎ Utilisation des touches de couleur en mode dock.

- **\* E** Rouge (Supprimer) : Permet de supprimer l'objet fenêtre. Les objets fenêtre supprimés peuvent être récupérés à partir de l'option Galerie des objets fenêtre.
- **E** Bleue (Dépl.) : Permet de réarranger les snippets.
- **·**  $\blacksquare$  Jaune (Fait) : Permet de quitter le menu Modifier les snippets.

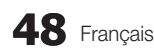

## Objet fenêtre PROFIL

Configurez les profils d'utilisateur à partir de l'objet fenêtre Profil. Vous pouvez configurer plusieurs profils, chacun d'eux ayant sa propre liste d'objets fenêtre. Utilisez l'option Changer de profil pour basculer vers un profil d'utilisateur différent.

- **Secution** II doit y avoir au moins deux profils enregistrés. Pour les instructions sur l'ajout d'un profil, consultez la section Commandes administratives.
- Utilisez l'option Modifier le profil pour personnaliser et protéger votre profil.
	- Vous pouvez personnaliser les profils utilisateurs en choisissant un nom et un avatar (image utilisée pour représenter votre profil) uniques.
	- Le nom et l'avatar de votre profil sont affichés dans le snippet du profil dans le dock.
	- Protégez votre profil à l'aide de l'option Créer le NIP de profil.
	- Au moment de la création d'un nouveau NIP vous

pouvez déterminer une Question de sécurité.

- L'option Modifier le profil limite l'accès aux objets fenêtre du profil.
	- Si vous oubliez votre NIP de profil, répondez à la Question de sécurité de votre profil.
	- De nouveaux objets fenêtre ne peuvent pas être ajoutés aux profils dont l'indicateur Restreindre le profil est activé.
		- ✎ Le NIP du propriétaire doit être configuré pour utiliser cette fonction. Pour les instructions sur la configuration du NIP du propriétaire, consultez la section **Commandes** administratives.
- Paramètres système vous permet de :
	- modifier votre Emplacement et saisir votre Code postal (É.-U. seulement) pour personnaliser le contenu en fonction de votre région;
	- relancer le didacticiel présenté pendant l'installation guidée.
	- La fonction Réinitialiser paramètres par défaut permet de rétablir tous les paramètres et renseignements concernant les objets fenêtre.
		- ✎ Lorsque vous ne pouvez pas exécuter la fonction Réinitialiser paramètres par défaut de façon normale ou que vous ne pouvez pas installer ou exécuter les objets fenêtre de façon normale, appuyez sur les touches de la télécommande dans l'ordre suivant pour réinitialiser le service Yahoo : POWER (on)  $\rightarrow$  MUTE  $\rightarrow$  9  $\rightarrow$  4  $\rightarrow$  8  $\rightarrow$  EXIT  $\rightarrow$  POWER (off)  $\rightarrow$  POWER (on)  $\rightarrow$  YAHOO! (Si le service Yahoo s'affiche à l'écran, vous devez interrompre ledit service en appuyant sur la touche EXIT à l'avance.)
- Le menu Commandes administratives vous permet de :
	- fixer le délai d'inactivité pour l'écran de veille pour empêcher la rémanence de l'image à l'écran;
	- Créer le NIP du propriétaire et déterminer la Question de sécurité pour commander d'autres profils;
	- créer et configurer un nouveau profil comportant un ensemble unique d'objets fenêtre;
	- supprimer un profil existant.
- Ouvrez une session dans Yahoo!® à partir de l'objet fenêtre PROFIL à l'aide de votre ID Yahoo!.
	- Si vous avez un ID Yahoo!, vous pouvez accéder à un contenu personnalisé à l'aide des objets fenêtre de téléviseur Yahoo!
	- Vous serez automatiquement inscrit à tous les objets fenêtre de téléviseur Yahoo! au moyen de votre ID Yahoo! de votre profil.
	- Si vous n'avez pas de compte Yahoo!, visitez le site "www.yahoo.com" pour en créer un.
	- Vous ne pourrez peut-être pas ouvrir une session à l'aide d'un ID créé sur le site Web de Yahoo! dans un pays qui ne prend pas en charge le service Internet@TV.
- y À propos de l'objet fenêtre Profil : Appuyez sur la touche verte pour afficher une courte description sur la galerie d'objets fenêtre, la politique du droit d'auteur, les conditions d'utilisation et la politique de confidentialité.

## Galerie des objets fenêtre

Utilisez l'option Galerie des objets fenêtre Yahoo!® pour ajouter des objets fenêtre à votre téléviseur. Afficher les objets fenêtre de téléviseur disponibles dans les catégories suivantes :

- Recommandés : Affiche les objets fenêtre recommandés.
- Les plus récents : Affiche les objets fenêtre les plus récents.
- Tous les objets fenêtre : Affiche tous les objets fenêtre.
- Catégories : Affiche tous les objets fenêtre par catégorie.
- ✎ Pour installer un objet fenêtre, allez à l'écran détaillé et sélectionnez l'option Ajouter objet fenêtre à mon profil, puis appuyez sur ENTER $\rightarrow$
- Configuration de la galerie d'objets fenêtre : Appuyez sur la touche verte.
	- À propos de la galerie des objets fenêtre... : Vous pouvez afficher quelques renseignements sur la galerie d'objets fenêtre, la politique du droit d'auteur, les conditions d'utilisation et la politique de confidentialité.
	- Logiciel d'objet fenêtre du téléviseur : Affiche la version actuelle du logiciel de base et des objets fenêtre installés.
	- Créez vos propres objets fenêtre à partir du menu Réglages développeur. Pour obtenir de plus amples renseignements, visitez http://connectedtv. yahoo.com/.

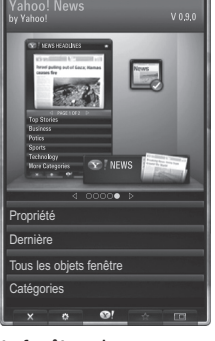

 $\widehat{\mathbf{Y}}$  Galerie d'objets fenêtre  $\star$ 

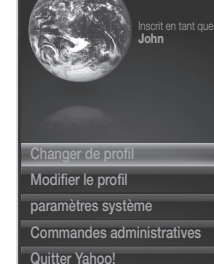

 $\widehat{\mathbf{Y}}$   $\mathsf{PROFI}$ 

## ¦ Dépannage de la fonction internet@TV

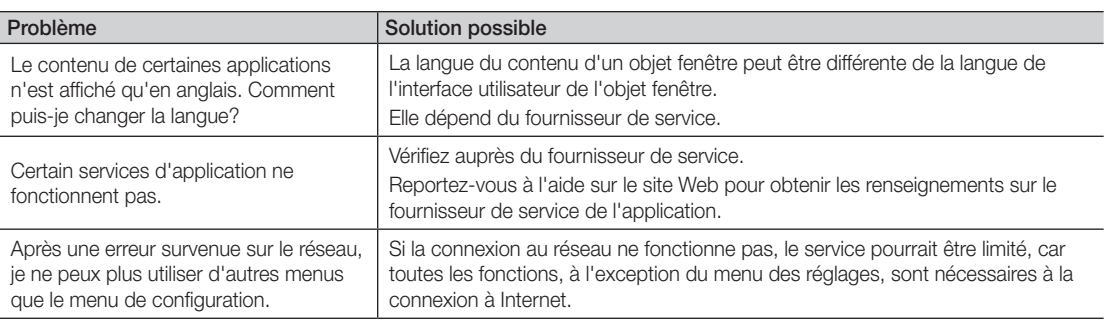

Tout le contenu et les services accessibles à partir de ce dispositif sont la propriété de tierces parties et sont protégés par droit d'auteur, brevet, marque de commerce et/ou des lois sur la propriété intellectuelle. De tels contenu et services sont fournis pour la seule utilisation personnelle non commerciale. Vous ne pouvez pas utiliser le contenu ou les services de manière qui n'a pas été autorisée par le propriétaire du contenu et fournisseur de service. Sans limiter les dispositions précédentes, à moins que cela ne soit explicitement autorisé aux termes de la présente clause de non-responsabilité ou par le propriétaire du contenu ou fournisseur de service, toute modification ou reproduction sous quelque forme que ce soit est interdite, à savoir copier, publier à nouveau, télécharger, afficher, transmettre, traduire, vendre, créer des œuvres dérivées, exploiter ou distribuer au moyen de tout support quel qu'il soit (y compris le contenu ou les services affichés grâce à ce dispositif).

VOUS CONVENEZ EXPRESSÉMENT QUE VOUS UTILISEZ CET APPAREIL À VOS PROPRES RISQUES ET QUE VOUS AVEZ L'ENTIÈRE RESPONSABILITÉ EN CE QUI CONCERNE LA QUALITÉ, LA PERFORMANCE ET LA PRÉCISION SATISFAISANTES. LE DISPOSITIF ET TOUT LE CONTENU ET SERVICES PROVENANT DE TIERCES PARTIES SONT FOURNIS SUR UNE BASE « TELLE QUELLE » ET SANS GARANTIE D'AUCUNE FAÇON EXPRESSE OU IMPLICITE. SAMSUNG NE DONNE AUCUNE GARANTIE, EXPRESSE OU IMPLICITE EN REGARD AVEC LE DISPOSITIF ET TOUT CONTENU ET SERVICES, Y COMPRIS, SANS RESTRICTION, TOUTE GARANTIE IMPLICITE QUANT À LA QUALITÉ MARCHANDE OU À LA CONVENANCE À UN USAGE PARTICULIER, À LA PRÉCISION, À LA JOUISSANCE PAISIBLE ET À L'ABSENCE DE CONTREFAÇON DES DROITS DES TIERCES PARTIES. SAMSUNG NE GARANTIT PAS L'EXACTITUDE, LA VALIDITÉ, L'ACTUALITÉ, LA LÉGALITÉ OU L'EXHAUSTIVITÉ DE TOUT CONTENU OU SERVICE MIS À VOTRE DISPOSITION PAR CE DISPOSITIF ET NE GARANTIT PAS QUE LE DISPOSITIF, LE CONTENU OU LES SERVICES SAURONT RÉPONDRE À VOS EXIGENCES OU QUE L'UTILISATION DU DISPOSITIF OU DES SERVICES NE SERA PAS ININTERROMPU OU SANS ERREUR. EN AUCUNE CIRCONSTANCE, Y COMPRIS EN CAS DE NÉGLIGENCE, SAMSUNG NE SAURAIT ÊTRE TENUE RESPONSABLE, TANT EN MATIÈRE DE RESPONSABILITÉ CONTRACTUELLE QUE DÉLICTUELLE, DE TOUT DOMMAGE DIRECT, INDIRECT, CONSÉCUTIF OU PARTICULIER, DES FRAIS D'AVOCAT, DES COÛTS OU DE TOUT AUTRE DOMMAGE, DE QUELQUE NATURE QUE CE SOIT, DÉCOULANT DE TOUTE UTILISATION DU DISPOSITIF OU DE TOUT CONTENU OU SERVICES ACCÉDÉS PAR VOUS OU TOUT AUTRE TIERCE PARTIE MÊME SI SAMSUNG AVAIT ÉTÉ INFORMÉE DE LA POSSIBILITÉ DE TELS DOMMAGES. Les services provenant de tierces parties peuvent être modifiés, suspendus, retirés, terminés ou interrompus, ou l'accès peut être désactivé à tout moment, sans préavis, et Samsung ne prétend ou ne garantit pas que le contenu ou service sera disponible pendant une période quelconque. Le contenu et les services sont transmis par des tierces parties par l'entremise de réseaux et d'installations de transmission sur lesquels Samsung n'exerce aucun contrôle. Sans limiter la nature générale de cette dénégation, Samsung ne prend aucune responsabilité en matière de changement, interruption, désactivation, retrait ou suspension de tout contenu ou service disponible par l'entremise de ce dispositif. Samsung pourrait imposer des

limites d'utilisation à l'accès de certains services ou contenu, en tout état de cause et sans avis ou responsabilité. Samsung n'est pas responsable ou ne saura pas tenue responsable du service à la clientèle offert en ce qui concerne le contenu ou les services. Toute question ou demande de service en lien avec le contenu ou les services doivent être adressées directement aux fournisseurs de contenu et de services respectifs.

## Site Web d'aide

✎ Il est possible de modifier les étapes d'accès ultérieurement.

✎ Il peut s'agir de différents liens pour certains pays.

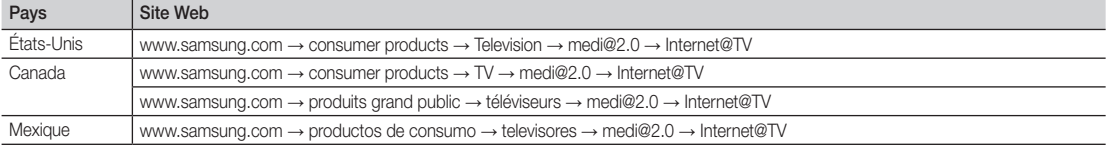

#### **AllShare**

 $MENUIII \rightarrow Application \rightarrow Affichage content \rightarrow$  $AllShare \rightarrow ENTER$ 

### À propos de AllShare

La fonction **AllShare** branche en réseau votre téléviseur et vos téléphones cellulaires et autres appareils compatibles. Vous pouvez voir l'arrivée de vos appels, messages texte (SMS) et rendez-vous fixés sur votre téléphone cellulaire à l'écran du téléviseur. De plus, vous pouvez lire des contenus médias incluant des vidéos, des photos et de la musique sauvegardés sur votre téléphone cellulaire et autres appareils (tel qu'un PC) en les commandant à partir du téléviseur par l'entremise du réseau. Vous pouvez aussi utiliser votre téléviseur comme moniteur pour votre téléphone cellulaire pendant que vous naviguez sur une page Web.

**EX** Pour obtenir de plus amples renseignements, consultez le site "www.samsung.com" ou communiquez avec le centre d'appels de Samsung. Peut-être aurez-vous à installer un autre logiciel sur l'appareil mobile. Pour obtenir de plus amples détails, consultez le guide d'utilisation de l'appareil.

#### ¦ Configuration d'AllShare

#### **Configuration**

- Message (On / Off) : Active ou désactive la fonction de messagerie (pour la réception de messages texte SMS et de rendez-vous fixés sur votre téléphone cellulaire).
- Média (On / Off) : Active ou désactive la fonction Média. Lorsque la fonction Média est activée, vous pouvez lire des vidéos, des photos et de la musique enregistrés sur votre téléphone cellulaire ou autre appareil prenant en charge la fonction AllShare.
- ScreenShare (On / Off) : Active ou désactive la fonction ScreenShare pour l'utilisation de votre téléphone cellulaire comme une télécommande.
- Nom TV : Nomme le téléviseur afin de le trouver facilement à partir d'un appareil mobile.
	- Si vous sélectionnez l'option Entrée util., vous pouvez saisir un nom pour le téléviseur à l'aide du clavier à l'écran.

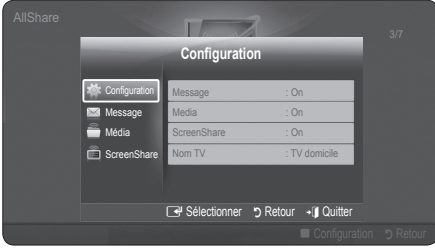

## Message / Média / ScreenShare

Affiche la liste des téléphones cellulaires qui ont été programmés avec ce téléviseur pour utiliser la fonction Message, Média, ou ScreenShare.

- **La fonction Média** est aussi disponible dans tous les appareils sans fil qui prennent en charge **AllShare**.
- Permis / Bloqué : Autorise ou bloque l'utilisation du téléphone cellulaire.
- Supprimer : Suppression du téléphone cellulaire de la liste.
	- ✎ Cette fonction supprime simplement le nom du téléphone de la liste. Si le téléphone cellulaire est mis sous tension ou qu'il tente de se connecter au téléviseur, il peut apparaître dans la liste.

#### Utilisation de la fonction Message

À l'aide de cette fonction, vous pouvez voir l'arrivée des appels, le contenu des messages texte SMS et les rendez-vous fixés sur le téléphone cellulaire dans la fenêtre d'avertissement pendant que vous regardez la télévision.

#### $\mathbb{\hat{S}}$  remarque

- Pour désactiver la fenêtre d'avertissement Message, fixez l'option Message à Off à partir de l'élément Configuration du AllShare.
- Si vous sélectionnez OK, ou que vous ne sélectionnez pas OK pendant les trois affichages, le message sera supprimé. Le message n'est pas effacé sur le téléphone cellulaire.
- x Cette fenêtre d'avertissement simple peut être affichée pendant l'utilisation de certaines applications telles que Media Play, etc. Pour voir le contenu du message, vous n'avez qu'à revenir au mode d'affichage normal du téléviseur.
- x Lorsqu'un message provenant d'un téléphone cellulaire inconnu s'affiche, sélectionnez le téléphone cellulaire à partir de l'élément Message du AllShare et sélectionnez l'option **Bloqué** pour empêcher la connexion du téléphone cellulaire.

#### Affichage du message

Si un nouveau message (SMS) arrive pendant que vous regardez la télévision, la fenêtre d'avertissement apparaît. Si vous appuyez sur la touche OK, le contenu du message s'affiche.

- ✎ Vous pouvez configurer les réglages pour l'affichage du contenu des messages texte (SMS) sur le téléphone cellulaire. Reportez-vous au manuel du téléphone cellulaire pour obtenir les étapes à suivre.
- **Secutains types de caractères pourraient apparaître** sous la forme de blancs ou de caractères brisés.

#### Alarme d'arrivée d'un appel

La fenêtre d'avertissement apparaît lorsqu'un appel entre pendant que vous regardez la télévision.

#### Alarme calendrier

La fenêtre d'avertissement apparaît pour vous afficher l'activité enregistrée pendant que vous regardez la télévision.

- ✎ Vous pouvez configurer les réglages pour l'affichage du contenu des rendez-vous sur le téléphone cellulaire. Reportez-vous au manuel du téléphone cellulaire pour obtenir les étapes à suivre.
- **S** Certains caractères spéciaux pourraient apparaître sous la forme de blancs ou de caractères brisés.

#### Utilisation de la fonction Media

La fenêtre d'avertissement s'affiche pour informer l'utilisateur qu'un contenu média (vidéo, photo, pièce musicale) a été envoyé à partir du téléphone cellulaire et qu'il sera affiché sur le téléviseur. Le contenu est lu automatiquement dans les 3 secondes suivant l'apparition de la fenêtre d'avertissement. Si vous appuyez sur la touche RETURN ou EXIT lorsque la fenêtre d'avertissement apparaît, le contenu média n'est pas lu.

#### ✎ REMARQUE

x Une fenêtre contextuelle d'avertissement s'affiche la première fois que vous exécutez la fonction Media. Appuyez sur la touche ENTERE pour sélectionner Permet., puis vous pouvez utiliser la fonction Média de l'appareil en question.

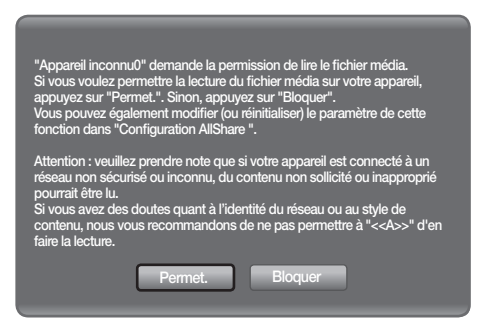

- x Pour désactiver la transmission du contenu média à partir d'un téléphone cellulaire, fixez le réglage Média à Off dans l'élément AllShare.
- x En fonction de la résolution et du format du contenu, il pourrait ne pas être lu sur le téléviseur.
- Les touches ENTER<sub>E</sub> et ◀ / ► pourraient ne pas fonctionner avec certains types de contenu média.
- x Vous pouvez contrôler la lecture du média à partir de l'appareil mobile. Pour obtenir de plus amples détails, consultez le guide d'utilisation du téléphone.
- x Pour lire le contenu média de votre ordinateur sur le téléviseur, sélectionnez l'icône PC à partir du menu principal AllShare. Le menu Media Play du téléviseur change automatiquement. Pour de plus amples renseignements, reportez-vous à la section "Media Play" (p. 34).

#### Utilisation de la fonction ScreenShare

À l'aide de ScreenShare vous pouvez consulter le contenu de plusieurs pages Web fournies par le cellulaire. Par exemple, l'image ci-dessous illustre la page d'accès du contenu d'un téléphone cellulaire.

Vous pouvez lire les différents fichiers du téléphone et afficher le carnet d'adresses et l'agenda sur votre téléviseur. À partir du carnet d'adresses, vous pouvez aussi effectuer un appel ou envoyer un message texte.

#### ✎ REMARQUE

- Pour utiliser cette fonction, yous devez installer ScreenShare sur votre cellulaire ou appareil Samsung.
- L'application Doc Viewer vous permet de lire des fichiers sous le format doc, sans pouvoir les modifier.
- x L'écran affiché peut varier en fonction de l'appareil connecté.

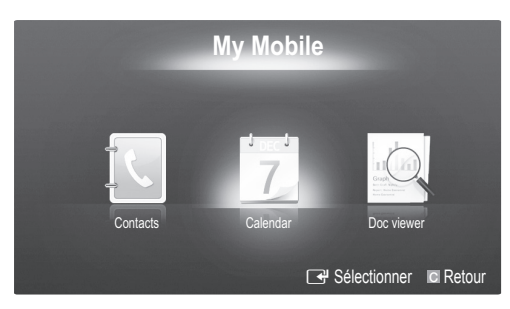

#### Utilisation de votre cellulaire Samsung pour faire fonctionner votre téléviseur

Avant d'utiliser cette fonction, vous devez vous brancher à un cellulaire Samsung prenant en charge les fonctions ScreenShare. Lorsque vous faites fonctionner votre téléviseur à l'aide de votre cellulaire, seules les touches POWER,  $-VOL +$ ,  $\vee$  CH  $\wedge$  et MUTE sont prises en charge.

✎ Même si vous appuyez et maintenez enfoncée une touche de contrôle (chaîne ou volume) sur votre téléphone cellulaire, la valeur ne sera modifiée que d'une seule unité à la fois.

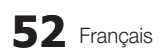

## Autre information

#### Disposition des câbles

Faites passer les fils dans le porte-câble afin de pas les voir à travers le support. L'utilisation prolongée de câbles trop rigides ou trop épais peut endommager les prises d'entrée.

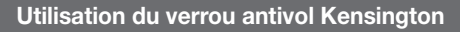

Le verrou Kensington n'est pas fournit par Samsung. Il sert à immobiliser un appareil utilisé dans un endroit public. L'aspect et la méthode de verrouillage peuvent différer de l'illustration en fonction du fabricant. Reportez-vous au manuel fourni avec le dispositif de verrouillage Kensington pour de plus amples renseignements et l'utiliser de façon appropriée.

 $\hat{\gg}$  Une icône " $\hat{\mathbb{H}}$ " se trouve à l'arrière du téléviseur. Une fente Kensington est située à côté de l'icône " $\hat{\mathbb{H}}$ ".

Pour verrouiller le produit, procédez comme suit :

- 1. Enrouler le câble du dispositif antivol Kensington autour d'un objet statique comme un bureau ou une chaise.
- 2. Passer l'extrémité du câble, avec le dispositif fixé, dans la boucle du câble du dispositif antivol Kensington.
- 3. Insérer le dispositif de verrouillage dans la fente destinée au dispositif antivol Kensington sur le produit (<sup>1</sup>).
- 4. Verrouiller la serrure.
- **S** Il s'agit d'instructions à caractère général. Pour avoir des instructions précises, se reporter au guide de l'utilisateur fourni avec le dispositif de verrouillage.
- **Secute Le verrou doit être acheté séparément.**
- ✎ L'emplacement du verrou Kensington peut être différent sur votre téléviseur.

#### Installation du support mural

#### Assemblage du support d'obturation

Fixez le support d'obturation lors de l'installation du téléviseur sur un mur.

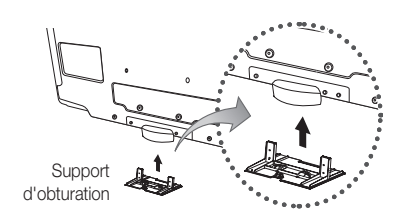

#### Préparatifs avant l'installation du support mural (téléviseur 46 ~ 55 pouces)

Utilisez l'anneau de support pour installer un support mural provenant d'un autre fabricant.

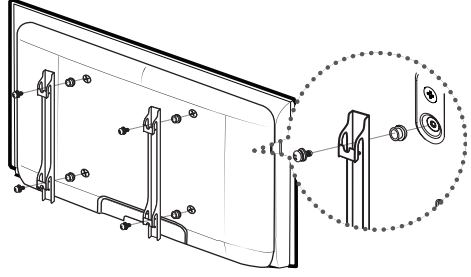

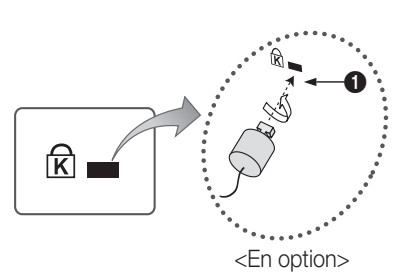

Ligature de câble

ெ

 $\circ$ 

## Autre information

#### Installation de l'ensemble de fixation murale

L'ensemble de fixation murale (vendu séparément) permet de fixer le téléviseur au mur.

Pour obtenir des instructions détaillées sur l'installation du support mural, reportez-vous aux instructions fournies avec l'ensemble. Demandez l'aide d'un technicien pour l'installer. Samsung Electronics n'est pas responsable des dommages causés à l'appareil ni des blessures si vous tentez d'installer le support vous-même.

#### Spécifications de l'ensemble d'installation murale (VESA)

✎ La trousse d'installation murale n'est pas incluse. Elle est vendue séparément.

Installez votre support mural sur un mur massif perpendiculaire au plancher. Pour le fixer sur d'autres types de matériaux, veuillez communiquer avec votre détaillant. Si vous l'installez au plafond ou sur un mur incliné, il risque de tomber et de causer des blessures.

#### ✎ REMARQUE

- Les dimensions standard pour les ensembles de fixation murale figurent dans le tableau ci-dessous.
- x Un manuel d'installation détaillée et toutes les pièces nécessaires à l'assemblage sont comprises à l'achat de l'ensemble d'installation murale.
- N'utilisez pas de vis non conformes aux spécifications de vis standard VESA.
- x N'utilisez pas de vis plus longues que les dimensions standard ou non conformes aux spécifications VESA de vis standard. Des vis trop longues pourraient endommager l'intérieur du téléviseur.
- x En ce qui a trait aux supports muraux non conformes aux spécifications de vis de la norme VESA, la longueur des vis peut différer selon les spécifications du support mural.
- Ne serrez pas trop les vis, cela pourrait endommager le produit ou provoquer sa chute et causer des blessures. Samsung décline toute responsabilité dans le cas où de tels accidents se produisent.
- Samsung ne saurait être tenu responsable des dommages au produit ou des blessures occasionnés par l'utilisation d'un support mural non conforme aux spécifications VESA ou non recommandé, ou si le consommateur ne suit pas les instructions d'installation du produit.
- Ne pas installer le téléviseur à un angle d'inclinaison de plus de 15 degrés.
- $\cdot$  Il faut deux personnes pour fixer le téléviseur sur un mur.

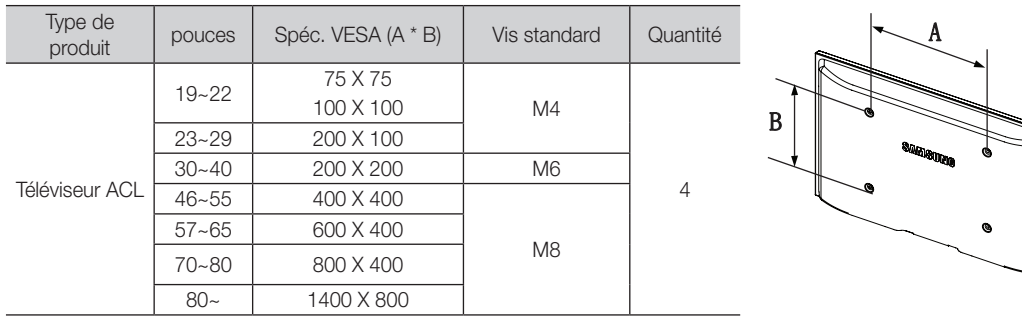

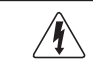

N'installez pas le support mural lorsque le téléviseur est sous tension. Il pourrait survenir des blessures corporelles causées par un choc électrique.

#### Fixation du téléviseur au mur

Avertissement: Le fait de tirer, de pousser ou de monter sur le téléviseur peut en provoquer la chute. Plus particulièrement, veillez à ce que vos enfants ne grimpent pas sur le téléviseur et qu'ils ne le déstabilisent pas : il pourrait se renverser et causer des blessures grave, voire la mort. Respectez toutes les mesures de sécurité indiquées dans le dépliant sur la sécurit inclus. Pour une stabilité accrue, installez un dispositif antichute de sécurité, comme suit.

#### Accessoires

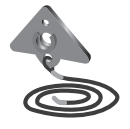

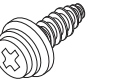

(M8 X 19)

Supportdu téléviseur  $V$ is  $\overline{0}$  (46  $\sim$  55 pouces TVs)

#### Pour empêcher que le téléviseur ne tombe

- 1. Dévissez une vis à l'arrière du téléviseur; ensuite, à l'aide de cette vis, fixez le support du téléviseur en le vissant à cet emplacement.
	- ✎ Veillez à utiliser uniquement les vis fournies.

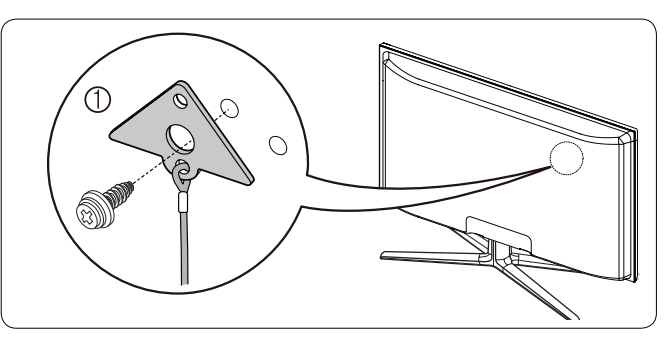

- 2. Vissez à fond les vis sur le mur ou l'armoire où le téléviseur doit être installé. Pour immobiliser le téléviseur, fixez le cordon relié au téléviseur aux vis vissées dans le mur ou sur l'armoire.
	- ✎ Achetez séparément les vis de fixation au mur ou sur l'armoire.
	- **Secut installez le téléviseur à proximité du mur de manière qu'il ne se renverse pas.**
	- ✎ Lorsque vous attachez le téléviseur au mur, fixez le cordon de manière qu'il soit parallèle au sol ou incliné vers le bas pour NNdes raisons de sécurité.
	- ✎ Vérifiez à intervalles réguliers que le cordon ou le fil ne se détendent pas.
	- ✎ Avant de déplacer le téléviseur, détachez d'abord le cordon.
	- ✎ Utilisez une vis à bois (vendue séparément) de format M4x20.

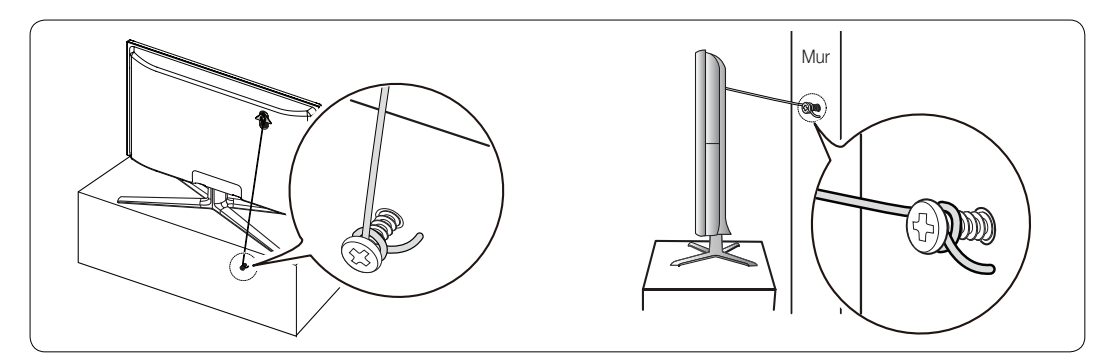

3. Assurez-vous que tous les points d'ancrage sont solides. Vous devez les vérifier périodiquement afin de détecter tout signe de fatigue. En cas de doute au sujet des points d'ancrage, communiquez avec un installateur professionnel.

## Autre information

## Dépannage

Si le téléviseur semble éprouver un problème, essayez d'abord de le corriger à l'aide de la présente liste des problèmes et solutions possibles. Si aucun de ces conseils de dépannage ne fonctionne, consultez le site "www.samsung.com", puis cliquez sur Assistance ou communiquez avec le service à la clientèle de Samsung en composant le 1-800-SAMSUNG.

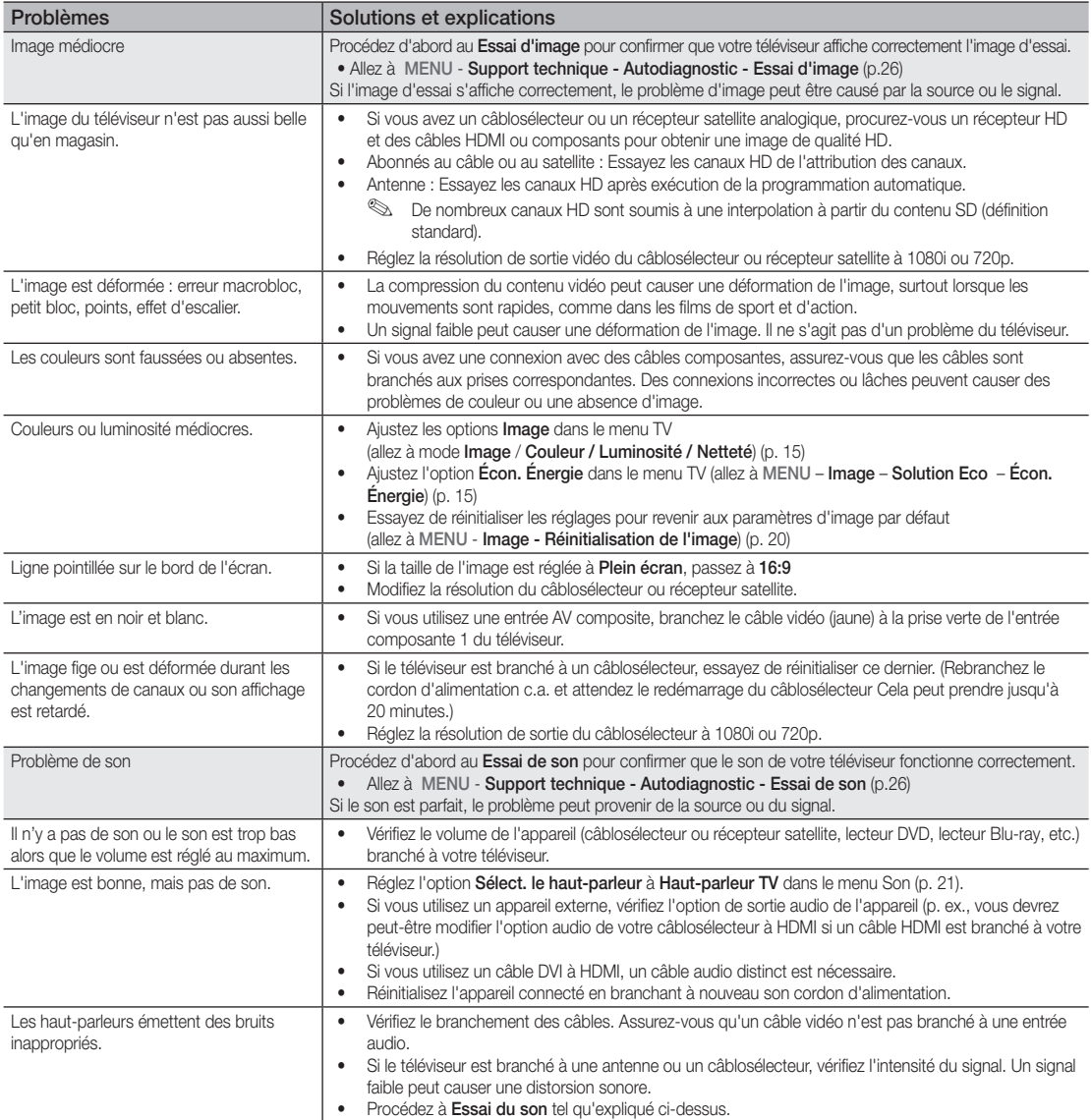

05 Autre information Autre information

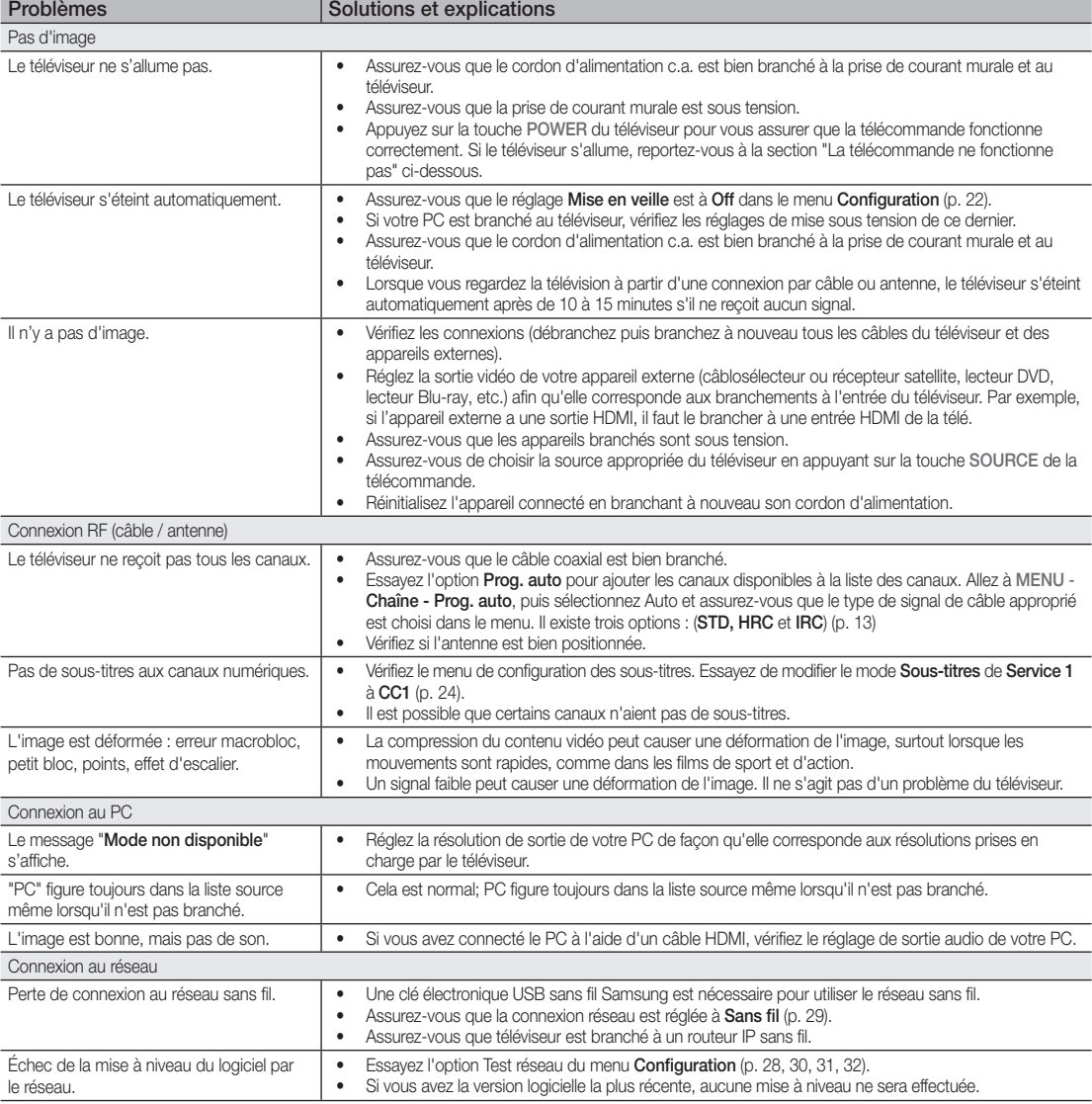

## Autre information

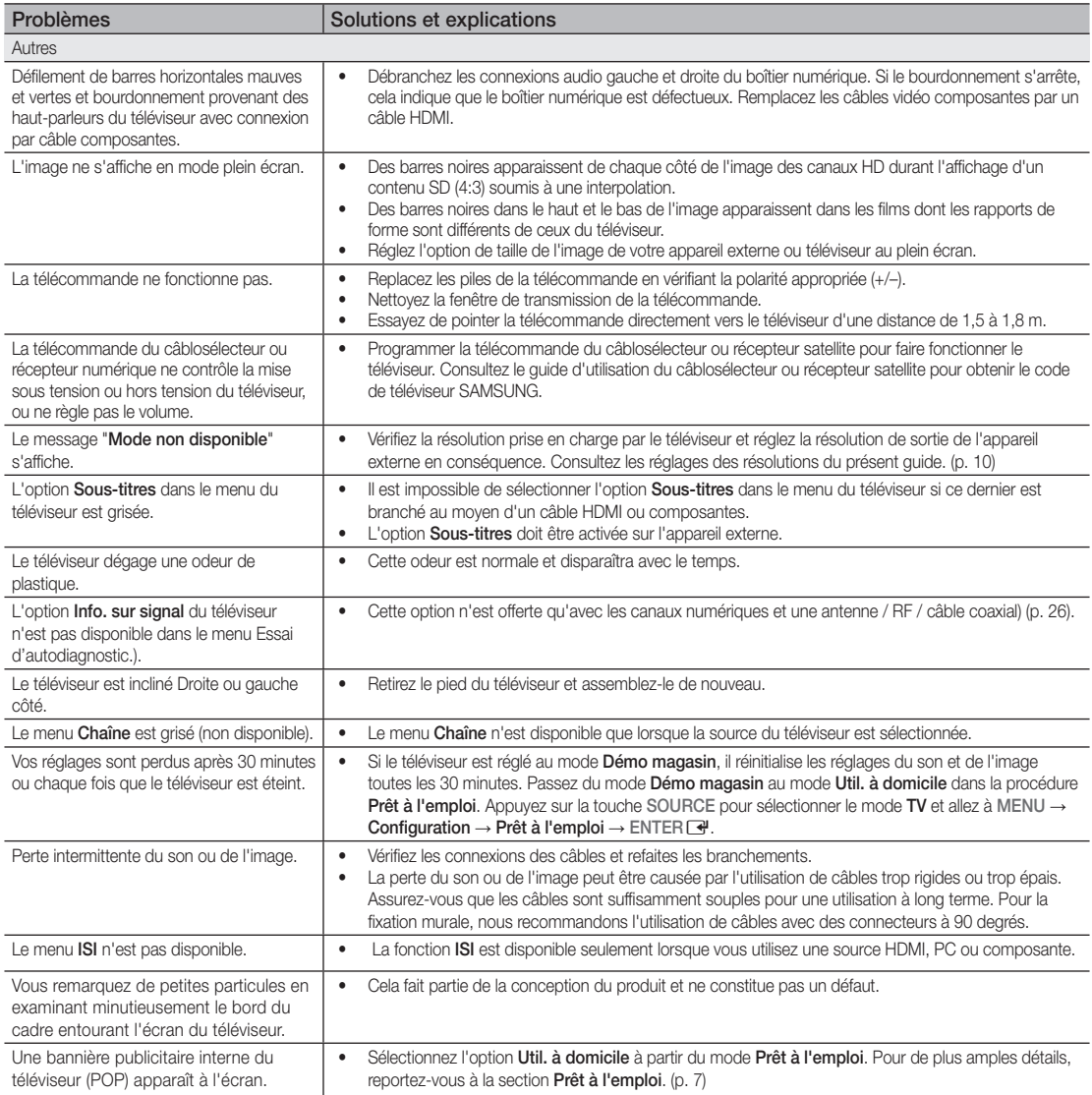

✎ Cet écran TFT ACL utilise un affichage constitué de pixels secondaires dont la production exige une technologie perfectionnée. Il se peut toutefois que certains pixels s'assombrissent ou soient plus lumineux à l'écran. Ce phénomène n'a aucune incidence sur la performance de l'appareil.
Spécifications techniques

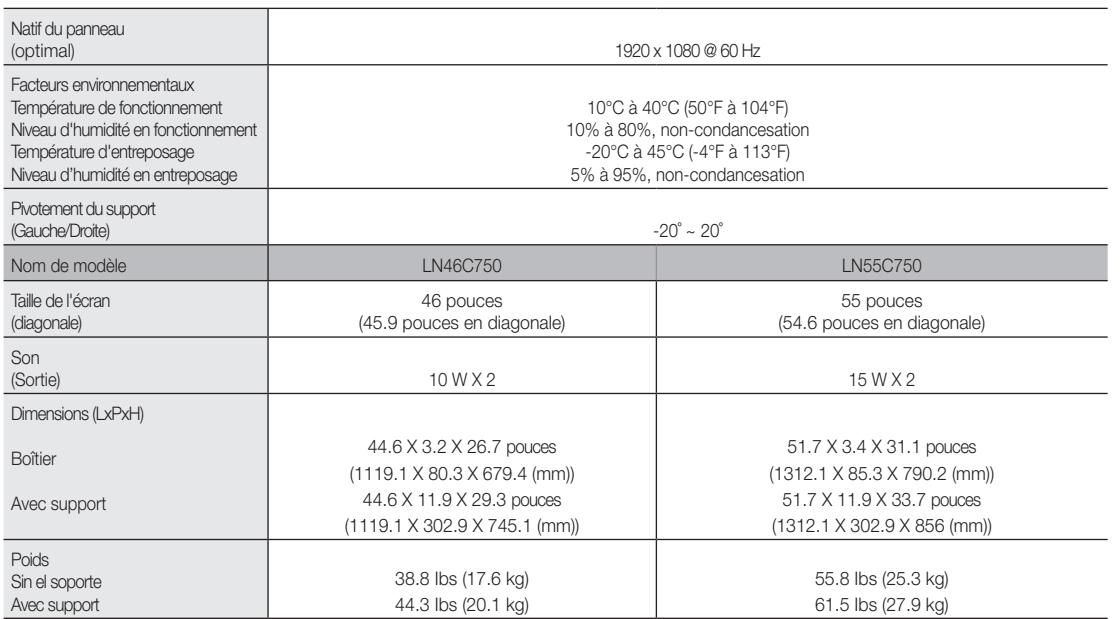

**Secu** Le design et les spécifications peuvent faire l'objet de modifications sans préavis.

✎ Cet appareil est un appareil numérique de catégorie B.

✎ Pour les caractéristiques d'alimentation et de consommation électrique, voir l'étiquette fixée au produit.

#### **License**

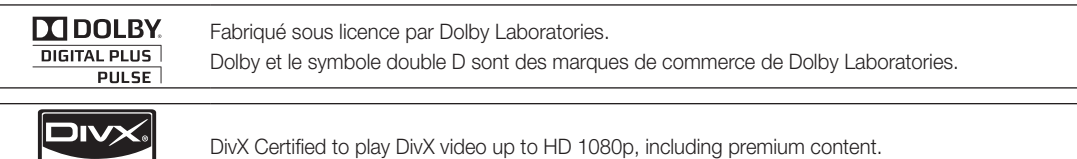

ABOUT DIVX VIDEO: DivX® is a digital video format created by DivX,Inc. This is an official DivX Certified device that plays DivX video. Visit www.divx.com for more information and software tools to convert your files into DivX video. ABOUT DIVX VIDEO-ON-DEMAND: This DivX Certified® device must be registered in order to play DivX Video-on-Demand (VOD) content. To generate the registration code, locate the DivX VOD section in the device setup menu. Go to vod.divx.com with this code to complete the registration process and learn more about DivX VOD.

Pat. 7,295,673; 7,460,688; 7,519,274

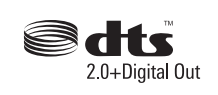

**HD** 

Manufactured under license under U.S. Patent #'s: 5,451,942; 5,956,674; 5,974,380; 5,978,762; 6,487,535 & other U.S. and worldwide patents issued & pending. DTS and the Symbol are registered trademarks, & DTS 2.0+ Digital Out and the DTS logos are trademarks of DTS, Inc. Product includes software. © DTS, Inc. All Rights Reserved.

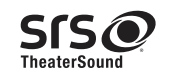

TheaterSound, SRS and the  $\odot$  symbol are trademarks of SRS Labs, Inc. TheaterSound technology is incorporated under license form SRS Lab, Inc.

## Autre information

**Dimensions** 

#### Vue avant / Vue latérale

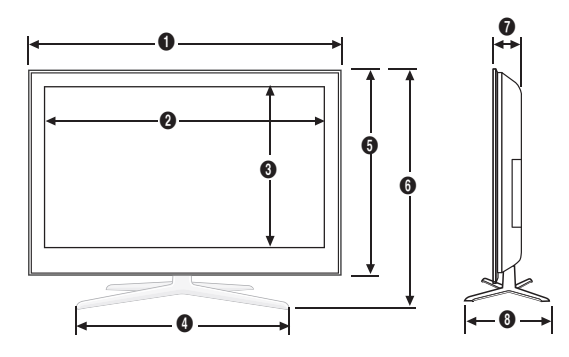

(Unité : pouces)

| Nom de modèle |                |                        | $\left[3\right]$ |      |                    | [6]  |                            |      |
|---------------|----------------|------------------------|------------------|------|--------------------|------|----------------------------|------|
| ∟N46C750      | 44.6           | 40. .                  | 22.6             | 28.4 | 26.7               | 29.3 | ΩC<br>U.Z                  | 11.9 |
| LN55C750      | -<br>51<br>∪ ⊢ | $\overline{7}$<br>41.1 | 26.9             | 28.4 | $\Omega$<br>ا ۱۰ ت | 33.  | n<br>$\overline{4}$<br>۰.۰ | 11.9 |

■ Détails du panneau de prises / Vue arrière

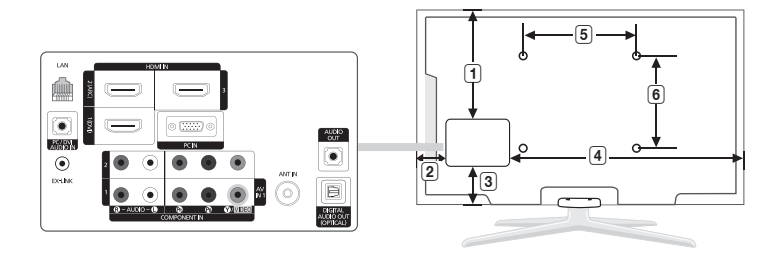

(Unité : pouces)

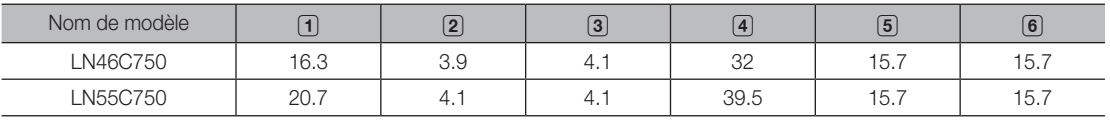

REMARQUE: No todos los dibujos están necesariamente a escala. Algunas dimensiones están sujetas a cambio sin previo aviso. Consulte las dimensiones antes de efectuar la instalación del televisor. La empresa no se responsabiliza de los errores tipográficos o de impresión.

© 2010 Samsung Electronics America, Inc

#### A

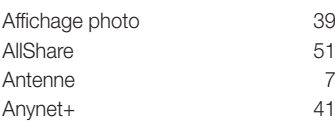

#### B

Balance 20

#### C

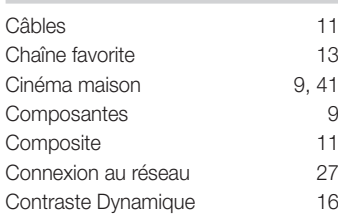

#### D

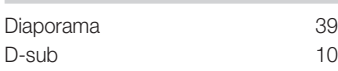

#### E

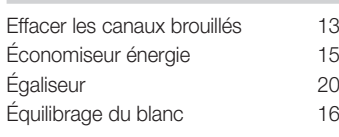

#### F

Formats de sous-titre pris en charge 36 Format large 17 Formats vidéo compatibles 37

#### H

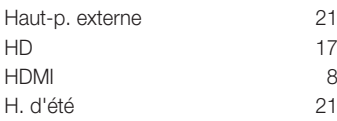

#### Index

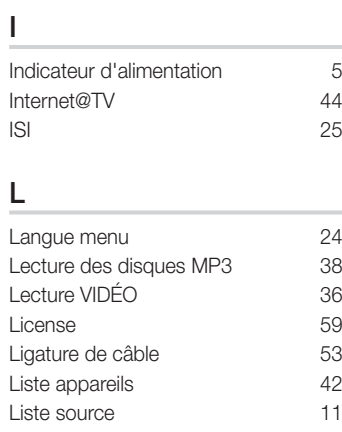

#### M

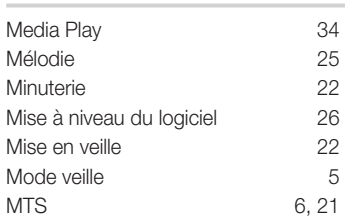

### N

NIP 23

#### P

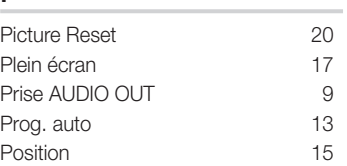

#### R

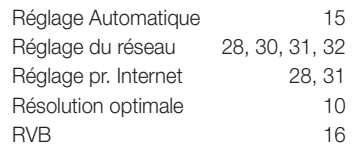

### S

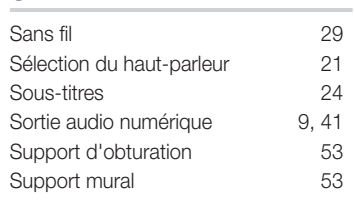

## $rac{1}{\pi}$

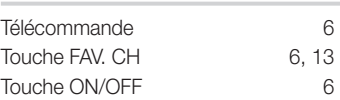

#### V

X

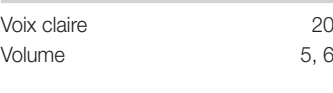

## xvYCC 16

# 05 Autre information Autre information

# *Cette page est laissée intentionnellement en blanc.*